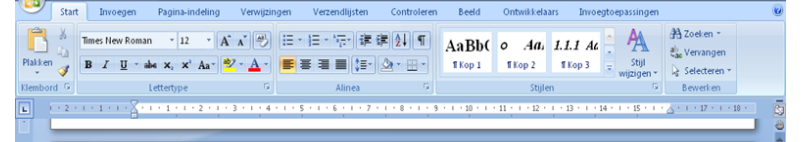

# **Word 2007**

Cursus Word voor Senioren

In deze beknopte cursus proberen we voor de meest gebruikte functies en toepassingen een praktische leidraad te bieden.

**Albert 3-3-2009**

Pagina: 2 van 37 | Woorden: 16 173 | S | Nederlands (België | 3

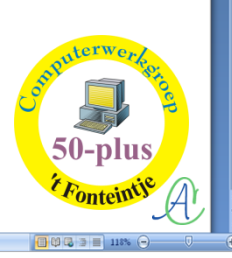

## Inhoud

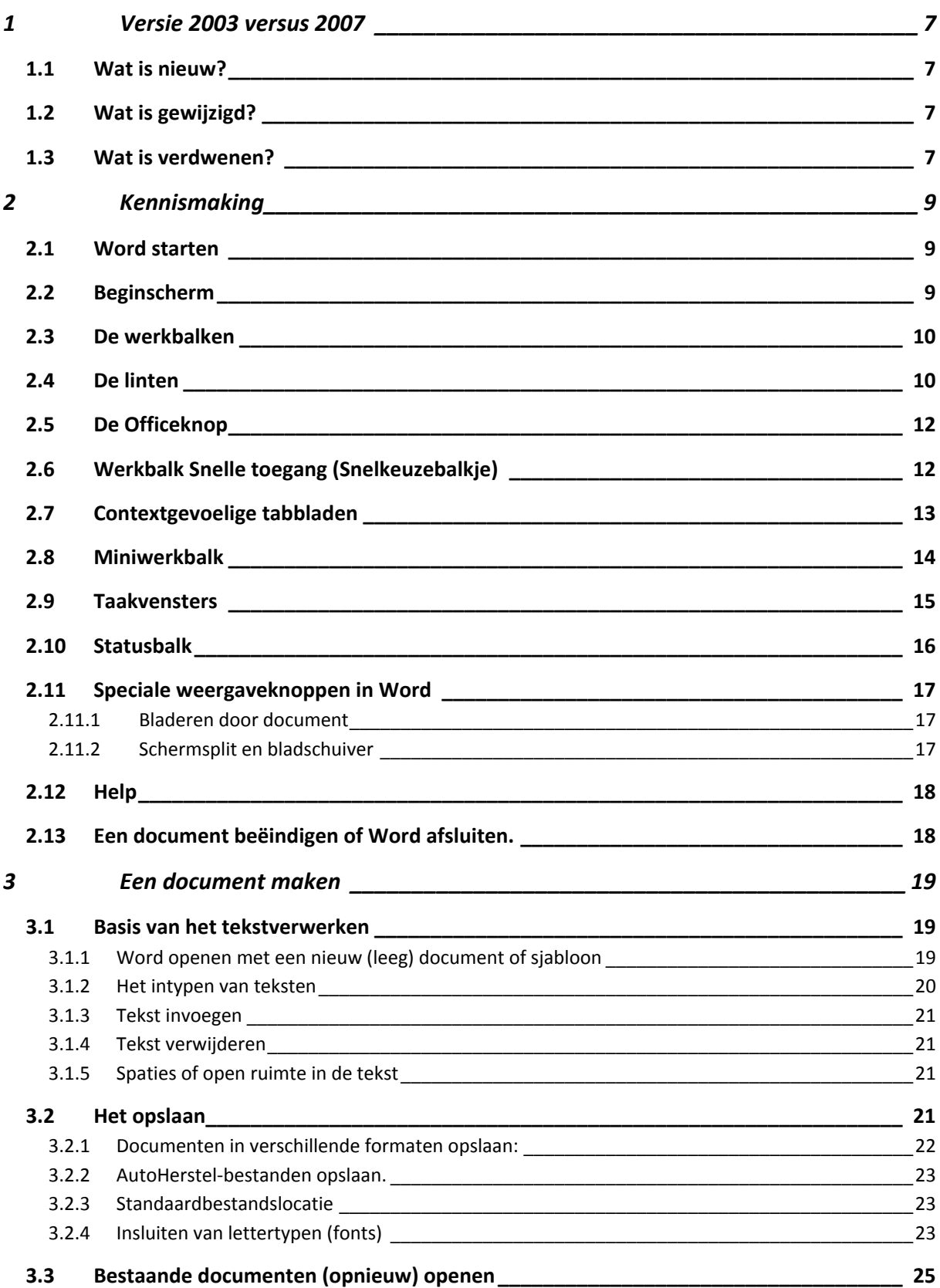

 $\overline{\mathcal{A}}$ 

0

## Inhoud

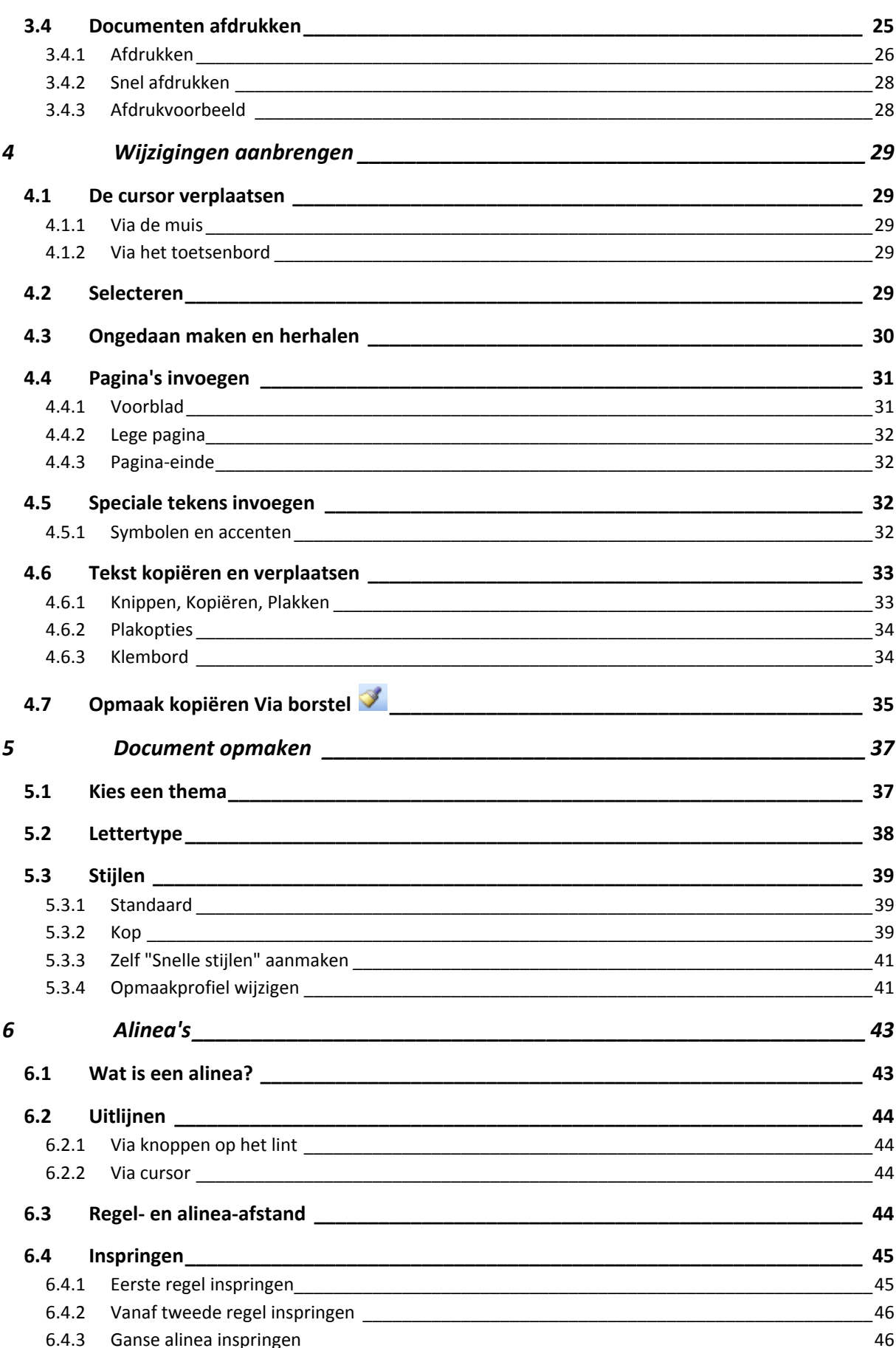

## Inhoud

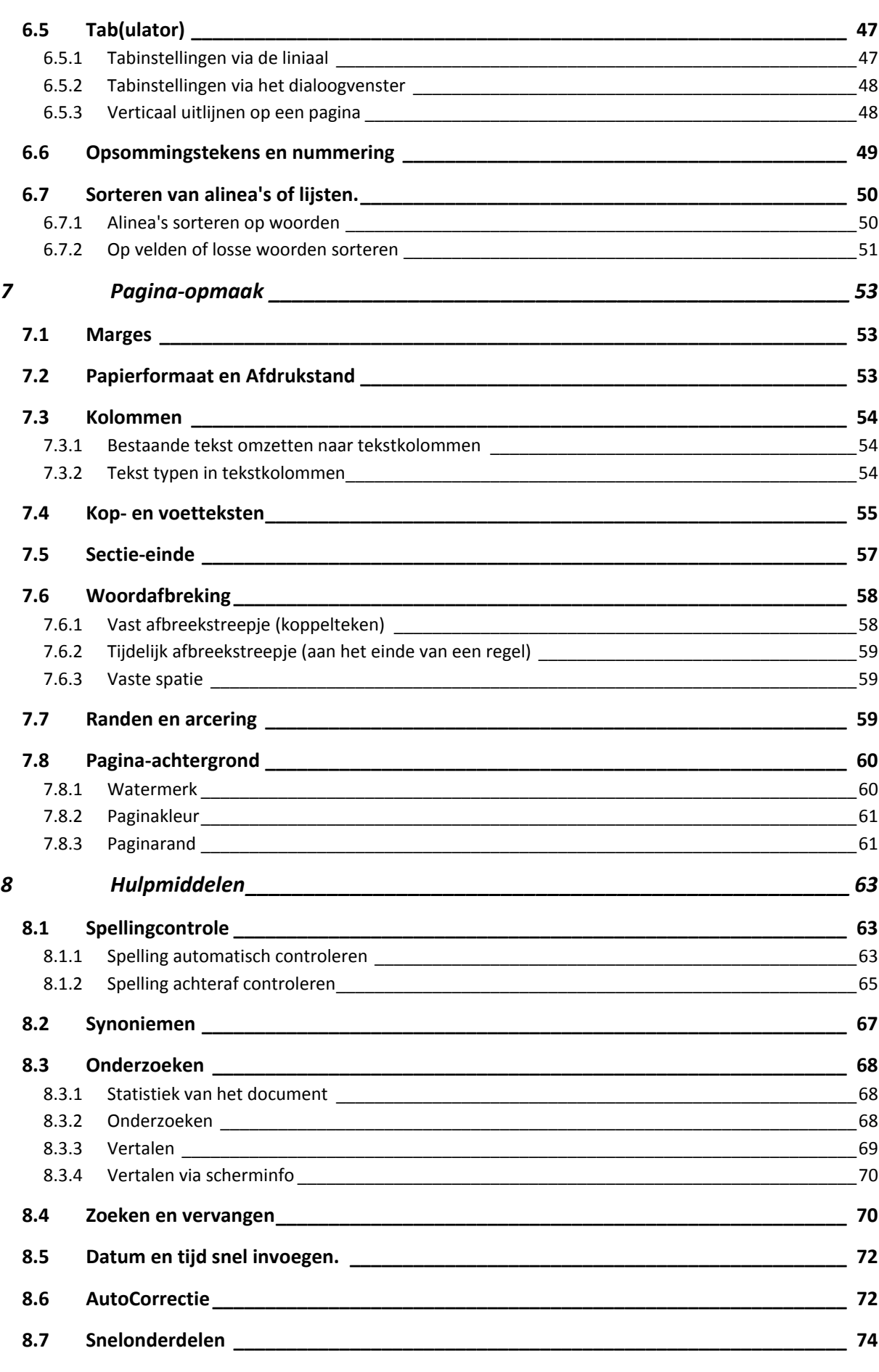

 $\prod \limits$ 

## **IV** Inhoud

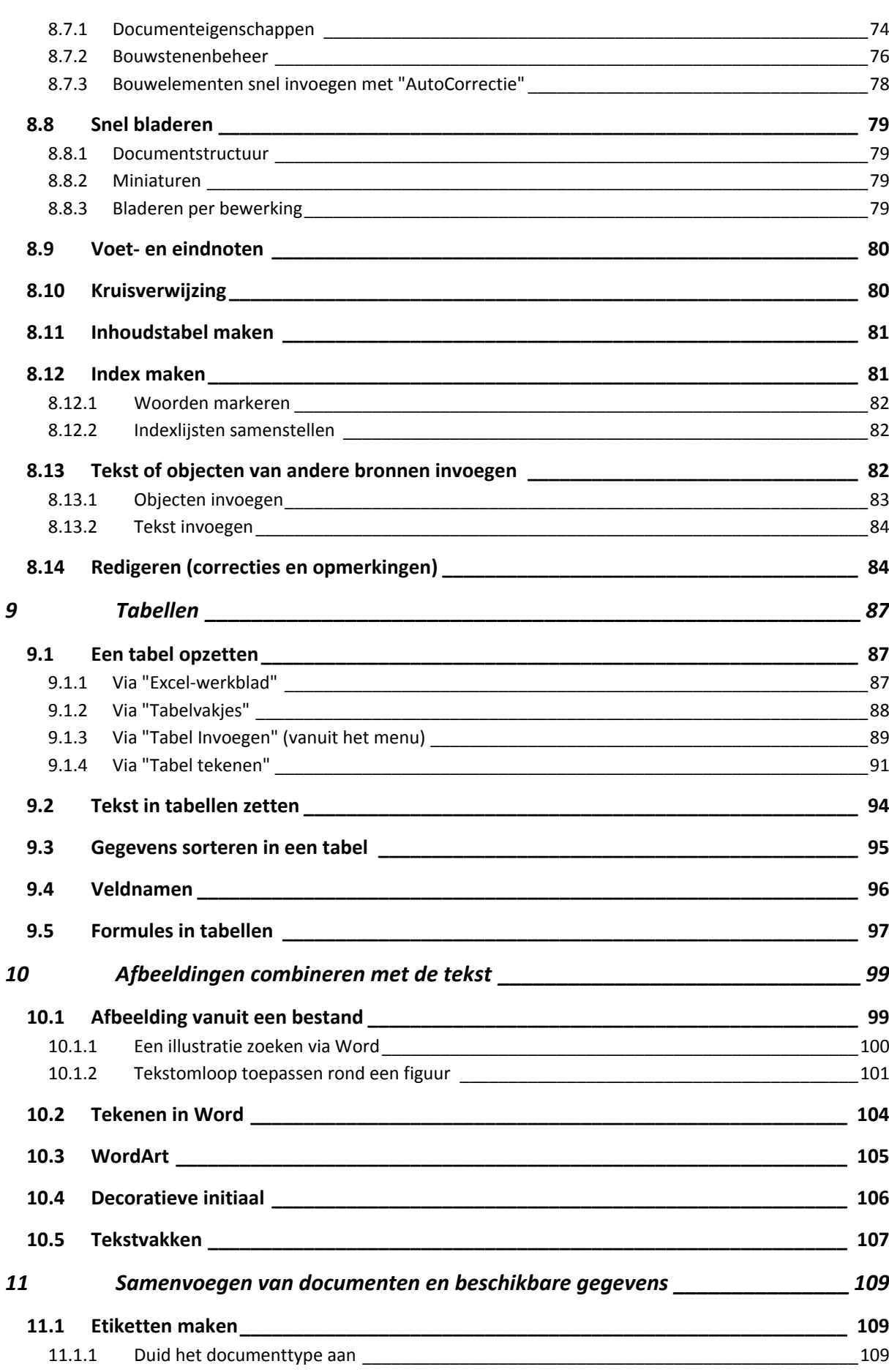

## Inhoud **V**

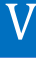

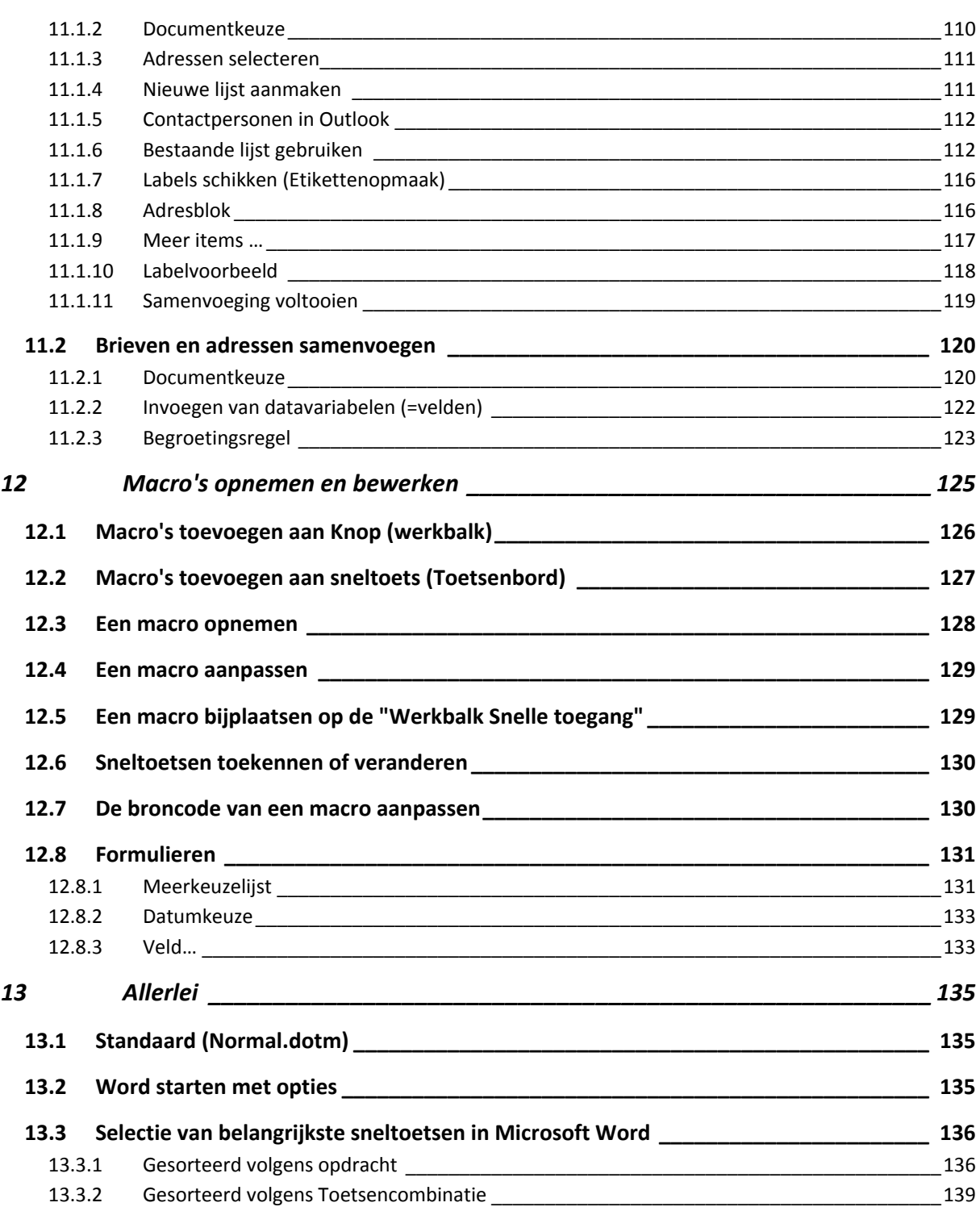

## Hoofdstuk 1

## <span id="page-8-0"></span>**1** Versie 2003 versus 2007

#### <span id="page-8-1"></span>*1.1 Wat is nieuw?*

- $\triangleright$  Interface
	- o Linten (blz.: [10\)](#page-11-1)
	- o Statusbalk (blz.: [15\)](#page-16-0)
- $\triangleright$  Bestandsformaten
	- o docx, docm, pdf (blz.: [22\)](#page-23-0)
- $\triangleright$  Live voorbeeld
	- o Bij sommige opmaaktoepassingen is het voldoende om met de muis over een toepassing te "zweven" of "hoveren" om het te verwachten resultaat in het document te zien.
- Help
	- o De informatie die geboden wordt via [F1] of [?] is helemaal anders ingedeeld. Er kan nu zowel online als offline gezocht worden. (blz.: [17\)](#page-18-0)
- $\triangleright$  Extra Functies
	- o Voorblad toevoegen (blz.[: 31\)](#page-32-1)
	- o Lege pagina invoegen (blz.: [31\)](#page-32-1)

#### <span id="page-8-2"></span>*1.2 Wat is gewijzigd?*

- De standaard sjabloon was vroeger "Normal.dot", nu is dat "Normal.dotm".
- De "Standaard"-stijl geeft nu een grote ruimte tussen de regels en de alinea's. De stijl "Geen afstand" geeft de vroegere instelling zonder extra ruimte. (blz.: [39\)](#page-40-1)
- "Tekenen" is nu ondergebracht bij "Invoegen" "Illustraties" "Vormen". (blz.[: 104\)](#page-105-0)
- "Koptekst", "Voettekst" en "Paginanummers" heeft nu een uitgebreide keuze aan voorgedefinieerde opmaken. (blz.: [53\)](#page-54-0)
- "Tekstvak" heeft nu ook een uitgebreide keuze aan modellen. (blz.: [107\)](#page-108-0)
- "Autotekst" is overgebracht naar "Bouwstenenbeheer". (blz.: [72\)](#page-73-1)
- "Afdruk samenvoegen" heet nu "Verzendlijsten". (blz.: [109\)](#page-110-0)
- Het "Schuifhandje" staat niet meer standaard boven de verticale schuifbalk maar kan nog op het "Snelkeuzebalkje" geplaatst worden via "Opties voor Word" - "Aanpassen" - "Alle opdrachten" - "Schuifhandje".

#### <span id="page-8-3"></span>*1.3 Wat is verdwenen?*

- $\triangleright$  De werkbalken of "Linten" kunnen niet meer aangepast worden.
- De werkbalk "Tekenen".
- $\triangleright$  De werkbalk "Opmaak weergeven".
- AutoOpmaak.
- ▶ WordPerfect Help.

1

## Hoofdstuk 2

## <span id="page-10-0"></span>2 Kennismaking

Microsoft Word is een onderdeel van het Microsoft Office pakket. Het wordt vooral gebruikt om teksten te maken, te bewerken, zo nodig te verfraaien en af te drukken. Het is een zeer uitgebreid programma. In deze cursus gaan we de meest gebruikte mogelijkheden doornemen en aan de hand van oefeningen behandelen.

In dit hoofdstuk bespreken we vooral:

- Word starten
- $\triangleright$  De linten
- $\triangleright$  De Office-knop
- $\triangleright$  De werkbalk snelle toegang
- $\triangleright$  De miniwerkbalk
- $\triangleright$  Statusbalk
- $\triangleright$  Help
- Word afsluiten

#### <span id="page-10-1"></span>*2.1 Word starten*

Klik linksonder op "Start"-"Alle programma's"-"Microsoft Office"-"Microsoft Office Word 2007".

- Microsoft Office
	- Microsoft Office Access 2007
	- Microsoft Office Excel 2007
	- Microsoft Office Outlook 2007
	- Microsoft Office PowerPoint 2007
	- Microsoft Office Publisher 2007
	- Microsoft Office Word 2007
	- Microsoft Office-hulpprogramma's

#### OF

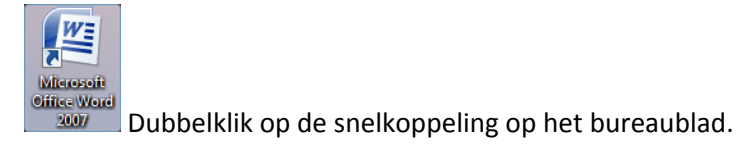

## <span id="page-10-2"></span>*2.2 Beginscherm*

Het beginscherm bestaat uit een blanco blad (papier) waarop je kunt schrijven en/of tekenen, omkaderd door verschillende balken. Meestal zijn boven en onder de werkbalken van Word aangebracht, links een verticale liniaal en rechts een schuifbalk om door de tekst te schuiven, en eventueel een taakvenster.

2

### 10 Kennismaking

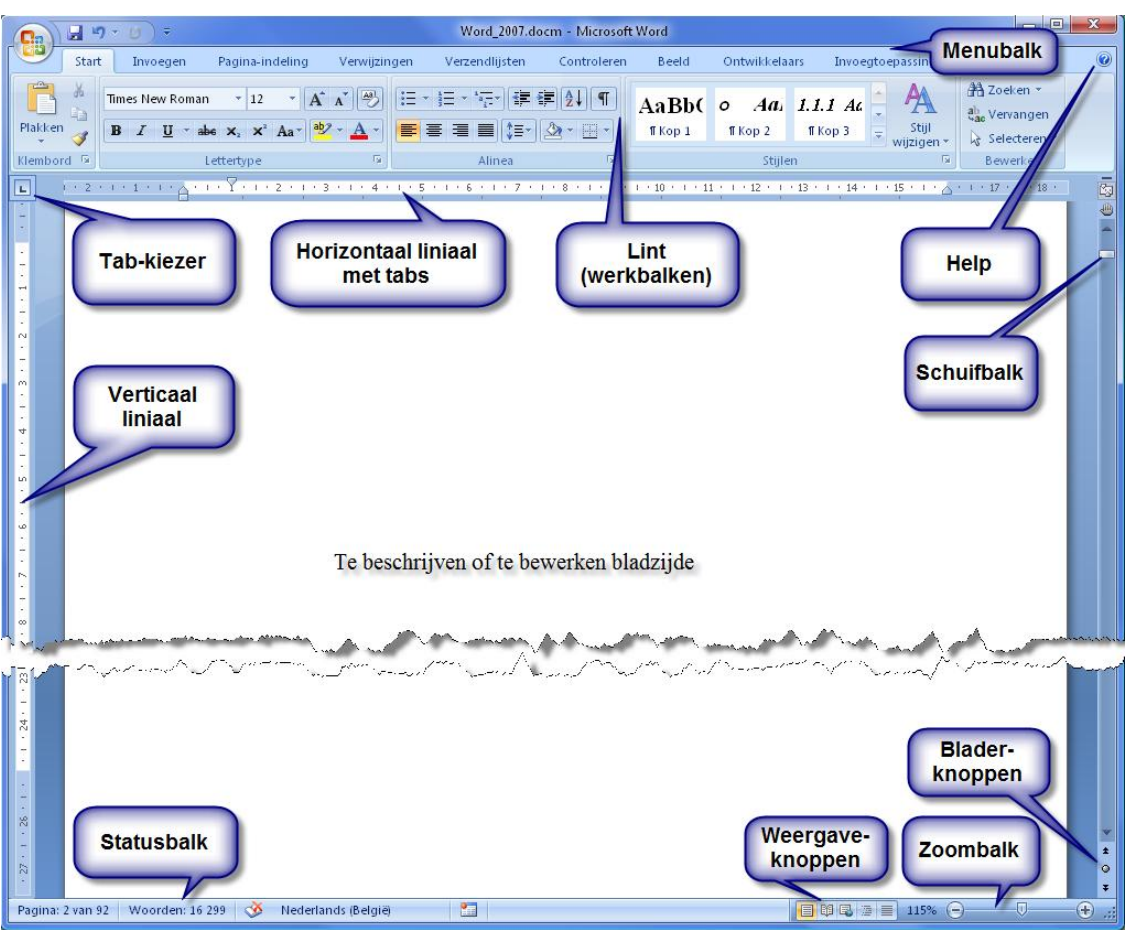

## <span id="page-11-0"></span>*2.3 De werkbalken*

Als Word 2007 voor de eerste maal gestart wordt, zie je aan de bovenzijde een aantal snelkoppelingen en een liniaal. Aan de onderzijde bevindt zich de statusbalk.

Let op:

- $\triangleright$  een optie die niet beschikbaar is, wordt in het grijs getoond
- $\triangleright$  de beschikbare functies staan vetgedrukt of eventueel in kleur
- de vroegere (Word 2003) menubalk en werkbalken zijn nu gecombineerd tot zogenaamde linten.

## <span id="page-11-1"></span>*2.4 De linten*

De "linten" zijn de nieuwe werkbalken van Office 2007. De bedoeling is om het de gebruiker wat gemakkelijker te maken om alle opties te vinden. Men heeft geprobeerd om zoveel mogelijk opties, die min of meer met elkaar verband houden, te groeperen.

- $\triangleright$  leder lint is als tabblad gekoppeld aan een knop van de vroegere menubalk.
- $\triangleright$  De weergave van de linten wordt automatisch aangepast aan de grootte en resolutie van jouw scherm.
- Om meer schermoppervlakte vrij te krijgen kunnen de linten tijdelijk gesloten worden door te dubbelklikken op de naam van een van de tabbladen. Opnieuw dubbelklikken brengt ze weer te voorschijn. Deze functie kan ook uitgevoerd worden met de sneltoetscombinatie [Ctrl]+[F1].

 $\mathcal{A}$ 

 $\triangleright$  De kleine pijltjes achter de ondertitels van sommige opdrachtgroepen geven extra functies!

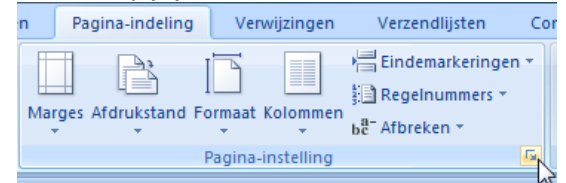

Het standaard geopende lint is "Start".

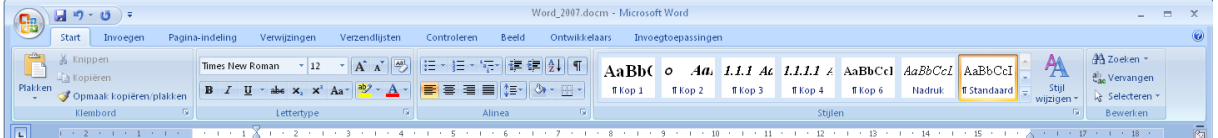

Dit is de hoofdbalk met een verzameling van de meest gebruikte opmaakfuncties. Hiermee kan je kopiëren, knippen, plakken, de tekst verfraaien, een ander lettertype instellen, de grootte of kleur van de letters veranderen, uitlijnen, centreren, opmaakprofielen instellen, enz.…

Nieuw is het interactieve deel van de opgeroepen functies. Als je een stuk tekst selecteert en de muis beweegt over de verschillende mogelijkheden van de menubalk (lint), dan zul je zien dat de functie ook effectief als voorbeeld wordt uitgevoerd. Zolang je niet klikt wordt er geen wijziging vastgelegd.

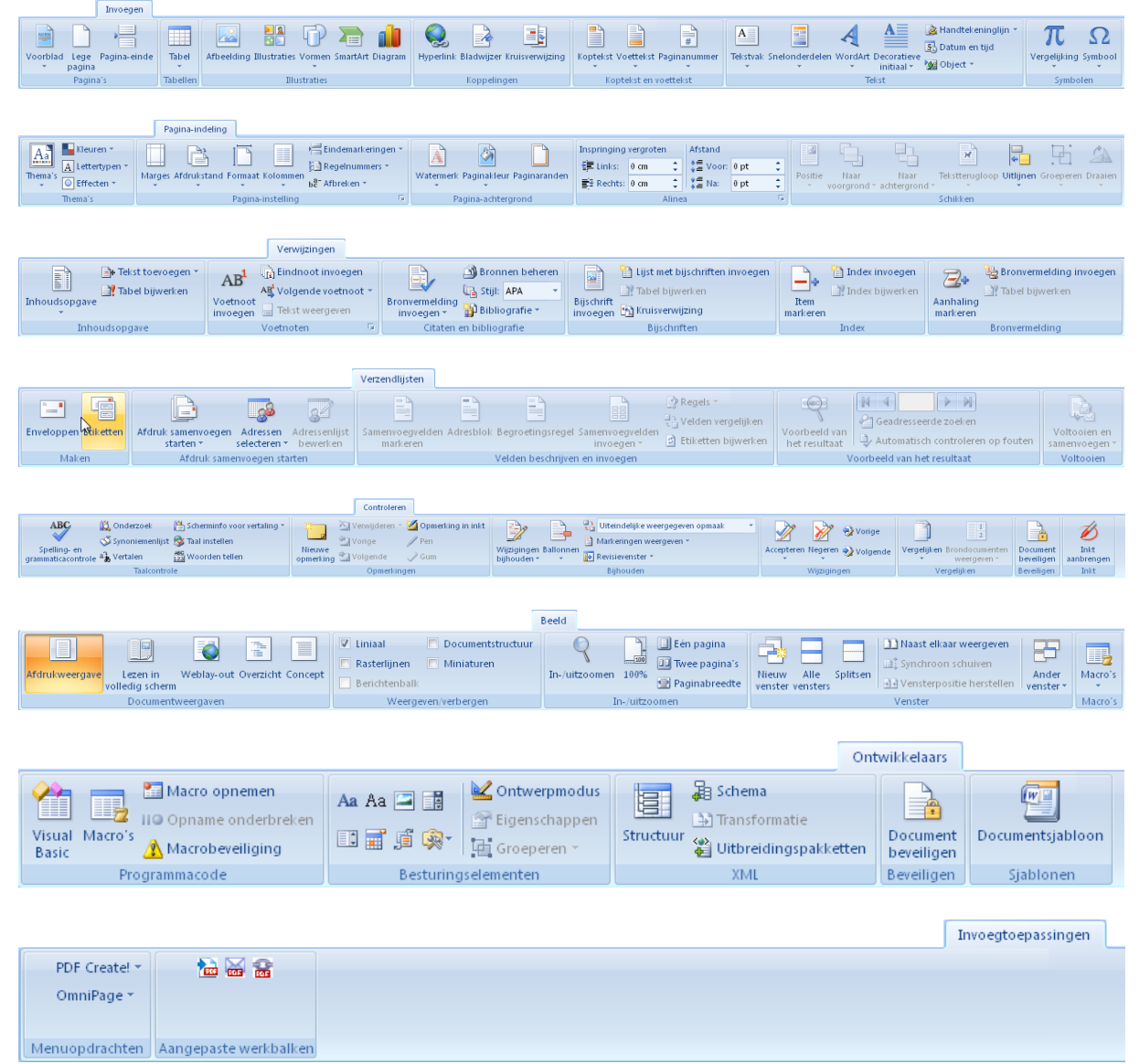

## <span id="page-13-0"></span>*2.5 De Officeknop*

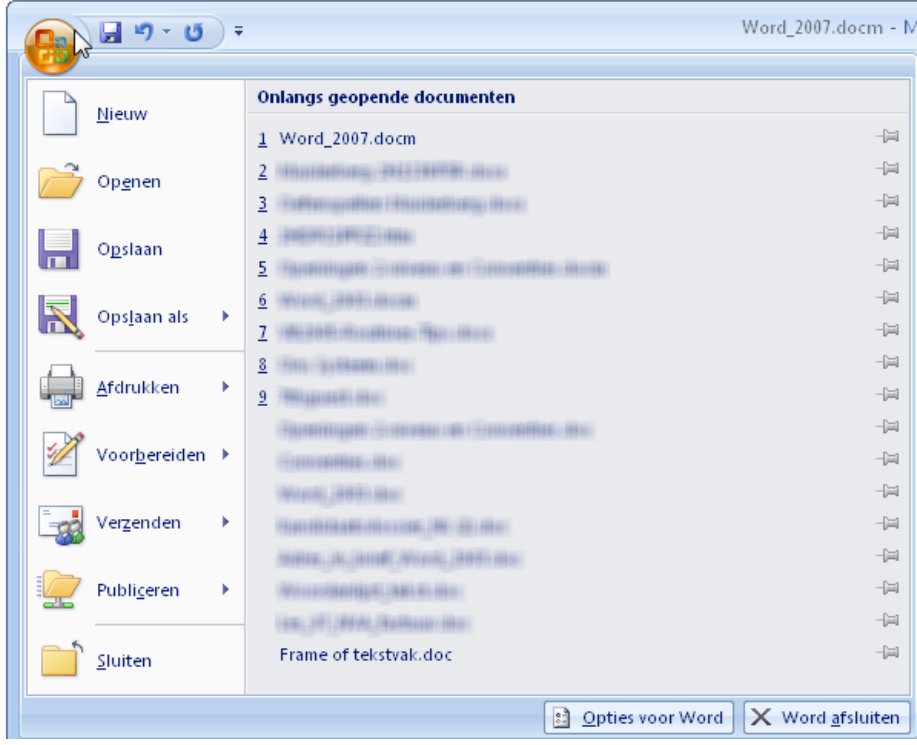

Onder de Officeknop vind je alle opties die te maken hebben met het openen, opslaan, afdrukken of verzenden van documenten.

In het rechtergedeelte worden de meest recent geopende bestanden getoond zodat ze snel terug op te roepen zijn.

Op de onderste balk van dit venster vind je de knop **is outliek voor Word** naar de extra-instellingen die vroeger in praktisch alle Officeprogramma's van Microsoft onder "Extra" – "Opties" te vinden waren. Er is ook nog een extra knop  $\frac{X$  Word afsluiten voorzien om Word af te sluiten.

## <span id="page-13-1"></span>*2.6 Werkbalk Snelle toegang (Snelkeuzebalkje)*

Deze werkbalk, helemaal bovenaan naast de Officeknop, geeft de mogelijkheid om rechtstreeks een bepaalde functie te activeren met één enkele muisklik. Door het pijltje achter het balkje aan te klikken, kunnen er door de gebruiker zelf symbooltjes toegevoegd worden.

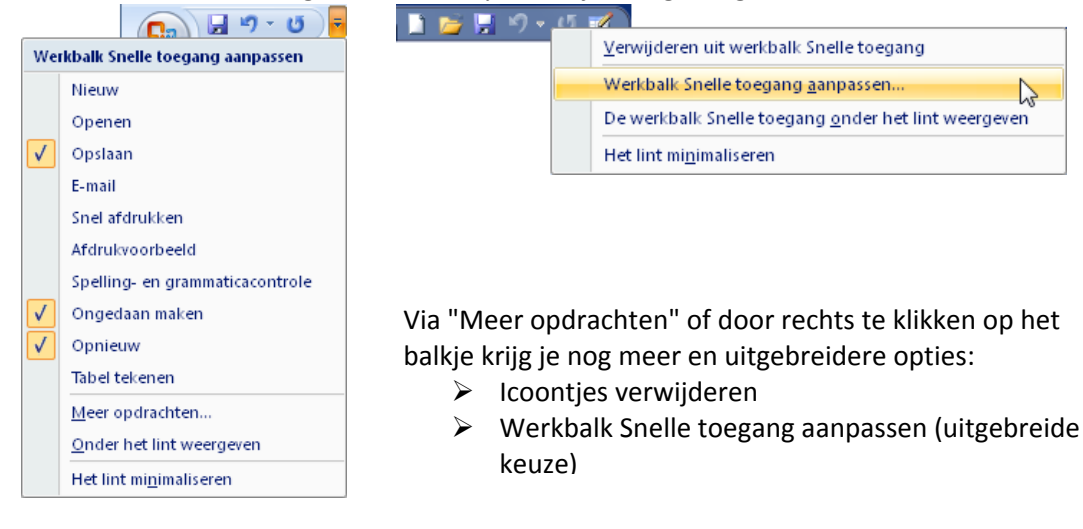

't Fonteintje 10/09/2010

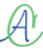

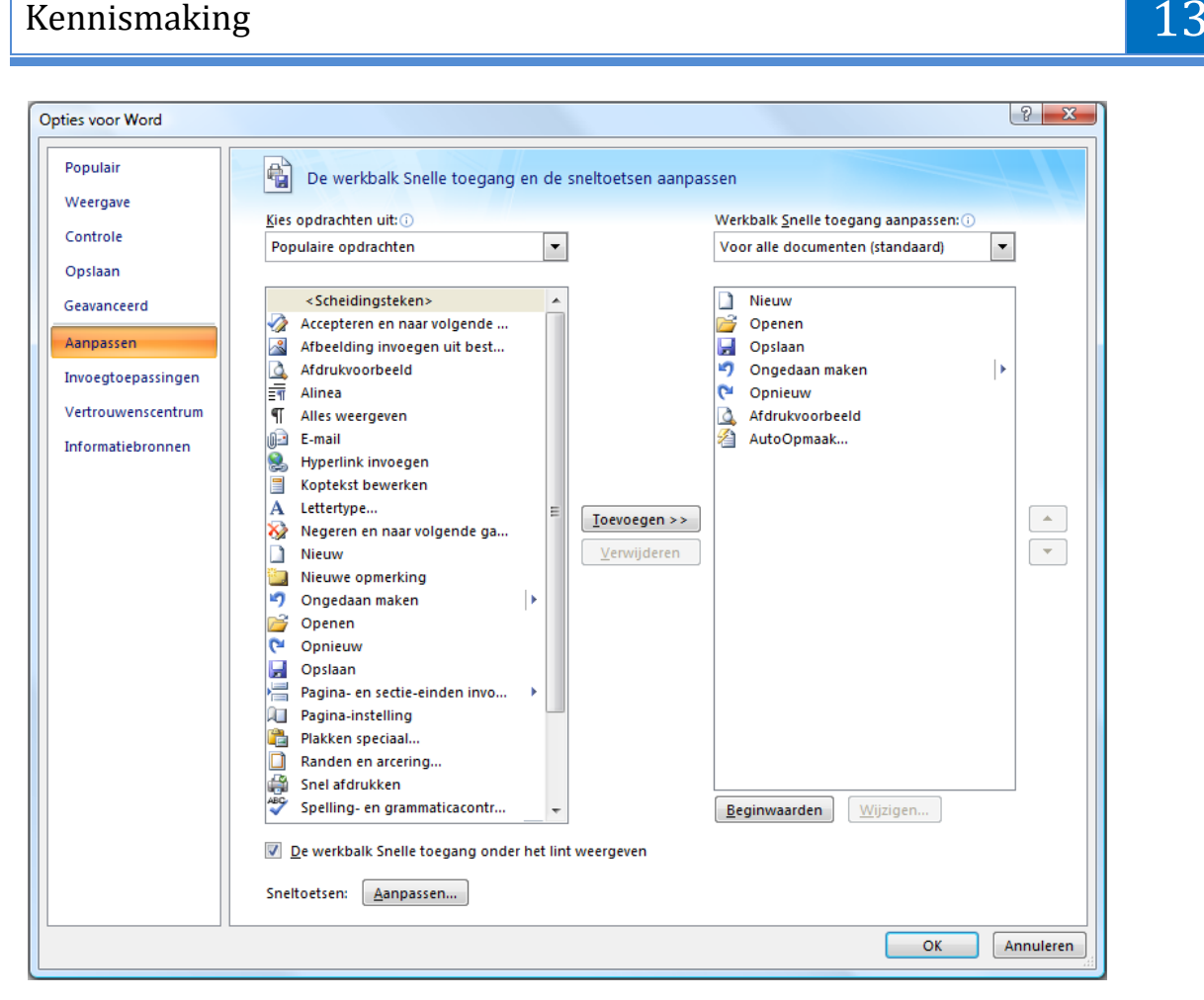

In de linkerkolom kun je de toe te voegen functies kiezen om ze dan met de knop [Toevoegen] naar de rechterkolom over te brengen. In de rechterkolom kan de volgorde aangepast worden. Op de specifieke functies komen we later terug.

Een knop of groep van een lint kan ook toegevoegd worden door met de rechtermuisknop op de knop of groepsnaam te klikken en dan te kiezen voor "Toevoegen aan werkbalk Snelle toegang"

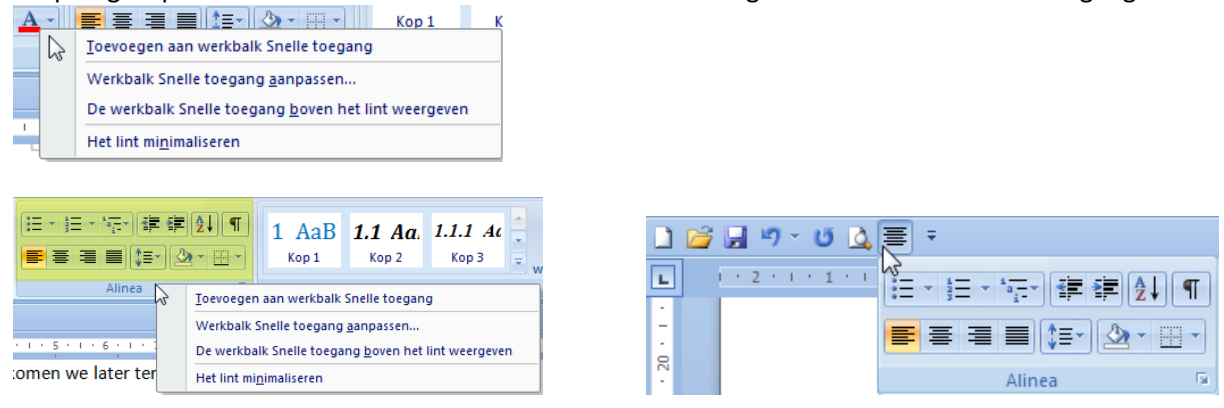

## <span id="page-14-0"></span>*2.7 Contextgevoelige tabbladen*

Als er gewerkt wordt met bepaalde onderdelen, zoals afbeeldingen, grafieken, tabellen, … worden er tijdelijk (zolang het onderdeel geselecteerd is) speciale tabbladen geopend in het lint. Deze tabbladen tonen dan specifieke hulpmiddelen die van toepassing zijn op het geselecteerde onderdeel.

Enkele voorbeelden:

 $\mathcal{A}$ 

#### 14 Kennismaking

 $\triangleright$  Afbeeldingen Hulpmiddelen voor afbeeldingen  $\begin{tabular}{l|c|c|c|c|c} \hline \multicolumn{3}{c}{Q Atbeddington $^\ast$} & $\equiv_{\mathsf{L}}$ & $\sqcap_{\mathsf{L}}$ boxroogrond $\rightarrow$ & $\equiv$ Utilitydition $\gamma$ \\ \hline \multicolumn{2}{c}{\textbf{A} B e eldingrand $\rightarrow$} & $\equiv_{\mathsf{L}}$ has a chitegrond $\rightarrow$ & $\sqcap_{\mathsf{L}}$ Goeperen $\rightarrow$ \\ \hline \multicolumn{2}{c}{\textbf{A} B e eldingeffecten $\rightarrow$} & $\overset{\textbf{P} \multicolumn{2}{c}{\textbf{D} B e l}}{\textbf{A} B e eldingeflecten $\$ **28 Malderbald La** Atheeldingen comprimeren  $\begin{bmatrix} 1 & 0 \\ 0 & 1 \end{bmatrix}$  Hoogte:  $\begin{bmatrix} 2.13 \text{ cm} & 2 \end{bmatrix}$ **Expedience of the Contract Contract Contract Contract Contract Contract Contract Contract Contract Contract Co** Afbeelding wijzigen المحالة **●** Contrast \* Bijsnijden Breedte: 24.62 cm C **On Andere kleuren** Beginwaarden van afbe Grafieken Hulpmiddelen voor grafieken Ontwerpen Indeling Opmaak d)  $\sqrt{2}$ 鳳  $\begin{array}{c} \hline \ \hline \ \hline \ \hline \end{array}$ 一眼 di h de F F FF ta da Unido I hidi ь d. ь h. d. Gegevens Gegevens Gegevens<br>selecteren bewerken vernieuwer Ander Opsiaan als<br>
grafiektune siabloon Rijen/kolomm<br>omdraaien Hulpmiddelen voor grafieken Ontwerpen Indeling Opmaak Tekengebied **The Grafiekwand** v **A** Ujnen v  $\bigcap$   $\bigcap$ **The Latin** 團  $\frac{1}{2}$ - Fin I **Un** 灩 Tekengebied<br>
Tekengebied<br>
The 3D-draaiing Selectie opmaken Omhoog/omlaag-balken Trendlijn<br>
Trendlijn<br>
Weil Foutbalken \* Afbeelding Vormen Tekstvak Grafiektitel Astitels Legenda Gegevenslabels Gegeven Assen Rasterlijner Opnieuw instellen in overeenkomst met stijl Huidige selectie **Example 20** Invoegen **Contract Contract Contract Labels Assen Example 20** Achtergrond Analyse Hulpmiddelen voor grafieken Ontwerpen Indeling Opmaak Opvullen van vorm Tekengebied ■ Naar voorgrond ▼ ■ Uitlijnen ▼  $\blacksquare$  $\frac{1}{2}$  8.89 cm  $\frac{1}{2}$ Abc Selectie opmaken Abc Abc  $\Box$  Omtrek van vorm  $\sim$  $\mathbb{Z}$ Ri Naar achtergrond \* Hz Groeperen \* Opnieuw instellen in overeenkomst met stij Positie  $\frac{1}{2}$  15.24 cm  $\frac{1}{2}$ Vormeffecten \* > Tekstterugloop \* 4 Draaien \*  $\sqrt{2}$ Huidige selectie Vormstiilen  $-5$ Stiilen voor WordArt Schikken Grootte G  $\triangleright$  Tabellen Hulpmiddelen voor tabellen Ontwerpen Indeling  $\boxed{\mathbf{V}}$  Veldnamenrij  $\boxed{\mathbf{V}}$  Eerste kolom **&** Arcering  $\frac{1}{\sqrt{2}}$  $\mathbb{H}^2$ 開開 **Exists RESER** Totaalrij **Naatste kolom** assas<br>Assoc **Ell Randen**  $\frac{1}{2}$  pt  $-$ **BEEEE** 55555 **BEECH** 39999 **EEEE Tabel** Gum √ Gestreepte rijen ■ Gestreepte kolommen Penkleur \* tekenen Opties voor tabelstijlen Stijlen voor tabellen Randen tekenen Hulpmiddelen voor tabellen Ontwerpen | Indeling **A**<br> **E** Veldnamenrijen herhalen<br> **E** Converteren naar tekst Selecteren \*  $\mathbf{r}$ Hieronder invoegen | En Cellen samenvoegen  $\frac{\mathbf{A} \equiv}{\equiv}$  $\blacksquare$  $\mathbf{X}$ Cellen splitsen Rasterlijnen weergeven **Ell** Links invoegen Verwijderen Hierbover Hierboven<br>invoegen Elle Rechts invoegen Eigenschappen Tabel splitsen **Example Samenvoegen Celformaat Ex** Uitlijning Tabel Rijen en kolommen Gegevens  $\triangleright$  Vergelijkingen Hulpmiddelen voor vergelijkingen Ontwernen  $\frac{\mathcal{C}_{\mathbb{F}_p}^{\mathbb{F}_p} \text{Professian}}{\mathcal{C}_{\mathbb{F}_p}^{\mathbb{F}_p} \mid \left\lceil \frac{\mathbb{F}_p}{\mathbb{F}_p} \right\rceil \left\lceil \frac{\mathbb{F}_p}{\mathbb{F}_p} \right\rceil \left\lceil \frac{\mathbb{F}_p}{\mathbb{F}_p} \right\rceil \left\lceil \frac{\mathbb{F}_p}{\mathbb{F}_p} \right\rceil \left\lceil \frac{\mathbb{F}_p}{\mathbb{F}_p} \right\rceil \left\lceil \frac{\mathbb{F}_p}{\mathbb{F}_p} \right\rceil \$  $\sum_{i=0}^{n} \quad \{()\}$  sin $\theta$   $\ddot{Q}$   $\lim_{n \to \infty}$  $\triangle$   $\begin{bmatrix} 10 \\ 01 \end{bmatrix}$  $\pi$  $e^x$ -Lineair Vergelijking abe Normale tekst  $\boxed{\equiv \forall \boxed{C} \boxed{a} \boxed{\forall \boxed{v} \boxed{b}}$   $\boxed{\equiv \forall \boxed{C} \boxed{a} \boxed{\forall \boxed{v} \boxed{b} \boxed{b} \boxed{b} \boxed{c} \boxed{b} \boxed{c} \boxed{b} \boxed{c}$   $\boxed{a} \boxed{b} \boxed{c} \boxed{a} \boxed{c} \boxed{b} \boxed{c} \boxed{b} \boxed{c} \boxed{b} \boxed{c} \boxed{b}$   $\boxed{c} \boxed{b} \boxed{c} \boxed{b} \boxed{c} \$  WordArt Hulpmiddelen voor WordArt Onmaak  $\frac{1}{\sqrt{2}}$   $\frac{AV}{A}$ Opvulling van vo  $\overline{e}$ Maar voorgrond ŀ٠  $\frac{1}{2}$  3.57 cm  $\frac{1}{2}$  $\Box$ 

## <span id="page-15-0"></span>*2.8 Miniwerkbalk*

 $\begin{array}{ccc}\n\hline\n\text{W6C} & \xrightarrow{\text{AW}} & \text{Wb} \\
\text{Text} & \text{Afstand} & \xrightarrow{\text{Wb}} & \text{Wb} \\
\text{bewerken} & & \xleftarrow{\text{Wb}} & \text{Wb} \\
\hline\n\end{array}$ 

Van zodra je ergens tekst selecteert verschijnt een klein opmaakbalkje.

WordArt

**WordArt** 

**Filen voor WordArt** 

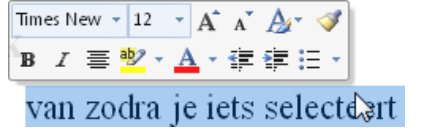

Ĩ

Winselflet

Als je er niets mee doet verdwijnt het automatisch. De bedoeling is om bij een selectie dadelijk de meest-gebruikte opmaakfuncties bij de hand te hebben, je hoeft zelfs niet naar boven om de gewone werkbalk te bereiken.

 $\Phi$ % $\Phi$ 

 $\triangle$ 

 $\mathop{\sf Positie}_\tau$ 

3D-effecten

 $\frac{13}{12}$  Naar achtergrond  $\sim \frac{13}{121}$  -

Schikken

 $\frac{1}{24}$  Naar achtergrond \* 441 \*<br> $\frac{1}{24}$  Tekstterugloop \*  $\frac{2}{44}$  \*  $\frac{2}{124}$  8.73 cm  $\frac{2}{4}$ 

Grootte G

 $P$ **X** 

ō.

Schaduw-<br>effecten \*

 $\overline{\mathbb{Z}^2}$  Omtrek van vorm  $\overline{\mathbb{Z}}$ 

A Vorm wijzigen \*

## <span id="page-16-0"></span>*2.9 Taakvensters*

Taakvensters zijn speciale vensters die links of rechts van het scherm zullen opengaan en waarin allerlei taken stap voor stap kunnen uitgevoerd worden.

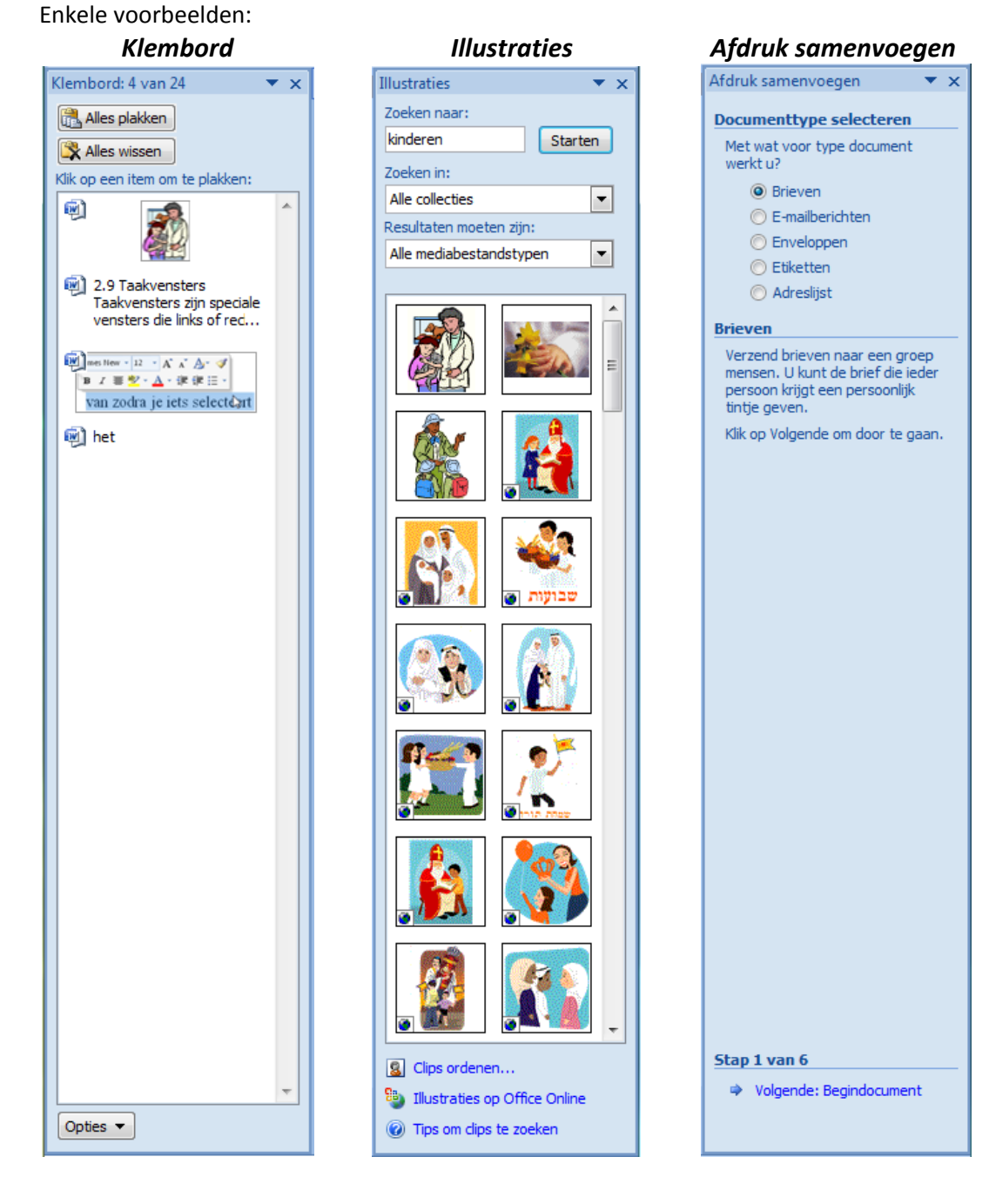

 $\mathcal{A}$ 

## <span id="page-17-0"></span>*2.10 Statusbalk*

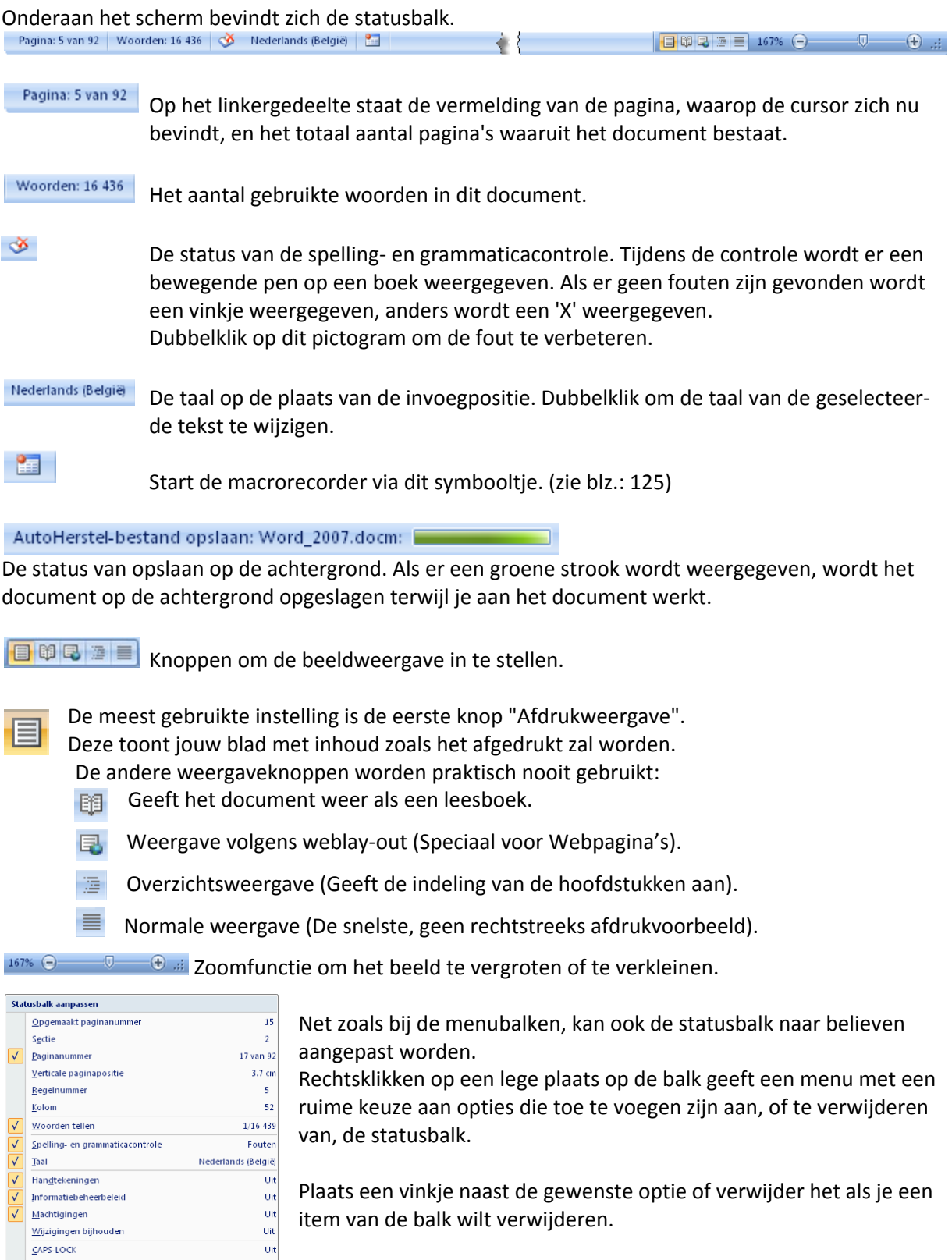

Weergavesnelkoppelingen<br>
In-/uitzoomen<br>
Zoomschuifregelaar

 $CAPS-LOCK$  $\Omega$ verschrijven

 $S electiemodus   

$$
\underline{\mathsf{M}} \underline{\mathsf{a}}
$$
 coronemen$ </u>

Invoegen

139%

Geen opname

## <span id="page-18-0"></span>*2.11 Speciale weergaveknoppen in Word*

#### <span id="page-18-1"></span>*2.11.1 Bladeren door document*

Onderaan rechts bevinden zich drie knoppen om snel door het document te bladeren. De standaardinstelling duidt met de twee pijltjes naar boven een (werkelijke) bladzijde naar voren aan en met de twee pijltjes naar onder een (werkelijke) bladzijde verder in jouw document.

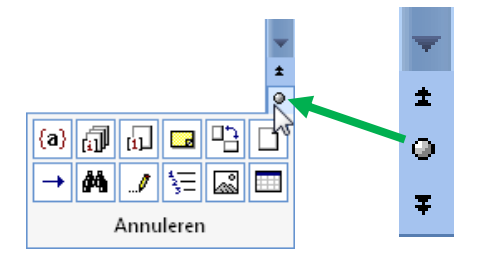

Met de knop in 't midden kun je bladeren volgens allerlei instellingen. Houd de cursor op een icoontje en de verklarende tekst verschijnt in het onderste vakje.

#### <span id="page-18-2"></span>*2.11.2 Schermsplit en bladschuiver*

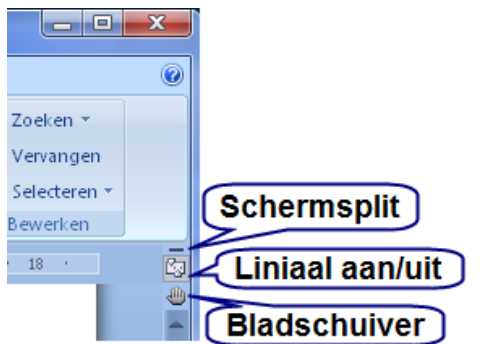

Met de "Bladschuiver" kan het blad verschoven worden in het zichtbare venster. In de recente versie van Word 2007 staat het niet meer standaard boven de verticale schuifbalk maar kan dit handje op het "Snelkeuzebalkje" geplaatst worden via "Opties voor Word" - "Aanpassen" - "Alle opdrachten" - "Schuifhandje".

Met de liniaalknop kunnen de linialen uit- of aangeschakeld worden.

Rechtsboven op het scherm, in de hoek van de liniaal en de schuifbalk, bevindt zich een knop (zwart lijntje) om het scherm te splitsen.

Door dit lijntje naar beneden te trekken, verdeel je het scherm in twee verschillende vensters op één en hetzelfde document. Ook te bereiken via "Beeld" - "Splitsen".

Dit is interessant bij controle of verbetering van een document.

Beide vensters kunnen onafhankelijk van elkaar een stuk uit hetzelfde document tonen.

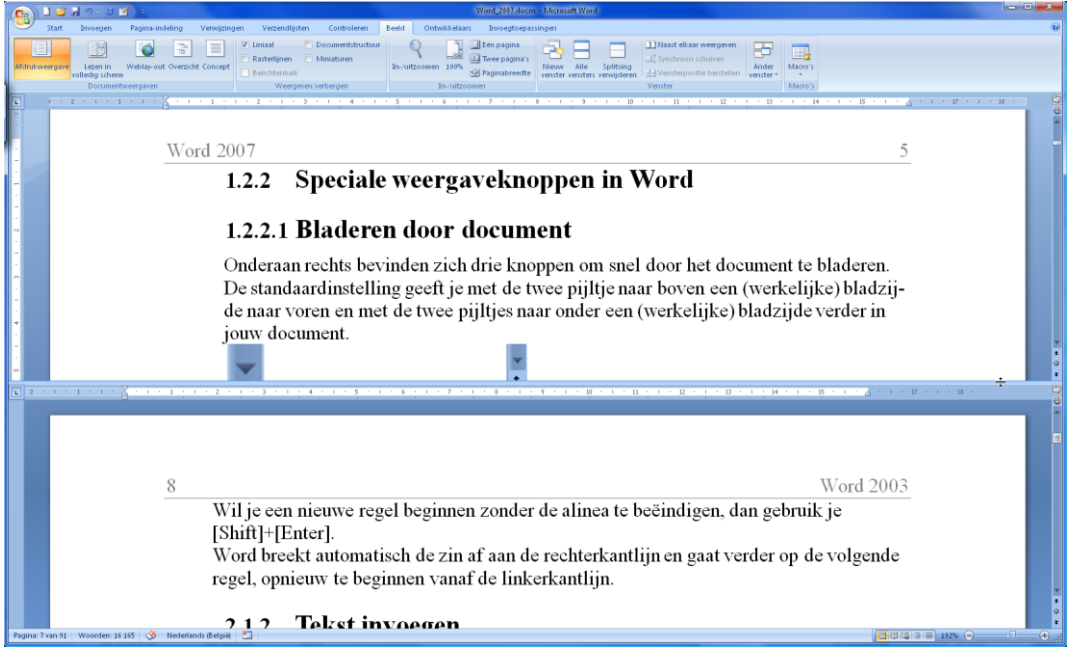

10/09/2010 't Fonteintje

## <span id="page-19-0"></span>*2.12 Help*

Om over een bepaald onderwerp meer te weten te komen, kun je gebruik maken van de ingebouwde helpteksten in Word.

Door bovenaan rechts op het vraagteken te klikken of door [F1] te drukken, wordt het helpvenster geopend met de inhoudsopgave van alle helponderwerpen.

Klik en kies het gewenste onderwerp.

Bekijk zeker ook eens de demovideo's via de verwijzing onderaan de helpvensters.

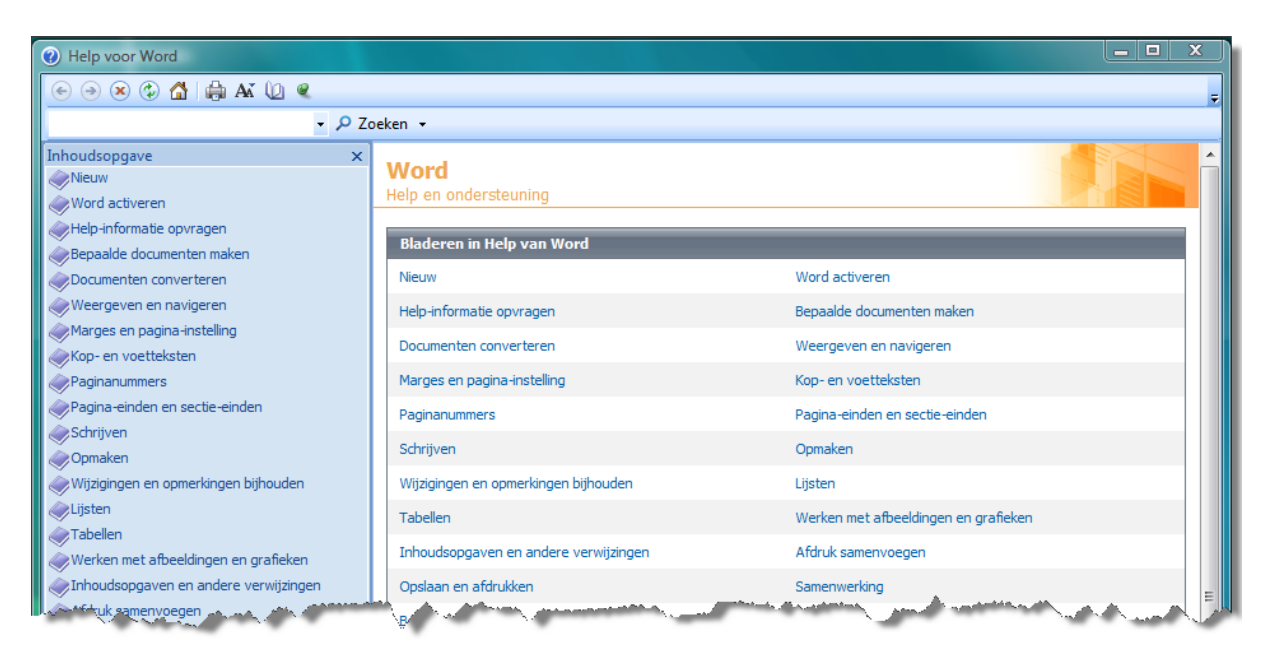

#### <span id="page-19-1"></span>*2.13 Een document beëindigen of Word afsluiten.*

Om het programma Word te beëindigen, klik op de Officeknop en kies voor "Word afsluiten" of klik op het witte kruisje in het rode vakje rechts bovenaan het Wordvenster.

Om een bestand (document) af te sluiten, klik op de Officeknop en kies voor "Sluiten" of klik op het witte kruisje in het rode vakje. Het openstaande bestand zal dan afgesloten worden. Als er geen bestand meer in bewerking is wordt Word volledig afgesloten.

#### **LET OP HET VERSCHIL TUSSEN "SLUITEN" EN "AFSLUITEN"**

Als een bestand nog niet opgeslagen is, zal Word vragen of dit nodig is. Een bestand opslaan in de juiste map moet een goede gewoonte worden.

In het volgende hoofdstuk zullen we zien hoe Word kan verwijzen naar standaardmappen voor documenten, afbeeldingen, sjablonen, woordenlijsten, enz. …

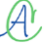

## Hoofdstuk 3

 $\mathcal{A}$ 

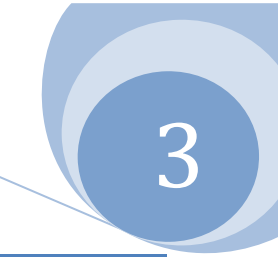

## <span id="page-20-0"></span>3 Een document maken

### <span id="page-20-1"></span>*3.1 Basis van het tekstverwerken*

#### <span id="page-20-2"></span>*3.1.1 Word openen met een nieuw (leeg) document of sjabloon*

Bij het starten van Word, wordt er automatisch een leeg document aangemaakt. Hierin kun je meteen starten met het typen van een tekst.

Indien gewenst kun je ook via de Officeknop kiezen voor een nieuw document volgens een vooraf gemaakt sjabloon of een reeds bestaand document.

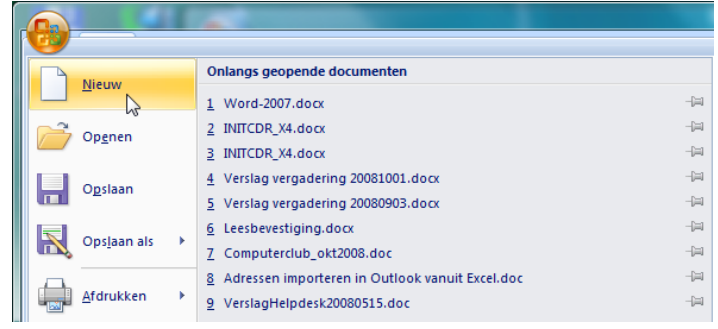

Uit de "Onlangs geopende documenten" kun je een kiezen door het aan te klikken.

Met "Openen", open je een soort verkenner waarmee je gelijk welk bestaand document uit een gewenste map kunt ophalen.

```
Met "Nieuw" kun je een bepaald sjabloon kiezen of een blanco document.
```
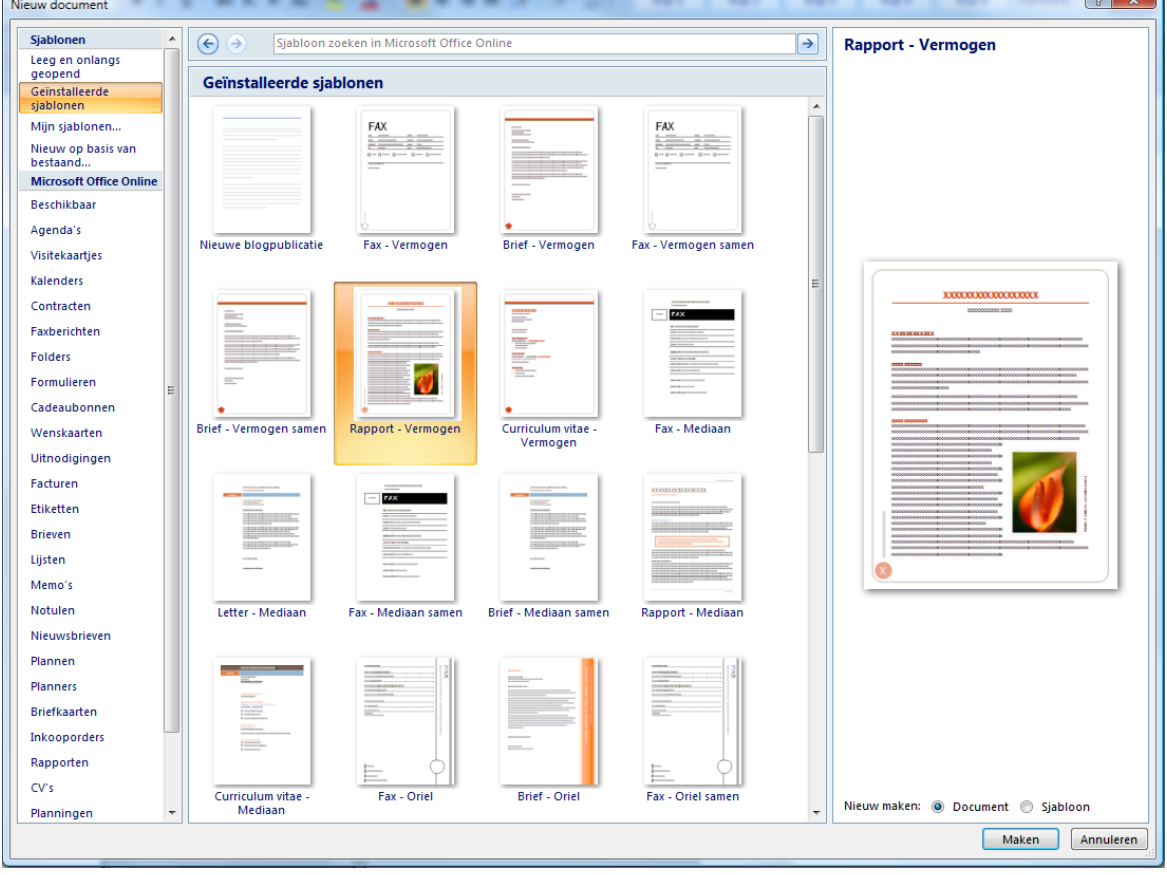

10/09/2010 't Fonteintje

 $\circ$   $\circ$   $\circ$ 

#### <span id="page-21-0"></span>*3.1.2 Het intypen van teksten*

Tekst intypen is de meest gebruikte functie in een tekstverwerker. Misschien zal in de toekomst de spraakherkenning een grotere rol spelen. Op dit ogenblik is de spraakherkenning nog niet perfect zodat er na het inlezen nog te veel handmatige verbeteringen nodig zijn.

Zoals bij het gewone schrijven op een blad papier of typen met een typemachine is ook in Word een blanco ruimte voorzien aan de vier zijden van het blad. Deze niet te beschrijven ruimtes worden afgebakend door marges of kantlijnen.

De standaardinstelling van Word is een kantlijn op 25,4 mm van de papierrand, gelijk voor de vier zijden van het blad.

Deze kantlijnen zijn zichtbaar gemaakt op de horizontale en verticale linialen.

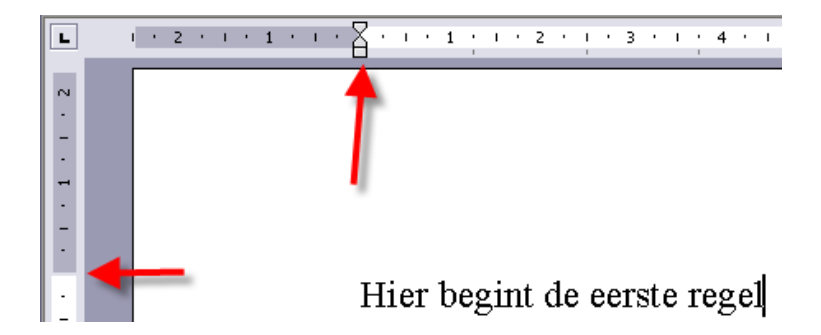

De kantlijnen kunnen aangepast worden naar eigen voorkeur door de scheidingslijn op het liniaal aan te wijzen met de muis en dan te herslepen naar de gewenste plaats.

Eventueel de [Alt]-toets ingedrukt houden tijdens het slepen om een nauwkeuriger plaatsing te verkrijgen.

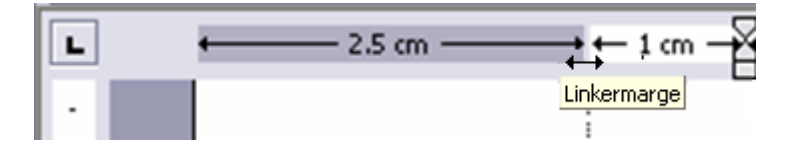

Merk op dat er op het werkblad twee cursors aanwezig zijn:

de muiscursor die alleen dient om informatie door te geven over de positie waar met de muis T naar gewezen wordt.

Deze cursor neemt allerlei vormen aan naargelang de plaats waar hij zich bevindt;

de werkcursor, knipperend, geeft de invoegpositie weer. Op deze plaats zal een teken (of code) ingevoegd worden. De werkcursor wordt geplaatst door de muiscursor naar zijn bestemming te brengen en dan eenmaal te klikken met de linkermuisknop. Deze cursor kan ook bestuurd worden door de pijltjestoetsen en [Home], [End], [PgUp] en [PgDn], eventueel in combinatie met de [Ctrl]-toets (zie blz[.29, 4.1\)](#page-30-1).

Bij het intikken van een tekst hoef je geen rekening te houden met de breedte van het blad. Word breekt automatisch de zin af aan de rechterkantlijn, gaat verder op de volgende regel en begint opnieuw vanaf de linkerkantlijn.

Normaal begin je te typen aan de linkerkantlijn en blijf je doortypen tot een alinea compleet is. Dan pas gebruik je de [Enter]-toets  $($  $\leftarrow$ ].

Wil je een nieuwe regel beginnen zonder de alinea te beëindigen, dan gebruik je [Shift]+[Enter].

#### <span id="page-22-0"></span>*3.1.3 Tekst invoegen*

Als je ergens een stukje tekst of een letter vergeten bent, kun je de gewenste tekst of tekens achteraf invoegen door de muiscursor te plaatsen waar je wilt invoegen en éénmaal te klikken zodat de werkcursor op die plaats geactiveerd wordt en dan typ je de gewenste tekst in. Tijdens het typen zul je zien dat alle bestaande tekst voor je uit geschoven wordt om plaats te maken voor het nieuwe gedeelte.

Wil je dat de tekst in plaats van ingevoegd te worden, over de bestaande tekst heen getypt wordt, dan kun je "Overschrijven" inschakelen door de [Insert]-toets te klikken. Het terug uitschakelen gebeurt op dezelfde manier door nogmaals te klikken op de [Insert]-toets.

Indien dit niet lijkt te werken, kun je even controleren of de [Insert]-toets wel ingeschakeld is bij: "Opties voor Word" - "Geavanceerd". Plaats een vinkje om de functie in te schakelen.

#### $|\nabla|$  INS-toets gebruiken om de overschrijfmodus in of uit te schakelen

#### <span id="page-22-1"></span>*3.1.4 Tekst verwijderen*

Om bestaande tekst terug te verwijderen, plaats je de werkcursor vóór of achter het te verwijderen gedeelte.

Indien de cursor vóór het te verwijderen gedeelte staat, wis je door de [Del(ete)]-toets te klikken of ingedrukt te houden tot het gewenste gedeelte, rechts van de cursor, verwijderd is. Er zullen geen lege plekken komen want de tekst die volgt zal steeds opgeschoven worden om de opengekomen ruimte te vullen.

Indien de cursor achter het te verwijderen gedeelte staat, wis je door de [Backspace] of  $\left\lfloor \leftarrow \right\rfloor$ -toets (juist boven de [Enter]- of [ $-$ ]-toets) te klikken of ingedrukt te houden tot het gewenste gedeelte, links van de cursor, verwijderd is. Er zullen geen lege plekken komen want de tekst die volgt zal steeds opgeschoven worden om de opengekomen ruimte te vullen.

#### <span id="page-22-2"></span>*3.1.5 Spaties of open ruimte in de tekst*

De spatiebalk mag praktisch alleen maar gebruikt worden om spaties tussen de woorden te maken. Om grotere afstanden te overbruggen en woorden mooi recht onder elkaar uit te lijnen, gebruikt men de [Tab]- of []-toets). De standaardinstelling van de tab-afstanden is 1.27 cm.

#### <span id="page-22-3"></span>*3.2 Het opslaan*

Als je een document maakt, ga je er van uit dat je dit ook wilt bewaren om het later opnieuw te gebruiken, te verzenden of aan te passen.

Word voorziet in een handig systeem om je te helpen onthouden waar precies jouw documenten worden opgeslagen en waar je ze dan achteraf ook terug kunt vinden.

Deze keuze hoef je slechts eenmaal te maken, Word onthoudt dan de ingestelde locaties.

Klik hiervoor op de Officeknop en daarna op "Opties voor Word" (onderaan op het dialoogvenster).

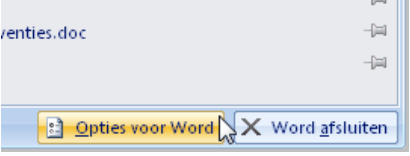

#### Kies nu het tabblad "Opslaan".

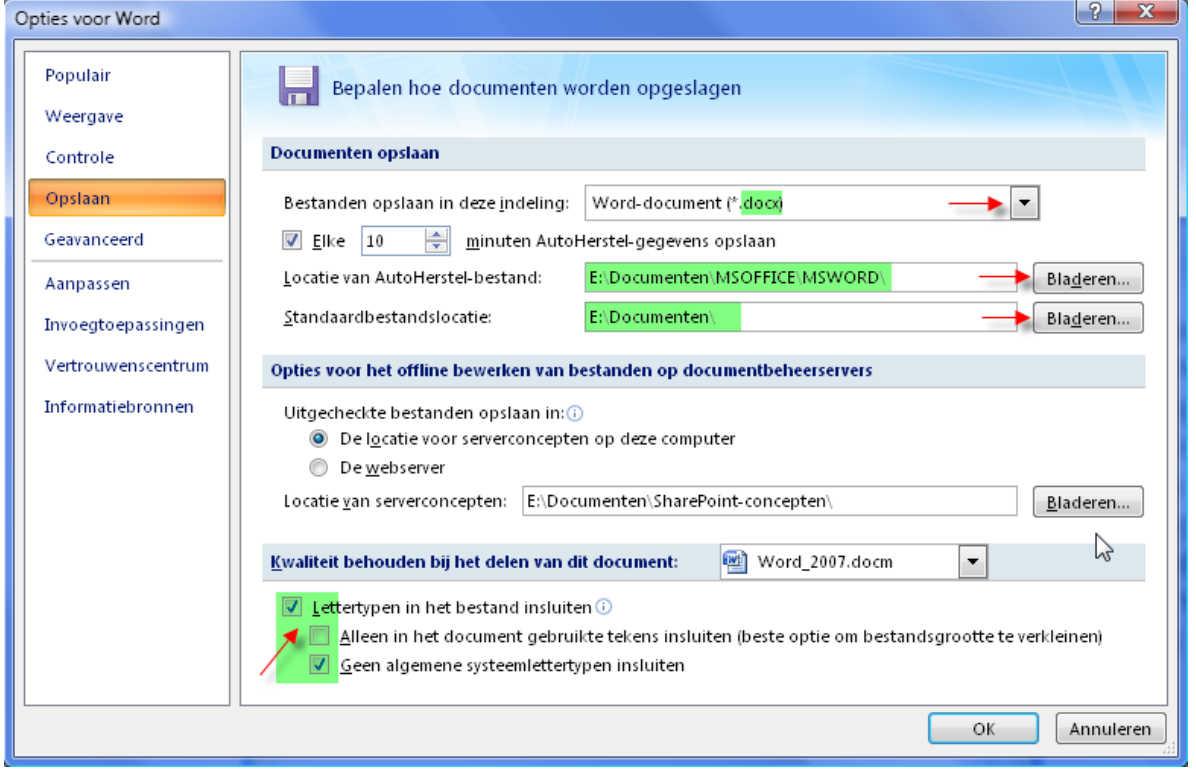

Het algemeen kenmerk van Office 2007 is dat men geprobeerd heeft om zoveel mogelijk onderdelen met een onderling verband samen te brengen onder één hoofding.

<span id="page-23-0"></span>Op dit tabblad vinden we dan ook de opties die te maken hebben met "Opslaan".

#### *3.2.1 Documenten in verschillende formaten opslaan:*

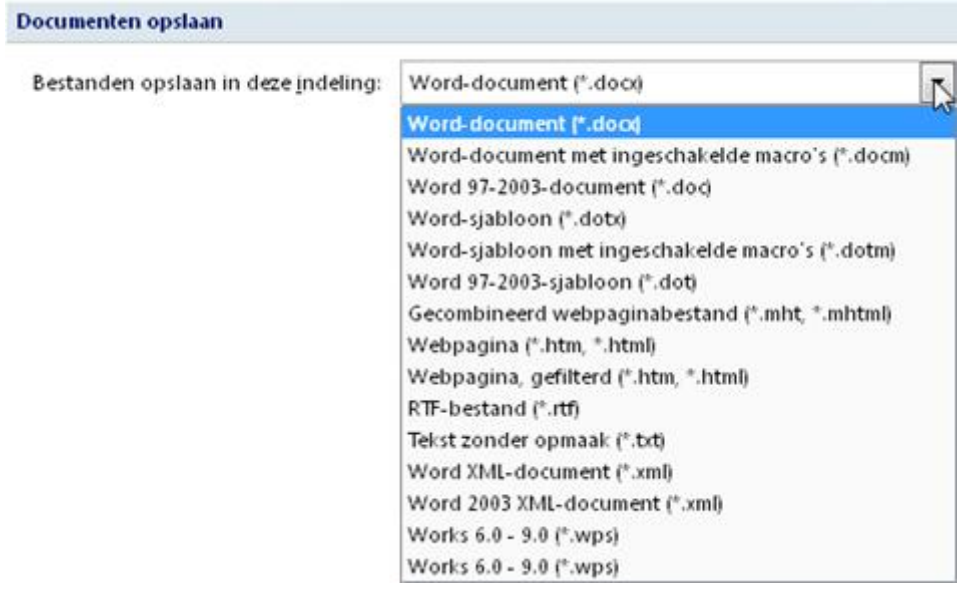

- $\triangleright$  het standaardformaat is (\*.docx) en voldoet in de meeste gewone omstandigheden
- het formaat (\*.docm) wordt gebruikt als er macro's *IN* het document worden opgeslagen.
- $\triangleright$  als je nog correspondenten hebt die over een vorige versie van Word beschikken, dan kies je beter het gewone (\*.doc)-formaat. Dit kan nog gelezen en bewerkt worden door de Wordversies 97 t/m 2003.
- $\triangleright$  via een gratis te downloaden plugin kun je ook (\*.pdf)-formaten opslaan. (Zoek naar "pdf" in de helptekst.)

#### <span id="page-24-0"></span>*3.2.2 AutoHerstel-bestanden opslaan.*

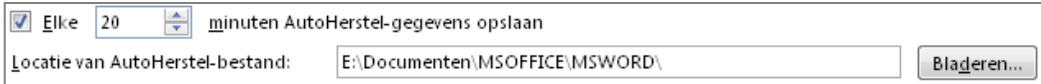

Normaal wordt er automatisch om de 10 minuten door Word een back-up gemaakt van het werkdocument. Mocht er onverwacht iets gebeuren met de computer en er geen kans meer is om het document op te slaan, dan is er altijd nog dit reservebestand. Vind je 10 minuten te dikwijls en zelfs hinderlijk, kan je de tijd anders instellen, bijv.: 20 minuten.

Je kunt ook de plaats en map opgeven waar deze reservebestanden (tijdelijk) bewaard moeten worden. Als het werkdocument op een juiste manier wordt opgeslagen en afgesloten, wordt ook dit reservebestand automatisch gewist.

#### <span id="page-24-1"></span>*3.2.3 Standaardbestandslocatie*

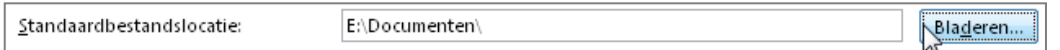

Pas de map "Standaardbestandslocatie" aan door op de knop [Bladeren] te klikken. Deze knop opent de Windowsverkenner.

Geef hier de map aan waarin je al je Worddocumenten, afbeeldingen, woordenlijsten en sjablonen wil opslaan en druk dan [OK].

Iedere keer wanneer je een bestand wilt ophalen of wegschrijven, zal Word automatisch in deze mappen gaan kijken.

Vanzelfsprekend kun je nog steeds naar andere mappen verwijzen indien dit nodig is.

#### <span id="page-24-2"></span>*3.2.4 Insluiten van lettertypen (fonts)*

 $\boxed{\triangledown}$  Lettertypen in het bestand insluiten  $\boxed{\cdot}$ 

- $\Box$  Alleen in het document gebruikte tekens insluiten (beste optie om bestandsgrootte te verkleinen)
- Geen algemene systeemlettertypen insluiten

Niet iedereen heeft dezelfde lettertypen geïnstalleerd. Als jij lettertypen gebruikt in jouw document die niet op de computer van de andere gebruiker geïnstalleerd staan, dan kan die andere gebruiker jouw document niet in de juiste vorm zien. De gebruikte lettertypen worden dan wel omgezet in gelijkaardige lettertypen van de andere computer, maar meestal blijft de uitlijning dan niet intact. Om dit te voorkomen kun je de gebruikte lettertypen laten insluiten in het document zodat ze automatisch gebruikt kunnen worden op de computer die het document opent.

Plaats hiervoor een vinkje in het vakje "Lettertypen in het bestand insluiten".

Het enige nadeel van dit systeem is dat de documenten groter van omvang worden omdat al de lettertekens mee opgeslagen worden.

Let ook even op het kleine blauwe cirkeltje met een i. Dit komt op verschillende plaatsen voor in de instellingenschermen. Als je de cursor hierop plaatst krijg je al meteen informatie over deze instelling.

Sluit het scherm af en sla de wijzigingen op door op de knop [OK] te klikken.

Wil je nu het gemaakte of gewijzigde document bewaren, klik dan op de Officeknop. In het menu dat nu verschijnt, klik je op [Opslaan].

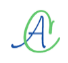

De eerste keer dat je een document opslaat, opent Word een dialoogvenster. Hier moet je kiezen in welke map en onder welke naam het document opgeslagen moet worden.

Op de snelkeuzebalk bevindt zich ook een icoontje dat hetzelfde effect geeft als "Opslaan". Hou je meer van sneltoetsen dan kun je ook nog [Ctrl]+[S] gebruiken.

Een bestaand, eventueel gewijzigd, document wordt op deze manier gewoon zonder verwittiging overschreven door de nieuwe versie. Toch even opletten!

Als je een vorige versie van een bewerkt document ook nog wilt behouden, dan kies je via het menu voor "Bestand" - "Opslaan als …" of [F12]. Hierbij krijg je ALTIJD de gelegenheid om uw document in een andere vorm, op een andere plaats of onder een andere naam op te slaan. *Opgelet!* Deze mogelijkheid staat standaard NIET als een icoontje op de snelkeuzebalk!

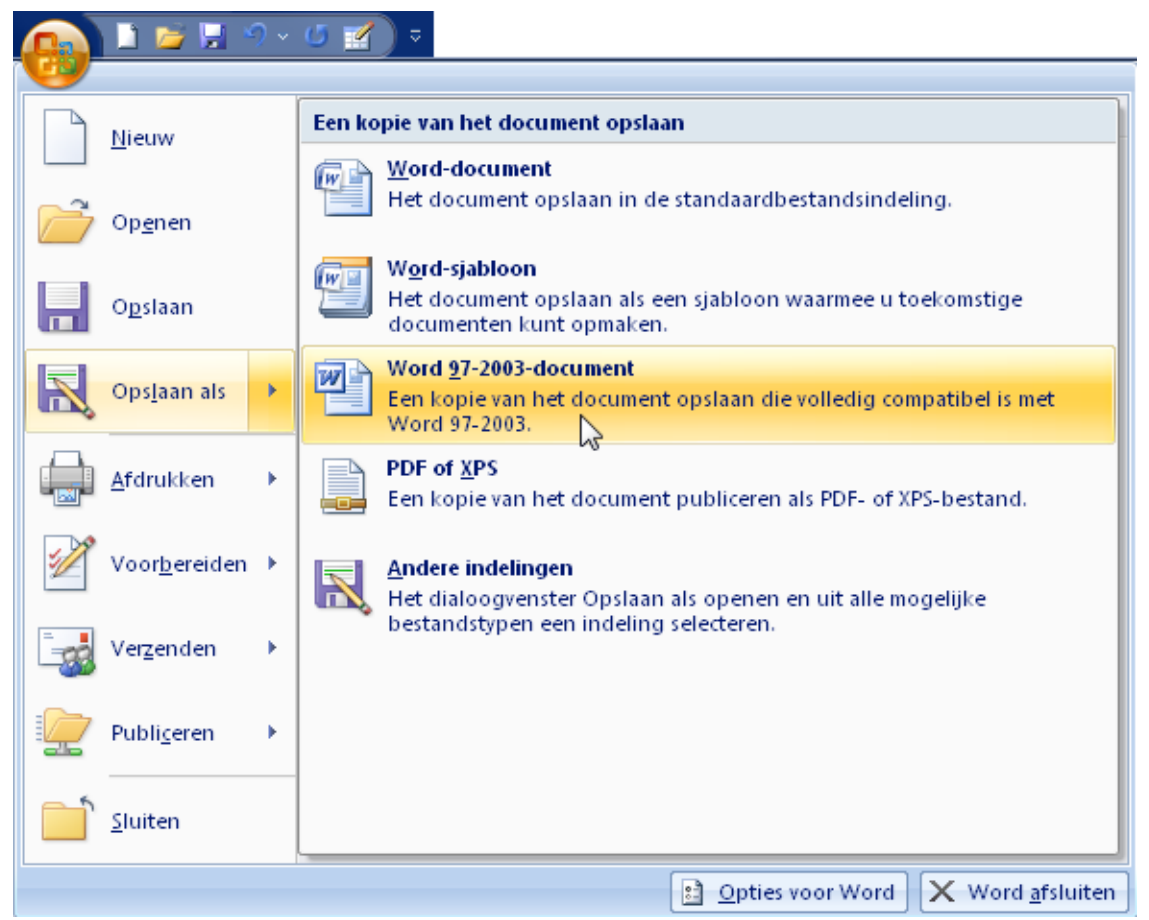

Worddocument is de standaardinstelling zoals het aangegeven is in de hogervermelde instellingen. Word 97-2003-document is de instelling die compatibel is met de oudere versies van Word.

Controleer of de naam van jouw standaardmap waarin je het document wilt opslaan te zien is in het dialoogvenster. Vervolgens controleer je de naam van het document (hier "Word-2007.docx") en klik je op [Opslaan].

Worddocumenten krijgen steeds de extensie ".doc", ".docx" of ".docm" mee en worden voorafgegaan door een "Word"-icoontje. Hierdoor zijn ze gemakkelijk herkenbaar tussen de anderen.

Wil je ook de grootte en datum van de opgeslagen documenten zien, kies dan via het pijltje (juist achter "Beeld") voor "Details". Het overzicht van de documentenmap wordt dan anders en veel uitgebreider weergegeven (afhankelijk van het Windows-systeem, hier Vista).

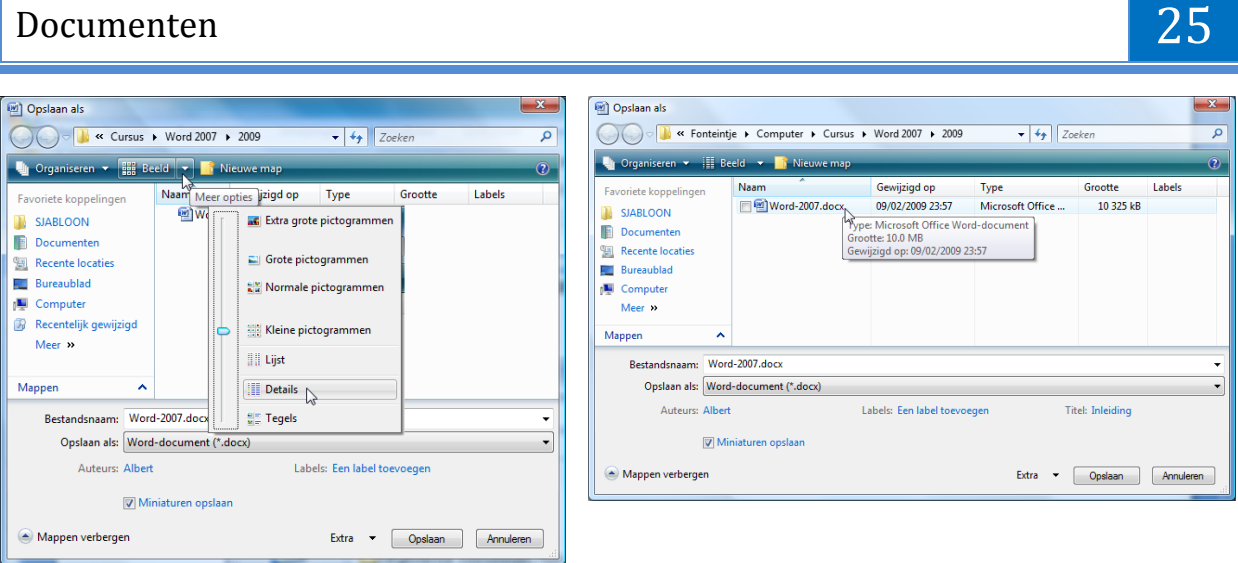

## <span id="page-26-0"></span>*3.3 Bestaande documenten (opnieuw) openen*

Klik op de gele map boven in de snelkeuzebalk of op de Officeknop. In principe kom je in dezelfde map terecht maar:

- $\triangleright$  via de Officeknop krijg je de laatst geopende bestanden te zien waaruit je een kunt kiezen.
- via de gele map opent Word de map "Documenten" (tenzij je een speciale map voor Word hebt ingesteld).

Zoek hierin de gewenste map. Dubbelklik op deze map. Dubbelklik op het gewenste document.

## <span id="page-26-1"></span>*3.4 Documenten afdrukken*

Bij het afdrukken van documenten, moet je er op letten dat de geselecteerde printer overeenkomt met het aangesloten apparaat. De juiste papiersoort is eveneens van belang voor een goede afdrukkwaliteit.

Het afdrukcommando vind je door te klikken op de Officeknop en dan te kiezen voor "Afdrukken".

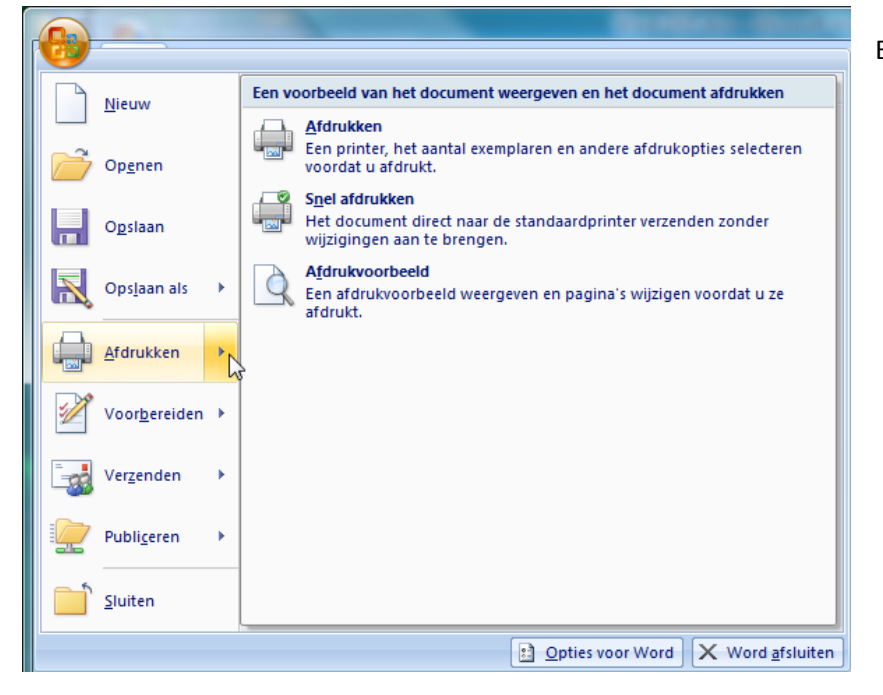

- Er zijn drie opties:
	- $\triangleright$  Afdrukken
	- $\triangleright$  Snel afdrukken
	- $\triangleright$  Afdrukvoorbeeld

#### <span id="page-27-0"></span>*3.4.1 Afdrukken*

Het volgende venster verschijnt. Bij het deeltje "Printer" zie je de "Naam", de "Status", het "Type" en de "Locatie".

Met "Eigenschappen" kan de instelling van de geselecteerde printer bekeken worden en eventueel aangepast. Het gaat over het papier, de kwaliteit en de indeling van het gedrukte document. De aanwezige mogelijkheden zijn afhankelijk van het type printer.

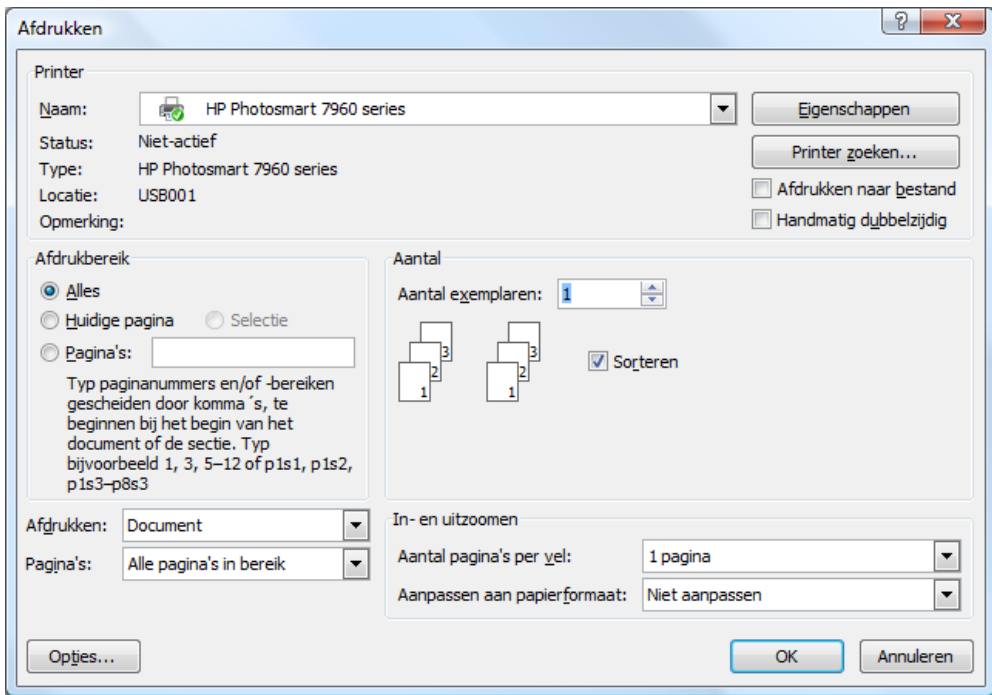

Als je het document wilt laten printen door iemand anders (bijv. een drukker) dan kun je een printer (die je zelf niet hebt) installeren en hiermee jouw document afdrukken: "Afdrukken naar bestand" (Aanvinken onder [Printer zoeken...]).

Afdrukken als PDF-document kan ook zeer handig zijn.

Het op deze manier bekomen bestand kan dan afgeleverd worden bij de drukker.

Als je het vakje "Handmatig dubbelzijdig" aanvinkt, zal de printer eerst alle bladzijden voor kant één afdrukken (dus iedere keer één bladzijde overslaan) en je dan vragen om het pakje, reeds aan één zijde bedrukte vellen, om te draaien en terug in de printer te plaatsen. Dan worden aan de achterzijde de andere bladzijden gedrukt.

In het vakje "Afdrukbereik" bepaal je welk gedeelte van het document moet afgedrukt worden. Volgende keuze is mogelijk:

- $\triangleright$  Alles
- $\triangleright$  De huidige pagina (waar de cursor op staat)
- $\triangleright$  Selectie (een geselecteerde blok of gedeelte)
- $\triangleright$  Pagina's
	- o opsomming : 1-5, 7, 9-15 = blz. 1 t/m 5 en blz. 7 en blz. 9 t/m 15
	- $\circ$  van 0 t/m : -6 = blz. 0 t/m 6
	- $\circ$  vanaf xx : 7- = blz. 7 t/m laatste

## Documenten 27

#### In het vakje "Exemplaren" geef je aan hoeveel exemplaren je wilt afdrukken.

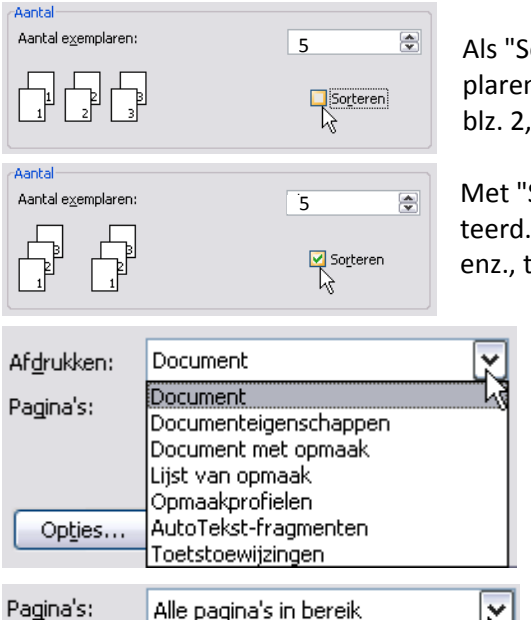

Als "Sorteren" niet aangevinkt is, worden de ingestelde exemplaren per bladzijde geprint. In dit voorbeeld: 5 x blz.1, dan 5 x blz. 2, 5 x blz. 3, enz.

Met "Sorteren" aangevinkt, worden de pagina's meteen gesorteerd. Eerst komt er één pakketje, dan het tweede pakketje, enz., tot de ingestelde 5 exemplaren compleet zijn.

> Met "Afdrukken" kun je kiezen wat er nu precies moet afgedrukt worden, het document (standaardinstelling) of lijsten, profielen of andere gegevens die in dit document zijn toegepast.

Met "Pagina's" kun je kiezen voor: "Alle pagina's", de "Even pagina's" of de "Oneven pagina's".

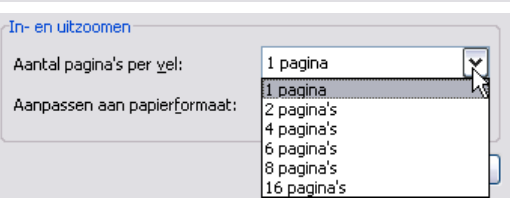

Alle pagina's in bereik Oneven pagina's Even pagina's

Opties...

 $\mathcal{A}$ 

"In- en uitzoomen" laat toe om de pagina's van het document te verkleinen zodat er meerdere op een vel papier van een in te stellen formaat passen.

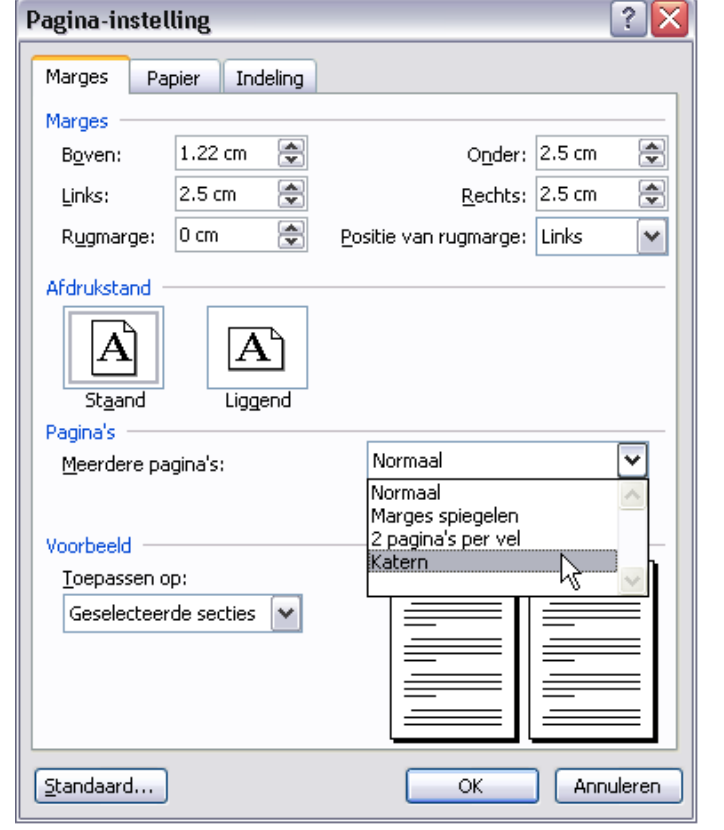

In "Pagina-indeling"-"Pagina-instelling" is een optie voorzien om meerdere pagina's op één blad af te drukken.

De optie "katernen" loopt wel fout als er kop- en voetteksten of afbeeldingen gebruikt worden.

Een katern is een in vieren gevouwen blad dat gebruikt kan worden om een boek samen te stellen. Hiertoe moet door Word de volgorde van de afgedrukte bladzijden aangepast worden opdat ze na het vouwen op hun juiste plaats zouden staan.

10/09/2010 't Fonteintje

#### <span id="page-29-0"></span>*3.4.2 Snel afdrukken*

Dit is de snelste manier om iets af te printen. Er komt echter geen dialoogvenster, er wordt dadelijk afgeprint op de standaardprinter met de standaardinstellingen. Men heeft hier geen enkele inspraak.

#### <span id="page-29-1"></span>*3.4.3 Afdrukvoorbeeld*

Hiermee kun je een printvoorbeeld bekijken en eventueel een paar gegevens aanpassen. De voornaamste van die aanpassingen zijn:

- Marges
- $\triangleright$  Afdrukstand
- Papierformaat

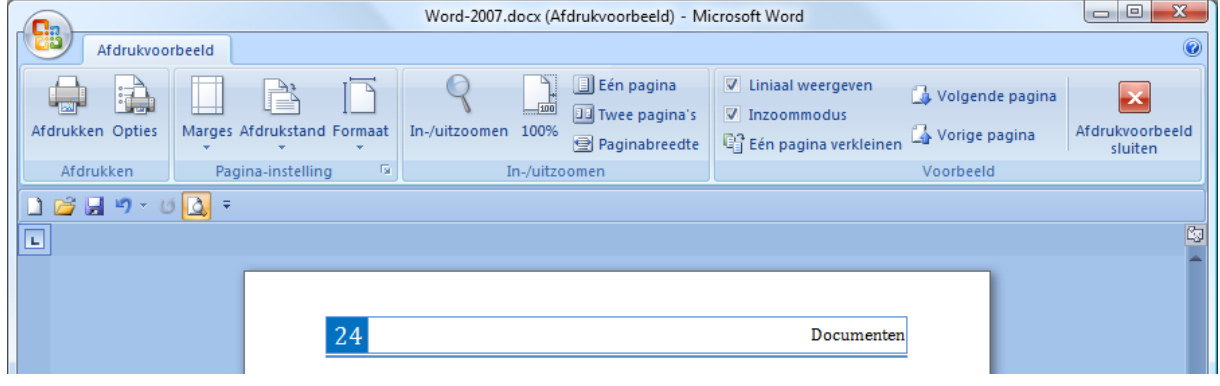

## Hoofdstuk 4

## <span id="page-30-0"></span>4 Wijzigingen aanbrengen

Eenmaal dat een document aangemaakt is, zijn er verschillende mogelijkheden om stukken bij te voegen, aan te passen, te verwijderen of te corrigeren. In dit hoofdstuk komen vooral belangrijke hulpmiddelen aan bod om je door een document te bewegen (navigeren), delen te selecteren, kopieren, te wissen, verplaatsen, enz.

### <span id="page-30-1"></span>*4.1 De cursor verplaatsen*

De cursor verplaatsen kan via het toetsenbord of via de muis.

#### <span id="page-30-2"></span>*4.1.1 Via de muis*

- $\triangleright$  In een zichtbaar gebied, klik je met de muiscursor op de plaats waar een teken of code ingevoegd moet worden.
- $\triangleright$  Met het muiswieltje of de schuifbalken kun je snel door een document bladeren.
- Met het "Bladerobject" (zie blz.: [17, 2.11.1\)](#page-18-1) kun je een keuze maken waar de cursor naartoe moet springen.

#### <span id="page-30-3"></span>*4.1.2 Via het toetsenbord*

- Met de pijltjes : één teken of regel per klik in de richting van de pijl.
- $\triangleright$  [Ctrl]+ pijltjes : vorig of volgend woord of alinea
- > [Home] : begin regel
- > [End] : einde regel
- [Ctrl]+[Home] : begin document
- [Ctrl]+ [End] : einde document
- > [PgUp] : begin vorig scherm
- > [PgDn] : begin volgend scherm
- $\triangleright$  [Ctrl]+[G] of [F5] :

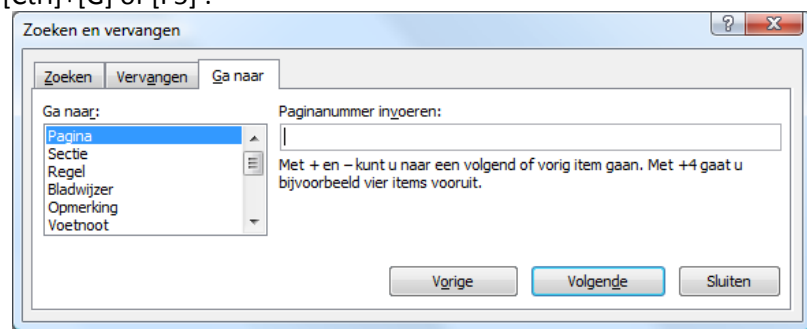

## <span id="page-30-4"></span>*4.2 Selecteren*

Tekst selecteren, doe je als volgt:

- *Een woord* dubbelklik op het woord
- *Een paar woorden* sleep over de woorden
- *Een regel* klik in de marge links van de regel

4

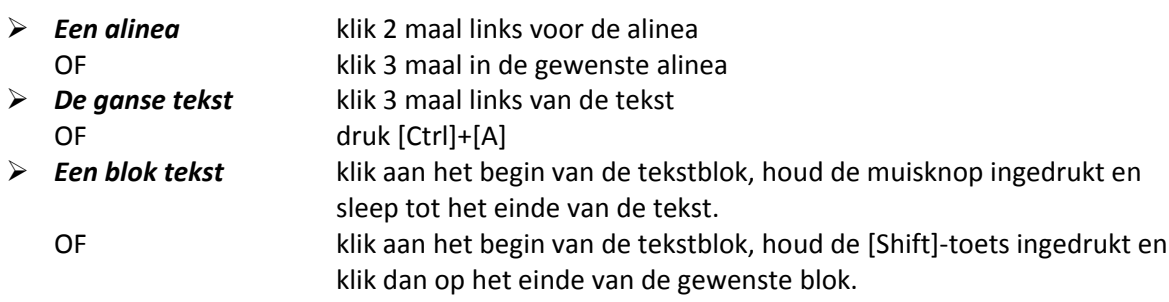

Nadat je een selectie hebt gemaakt, klik je in deze selectie met de rechtermuisknop en kies je de bewerking die je hierop wilt toepassen.

bijv.: knippen, kopiëren, een kleur geven, een ander lettertype, vet maken, …

Een selectie opheffen doe je door ergens buiten het geselecteerde gebied te klikken.

Een speciale selectie is een rechthoekige blok (kolom) die kan geselecteerd worden door de [Alt]-toets in te drukken en ingedrukt te houden tijdens het slepen over de tekst. Als je deze selectie wilt verplaatsen of verwijderen, moet je er goed op letten dat je ook de codes (tabs net vóór het eerstvolgende teken) mee in de selectie opneemt. bijv.:

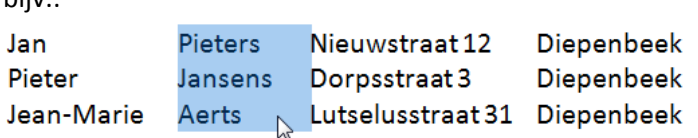

Bij deze selectie werkt de rechtermuisknop niet om te kopiëren of te knippen. Eenmaal geselecteerd moet je gebruik maken van de [Ctrl]+[C]-toetsen om te kopiëren of [Ctrl]+[X] om te knippen. De kopieer-, knip- en plakopties van het Start-lint werken ook.

#### <span id="page-31-0"></span>*4.3 Ongedaan maken en herhalen*

 $\triangleright$  [Ctrl]+[Z] : ongedaan maken OF DBH 704 = Typen "Ongedaan maken en herhalen"  $\boxed{\blacksquare}$ ĥ Plakken Knippen Plakken Knippen Typen<sup>-1</sup> Objectformaat wijzigen Plakken

Met het pijltje wordt alleen de laatste bewerking ongedaan gemaakt.

Via het menu kun je een bewerking selecteren uit de lijst. Alles, tot en met de geselecteerde bewerking, zal dan ongedaan gemaakt worden.

[Ctrl]+[Y] : laatste bewerking herhalen of opnieuw uitvoeren

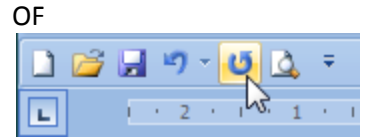

Zolang de pijltjes oplichten zijn er nog bewerkingen beschikbaar in het geheugen.

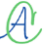

## <span id="page-32-0"></span>*4.4 Pagina's invoegen*

De knoppen om nieuwe pagina's in te voegen, bevinden zich op het lint: "Invoegen". De opmaak van de linten wordt automatisch aangepast aan de schermbreedte.

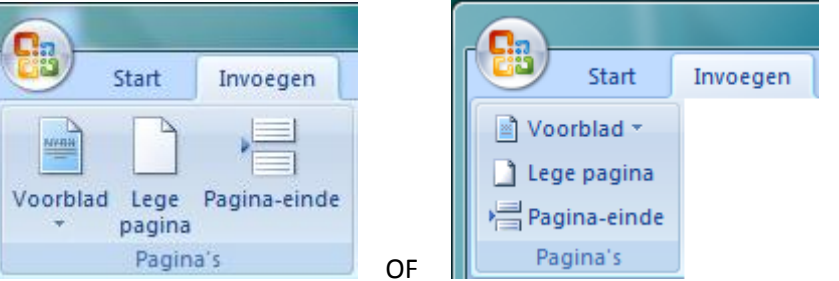

## <span id="page-32-1"></span>*4.4.1 Voorblad*

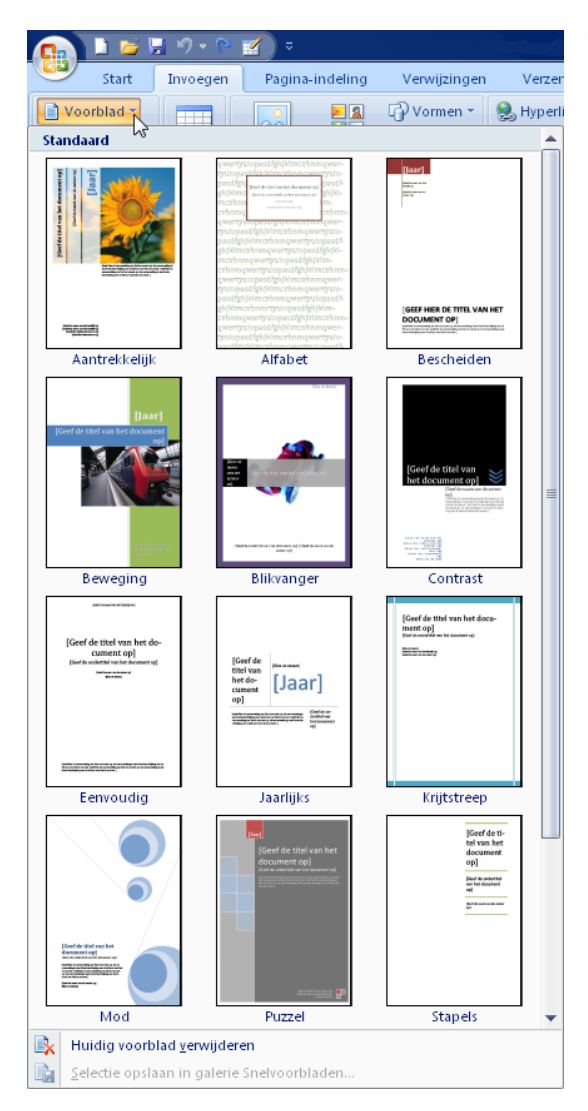

Via het Invoegen-lint klik je op "Voorblad" om een geschikt voorblad te kiezen.

Het plaatst zich automatisch als voorblad in uw document. Even de elementaire teksten en afbeeldingen aanpassen en klaar is kees.

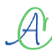

#### <span id="page-33-0"></span>*4.4.2 Lege pagina*

Op eender welke plaats kun je een lege pagina invoegen met de knop [Lege pagina] net onder/naast [Voorblad].

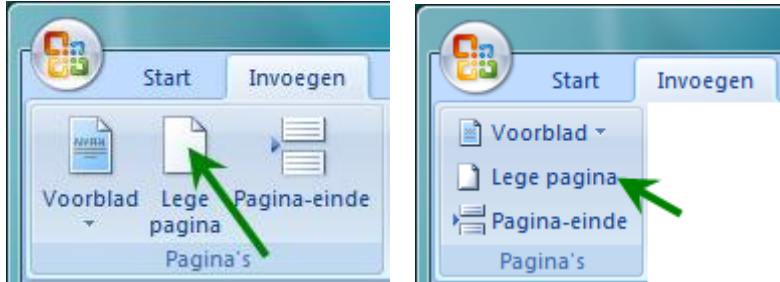

#### <span id="page-33-1"></span>*4.4.3 Pagina-einde*

Wanneer je onderaan een pagina komt, maakt Word gewoon een nieuwe pagina voor je. Als je blad nog niet vol is, en je wilt toch een nieuwe pagina beginnen, dan druk je op [Ctrl]+[Enter]. Dit noemt men een "hard" pagina-einde.

Een andere mogelijkheid is via het Invoegen-lint op "Pagina-einde" te klikken.

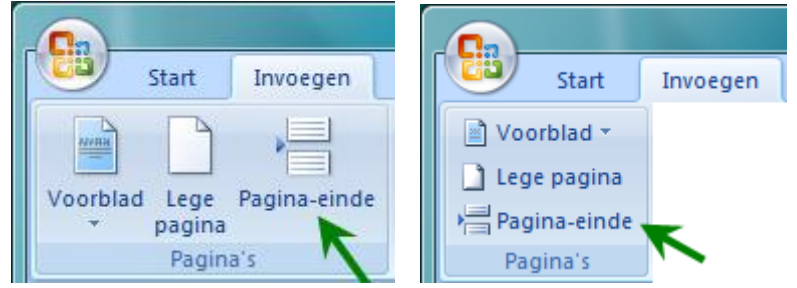

#### <span id="page-33-2"></span>*4.5 Speciale tekens invoegen*

#### <span id="page-33-3"></span>*4.5.1 Symbolen en accenten*

Niet alle lettertekens, met of zonder accenten, kunnen rechtstreeks via het toetsenbord ingegeven worden. Hiervoor is een speciale optie voorzien op het Invoegen-lint in het vak "Symbolen" - "Symbool".

Hiermee komt een klein symbolenmenu met een optie om meer symbolen op te zoeken.

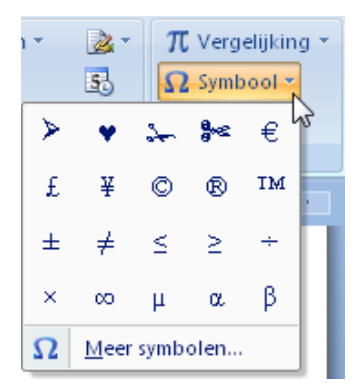

Door op "Meer symbolen" te klikken krijg je een groter scherm met alle symbolen. Met het keuzevak achter "Lettertype" kun je verschillende verzamelingen van symbolen selecteren waardoor je een ruime keuze krijgt uit verschillende lettertypen en per onderwerp gesorteerde symbolen. Kies het gewenste symbool en klik daarna op [Invoegen].

## Wijzigingen aanbrengen aan die stel van die stel van die stel van die stel van die stel van die stel van die s

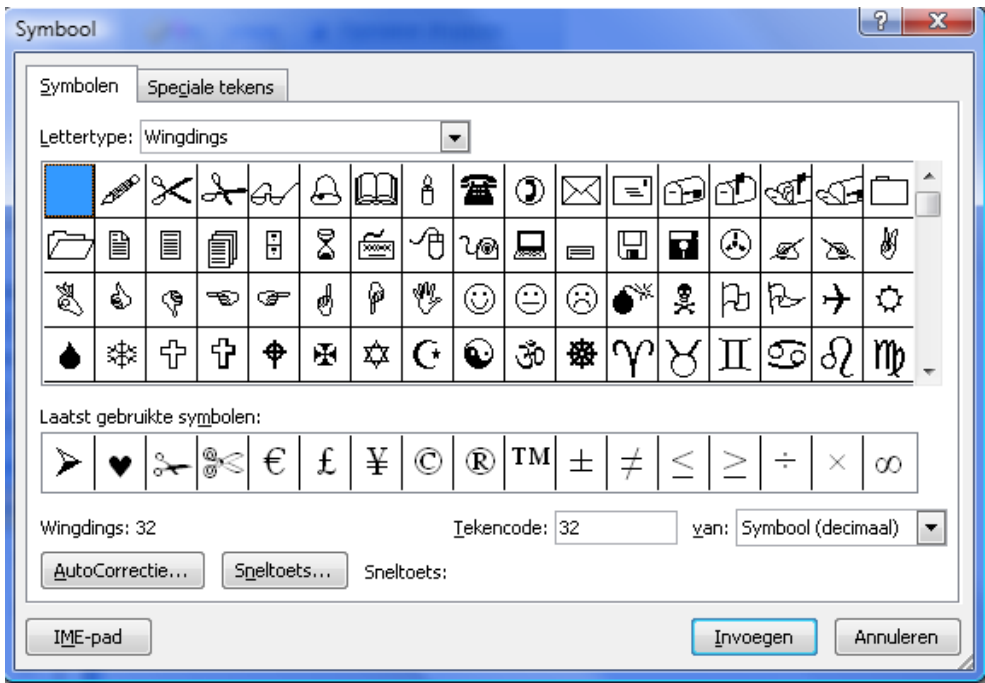

Als je een bepaald symbool meerdere malen denkt nodig te hebben, kun je het ook toekennen aan een sneltoets of macro (zie Macro's, blz.: [125, 0\)](#page-124-1)

#### <span id="page-34-0"></span>*4.6 Tekst kopiëren en verplaatsen*

#### <span id="page-34-1"></span>*4.6.1 Knippen, Kopiëren, Plakken*

Om een gedeelte te kopiëren, te verplaatsen of te verwijderen is selecteren (zie blz. [29, 4.2\)](#page-30-4) noodzakelijk. Voorwerpen selecteren gebeurt door ze gewoon aan te klikken.

Een gemaakte selectie kan "geknipt", of "gekopieerd" worden en elders terug "geplakt" worden. Selecteer het woord, de zin of de tekst die je wilt knippen (= letterlijk "uitknippen") of kopiëren. Klik in het Start-lint op de knop "Knippen"(schaar) of "Kopiëren" (2 blaadjes, onder de schaar). Bij "Knippen" verdwijnt de selectie, bij "Kopiëren" blijft de selectie staan.

Klik op de plaats waar de gemaakte selectie moet komen.

Klik op de knop "Plakken" (het groter symbool, klembord met nota's, links van de schaar). De gemaakte selectie wordt ingevoegd.

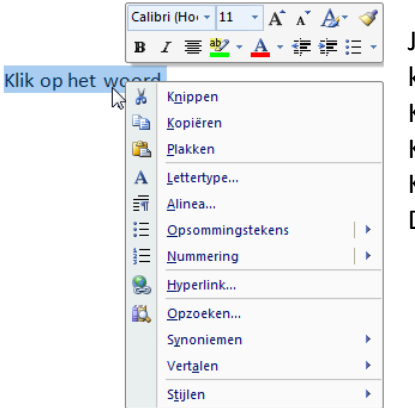

Je kunt ook knippen, kopiëren en plakken door een selectie te maken en hierin te klikken met de rechtermuisknop. Klik op "Knippen" of "Kopiëren". Klik op de plaats waar de selectie moet komen. Klik opnieuw op de rechtermuisknop en dan op "Plakken".

De geselecteerde tekst wordt ingevoegd.

Een andere mogelijkheid is: selecteren, slepen met de rechtermuisknop naar de plaats van bestemming en dan loslaten.

Hier komt dan een menu met de vraag wat er moet gebeuren:

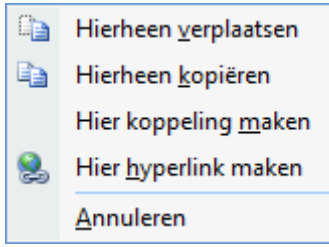

Met de functietoetsen kun je ook knippen, kopiëren en plakken

[Ctrl] + [x] is knippen (X als symbool voor de schaar)

[Ctrl] + [c] is kopiëren (C van Copy)

[Ctrl] + [v] is plakken (V als een trechtertje waarlangs de selectie wordt gegoten)

Kopiëren kan ook door: selecteren, [Ctrl] inhouden en slepen. Verplaatsen kan ook door: selecteren, muisknop inhouden en slepen.

#### <span id="page-35-0"></span>*4.6.2 Plakopties*

De bron van een geselecteerde tekst kan een andere opmaak hebben dan de tekst op de plaats van invoeging. Daarom wordt er steeds een icoontje met plakopties getoond na een ingevoegde blok tekst. Hiermee kan gekozen worden of men de opmaak van de brontekst wil aanpassen aan de nieuwe bestemming (doel) of dat men de originele opmaak wil behouden of alle opmaak wil verwijderen.

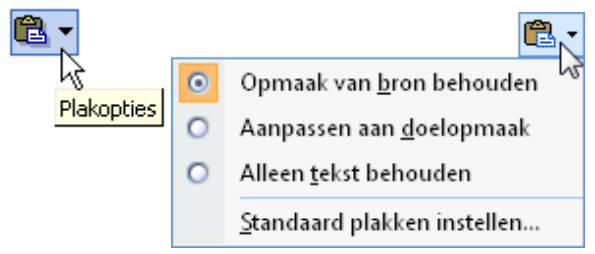

#### <span id="page-35-1"></span>*4.6.3 Klembord*

Alles wat geknipt of gekopieerd wordt, komt terecht op het klembord.

Met plakken wordt het meest recente van het klembord genomen en op de gewenste plaats geplakt.

Het volledige klembord kan in- of uitgeschakeld worden via het Start-lint en "Klembord". De laatste 24 selecties worden hierop bewaard.

Hieruit kan een selectie gemaakt worden om ergens te plakken.

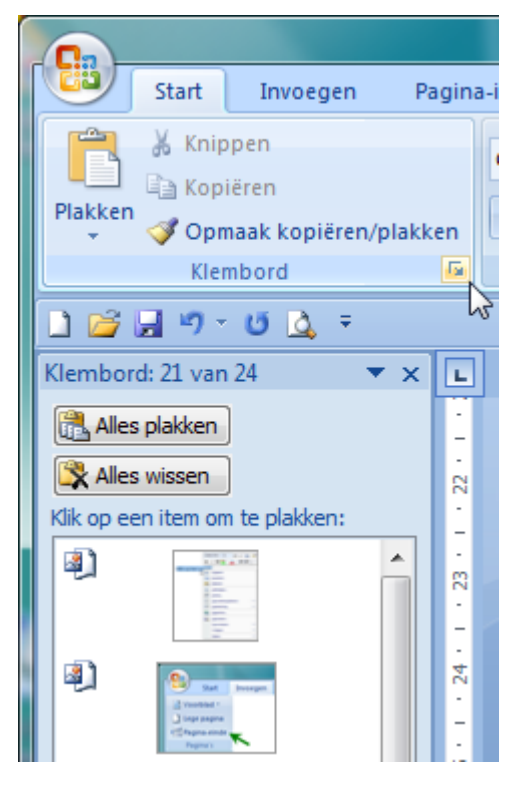
Als je een opmaak van een bepaald deel via de borstel wilt overbrengen (kopiëren) naar een ander gedeelte, klik je in het gedeelte waarvan je de opmaak wilt kopiëren, dan klik je éénmaal op de "borstel" in het Start-lint en daarna op het gedeelte waarop je die eigenschap wilt overbrengen. Na dubbelklikken op de "borstel" blijft deze actief en kun je de geselecteerde eigenschap overbrengen op meerdere delen door deze gewoon aan te klikken.

Nogmaals enkel klikken op de borstel beëindigt deze werking.

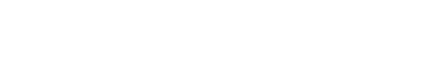

 $\mathcal{A}$ 

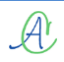

## Hoofdstuk 5

### 5 Document opmaken

Er zijn verschillende mogelijkheden om tekst op te maken:

- $\triangleright$  via stijlen,
- $\triangleright$  tijdens het typen
- $\triangleright$  achteraf.

Bij het begin van een document kan er al gekozen worden voor een bepaalde (huis)stijl of thema. Hierin wordt dan het lettertype, de vorm en de kleuren vastgelegd waarin de verschillende koppen en tekstgedeelten zullen opgemaakt worden. (Zoek in de helptekst naar "thema")

5

Om tijdens het typen bepaalde opmaak aan te brengen, kan je verschillende functies in- en uitschakelen via de linten of sneltoetsen.

Een reeds bestaande tekst kan opgemaakt worden door het selecteren van bepaalde delen en daaraan de gewenste eigenschappen toekennen.

### *5.1 Kies een thema*

 $\mathcal{A}$ 

Er zijn verschillende thema's meegeleverd waaruit een keuze gemaakt kan worden naargelang de gewenste toepassing. Vooral lettertypes en te gebruiken kleurencombinaties worden hierin vastgelegd. Ieder thema is vanzelfsprekend aan te passen aan persoonlijke voorkeuren.

Ga naar het lint "Pagina-indeling" en kies een thema uit de lijst (standaard = Kantoor). Tegelijk met het hoofdthema worden 8 bijhorende kleuren geselecteerd, twee lettertypes: koppen

en hoofdtekst (=standaardalinea) en de opmaak voor de Smartart afbeeldingen.

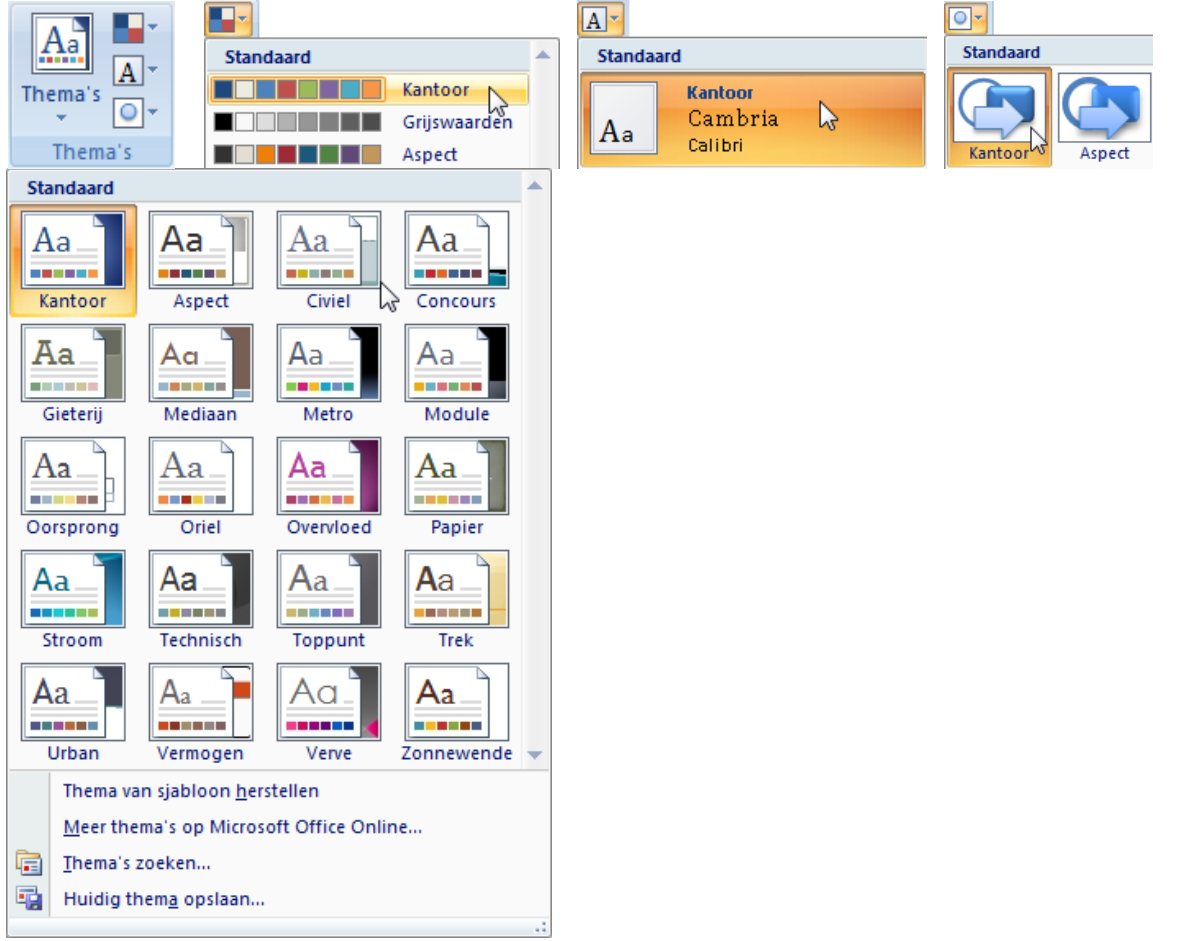

10/09/2010 't Fonteintje

### *5.2 Lettertype*

De instellingen met betrekking tot het lettertype zijn bijeengebracht in het vak "Lettertype" op het Start-lint. Hoveren<sup>1</sup> met de muis levert op ieder symbool een verklarende tekst. Maak veelvuldig gebruik van deze handige optie!

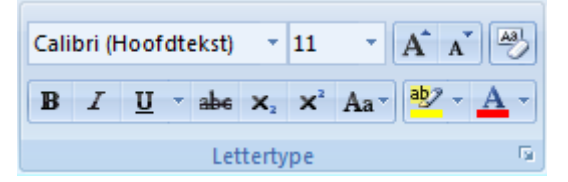

De themalettertypen: (Koppen) en (Hoofdtekst) worden automatisch aangepast bij het wisselen van een thema. De andere lettertypen blijven zoals ze ingesteld worden in het document.

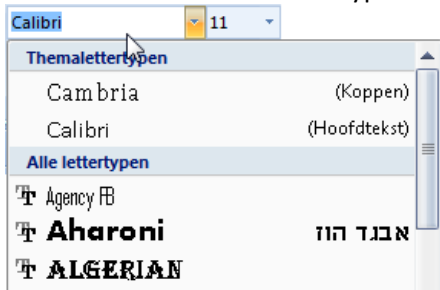

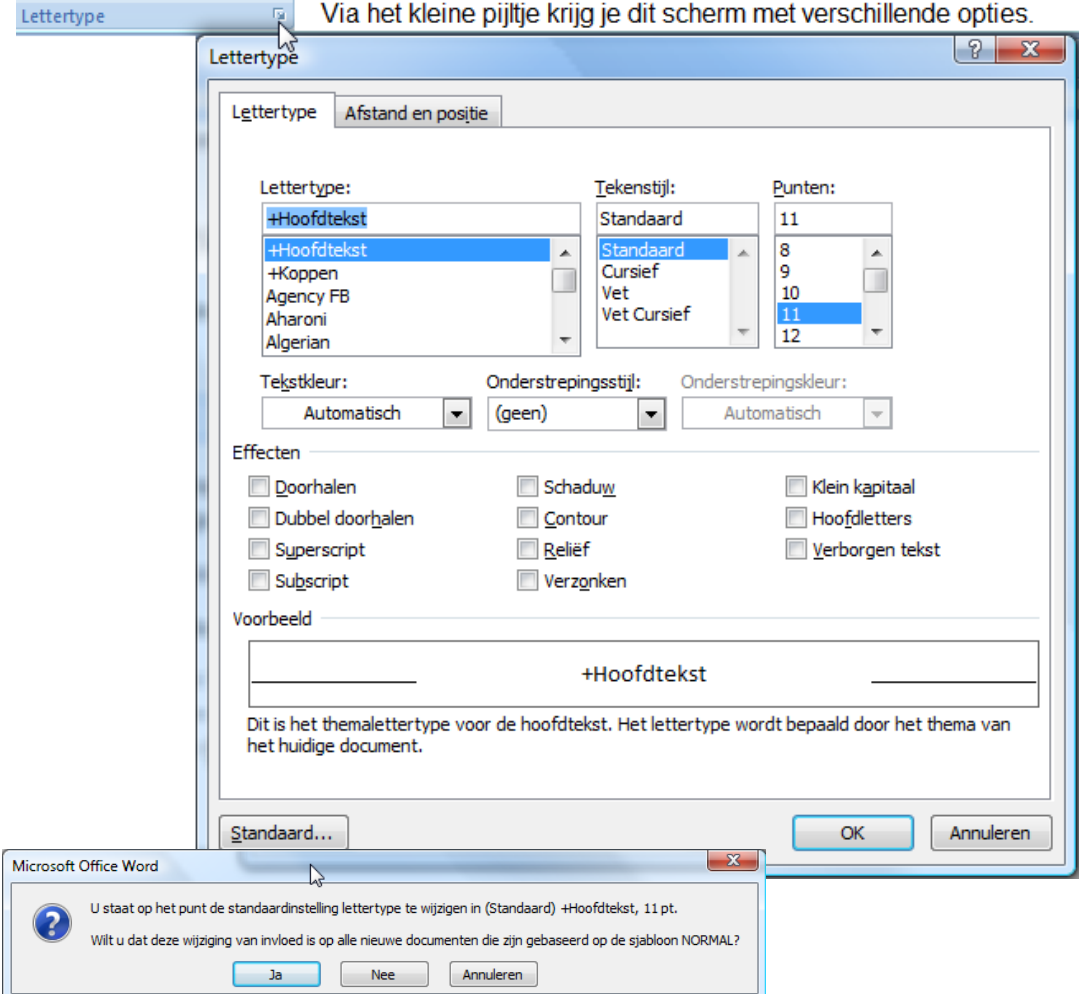

<sup>1</sup> Hoveren is de cursor over een symbool laten zweven zonder te klikken

**.** 

### *5.3 Stijlen*

Stijlen kunnen gemaakt worden voor gelijk welke onderdelen in Word: koppen, lijsten, tabellen, alinea's, aansprekingen, onderschriften, …

Praktisch alle eigenschappen kunnen naar wens aangepast worden en met een eenvoudige klik overgebracht worden naar een bepaald onderdeel.

Stijlen toepassen is dan ook de eenvoudigste manier om eenvormige teksten te verkrijgen zonder iedere keer op ieder onderdeel opnieuw het lettertype en andere kenmerken te moeten aanbrengen.

In het Start-lint vind je het vakje met "Stijlen".

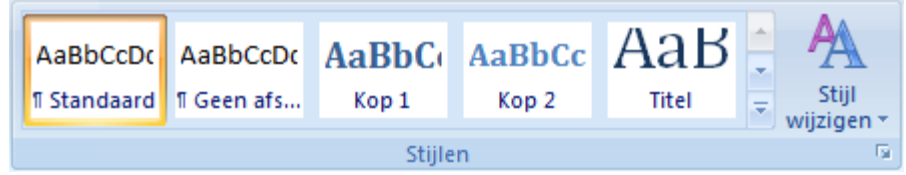

De vakjes zijn gemerkt met: "Standaard", "Kop 1", "Kop 2", enz… In het venstertje zie je ook meteen een voorbeeld. Met de pijltjes kun je door de verschillende modellen bladeren of je kunt ze ook allemaal tonen door op het pijltje-met-<br> $\overline{s}$  streepje te klikken.

Via het pijltje onder de grote AA, geraak je in het menu: "Stijl wijzigen".

Je kunt er:

- $\triangleright$  een ander profiel kiezen uit de lijst "Opmaakset";
- $\triangleright$  een andere kleurenset kiezen;
- $\triangleright$  andere standaardlettertypen kiezen;
- $\triangleright$  de gekozen set als standaard instellen.

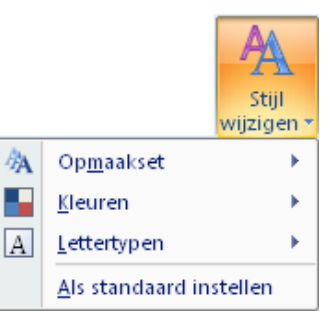

#### *5.3.1 Standaard*

De standaardopmaak is de opmaak zoals hij ingesteld is in het standaardsjabloon: "Normal.dotm". Bij het starten van Word worden de instellingen die hierin opgeslagen zijn, automatisch ingeladen. De stijl "Standaard" staat normaal ingesteld zodat je een blanco lijn krijgt tussen verschillende alinea's (drukken op de [Enter]-toets).

De stijl "Geen afstand" geeft de normale instelling van vroeger, zonder de extra witregel. Als je de standaardinstellingen wilt veranderen, open dan het sjabloon "Normal.dotm"; maak hierin de gewenste wijzigingen en sla het terug op.

#### *Onthoud vooral dat ALLES wat betreft opmaak, macro's, bouwstenen, … opgeslagen wordt in dit ene bestand "Normal.dotm".*

Als je dit document wist of een andere naam geeft, wordt er automatisch een nieuwe normal.dotm aangemaakt bij de eerstvolgende start van Word. Alles staat dan terug in de basisinstellingen van de originele Office. Alles wat je aangemaakt hebt is weg.

<span id="page-40-0"></span>Het is dus zeker geen overbodige luxe om te zorgen voor een backup!

#### *5.3.2 Kop*

 $\mathcal{A}^{\mathfrak{h}}$ 

Een kop is een titel die meestal geplaatst wordt om een hoofdstuk of paragraaf aan te geven. Een kop kan (zoals deze: [5.3.2](#page-40-0) Kop) genummerd zijn of niet genummerd.

- $\triangleright$  Als je een kop wilt gebruiken, typ dan de gewenste tekst, selecteer hem en hover dan door de verschillende stijlen of klik dadelijk op de gewenste kop.
- Wil je genummerde koppen, selecteer dan ook een nummering bij de kop.
- Met de [TAB]-toets kun je één of meerdere niveau's inspringen.
- Door de indeling van de tekst aan te geven met Kop-profielen is het ook gemakkelijk om later een inhoudsopgave te maken.
- $\triangleright$  Alle instellingen kunnen naar wens aangepast worden.

Als in de tekst één profiel geselecteerd is en je hovert over de verschillende stijlen in het Start-lint dan wordt tijdelijk de geselecteerde tekst getoond in de gehoverde opmaak. Het gewenste resultaat kan je vastleggen door eenmaal links te klikken.

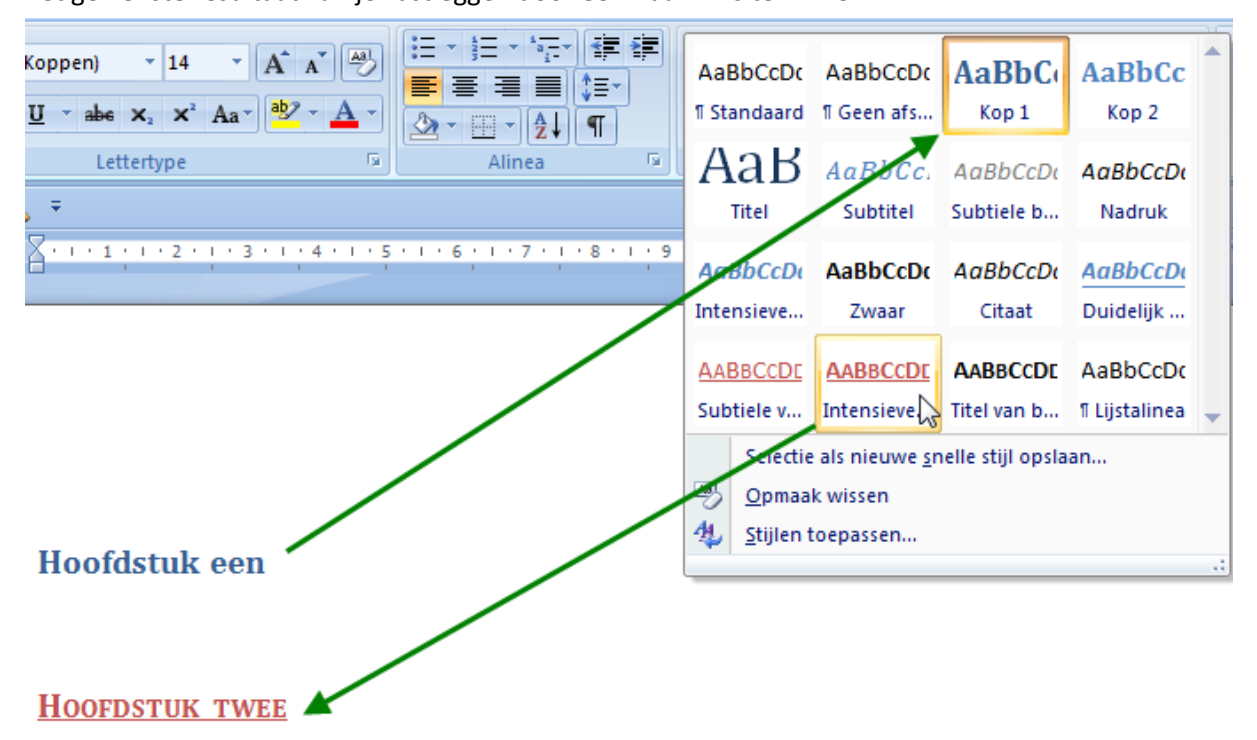

Als je rechts klikt, krijg je een menu met de mogelijkheid om ALLE gelijkaardige profielen in het ganse document automatisch te selecteren zodat je ze allemaal tegelijk kunt aanpassen.

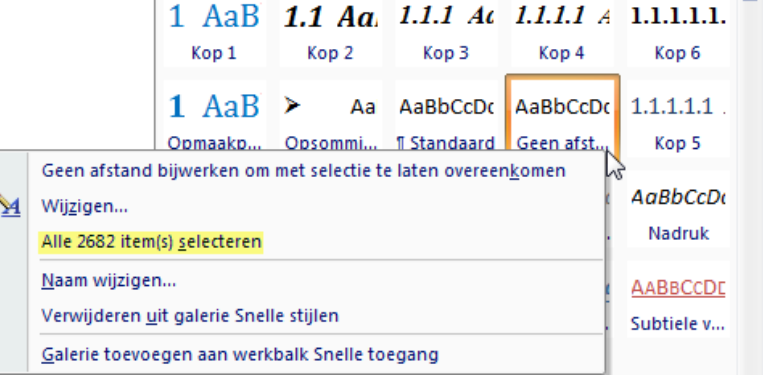

#### *5.3.3 Zelf "Snelle stijlen" aanmaken*

Om een eigen stijl aan te maken volstaat het om:

- *bij het eerste gebruik alle instellingen te doen die je wenst* 용 *(in dit voorbeeld is een geïmporteerde afbeelding gekozen als opsomteken, het lettertype ingesteld en de inspringafstand aangepast)*
- *het geheel te selecteren*
- *met de rechtermuisknop klikken en kiezen voor "Stijlen" - "Selectie als nieuwe snelle stijl opslaan"*

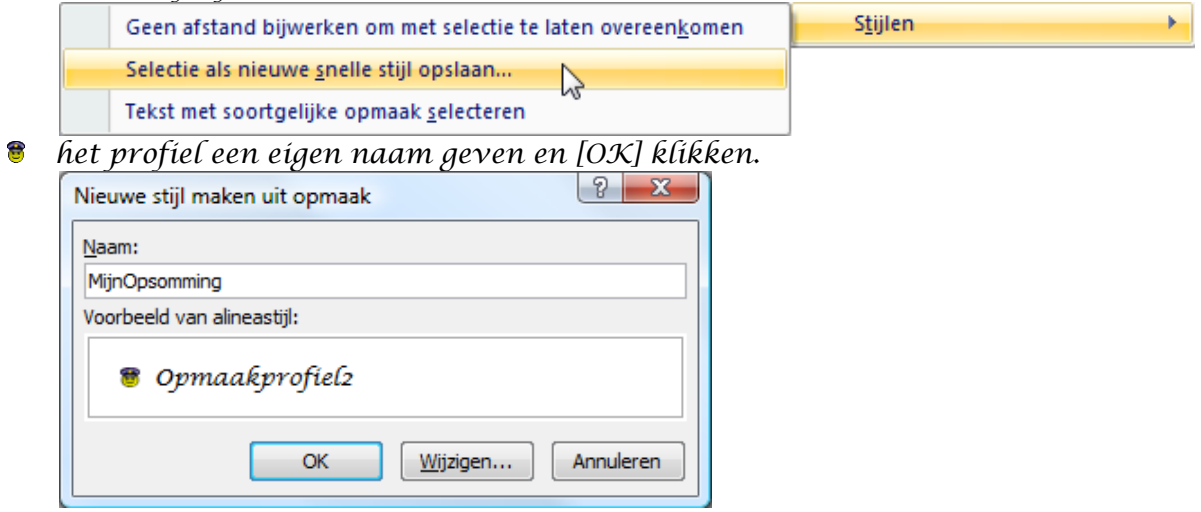

*vanaf nu is het profiel beschikbaar in het "Stijlen"-venster tussen de andere profielen.*

#### *5.3.4 Opmaakprofiel wijzigen*

 $\mathcal{A}$ 

Klik met de rechtermuisknop op het opmaakprofiel dat je wilt wijzigen en vervolgens op "Wijzigen". Als je meer opties wilt weergeven, klik op "Opmaak"en vervolgens op het kenmerk, bijv. "Lettertype" of "Nummering". Klik na elk gewijzigd kenmerk op OK en herhaal deze stappen voor de andere kenmerken die je wilt wijzigen.

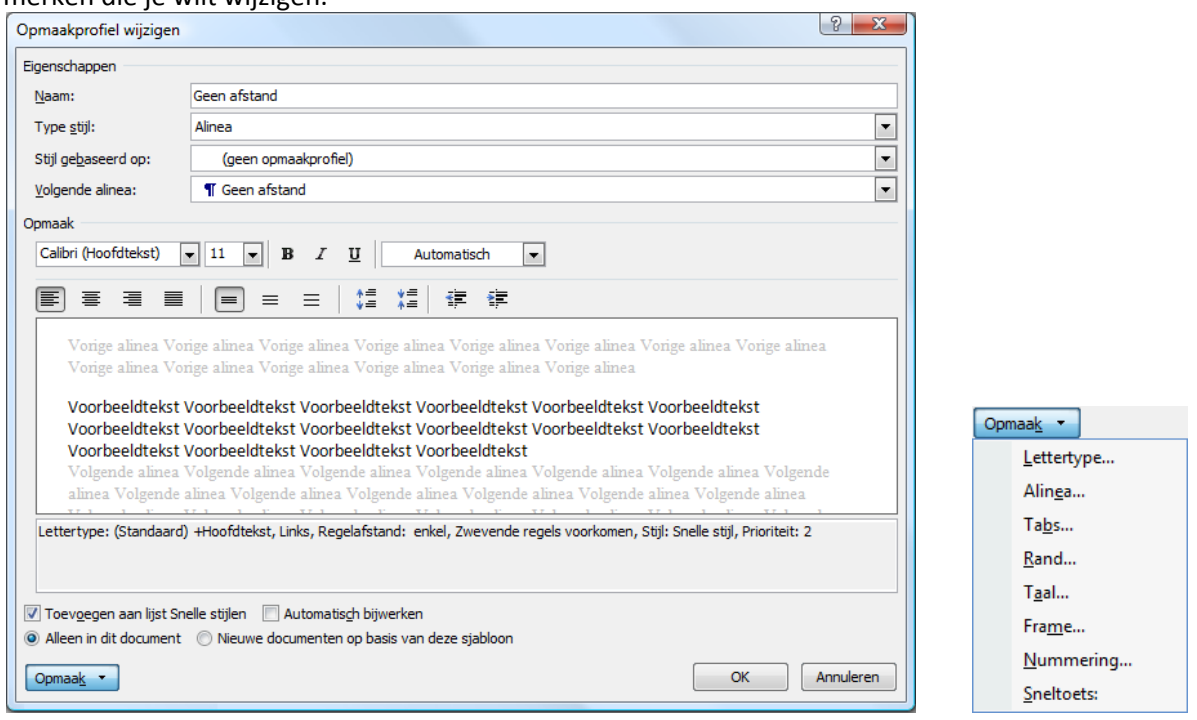

10/09/2010 't Fonteintje

## Hoofdstuk 6

### 6 Alinea's

### *6.1 Wat is een alinea?*

Een alinea is een gedeelte van een geschreven of gedrukte tekst dat begint op een nieuwe regel en doorloopt tot de volgende nieuwe regel, meestal van de volgende alinea gescheiden door een blanco regel.

In Word kan deze blanco regel tussen de alinea's automatisch gevormd worden door een extra ruimte te creëren voor en/of na de alinea.

Het einde van een alinea wordt aangegeven door de [Enter]-toets te drukken.

Een regeleinde binnen in een alinea wordt aangegeven door [Shift]+[Enter].

De instellingen voor de alinea zijn verdeeld over twee linten:

```
Start Pagina-indeling
```
6

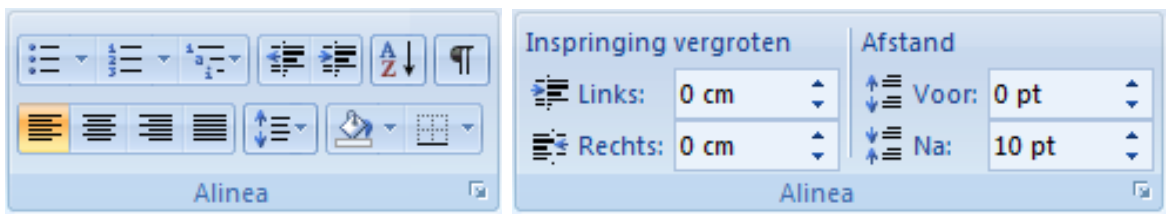

Klik op het kleine pijltje achter "Alinea" voor een overzicht van de mogelijke instellingen.

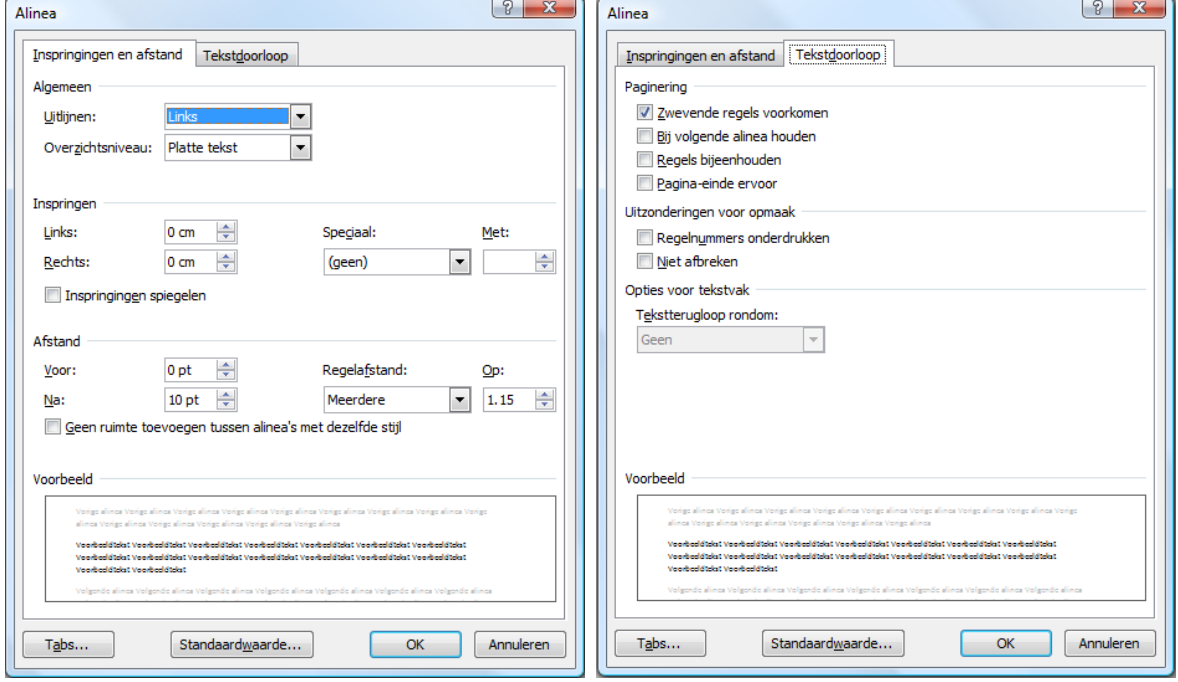

Je kunt de regels van een alinea samenhouden zodat ze niet gesplitst worden aan het einde van een blad door "Regels bijeenhouden" en "Zwevende regels voorkomen" aan te vinken.

Soms wordt er bij een nieuwe alinea ook ingesprongen.

 $\mathcal{A}$ 

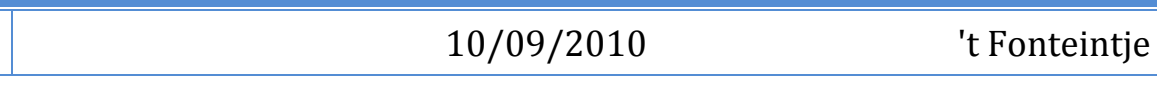

### *6.2 Uitlijnen*

Alinea's uitlijnen kan op verschillende manieren:

#### *6.2.1 Via knoppen op het lint*

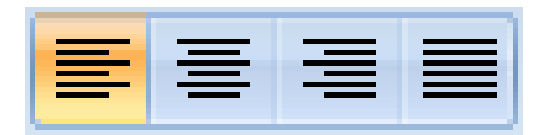

vlnr. : links uitgelijnd, gecentreerd, rechts uitgelijnd, aan beide kanten uitgelijnd.

#### *6.2.2 Via cursor*

Buiten de icoontjes kan er ook uitgelijnd worden met de muiscursor. Als je goed oplet bij het bewegen van de muiscursor over het blad, zal je zien dat de cursor verschillende vormen aanneemt.

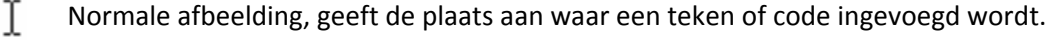

Wanneer de cursor zich vóór de linkerkantlijn bevindt of in de kop- of voettekst.

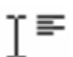

℆

De cursor bevindt zich NIET in het middengebied of op de rechterkant van het blad. Bij dubbelklikken wordt hier een "linkse" tab geplaatst.

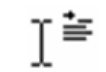

De cursor bevindt zich in de nabijheid van de eerste tabstop. Bij dubbelklikken wordt hier een "alinea-insprong" geplaatst.

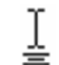

De cursor bevindt zich in de helft van het blad.

Bij dubbelklikken wordt hier een "centreer" tab geplaatst.

De cursor bevindt zich op de rechterhelft van het blad. ≣⊺ Bij dubbelklikken wordt hier een "rechtse" tab geplaatst.

### *6.3 Regel- en alinea-afstand*

Normaal wordt de *regelafstand* automatisch aangepast aan het gekozen lettertype en de grootte daarvan. Indien gewenst kan dat ook handmatig ingesteld worden via de knoppen op het lint of via het alinea-overzichtscherm.

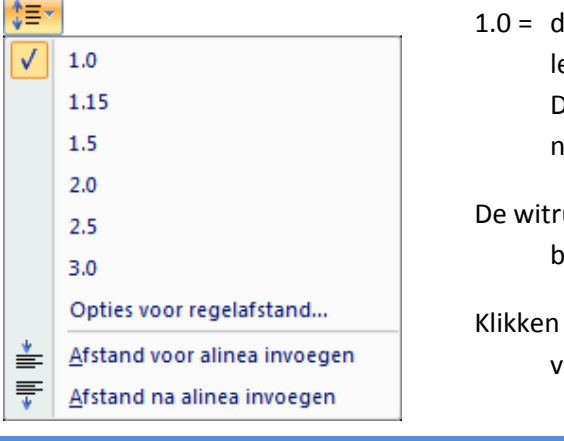

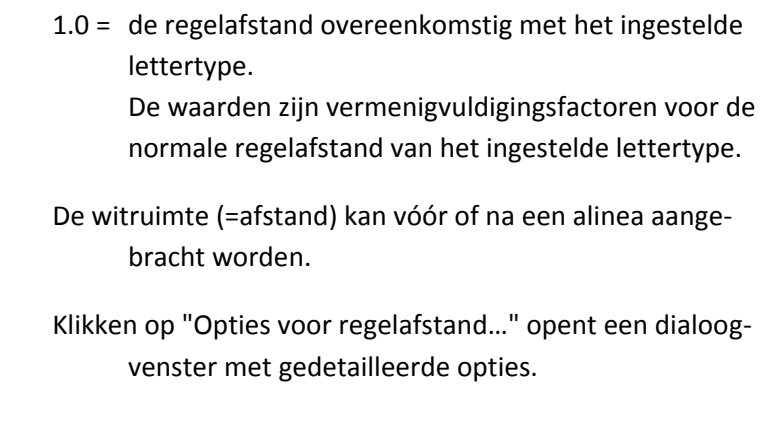

't Fonteintje 10/09/2010

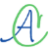

## Alinea's the contract of the contract of the contract of the contract of the contract of the contract of the contract of the contract of the contract of the contract of the contract of the contract of the contract of the c

De *alinea-afstand* kan ook geregeld worden. Vroeger gebeurde dit door een extra blanco regel in te geven met de [Enter]-toets, nu kan dat automatisch geregeld worden. De gewenste witruimte kan vóór en/of na een alinea ingesteld worden door de knoppen op het "Pagina-indeling"-lint of via het alinea-overzichtscherm. Deze afstanden worden ingegeven in de eenheid: "punt" (pt).

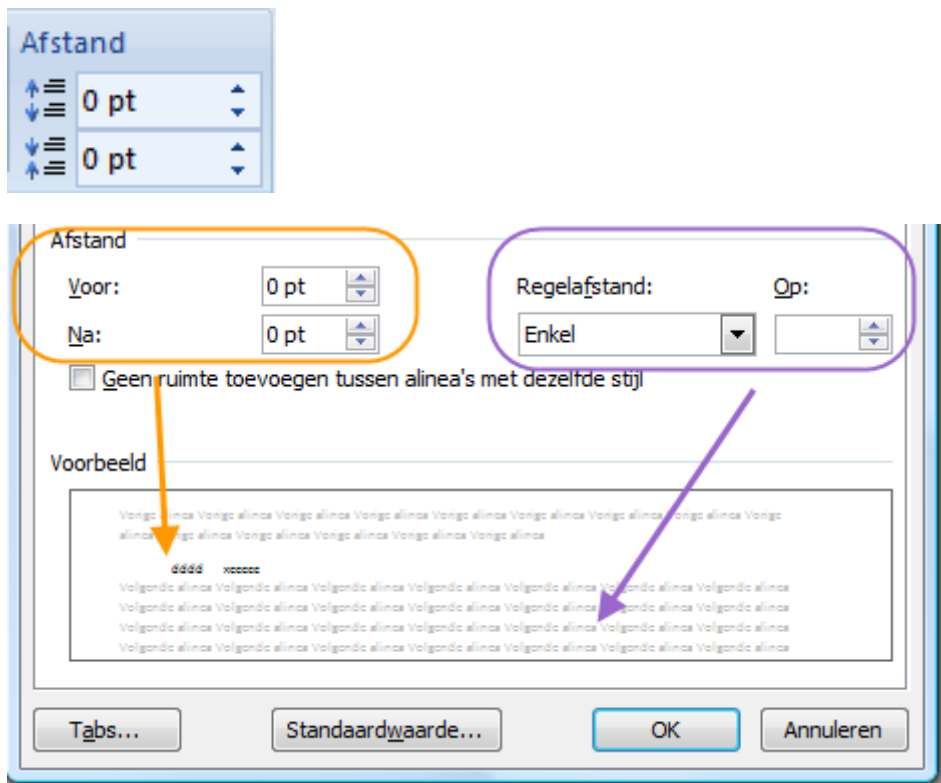

### *6.4 Inspringen*

 $\mathcal{A}^{\mathfrak{h}}$ 

#### *6.4.1 Eerste regel inspringen*

Als je aan het begin van een alinea, vóór de eerste regel, op de ['#i]-toets (tabulator- of tabtoets) drukt, wordt het eerste woord op de eerste tabstop gezet. Vanaf de tweede regel beginnen ze gewoon opnieuw tegen de linkermarge.

#### *Dit is een voorbeeld van inspringing van de eerste regel van een alinea. Vanaf de tweede lijn wordt de tekst voor alle volgende regels opnieuw uitgelijnd door de linkermarge. Zelfs na een [Enter] en ondanks er een nieuwe alinea begint.*

Wil je dat dit inspringen van de eerste regel automatisch verdergezet wordt voor iedere nieuwe alinea, dan kan je dit instellen door het bovenste driehoekje van het symbool op de liniaal te verschuiven naar de gewenste waarde.

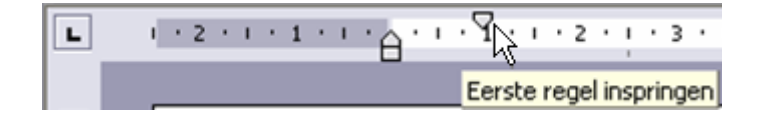

Iedere eerste regel van iedere alinea zal nu 1 cm inspringen tot het driehoekje opnieuw verschoven wordt.

#### *6.4.2 Vanaf tweede regel inspringen*

Dat gaat met het onderste driehoekje op de liniaal. (of [Ctrl]+[T])

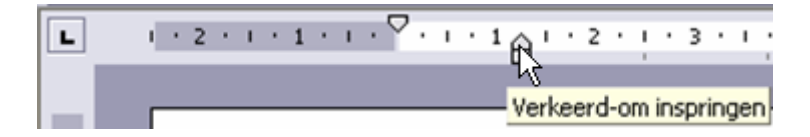

Eerste regel van iedere alinea blijft normaal, de rest springt in tot de positie van het driehoekje. Een handige toepassing hierop is het voorbeeld hieronder:

*Hond Een min of meer klein zoogdier op vier poten. Zeer geliefd als huisdier en een grote kindervriend.*

*Kat Een kleiner zoogdier op vier poten, zeer lenig. Het hecht zich minder aan de huisgenoten dan een hond.*

*Struisvogel Een loopvogel, in onze streken vooral geliefd voor zijn vlees. Lekker sappige steaks.*

Deze functie blijft zich herhalen bij iedere nieuwe alinea tot ze uitgeschakeld wordt door het driehoekje terug te verschuiven of met: [Ctrl]+[Shift]+[T] = Inspringen uitschakelen.

#### *6.4.3 Ganse alinea inspringen*

Klik ergens op een willekeurige plaats in de alinea die je wil laten inspringen en klik dan op het Startlint op de inspring-icoontjes.

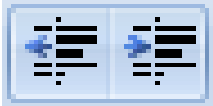

of [Ctrl]+[Shift]+[M] en [Ctrl]+[M]

Het pijltje van het icoontje duidt de richting van het inspringen aan. Naar rechts is inspringen; naar links is de laatste insprong opheffen.

Om een volledige alinea te laten inspringen, kun je ook met de cursor in de linkerkantlijn voor de tweede of volgende tekstregel van de gewenste alinea gaan staan en op de [TAB]-toets drukken.

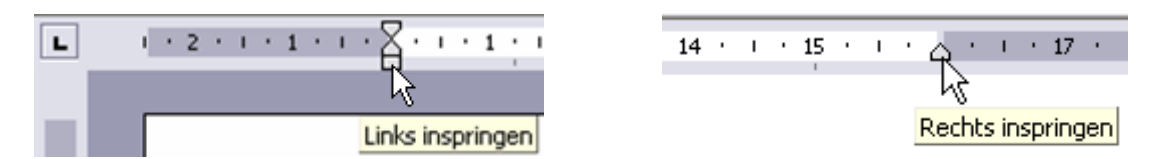

Je kunt ook het rechthoekje op de liniaal verschuiven om de linkerkantlijn te laten inspringen. Het driehoekje dat normaal op de rechterkantlijn staat, maakt het mogelijk om ook de rechterkantlijn te laten inspringen.

Door het rechthoekje, onder de driehoekjes, te selecteren zullen automatisch ook het bovenste en onderste driehoekje mee opschuiven. Als ze niet gelijk staan, blijft de afstand behouden.

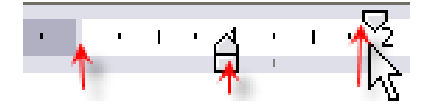

Om de waarden nauwkeuriger te kunnen ingeven, kan je de [Alt]-toets ingedrukt houden tijdens het slepen of klikken op het pijltje achter "Alinea" in het lint "Start" of "Pagina-indeling".

## Alinea's the contract of the contract of the contract of the contract of the contract of the contract of the contract of the contract of the contract of the contract of the contract of the contract of the contract of the c

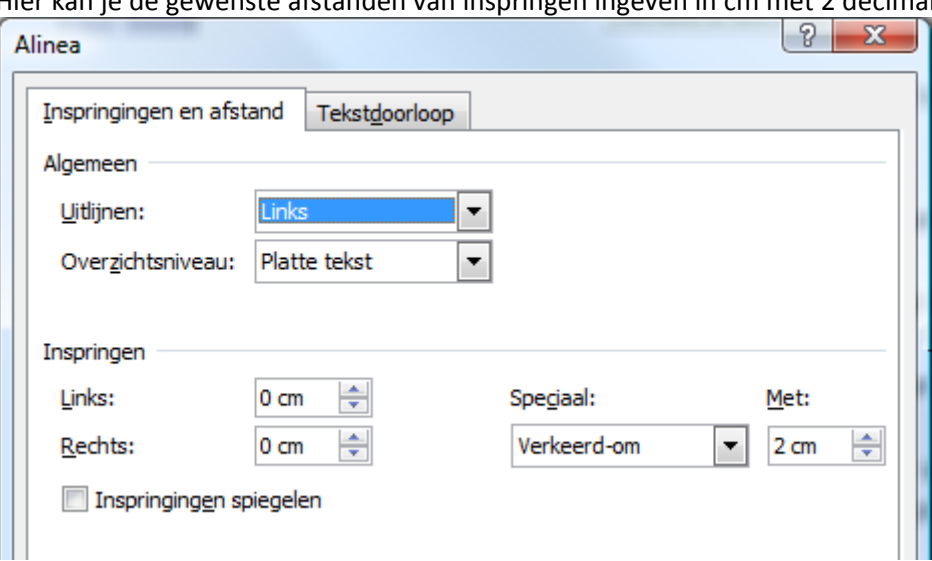

Hier kan je de gewenste afstanden van inspringen ingeven in cm met 2 decimalen.

### *6.5 Tab(ulator)*

Tabstops gebruiken is een manier om een tekst uit te lijnen op een pagina. Er zijn vijf soorten tabstops en twee mogelijkheden om met tabstops te werken.

Via het symbool op de kruising van de linialen zijn de 5 soorten tabstops bereikbaar:

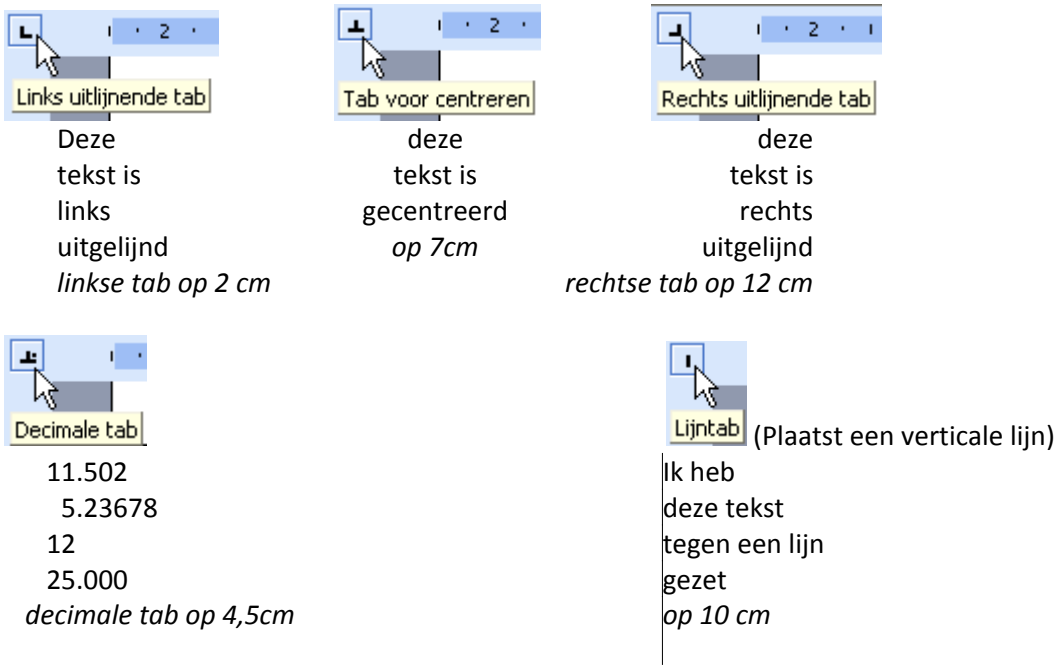

#### *6.5.1 Tabinstellingen via de liniaal*

 $\mathcal{A}$ 

Klik op het tabknopje linksboven naast de liniaal tot de gewenste tabstop verschijnt. Klik daarna op de liniaal op de plek waar je de tabstop wilt hebben.

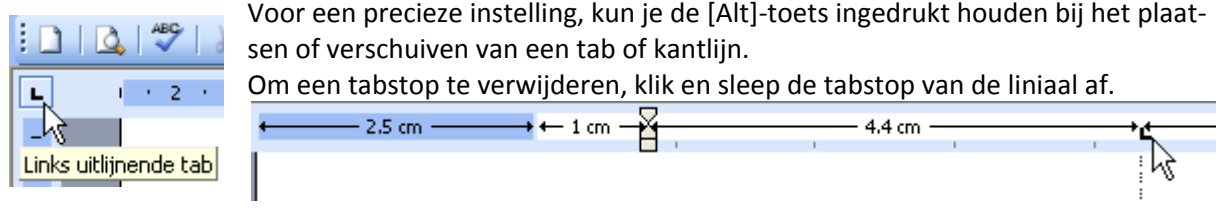

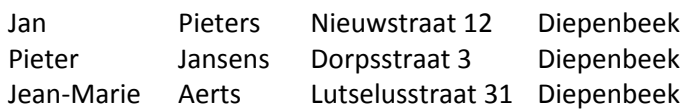

Het adressenlijstje hierboven is in kolommen verdeeld door een aangepaste tabinstelling via het verslepen van de tabs met de muis:

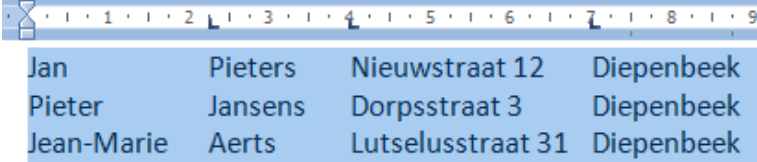

#### *6.5.2 Tabinstellingen via het dialoogvenster*

Klik via "Alinea" in het Start-lint op het kleine pijltje onderaan rechts en kies voor "Tabs" door te klikken op het knopje "Tabs" onderaan het schermpje.

Je kunt ook dubbelklikken op de horizontale liniaal, dan krijg je rechtstreeks het Tabs-menu. In het dialoogvenster kun je de tabpositie, uitlijnen, en opvulteken instellen. Klik op [Instellen]. Om een tabstop te verwijderen, selecteer je de te wissen tabstop en klik je op [Wissen].

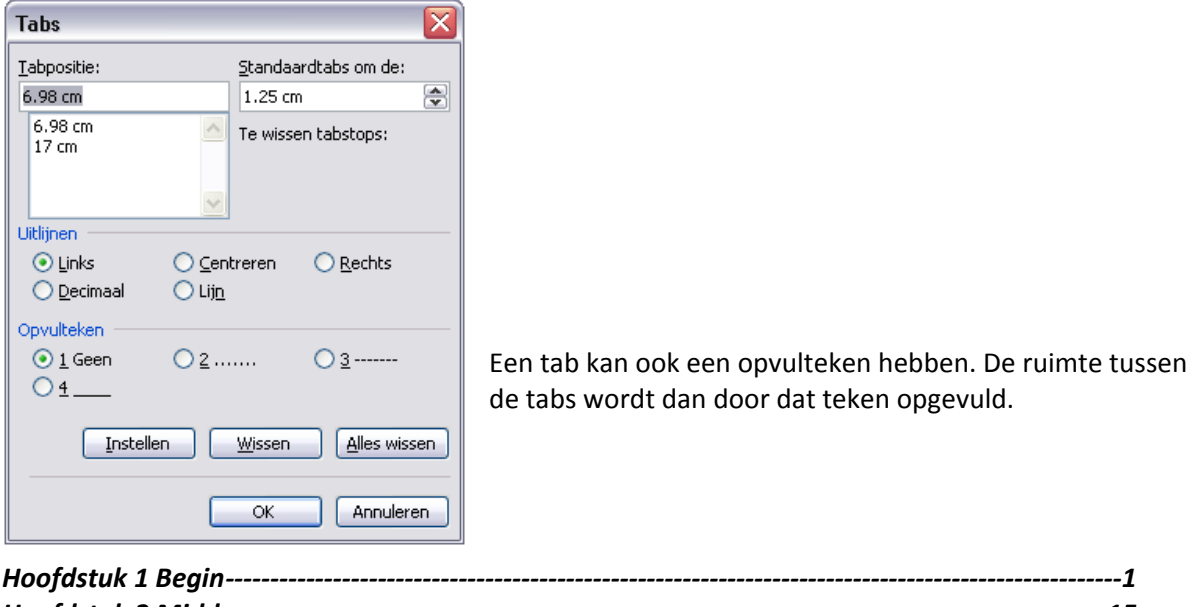

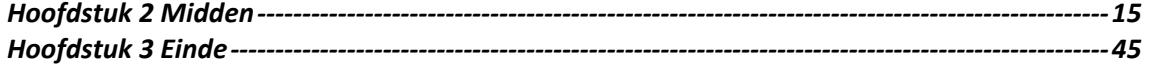

De tekst hierboven is links uitgelijnd en de bladzijdennummering met een rechtse tab op 15 cm met een opvulteken (----).

#### *6.5.3 Verticaal uitlijnen op een pagina*

Tekst verticaal uitlijnen op een blad kan via het lint van de "Pagina-indeling" en dan in het vak "Pagina-instelling" op het kleine pijltje onderaan rechts klikken. De instelling staat op het blad "Indeling".

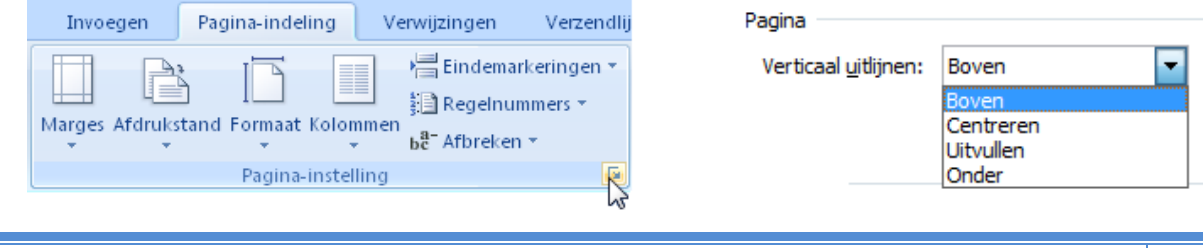

### *6.6 Opsommingstekens en nummering*

Bij een opsomming van een reeks mogelijkheden wordt telkens bij een nieuwe regel een streepje of een ander teken ingevoegd, bijv. bij een recept.

De standaardinstelling staat op "automatisch opsommingstekens invoegen". Hierdoor kan een opsomming worden gestart door een streepje, symbool of cijfer te typen, op de [Tab]-toets te drukken en dan de tekst te typen. Als je dan op het einde van die regel op [Enter] drukt, wordt een opsommingsteken ingevoegd en komt de volgende tekst netjes onder de vorige lijn.

Je kunt ook eerst de tekst typen, dan selecteren en in het Start-lint op een van de icoontjes voor de opsommingtekens klikken.

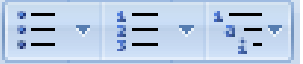

Wil je een andere opmaak van tekens of nummering, klik dan op het pijltje naast de tekens. In de opkomende dialoogvensters kun je dan een keuze maken.

Wil je de opsomming of de nummering verwijderen, selecteer dan de tekst en klik opnieuw op het icoontje.

Wil je een opsomming of een nummering beëindigen, druk tweemaal op de [Enter]-toets.

#### *Havermoutpannenkoeken*

#### *Benodigdheden:*

- *1 kg havermout*
- *250 gr bloem*
- *250 gr suiker*
- *4 eieren*
- *4 pakjes vanillesuiker*
- *1 pakje bakpoeder*
- *2 koffielepels zout*
- *250 gr boter*
- *1 l melk*
- *Ongeveer 2 l warm water*

#### *Bereiding:*

- *1 Havermout in melk + 1/8 l water, 1.5 uur laten weken.*
- *2 In de havermout, de eierdooiers en 250 gr malse boter doen, mengen met houten lepel.*
- *3 Bloem opdoen, kuiltje maken, er de bakpoeder indoen, mengen met houten lepel, heel droog deeg.*
- *4 Beetje bij beetje warm water bijdoen, tot je een mals deeg hebt.*
- *5 Suiker, vanille en zout toevoegen, weer mengen, water toevoegen tot het deeg vloeibaar is.*
- *6 Pan iedere keer insmeren met boter.*
- *7 Bakken in een gietijzerpannetje.*

#### *Smakelijk!*

 $\mathcal{A}^{\mathfrak{h}}$ 

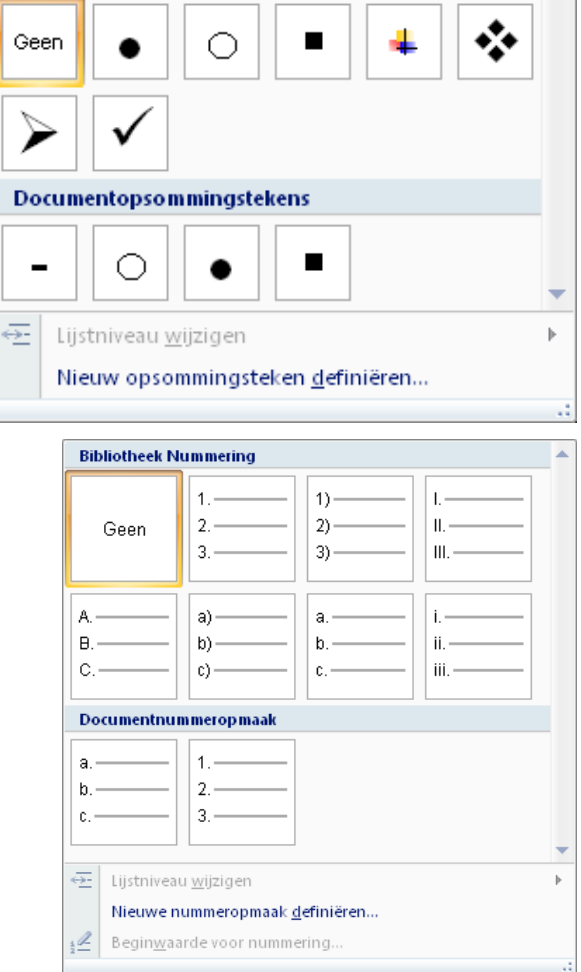

**Bibliotheek Opsommingstekens** 

### *6.7 Sorteren van alinea's of lijsten.*

Sorteren van gegevens kan op alinea's of op velden via het Start-lint en het sorteerknopje in het "Alinea" vak.  $\frac{14}{2}$ 

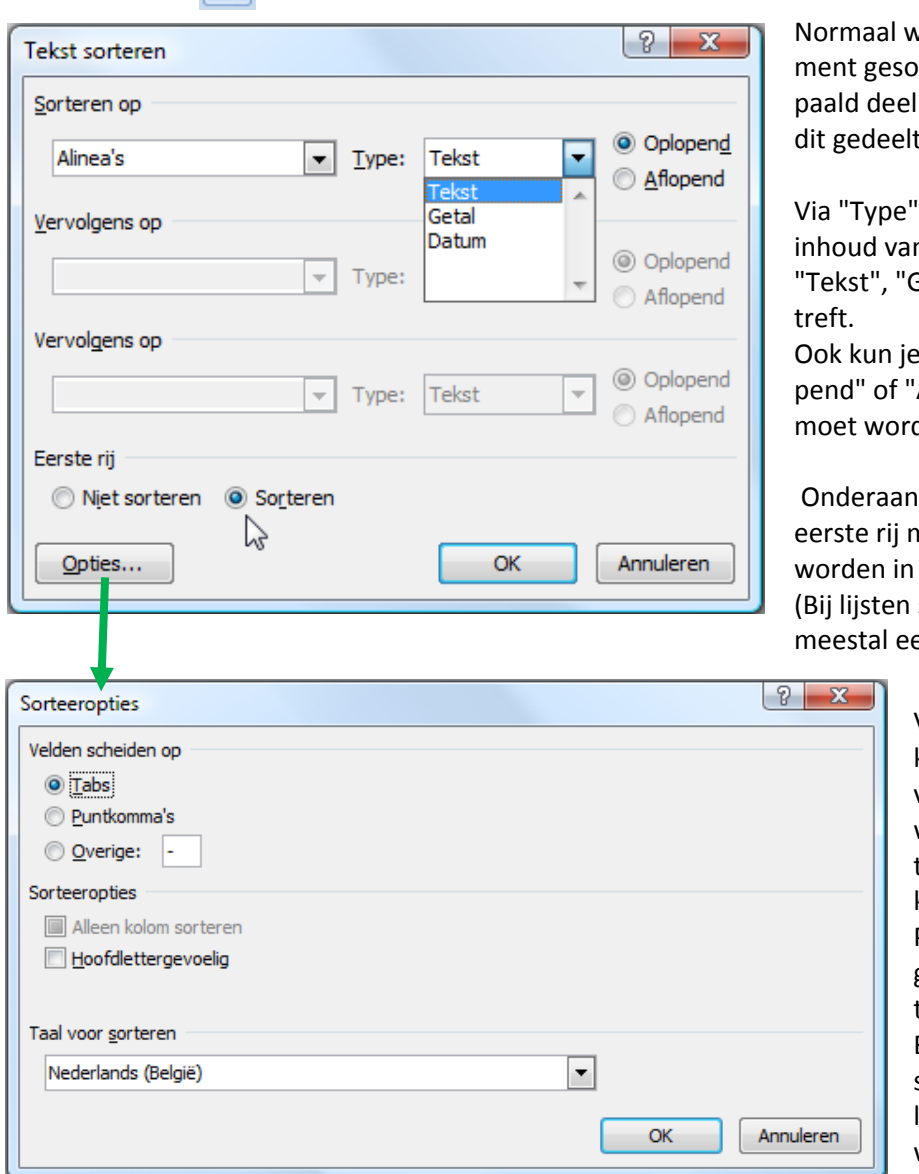

vordt het ganse docurteerd. Wil je een besorteren, dan moet je e eerst selecteren.

kun je aangeven of de n het geselecteerde Getal" of "Datum" be-

aangeven of er "Oplo-Aflopend" gesorteerd den.

kun je aangeven of de noet mee opgenomen de sortering. staat er op de eerste rij en hoofding.)

> Via het vakje [Opties] kom je in een dialoogvenster "Sorteeropties", waar je het scheidingsteken van de velden kunt aangeven (Tabs, Puntkomma's, of Overige zelf te definiëren tekens).

Bij de keuze van een spatie wordt de mogelijkheid geboden om op woorden te sorteren (woorden worden steeds

afgebakend door een spatie), bij andere tekens (komma, punt, …) krijg je de optie om op velden te sorteren. Het verschil zit hierin dat een "veld" door verschillende tekens kan afgebakend worden en een "woord" (in een alinea) alleen door een "spatie". Hierdoor kan een "veld" meerdere woorden (met spaties) bevatten.

Je kunt ook aangeven of er moet rekening gehouden worden met hoofdletters en volgens welke taal je wilt sorteren.

#### *6.7.1 Alinea's sorteren op woorden*

In Word is een alinea een stuk tekst bestaande uit woorden die gescheiden worden door een spatie en dat afgesloten wordt door de [Enter]-toets aan te slaan.

Via het Start-lint en het sorteerknopje in het "Alinea" vak kunnen alinea's gesorteerd worden op één of meerdere woorden.

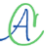

## Alinea's 31 and 2012 12:30 Alinea's 2014 12:30 Alinea's 2014 12:30 Alinea's 2014 12:30 Alinea's 2014 12:30 Ali

Bij de standaardinstelling wordt gesorteerd op de woorden van de alinea's, te beginnen vanaf het eerste woord en zo verder naar het laatste woord.

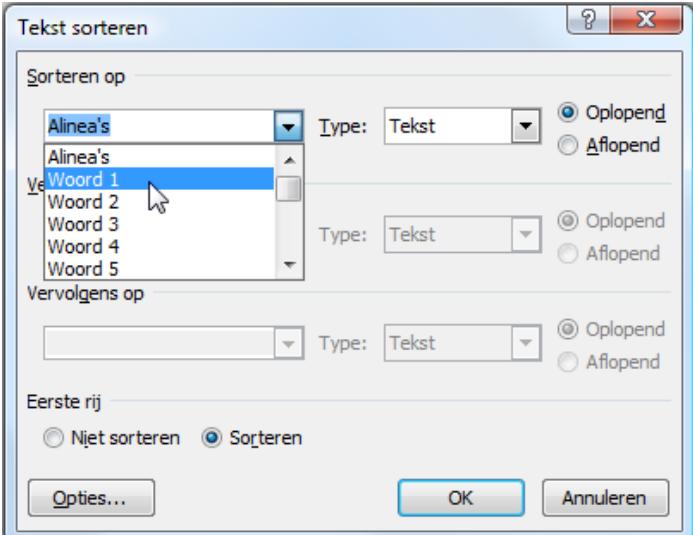

Bij een geselecteerd gedeelte kunnen er, indien gewenst, bepaalde woorden aangewezen worden in een te kiezen volgorde waarop men wil sorteren. Hiervoor moet dan een spatie als scheidingsteken gekozen worden.

#### *6.7.2 Op velden of losse woorden sorteren*

Indien een alinea niet langer is dan één tekstlijn, dan spreekt men ook wel van een "Record" zoals in een database programma. Een "Record" bestaat uit "Velden". Velden zijn woordgroepen gescheiden door een [Tab]. Als de velden alleen maar bestaan uit één woord per veld, kan ook de spatie als veldscheiding gebruikt worden. Dit is echter niet zo interessant omdat dan de woorden niet mooi onder elkaar uitgelijnd worden.

vb.: **Dit**[Spatie]**is**[Spatie]**een**[Spatie]**voorbeeld**[Enter] **van**[Spatie]**uitlijningsproblemen**[Spatie]**bij**[Spatie]**spaties**[Enter]

Bij gebruik van tabs zou dit voorbeeld er zo uitzien:

**Dit**[Tab] **is**[Tab] **een**[Tab] **voorbeeld**[Enter] **van**[Tab] **uitlijning**[Tab] **bij**[Tab] **tabs**[Enter]

Een van de gebruikelijke toepassingen hiervan is bijv. een beknopte adreslijst.

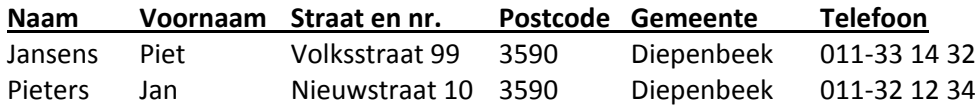

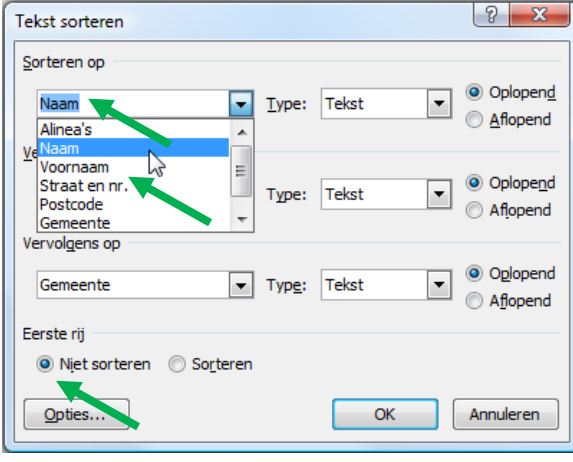

Merk op dat hierbij de eerste regel een hoofding is en dus NIET mag meegesorteerd worden! Het scheidingsteken [Tab] heeft hierbij nog als voordeel dat de velden de naam van de kolommen krijgen.

# Hoofdstuk 7

### 7 Pagina-opmaak

De voornaamste instellingen met betrekking tot de pagina-opmaak zijn te vinden in het lint: "Paginaindeling". De twee vakjes die in dit hoofdstuk besproken worden zijn:

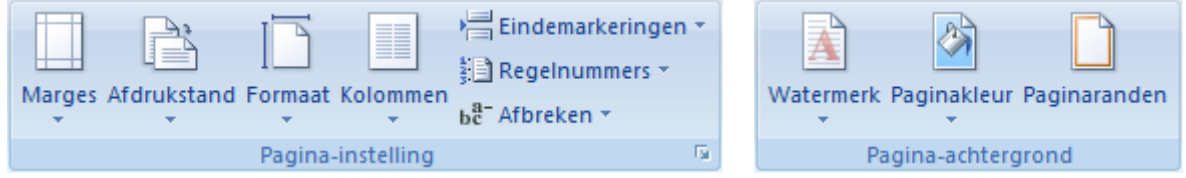

### *7.1 Marges*

Marges zijn de (onzichtbare) kantlijnen die het beschrijfbaar gebied van een pagina afbakenen. Ze zijn meestal geldig voor het volledige document; ze staan standaard ingesteld op 1 duim (25.4 mm) aan de vier zijden. In de "Afdrukweergave" zijn ze op het scherm zichtbaar door een donkere strook op de linialen. De linialen beginnen ook pas te rekenen in cm vanaf de linker- en bovenmarge. Via de knop "Marges" op het lint krijg je een aantal préselecties en een knop "Aangepaste marges …" waarmee je naar keuze bepaalde instellingen kunt veranderen.

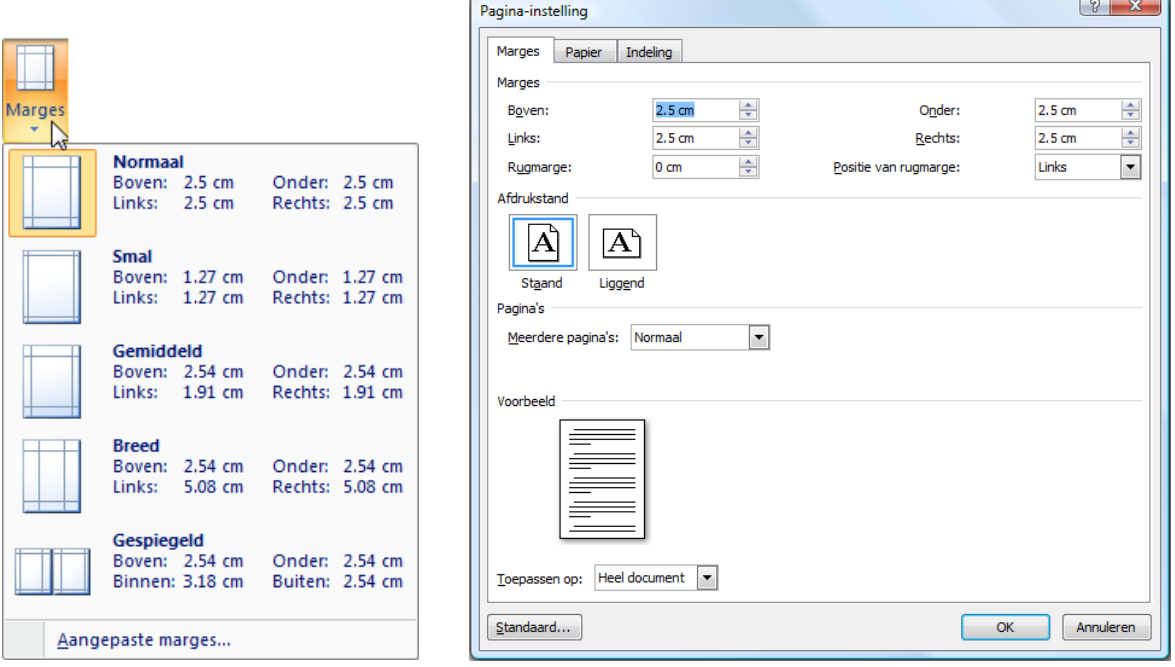

### *7.2 Papierformaat en Afdrukstand*

De standaardinstelling voor formaten is A4 en de stand is portrait (rechtop, zoals we normaal op een

À Afdrukstand Staand Liggend blad schrijven). Indien gewenst kan dat via de knoppen "Afdrukstand" en "Formaat" aangepast worden.

Omdat de meeste printers met A4-formaten werken zal dit zelden aangepast moeten worden.

De afdrukstand daarentegen kan regelmatig aangepast worden tussen "Staand" (portrait) en "Liggend" (landscape).

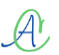

### *7.3 Kolommen*

Je kunt met WORD tekstkolommen maken, soms ook krantenkolommen genoemd.

#### *7.3.1 Bestaande tekst omzetten naar tekstkolommen*

De eenvoudigste manier om een tekst in te delen in kolommen is:

- 1. eerst de tekst typen; *TIP!* Om te oefenen kan je snel een groot stuk tekst genereren door de volgende code te typen: *=rand(x).* Vul voor 'x' tussen de haakjes een getal in. Bij normaal lettertype (11pt) komt '10' ongeveer overeen met één bladzijde tekst.
- 2. het gewenste gedeelte selecteren;
- 3. via het kolomicoontje op het Pagina-indelinglint kiezen voor het aantal gewenste kolommen.

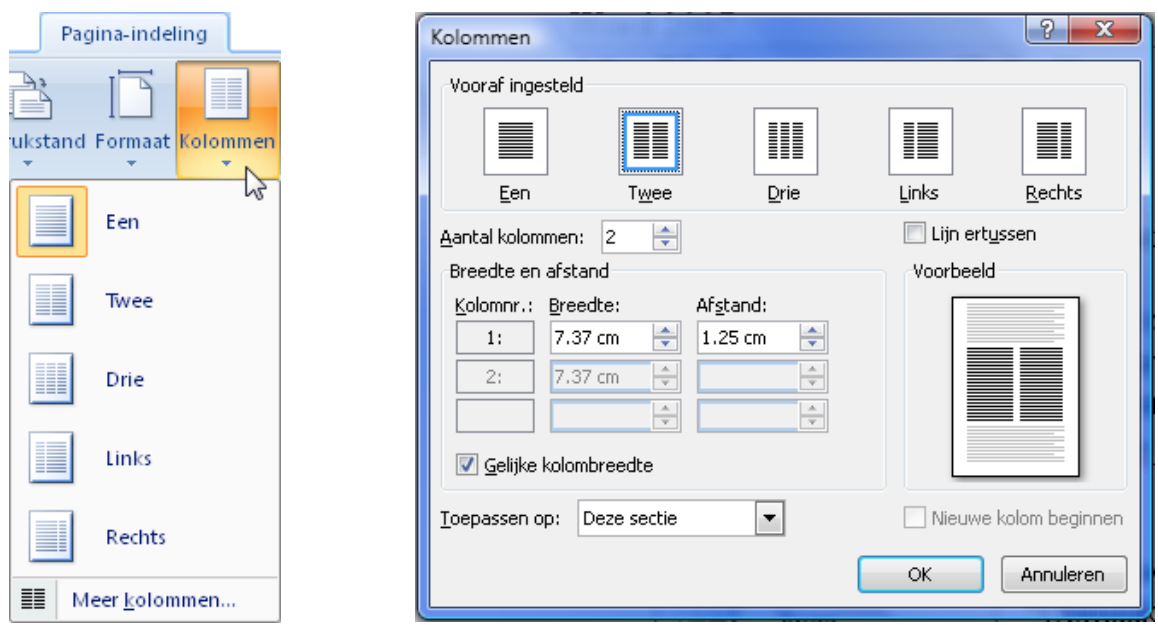

Wil je meer instelmogelijkheden, klik dan onder in het menu op "Meer kolommen".

- $\triangleright$  Je kunt het aantal kolommen, de breedte, en de afstand tussen de kolommen kiezen.
- $\triangleright$  Een lijn zetten tussen de kolommen is ook mogelijk.
- Je kunt kiezen om een alinea, een selectie, een sectie of de hele tekst in kolommen zetten.

#### *7.3.2 Tekst typen in tekstkolommen*

Je kunt natuurlijk ook via het bovenstaande dialoogvenster eerst de kolommen opmaken en daarna de tekst er in typen. Dit is echter iets meer omslachtig.

- $\triangleright$  Als je de tekst typt en je komt onder aan het einde van de kolom (pagina), springt de cursor terug naar het begin van de pagina en in de tweede kolom. Werk je met meer dan twee kolommen, dan gebeurt dit ook aan het einde van de tweede kolom.
- $\triangleright$  Kolomeinde bepalen Wil je een nieuwe kolom beginnen, klik op "Eindemarkeringen". Klik in "Pagina-einden" op "Kolom".
- $\triangleright$  Kolommen even lang maken Zet de cursor op het einde van de tekst in de laatste kolom. Klik op "Eindmarkeringen" en vervolgens in "Sectie-einden" op "Doorlopend", hierbij verandert niets aan de tekst.

### *7.4 Kop- en voetteksten*

Op iedere pagina kan bovenaan en onderaan een vaste tekst met of zonder logo geplaatst worden. Hierin kunnen gegevens over de firma, auteur, hoofdstuk, huidige pagina, aantal pagina's in totaal, datum, enz. vermeld worden.

Deze speciale gebieden worden door Word bijgehouden en op iedere pagina bijgewerkt. We spreken hierbij over kopteksten (bovenaan de pagina) en voetteksten (onderaan de pagina).

Breng de cursor in het gebied van de boven- of ondermarges, al naargelang je een koptekst of voettekst wil hebben, en dubbelklik via de linkermuisknop. De kop- of voettekst wordt afgetekend door een stippellijn met de vermelding waarover het gaat.

Samen met deze aflijning zal zich ook een speciaal lint openen: "Hulpmiddelen voor kopteksten en voetteksten".

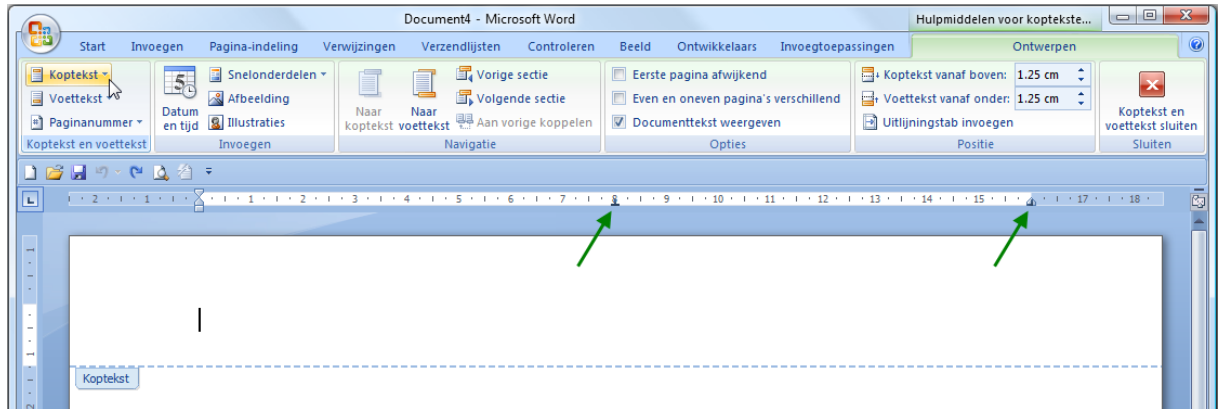

In het vak "Koptekst en voettekst" kan je dan klikken op "Koptekst" of "Voettekst". (Deze knoppen komen ook voor op het Invoegen-lint.)

 $\sqrt{2}$ 

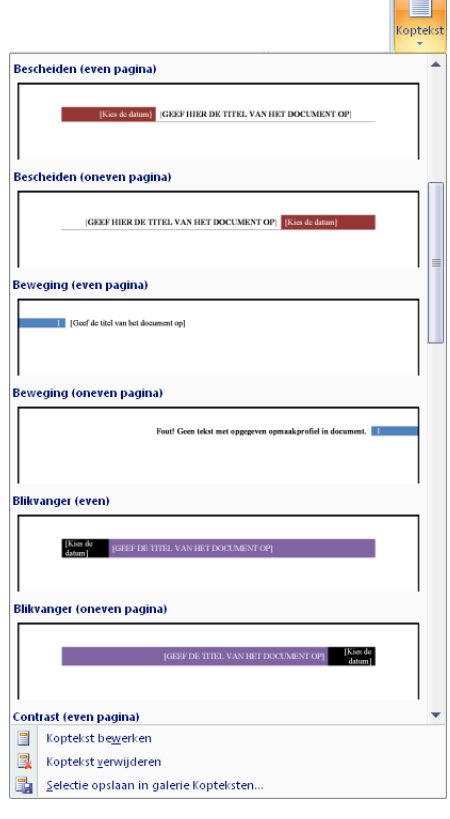

Je krijgt nu een rolmenu met een vrij groot aantal kant-enklare modellen waaruit je eentje kunt kiezen en in detail aanpassen aan de behoefte.

In de liniaal worden automatisch alle standaardtabs verwijderd en twee nieuwe toegevoegd:

een centreertab in het midden van het blad en een rechtse tab op de rechterkantlijn.

In deze standaarduitvoering kunnen er dus 3 elementen naar keuze geplaatst worden in de kop- of voettekst: links, midden en rechts.

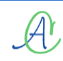

### 56 Pagina-opmaak

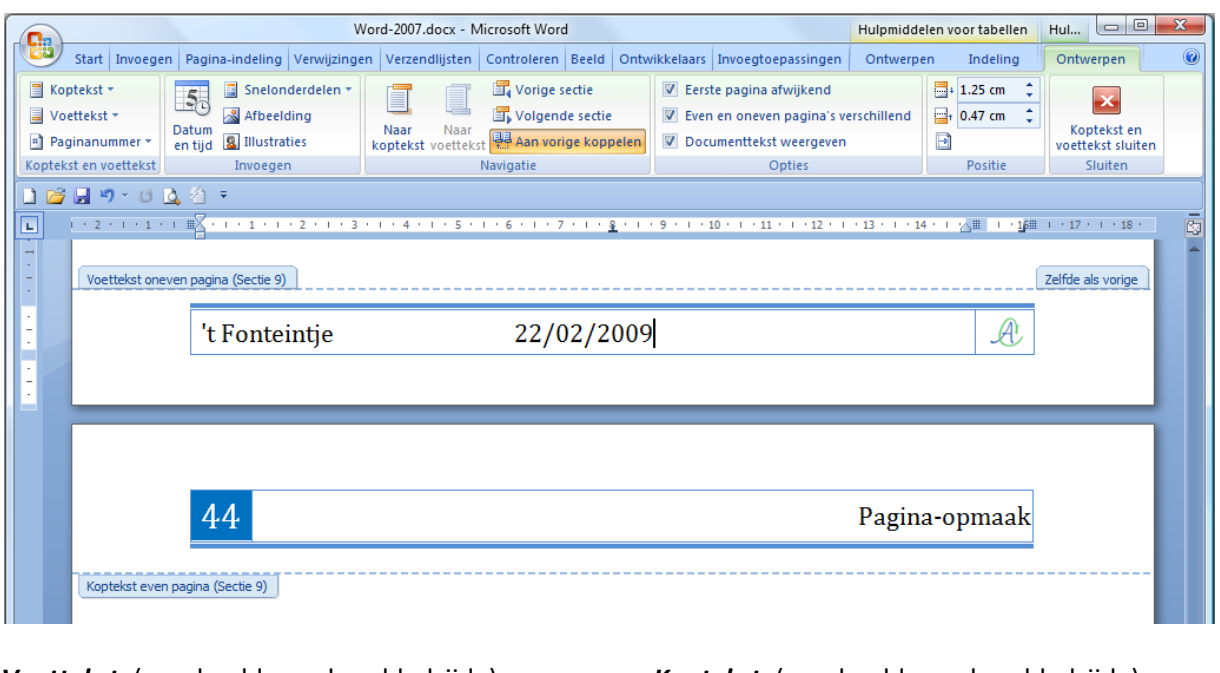

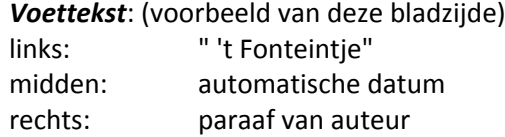

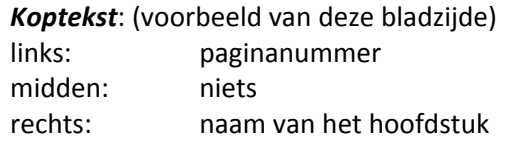

De speciale werkbalk "Hulpmiddelen voor kop- en voetteksten" maakt het gemakkelijk om een kopof voettekst naar wens samen te stellen.

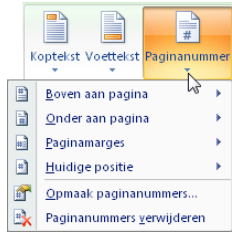

Met de knop "Paginanummer" krijg je een apart menu om vooringestelde nummers of een opmaak naar keuze te maken.

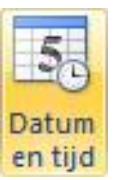

Met de knop "Datum en tijd" kun je een datum invoegen op de plaats van de cursor in de opmaak naar keuze (zie ook blz.: [72, 8.5\)](#page-73-0).

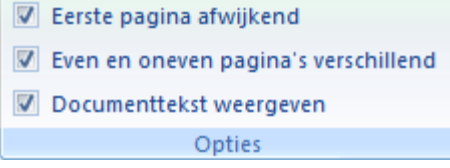

Met de knop "Opties" kan je eventueel de eerste pagina van een document een afwijkende kop- en voettekst geven. (Een titelpagina heeft meestal geen kop- of voettekst.) De even en oneven pagina's kunnen ook een verschillende opmaak krijgen (zoals in deze cursus; links - rechts)

Vergeet vooral niet om op het vraagteken rechts boven in de hoek te klikken als je wat hulp nodig hebt.

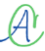

### *7.5 Sectie-einde*

Een "Sectie" is een gedeelte tekst dat als een apart geheel kan bewerkt worden. Iedere sectie kan zijn eigen kop- of voetteksten hebben, zijn eigen beveiliging, eigen paginanummering, enz…. Een sectie-einde wordt geplaatst via het lint: "Pagina-indeling"-"Eindemarkeringen".

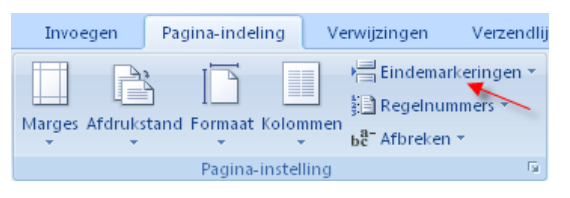

Hiermee open je het instelvenster dat verschillende opties aanbiedt. Er zijn vier mogelijke plaatsen om het sectie-einde in te voegen. Het wordt zowel gebruikt voor pagina's als voor kolommen.

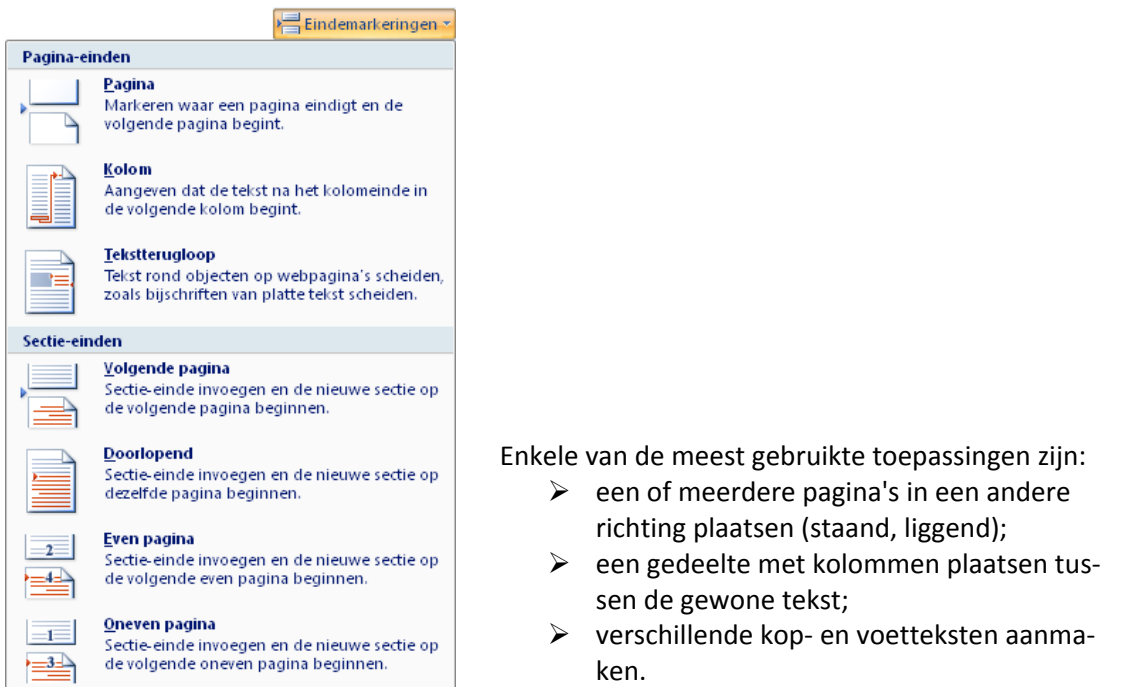

Indien men bijvoorbeeld voor ieder hoofdstuk een aparte koptekst wil maken, wordt na ieder hoofdstuk een sectie-einde ingevoegd door te kiezen voor:

Pagina-einde "Pagina"

 $\mathcal{A}$ 

Sectie-einde "Volgende pagina". (Bij dubbelzijdig printen: "Even pagina" of "Oneven pagina".)

Ieder hoofdstuk staat dan in een aparte sectie en kan zo zijn eigen kop- en voetteksten hebben.

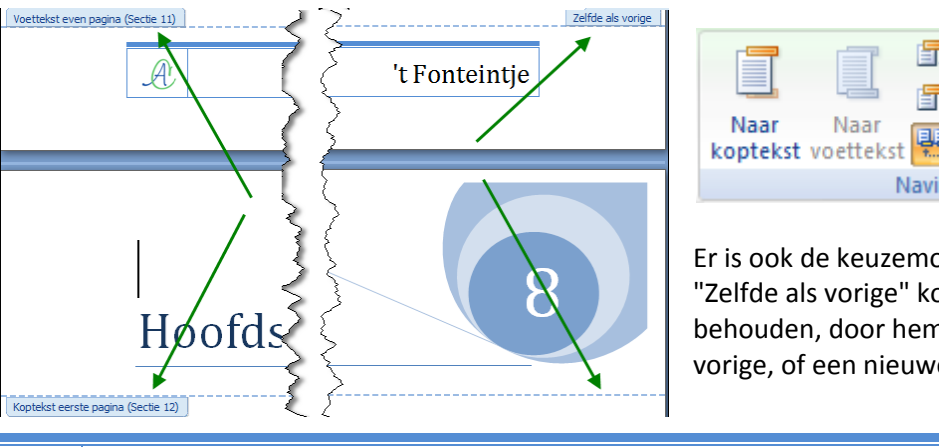

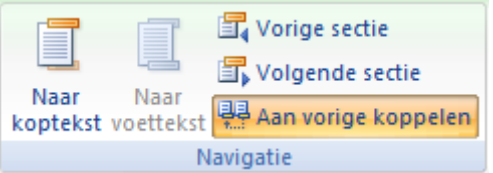

Er is ook de keuzemogelijkheid of men een "Zelfde als vorige" kop- of voettekst wil behouden, door hem te koppelen aan de vorige, of een nieuwe wenst te maken.

De code voor een sectie-einde ziet er zo uit:

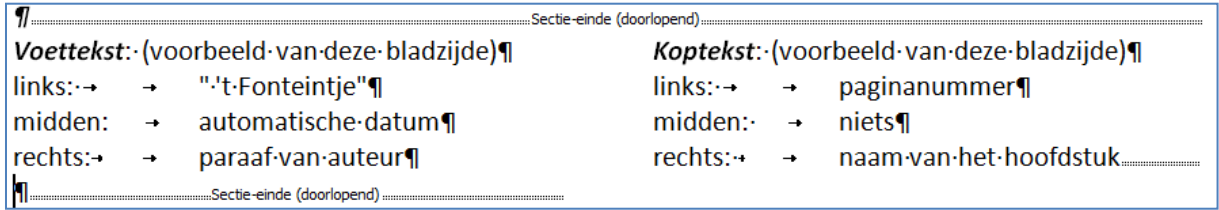

Codes zijn normaal onzichtbaar. Om ze zichtbaar te maken klik je op het alineasymbool in het vakje "Alinea" op het Startlint.

### *7.6 Woordafbreking*

Woorden die niet meer volledig op een regel kunnen, worden verplaatst naar de volgende regel. Indien gewenst kan Word automatisch woorden splitsen in lettergrepen om de tekstregels zo goed mogelijk te kunnen opvullen.

De instellingen voor de woordafbreking zijn te vinden op het Pagina-indeling-lint in het vakje van de Pagina-instelling.

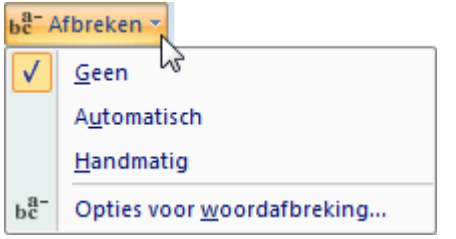

De instelling geldt voor het hele document:

- Automatisch: breekt de woorden af volgens de afbreekregels van de ingestelde taal.
- $\triangleright$  Handmatig: vraagt hoe en wanneer een woord moet afgebroken worden.
- Opties: Hiermee kunnen enkele voorkeuren ingesteld worden, o.a.
	- o ook de hoofdletterwoorden
		- o de *afbreekzone* = de maximale ruimte die het laatste woord(deel) van de regel mag innemen wanneer de kantlijn overschreden wordt; pas als het langer is, wordt het gesplitst; anders wordt het volledig verplaatst naar de volgende regel zonder af te breken.

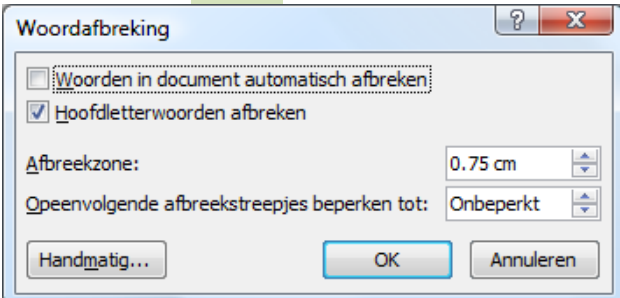

### *7.6.1 Vast afbreekstreepje (koppelteken)*

Om te beletten dat woorden of datums, die een koppelteken (moeten) bevatten, worden afgebroken aan het einde van een regel, kan men een "hard" of "vast" afbreekstreepje (of koppelteken) gebruiken.

vb. in een datum : 23-02-2009 in een woord : Sint-Servatiusstraat

Plaats het vast streepje met [Ctrl]+[Shift]+[-]

### *7.6.2 Tijdelijk afbreekstreepje (aan het einde van een regel)*

Indien er geen gebruik gemaakt wordt van de automatische woordafbreking, kan het soms voorkomen dat een lang woord toch beter afgebroken wordt op een bepaalde plaats.

Plaats hiervoor een "zacht" of "tijdelijk" afbreekstreepje met [Ctrl]+[-].

Dit streepje is normaal niet zichtbaar. Het wordt alleen zichtbaar indien het woord over de rechterkantlijn zou komen en dus afgebroken moet worden.

#### *7.6.3 Vaste spatie*

Zoals de vaste afbreekstreepjes komen er ook vaste spaties voor. Indien men een woord-met-spatie (bijv. een naam) wil samenhouden en dus *niet* laten afbreken aan het eind van de regel en zeker niet op de plaats van de spatie, plaatst men een "vaste" of "harde" spatie. vb.: Van den Berg, 50 jaar, Dorpsstraat 13, 3590 Diepenbeek.

Zulke spaties worden geplaatst door [Ctrl]+[Shift]+[spatie].

#### *7.7 Randen en arcering*

Met deze functie kun je lijnen (kaders) en arceringen (achtergronden) toevoegen aan tekst, alinea's of pagina's.

Klik in het Start-lint in het vak "Alinea" op het symbooltje van de kadertjes. Daar kies je dan voor "Randen en arcering …".

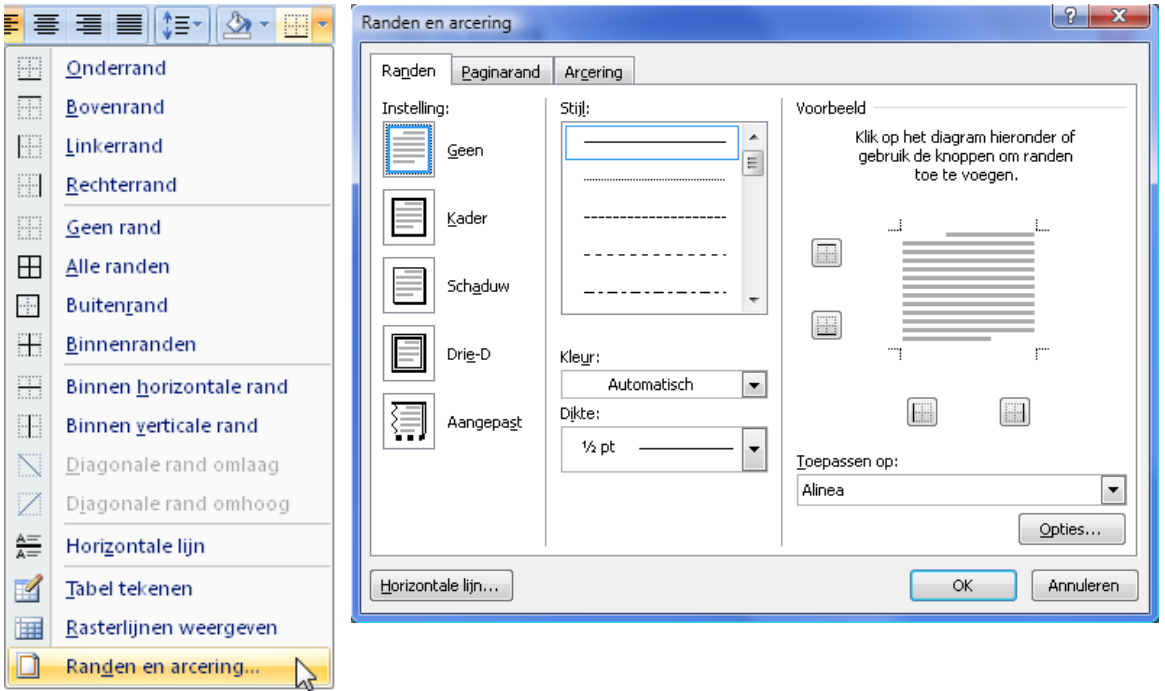

Bij het tabblad Randen zie je bovenstaand venster.

Links, bij "Instelling", heb je vijf opties. Met de eerste (GEEN) kun je een kader verwijderen. De andere vier geven de verschillende mogelijkheden van kaders aan.

De "Stijl", "Kleur" en "Dikte" van de randen kies je in het middelste vak.

Onder "Voorbeeld" zie je wat je gekozen hebt.

In "Toepassen op:" kies je voor "tekst" of "alinea".

Bij "tekst" wordt alleen de achtergrond van de tekst bewerkt. Bij "Alinea" wordt de ganse alinea gevuld. Onder Opties bepaal je de afstand tussen de tekst en het kader.

 $\mathcal{A}^{\mathsf{r}}$ 

10/09/2010 't Fonteintje

Dit is een vulling (arcering) en rand toegepast op "Alinea":

Bij het tabblad "Arcering" kun je de tekst*alinea* een arcering en of achtergrondkleur geven. De volledige ruimte van de alinea, tussen de kantlijnen, wordt opgevuld.

Dit is dezelfde vulling en rand toegepast op "Tekst":

Bij het tabblad "Arcering" kun je de tekst een arcering en of achtergrondkleur geven.

Alleen de achtergrond van de tekens wordt opgevuld (spatie = teken).

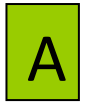

Je kunt je dit het best voorstellen alsof er kaartjes met een letter- of ander teken op een bord geplakt worden. Het kaartje is dan de achtergrond van het teken en kan gearceerd en/of gekleurd worden. Zonder kaartje blijft het bord zichtbaar!

Het tabblad Paginarand werkt op dezelfde manier, maar hier wordt een kader rond de ganse pagina gezet en eventueel opgevuld met een kleur.

### *7.8 Pagina-achtergrond*

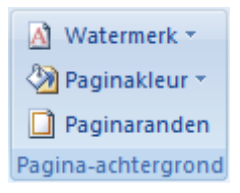

Op het lint Pagina-indeling bevindt zich een vakje voor de Pagina-achtergrond in te stellen.

Er zijn drie opties beschikbaar: watermerk, paginakleur en paginarand.

### *7.8.1 Watermerk*

Een watermerk is een tekst of afbeelding die op de onderste laag op een blad wordt aangebracht en zo min of meer zichtbaar is door de tekst heen.

Klik op het pijltje achter "Watermerk" en kies een bestaand model of klik op "Aangepast watermerk" en maak er zelf een door een afbeelding in te voegen (zie blz. [99, 10\)](#page-100-0) of zelf een tekst te maken.

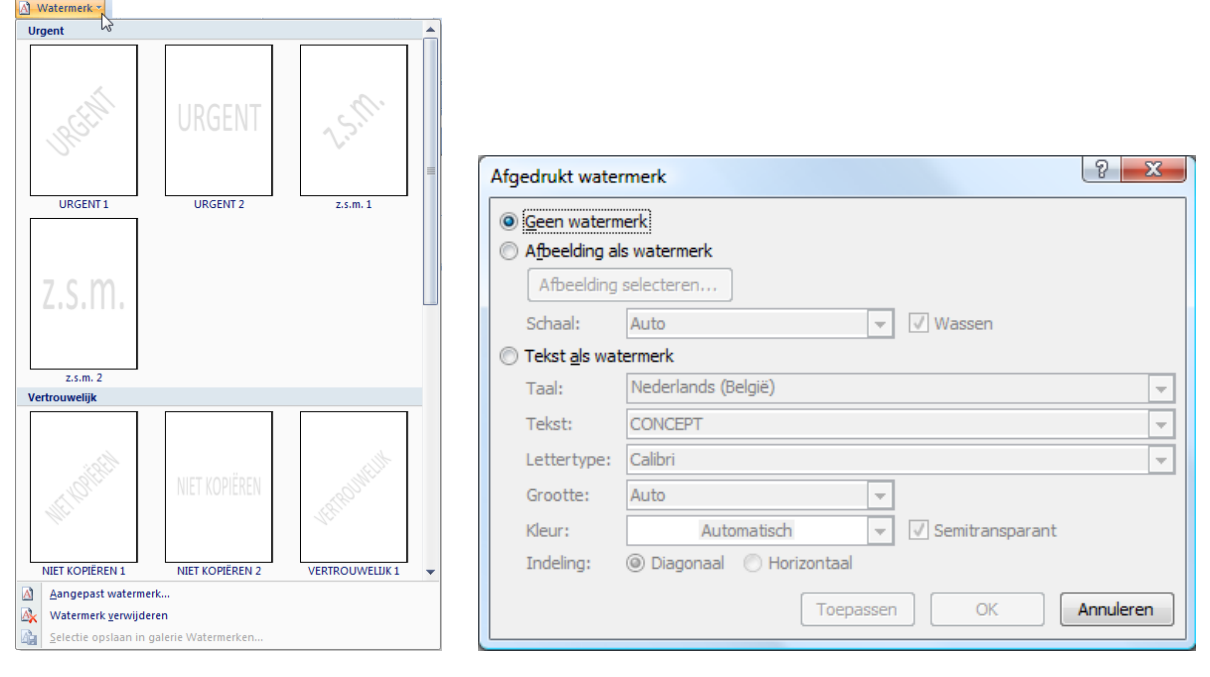

### *7.8.2 Paginakleur*

Het volledige blad kan eventueel een achtergrondkleur gegeven worden. Klik hiertoe op het pijltje achter achtergrondkleur en kies de gewenste kleur.

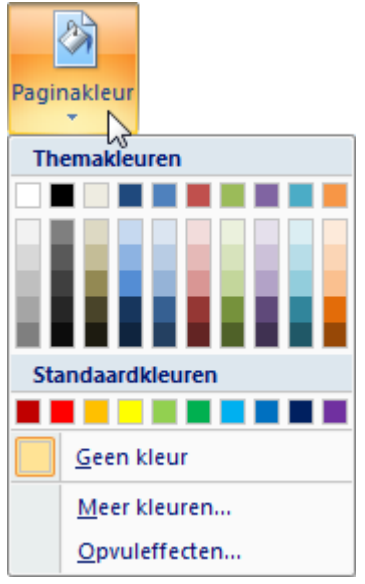

### *7.8.3 Paginarand*

Met de derde knop "Paginaranden", krijg je een menu om een rand te kiezen met stijl, kleur en lijndikte naar keuze.

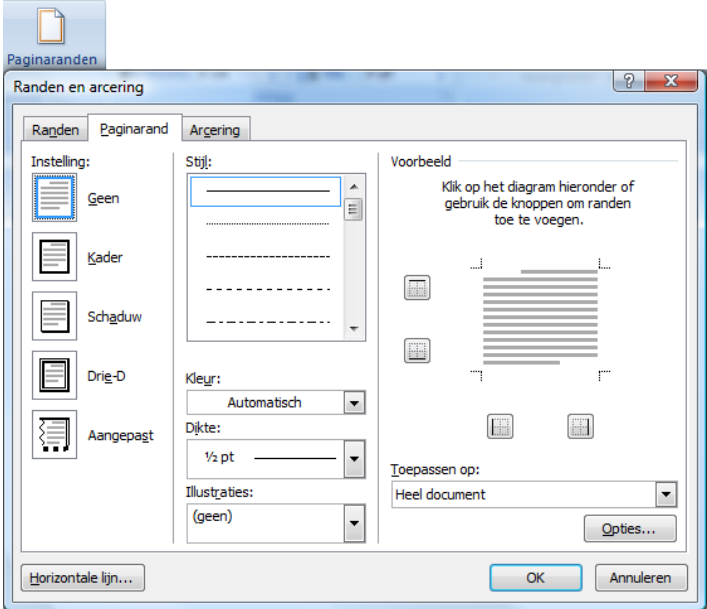

# Hoofdstuk 8

### 8 Hulpmiddelen

In Word zijn een groot aantal hulpmiddelen aanwezig die veel handelingen kunnen versnellen of vergemakkelijken. In dit hoofdstuk bespreken we:

- $\triangleright$  Spelling- en grammaticacontrole
- $\triangleright$  Synoniemen
- $\triangleright$  Zoeken en vervangen
- $\triangleright$  Informatie of vertalingen opzoeken
- AutoCorrectie
- $\triangleright$  Snelonderdelen
- $\triangleright$  Snel bladeren
- $\triangleright$  Datum en tijd

### *8.1 Spellingcontrole*

Bij Word is een uitgebreid programma voor spellingcontrole meegeleverd. Even je aandacht: "Spellingcontrole is niet onfeilbaar". Als je "neen" typt en je bedoelt "negen" zal Word deze fout niet opmerken, want "neen" en "negen" zijn juist getypt!

Je kunt de spelling en zelfs de grammatica van een tekst automatisch of achteraf laten controleren. Wees echter steeds op je hoede voor de "hersenkronkels" van Word!

Standaard zijn er voor ons Nederlandstalig gebied vier woordenlijsten meegeleverd: Nederlands, Frans, Duits en Engels. Woordenlijsten voor andere talen kunnen apart aangekocht en geïnstalleerd worden. De taalinstelling kan gebeuren door onder aan het scherm in de statusbalk op "Nederlands"

te klikken of op het lint "Controleren" in het vak "Taalcontrole" op de knop

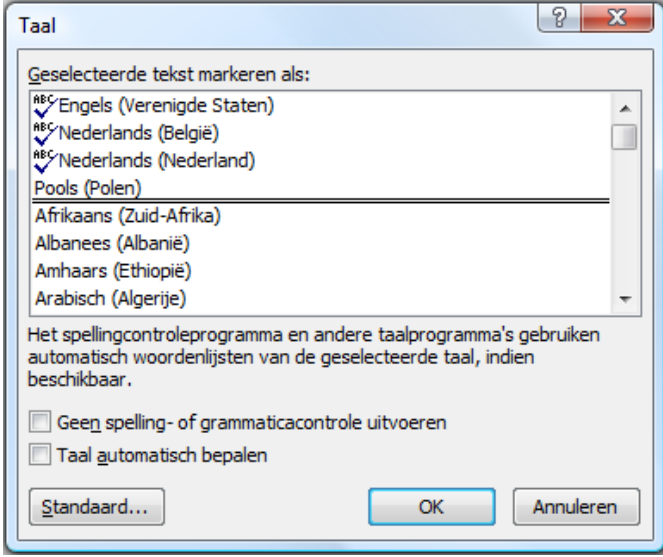

De beschikbare talen zijn aangegeven door ABC met een vinkje er onder. Je kunt best het Nederlands (België) als standaardtaal aanklikken en niet automatisch laten switchen tussen verschillende talen.

#### *8.1.1 Spelling automatisch controleren*

Normaal is de standaardinstelling van Word: "Automatisch controleren tijdens het typen". Deze instelling is aan te passen via de Officeknop en het tabblad: "Controle", zet een vinkje (= aan) of doe het weg (= uit) bij "Spellingcontrole tijdens het typen"; klik daarna op [OK].

 $\mathcal{A}^{\mathfrak{h}}$ 

10/09/2010 't Fonteintje

8

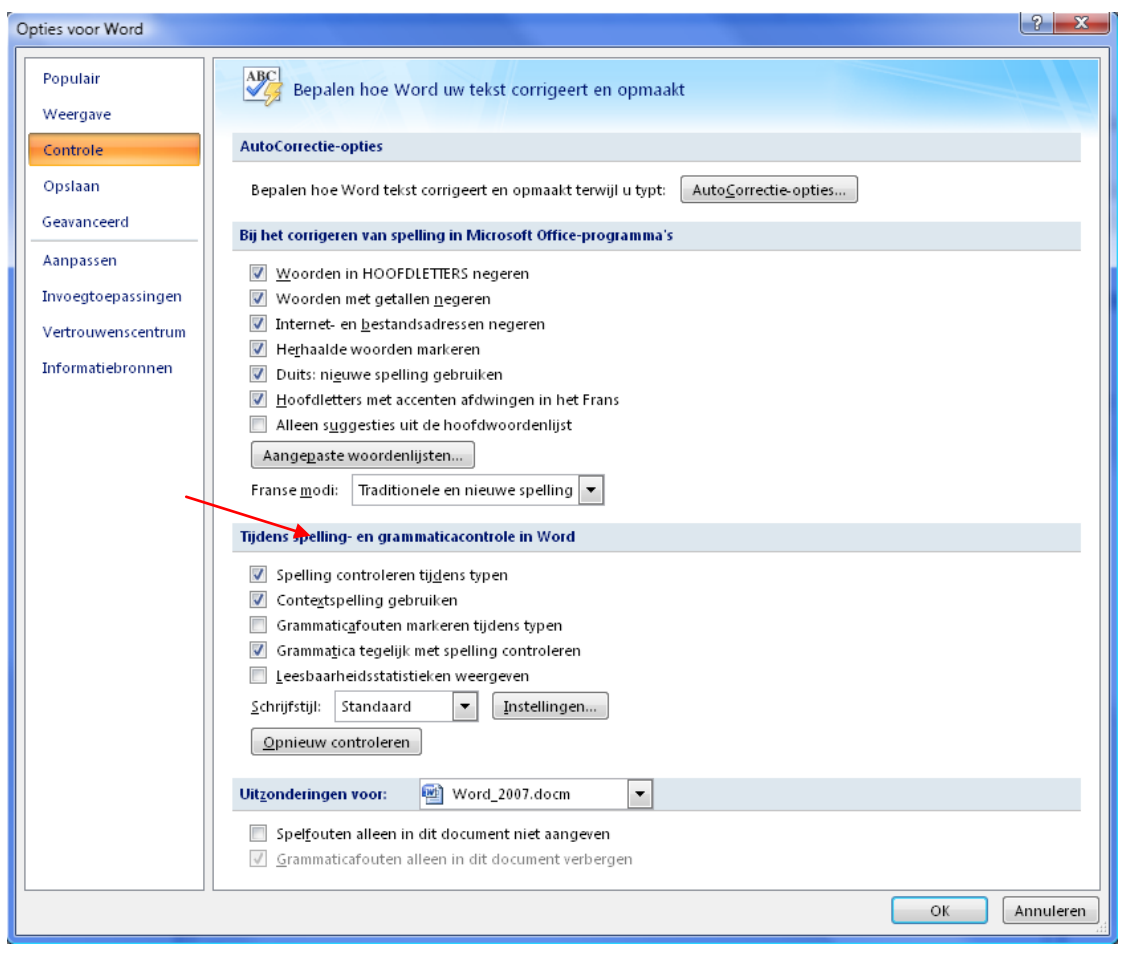

Als er zich tijdens het typen een fout voordoet, wordt het verkeerd getypte woord dadelijk rood onderlijnd. Als je rechts klikt op het onderstreepte woord, krijg je in de meeste gevallen enkele opties te zien ter verbetering. Klik op het juiste woord uit de reeks voorstellen om de fout te herstellen.

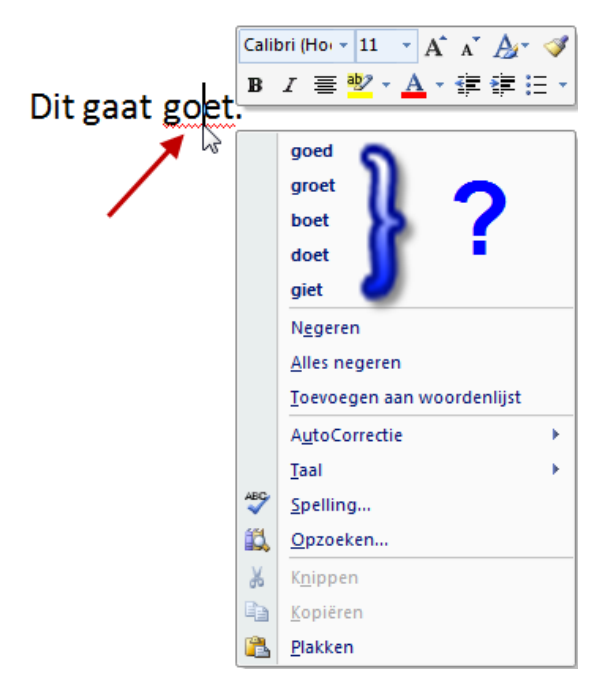

Als het gaat om een woord dat niet in het Wordwoordenboek voorkomt en toch juist geschreven is (bijv.: "Bierbuick" als persoonsnaam), dan klik je op "*Alles negeren*". Dit woord wordt dan niet meer gecontroleerd in deze tekst.

Is het een woord waarvan je zeker bent dat het goed is, kan je het ook "*Toevoegen aan de woordenlijst*". Wees hiermee echter niet te gul. Sommige woorden worden zo zelden gebruikt dat het gevaarlijk is om ze op te nemen in de lijst.

Neem nu bijv. het woord: "wort" (= aftreksel van mout voor bierproductie).

Dit is correct geschreven en toch als fout aangeduid. Zou je dit toevoegen aan de woordenlijst dan wordt dit woord altijd goedgekeurd en heb je geen controle meer over de veel vaker voorkomende typefouten in vormen van "word", "wordt", "worst", enz.….

Voor dergelijke gevallen kies je "*Negeren*"; het wordt dan hier overgeslagen maar blijft niet in het geheugen zitten. Als er verderop in de tekst dan echt een fout voorkomt, wordt het weer gemeld.

### Hulpmiddelen 65

Het nadeel van de controle tijdens het typen is het vertragen van het systeem en de hinderlijke rode lijntjes onder de vermeende fouten. Daarom is er ook de mogelijkheid om achteraf te controleren.

#### *8.1.2 Spelling achteraf controleren*

Open het lint "Controleren" en kies dan voor "Spelling en grammaticacontrole" …

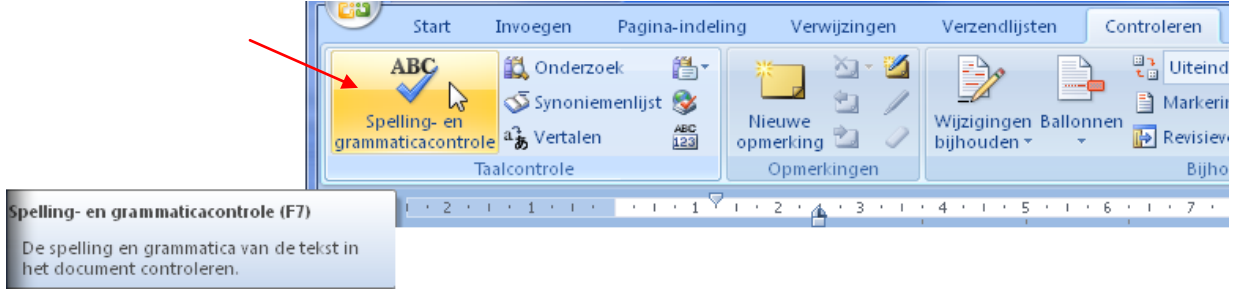

of klik op het boekje in de statusbalk of de sneltoets [F7]. De spellingcontrole begint direct. Als Word een woord aantreft dat niet in zijn woordenlijst staat, krijg je suggesties om dit woord te verbeteren. Hier zijn de mogelijkheden iets uitgebreider dan in vorig schermpje.

Spelfouten worden rood onderlijnd en grammaticale fouten worden groen onderlijnd.

#### Wat gebuert er hier?  $\boxed{8}$  83 Spelling- en grammaticacontrole: Nederlands (België) Niet in woordenlijst: Wat gebuert er hier?  $\blacktriangle$ Eenmaal negeren  $\Box$ Alles negeren Toevoegen aan woordenlijst Suggesties: Wijzigen gebeurd gebuurt Alles wijzigen gepeurd AutoCorrectie  $\overline{\phantom{a}}$ ⋤ Taal voor woordenlijst: Nederlands (België) Grammatica controleren  $Qpties...$ Ongedaan maken Annuleren

In de galerieën op het tabblad Invoegen bevinden zich items die zodanig zijn ontworpen dat deze bij het algemene uiterlijk van uw document passen. U kunt deze galerieën gebruiken om tabellen,

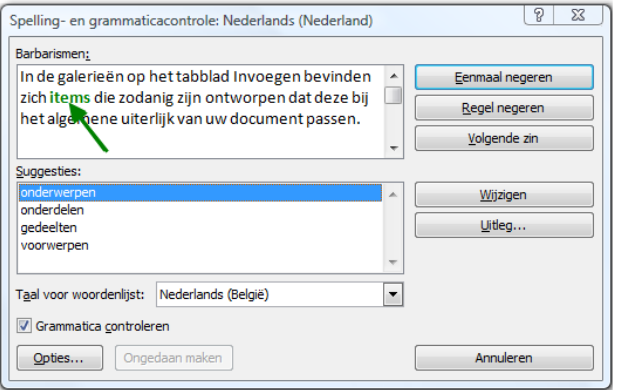

 $\mathcal{A}$ 

10/09/2010 't Fonteintje

Om de fout te verbeteren, klik je op het correcte woord en daarna op "Wijzigen".

Als je kiest voor "Alles wijzigen", dan gaat hij dit woord overal aanpassen.

Als een woord toch als fout aangeduid blijft en je bent zeker dat het juist is, dan heb je drie mogelijkheden:

- je kiest voor "Eenmaal negeren". Het woord wordt éénmalig overgeslagen.
- $\triangleright$  je kiest voor "Alles negeren". Het woord wordt in het ganse document genegeerd.
- $\triangleright$  je kiest voor "Toevoegen aan woordenlijst". Het woord wordt toegevoegd aan de woordenlijst en vanaf nu als juist aanvaard. (Zie opmerking in vorige paragraaf.)

Woorden die toegevoegd worden, komen in een aparte woordenlijst te staan: "Custom.dic". Deze lijst kan aangevuld of gewijzigd worden via "Opties voor Word" - "Controle" en dan kiezen voor "aangepaste woordenlijsten…"

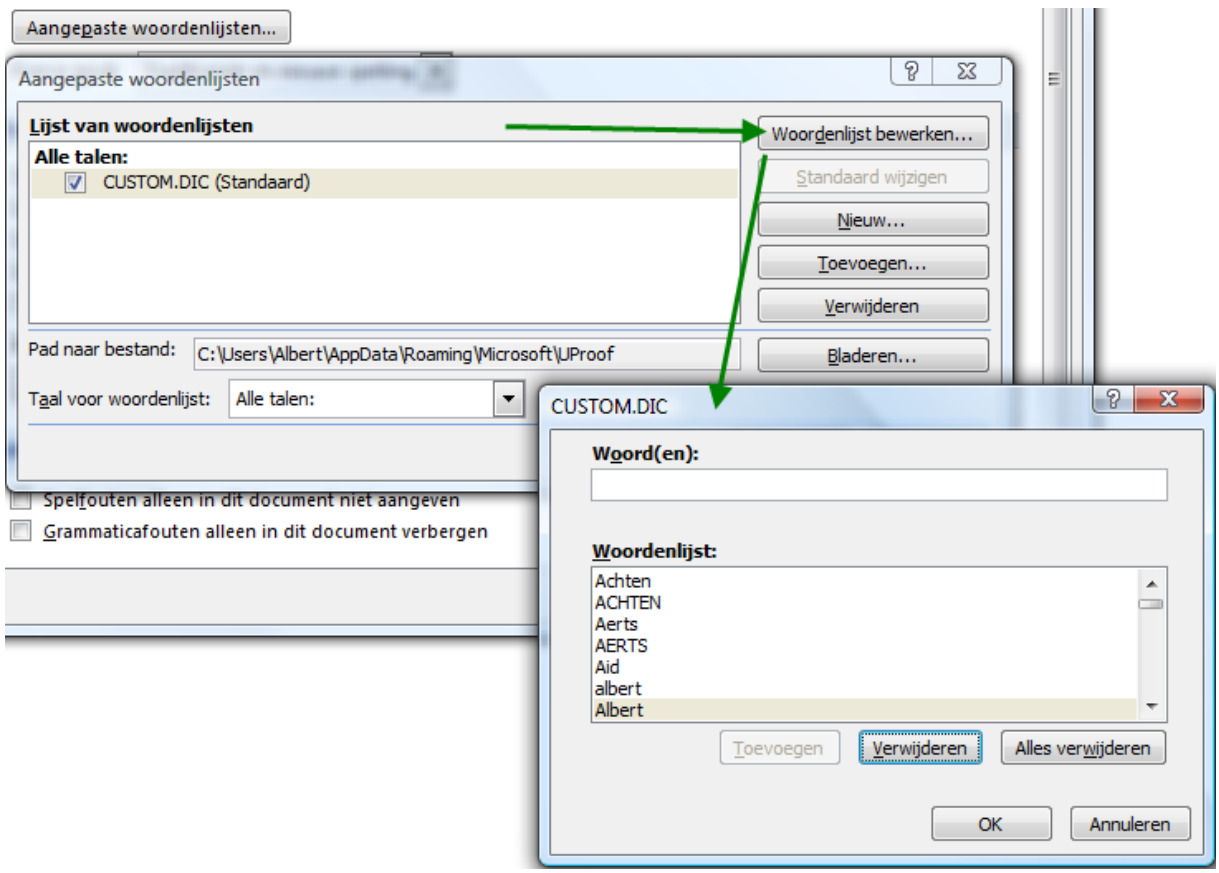

't Fonteintje 10/09/2010

### *8.2 Synoniemen*

De functie Synoniemenlijst is praktisch als je een ander woord voor een bepaald begrip zoekt.

Klik ergens met de rechtermuisknop in het woord waarvoor je een synoniem zoekt en kies dan voor "Synoniemen" in het popupmenu, bijv.: "goed".

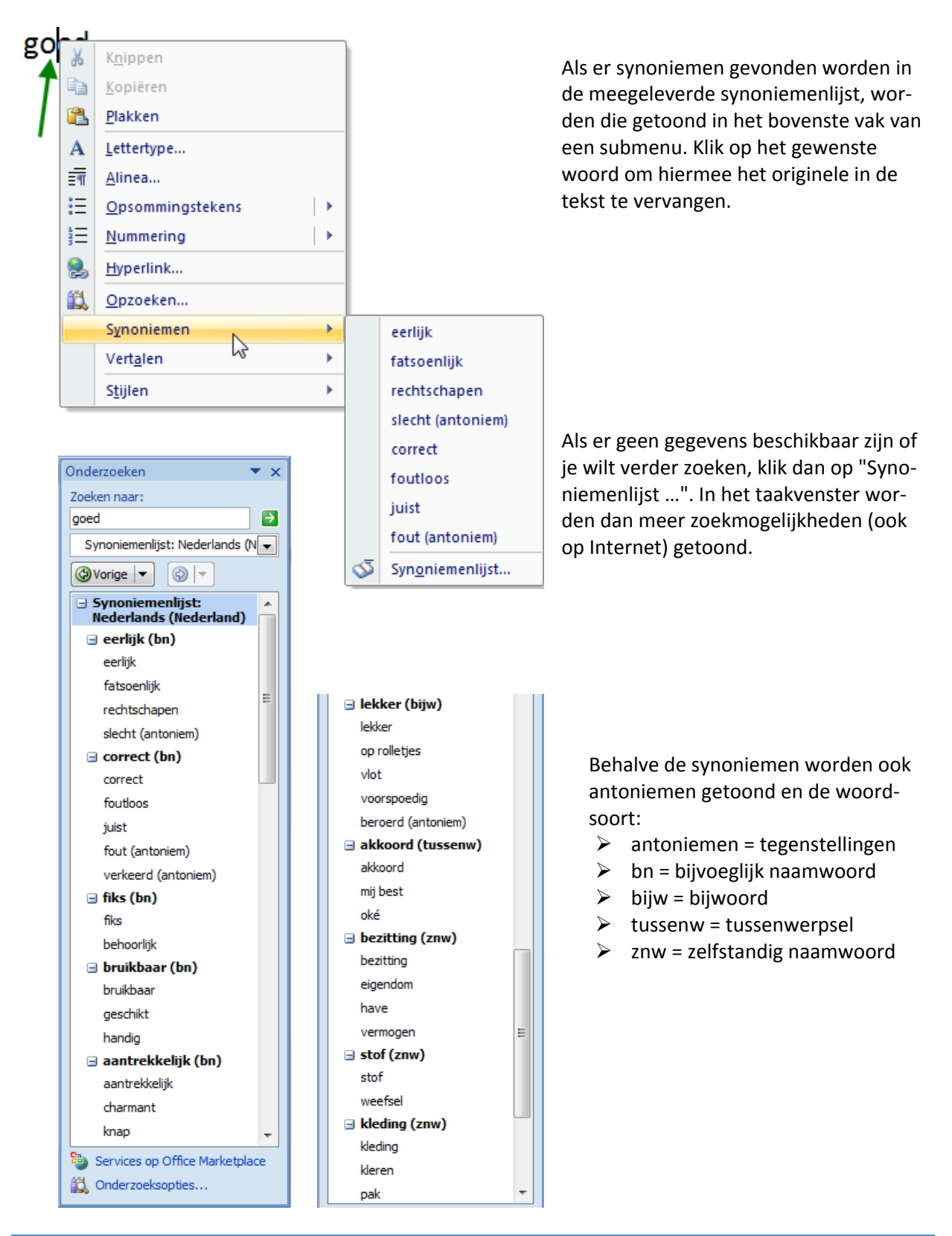

### *8.3 Onderzoeken*

Tijdens het werken in Word kan er ook informatie opgezocht worden over bepaalde woorden of onderwerpen. In beperkte mate zijn er zelfs vertalingen beschikbaar.

In het lint "Controleren" is een vak voor "Taalcontrole":

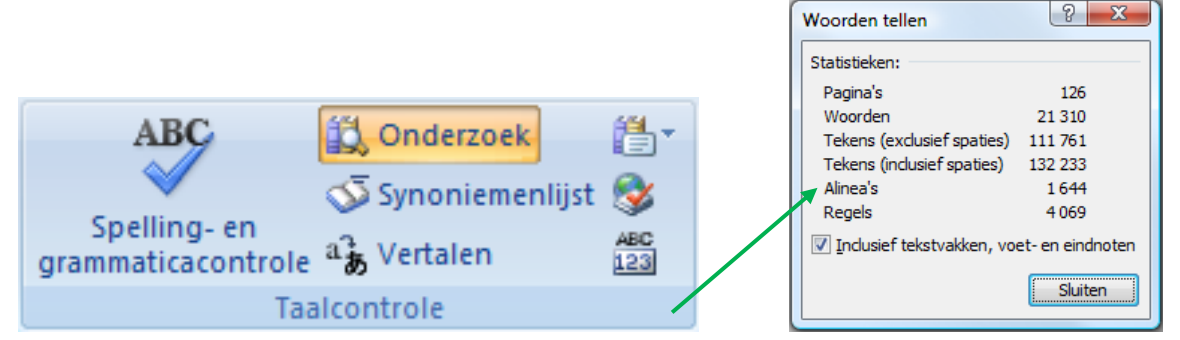

De knoppen voor de taalinstelling, spellingcontrole en synoniemen zijn reeds aan bod gekomen, de vier overblijvende zullen we hier bespreken.

#### *8.3.1 Statistiek van het document*

#### ABC 123

Met deze knop kunnen statistische gegevens opgevraagd worden betreffende het aantal woorden, pagina's, enz. (zie venstertje "Woorden tellen" hierboven).

Deze informatie kan nuttig zijn voor vertalers die meestal een prijs opmaken aan de hand van deze gegevens.

#### *8.3.2 Onderzoeken*

3 Onderzoek Als je informatie wilt over een woord, plaats dan de cursor in het woord en klik op de knop. Een apart venster opent zich met informatie.

In plaats van de knop op het lint te gebruiken, kun je ook (sneller) de rechtermuisknop klikken en dan kiezen voor "Opzoeken".

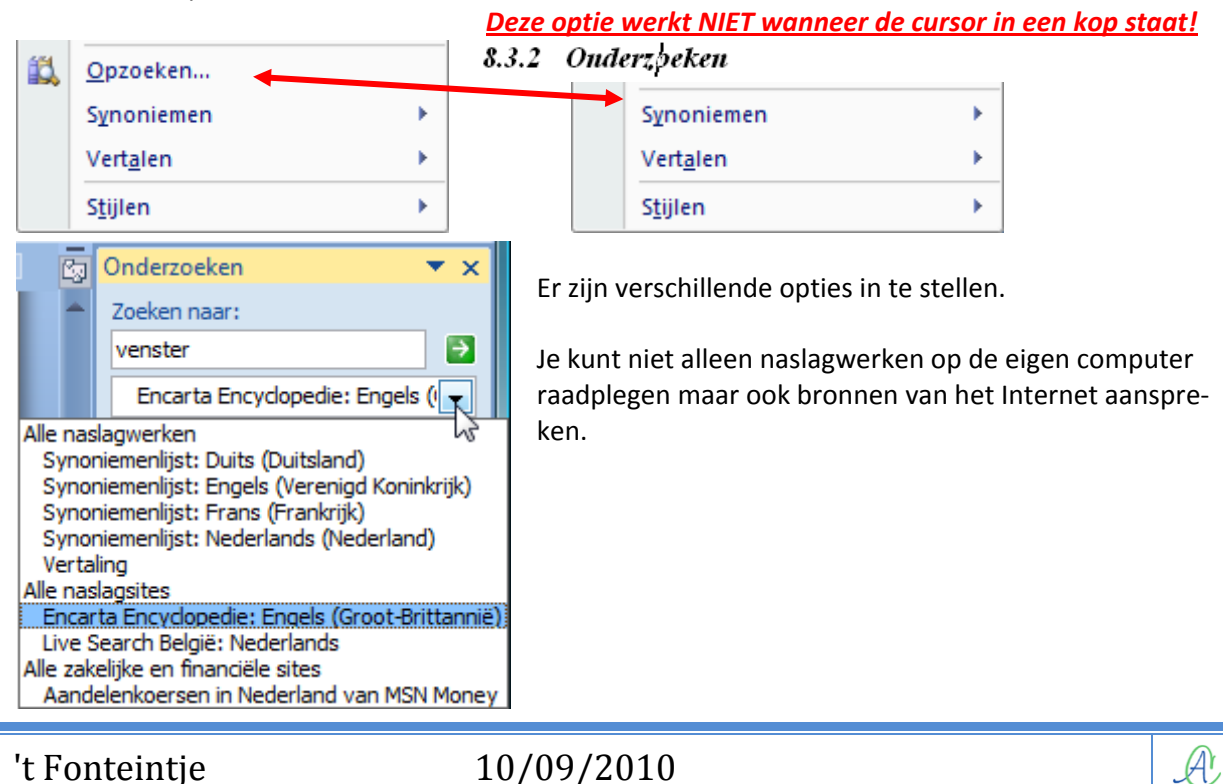

#### *8.3.3 Vertalen*

#### $a^2$  Vertalen

Als je een woord of tekstdeel selecteert en dan de knop "Vertalen" drukt (in Taalcontrole, Controleren-lint), of via de rechtermuisknop, krijg je een vertaling te zien die meestal heel wat te wensen overlaat!

Hieronder een voorbeeld:

De geselecteerde tekst was:

Met deze functie kun je veel tijd besparen. Vooral in een groot document waarin je een bepaald woord of een zinsdeel wilt zoeken en/of vervangen.

Klik op het Start-lint in het vakje "Bewerken" om het zoekvenster te openen.

Om alleen maar iets te "Zoeken", open je het tabblad "Zoeken".

Klik op het tabblad "Vervangen" als je wil zoeken EN vervangen.

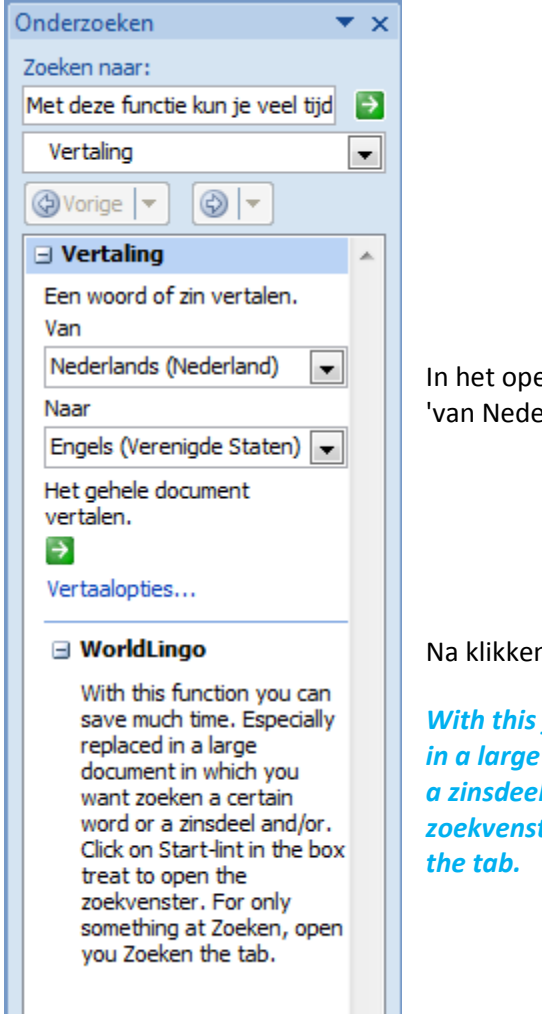

engeklapte venster kies je de gewenste vertaling, bijv. erlands naar Engels"

n op de vertaalknop kwam deze vertaling:

function you can save much time. Especially replaced *in a large document in which you want zoeken a certain word or a zinsdeel and/or. Click on Start-lint in the box treat to open the zoekvenster. For only something at Zoeken, open you Zoeken*

De vertaling van één enkel woord of een 'gewone' tekst gaat meestal beter.

### *8.3.4 Vertalen via scherminfo*

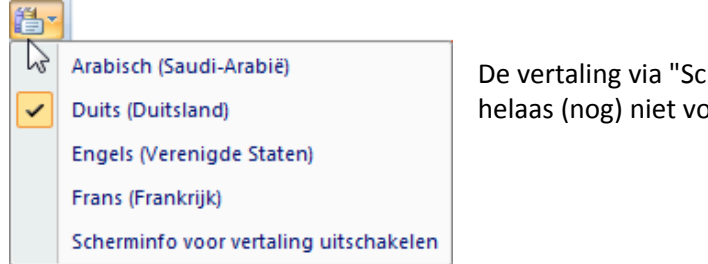

De vertaling via "Scherminfo" ziet er wel praktisch uit maar is helaas (nog) niet voor Nederlandssprekenden weggelegd.

De bedoeling is dat je gewoon een woord aanwijst met de muis (zonder te klikken) en dat je een hoverberichtje krijgt met de vertaling naar de ingestelde taal.

Dit werkt echter alleen maar tussen de talen die in het keuzemenu voorkomen.

Je moet als taal één van de talen uit het lijstje ingesteld hebben voor Word (zie onderaan op de statusbalk) en de vertalerlijst moet ook voorkomen in het lijstje.

Als je bijvoorbeeld een tekst maakt in het Engels en je stelt Duits in als vertaler, dan krijg je dit (ik heb met de cursor boven 'Word' gehovered omdat dit ook als een Engels woord kan beschouwd worden)

word 1. Wort sächlich: Nachricht weiblich: Losung(swort sächlich) weiblich: versprechen sächlich: Befehl männlich; words Plural Text männlich (eines Lieds und so weiter); have a word oder a few words with mit jemandem sprechen ; 2. etwas ausdrücken, Text abfassen, formulieren

Word kan er ook informatie opgezocht worden over bepaalde woorden of

#### *8.4 Zoeken en vervangen*

Met deze functie kun je veel tijd besparen. Vooral in een groot document waarin je een bepaald woord of een zinsdeel wilt zoeken en/of vervangen.

Klik op het Start-lint in het vakje "Bewerken" om het zoekvenster te openen.

Om alleen maar iets te "Zoeken", open je het tabblad "Zoeken".

Klik op het tabblad "Vervangen" als je wil zoeken EN vervangen.

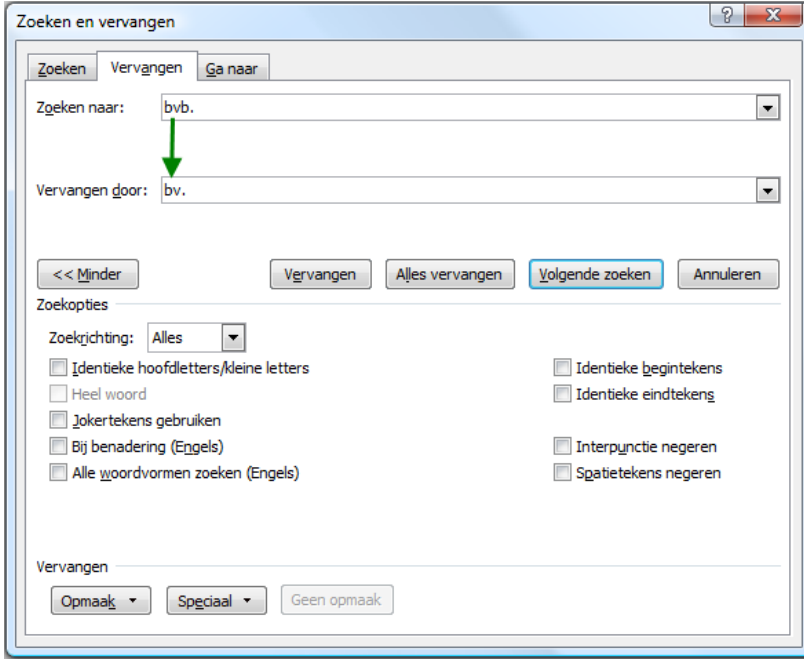

Als je op de knop [Meer] drukt, krijg je meer zoekopties. De tekst op de knop verandert dan automatisch in [Minder] om het optievenster terug dicht te kunnen klappen.

Als je bijv. "bvb." wil vervangen door "bv.", vul je de vakjes "Zoeken naar" en "Vervangen door" respectievelijk in met het te zoeken en het vervangwoord.
# Hulpmiddelen 71

 $\mathcal{A}$ 

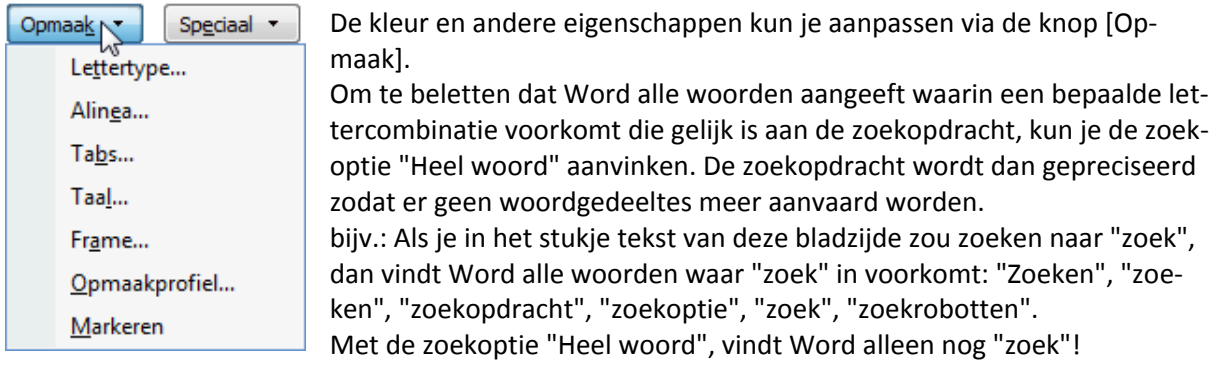

Let ook op woorden met of zonder hoofdletter.

De standaardprocedure is bij de meeste zoekrobotten dat ze zowel op kleine letters als op hoofdletters zoeken ALS het te zoeken woord ingegeven is met kleine letters.

Als je letterlijk wil zoeken op het hoofdlettergebruik, moet je in Word de optie "Identieke hoofdletters/kleine letters" aanvinken.

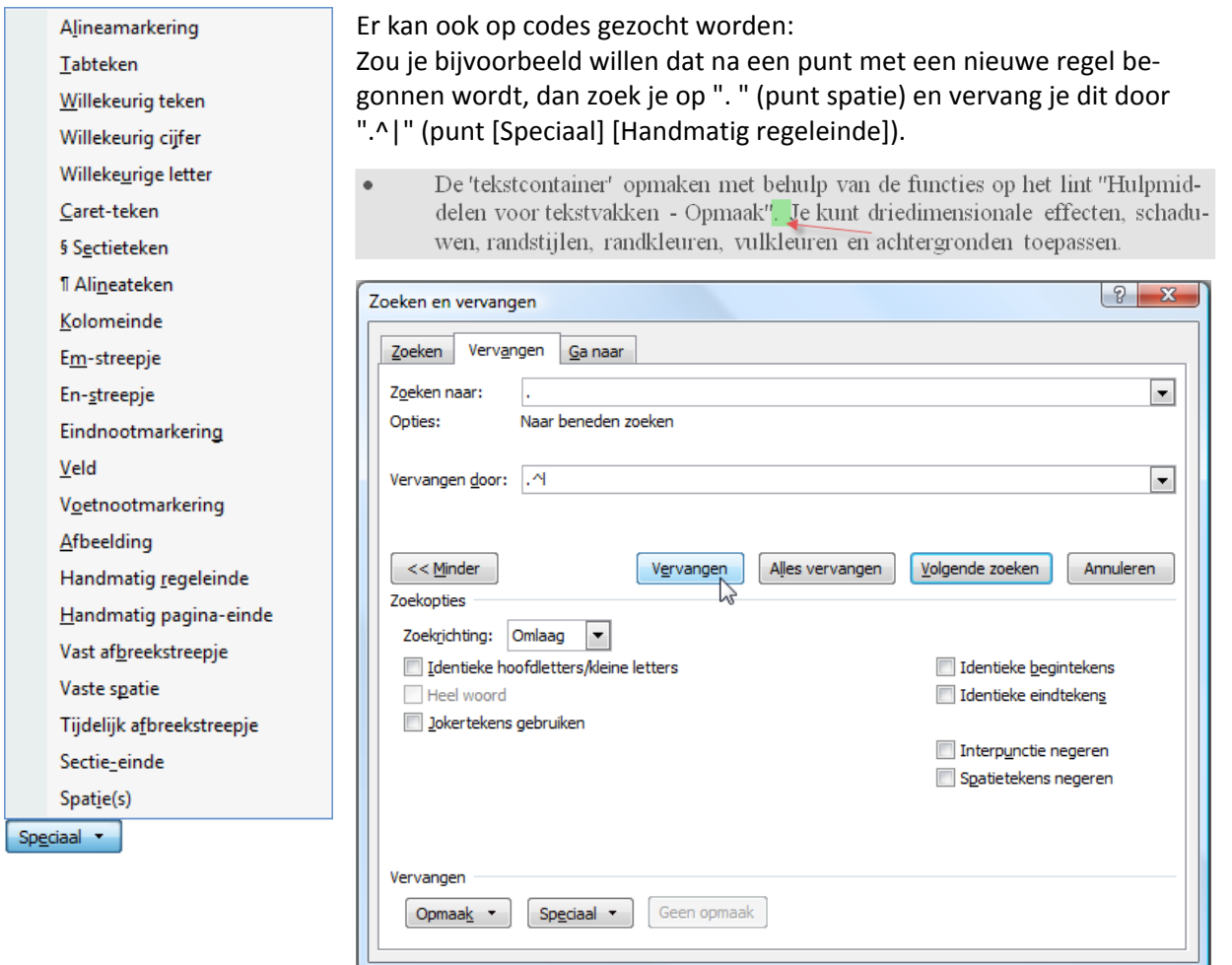

*Laat niet zomaar alles vervangen!* Kies liever voor "Volgende zoeken" want er kunnen ook punten met een spatie voorkomen zonder dat het een einde van een alinea voorstelt!

Als blijkt dat de gevonden plaats niet geschikt is om een nieuwe regel te beginnen, heb je dan nog de keuze om te "Vervangen" of om gewoon nogmaals "Volgende zoeken" te kiezen.

# *8.5 Datum en tijd snel invoegen.*

Klik in het Invoegen-lint op de knop "Datum en Tijd" of [Alt]+[Shift]+[D]

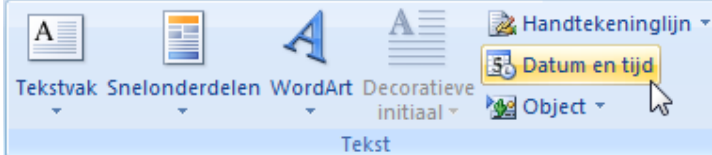

Er verschijnt een dialoogvenster. Klik op een opmaak die je het meest geschikt vindt. Als je ook op [Standaard] klikt, wordt dat de opmaak voor datum (en de tijd) als je een datum wilt invoegen.

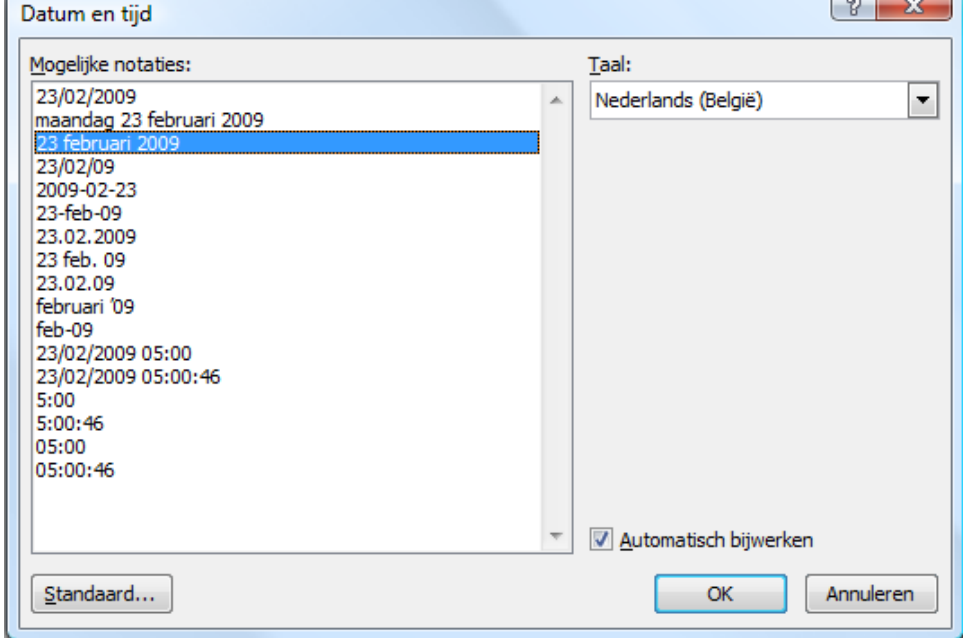

Als je de optie "Automatisch bijwerken" aanvinkt, verandert de datum van je bericht mee met de datum van de dag.

## *8.6 AutoCorrectie*

Zoals al in de betekenis van het woord omschreven is, corrigeert autocorrectie automatisch alle fouten die in zijn lijst voorkomen. Zou je bijv. een typefout maken en '*hte*' typen i.p.v. '*het*', dan zal dat automatisch hersteld worden, misschien nog voordat je het zelf gezien hebt.

Om dit mogelijk te maken moeten dergelijke correcties natuurlijk vooraf in een lijst aangebracht worden.

Klik op de Officeknop en kies voor "Opties voor Word" op de onderste rand.

Klik op "Controle" en dan op "AutoCorrectie-opties …

In het venster dat nu opengaat zijn er verschillende instelmogelijkheden.

*(Het laatste tabblad "Infolabels" is een overblijfsel van Word 2003 en schijnt niet meer te werken in Word 2007.)* Het meest gebruikte is het eerste tabblad "AutoCorrectie".

- $\triangleright$  Om een volledig automatische werking te verkrijgen moet het vakje "Tekst vervangen tijdens typen" aangevinkt zijn.
- $\triangleright$  Namen van dagen met hoofdletter corrigeert het vergeten van een hoofdletter bij Engelse dagnamen.
- Op "Zinnen met een hoofdletter beginnen" zijn veel uitzonderingen omdat de eerste letter na een punt als begin van een nieuwe zin aanzien worden.
- $\triangleright$  Twee beginhoofdletters kan in bepaalde gevallen voorkomen als een woord of zin bijv. begint met een IJ (IJzer, IJsselmeer, IJsemmer, …)

Dergelijke uitzonderingen kunnen ingegeven worden via de knop [Uitzonderingen].

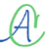

# Hulpmiddelen 73

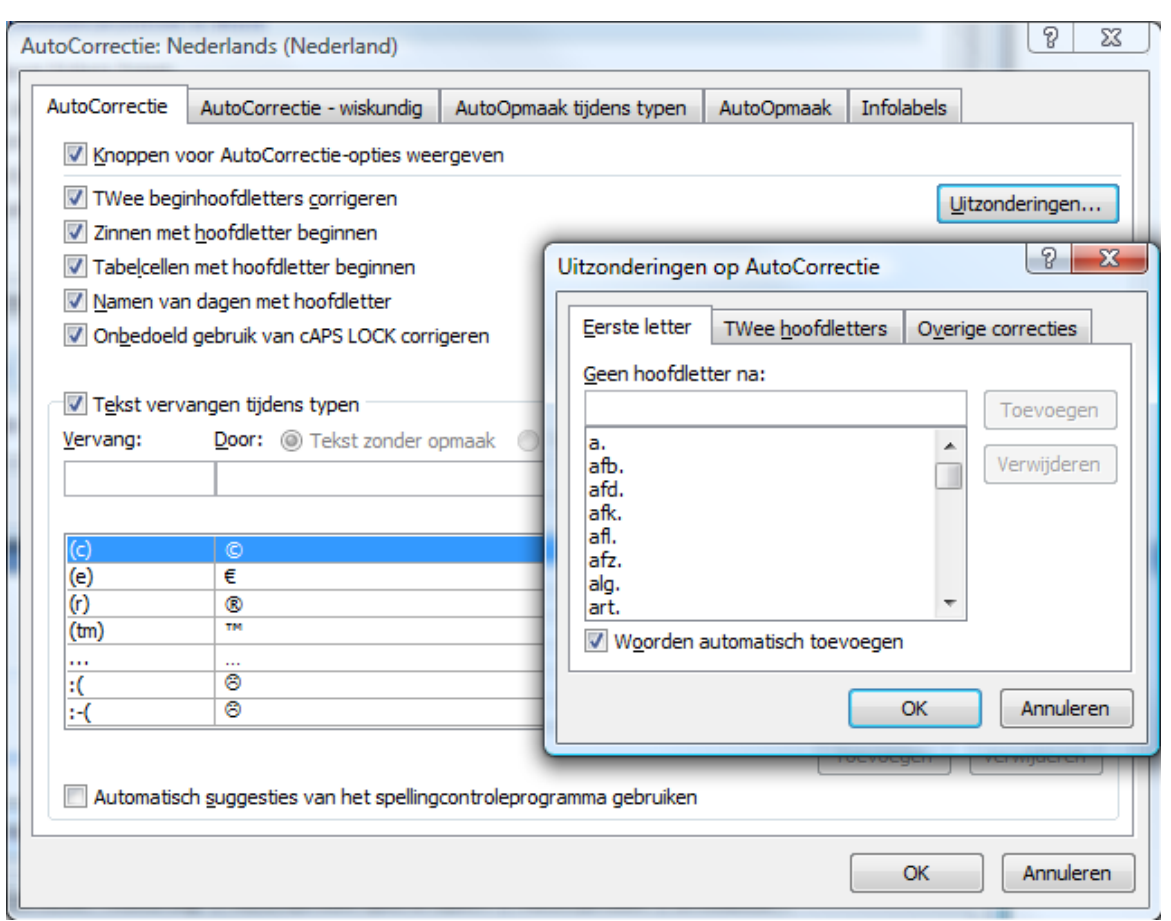

De tabel "Vervang: Door:" is zeer handig.

 ${\mathcal A}$ 

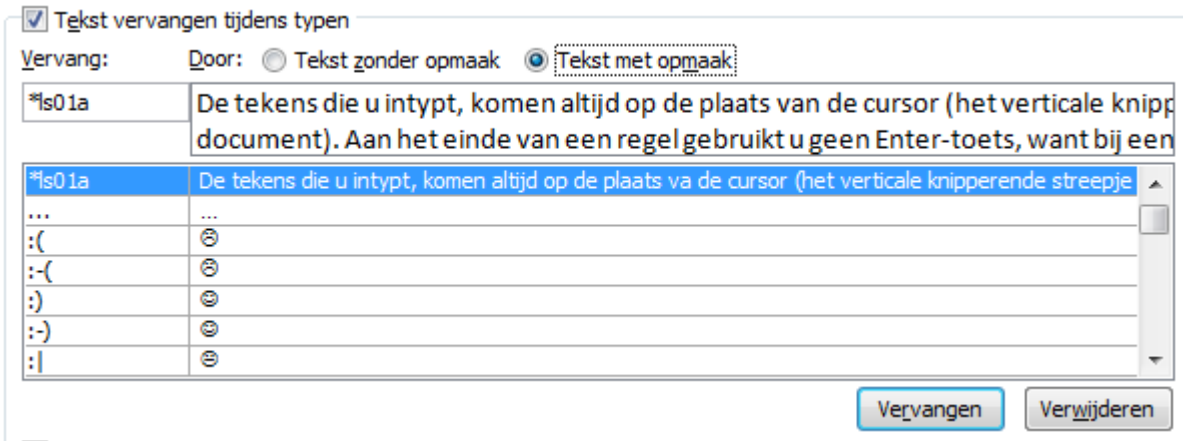

Je kunt een tekst intypen of een bestaande tekst selecteren in word. Deze tekst zal dan automatisch ingebracht worden in de kolom "Door:", met of zonder opmaak of afbeeldingen.

Je hoeft dan nog alleen een code in te voegen in de kolom "Vervang:" waarmee je later deze tekst opnieuw kunt oproepen.

Je kunt natuurlijk ook rechtstreeks een gewenste tekst intypen in de cel "Door:" en de bijhorende code in de cel "Vervang:".

Het tweede tabblad verzamelt speciale wiskundige symbolen zodat deze ook gemakkelijker kunnen ingegeven worden. Door het eerste vakje uit te vinken, kan de werking beperkt worden tot de speciale ruimte voor het opbouwen van formules.

### Zo geeft \alpha het teken α

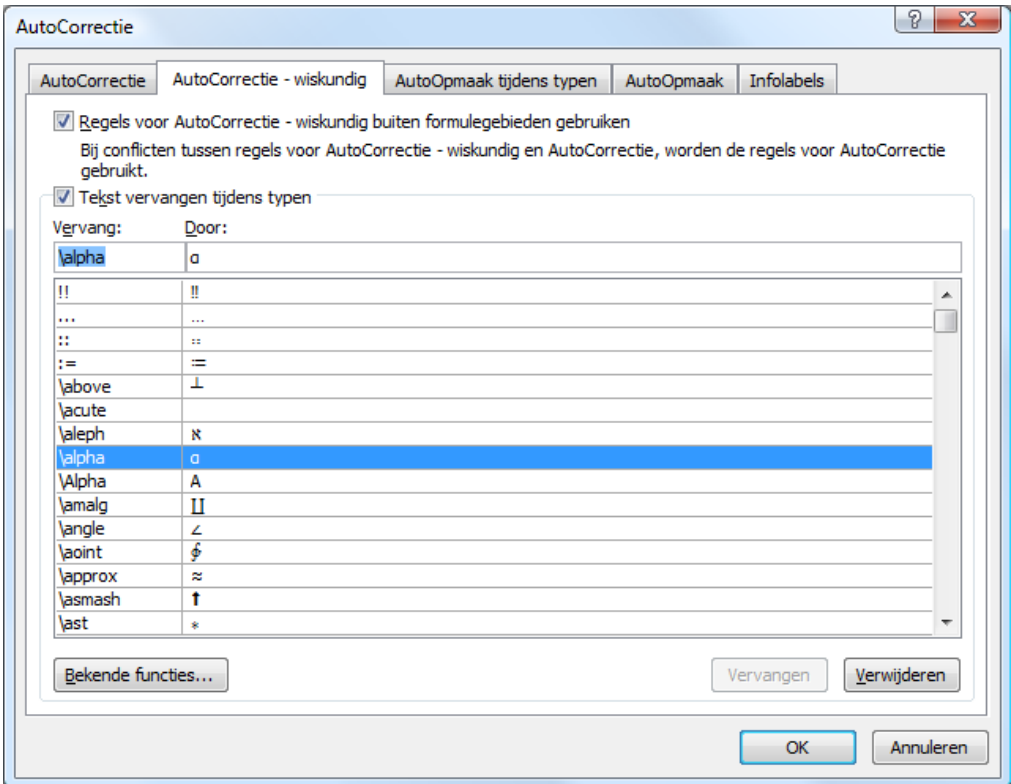

Het derde en vierde tabblad geven nog enkele instellingen voor de "AutoOpmaak". De gewenste selecties zijn eenvoudig te maken door een vinkje te plaatsen of weg te nemen.

## *8.7 Snelonderdelen*

Bepaalde stukken herbruikbare tekst, met of zonder afbeeldingen, kun je opslaan als een bouwsteen die regelmatig opnieuw gebruikt (ingevoegd) kan worden. *(In Word 2007 vervangen deze "Snelonderdelen" de Autotekst van Word 2003)*. Ga naar het Invoegen-lint in het vak "Tekst" en klik op de knop "Snelonderdelen".

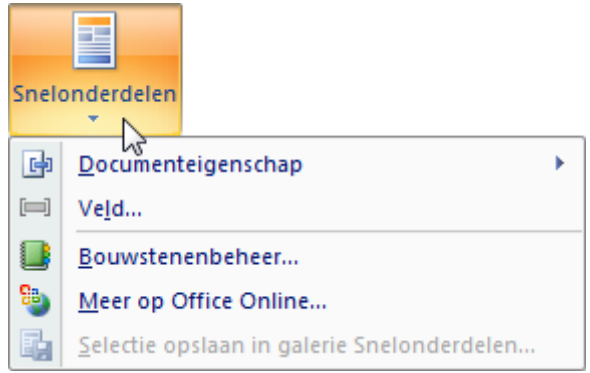

### *8.7.1 Documenteigenschappen*

De documenteigenschappen worden deels automatisch opgeslagen en kunnen handmatig aangevuld of gewijzigd worden.

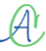

De gegevens kunnen via de snelonderdelen gelijk waar en meerdere keren in een document opgenomen worden. Hierdoor blijven ze steeds up to date en automatisch aangepast als er iets gewijzigd wordt in de eigenschappen van het document.

De, samen met het document opgeslagen, eigenschappen kunnen gecontroleerd en eventueel aangepast worden via: "Officeknop" - "Voorbereiden" - "Eigenschappen".

Een overzicht van de eigenschappen wordt getoond boven aan het scherm, tussen de liniaal en de linten.

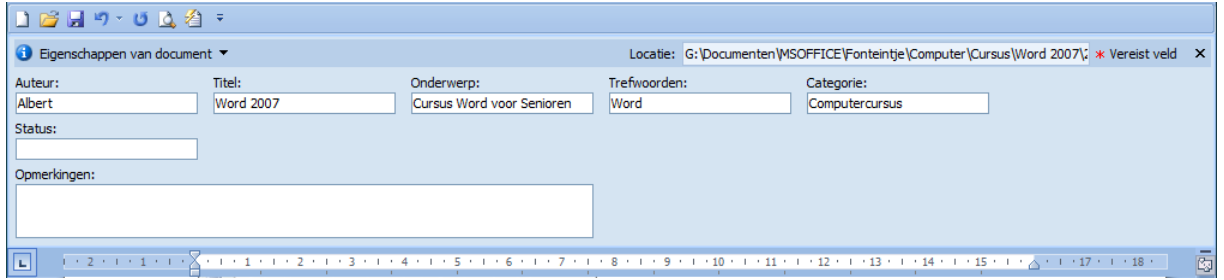

De details kunnen opgevraagd en aangepast worden via het kleine pijltje achter "Eigenschappen van document".

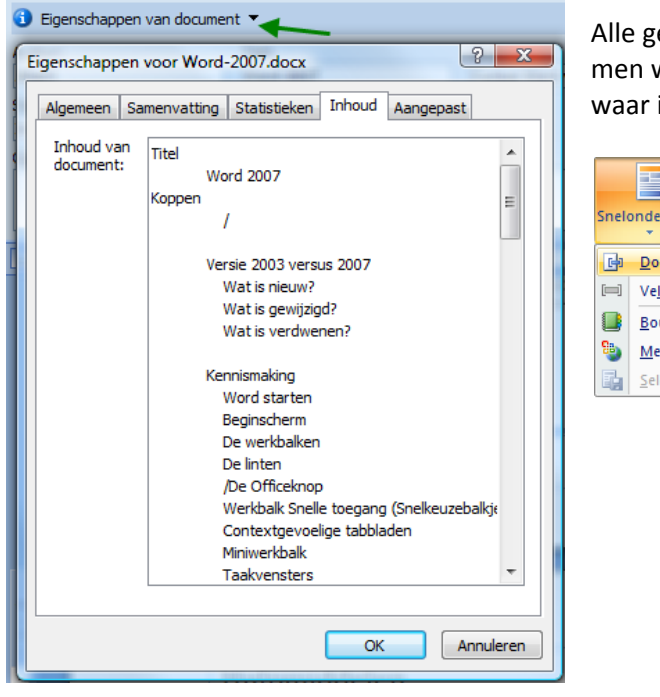

Alle gegevens die in deze eigenschappen voorkomen worden toegekend aan variabelen die gelijk waar in een document kunnen opgevraagd worden.

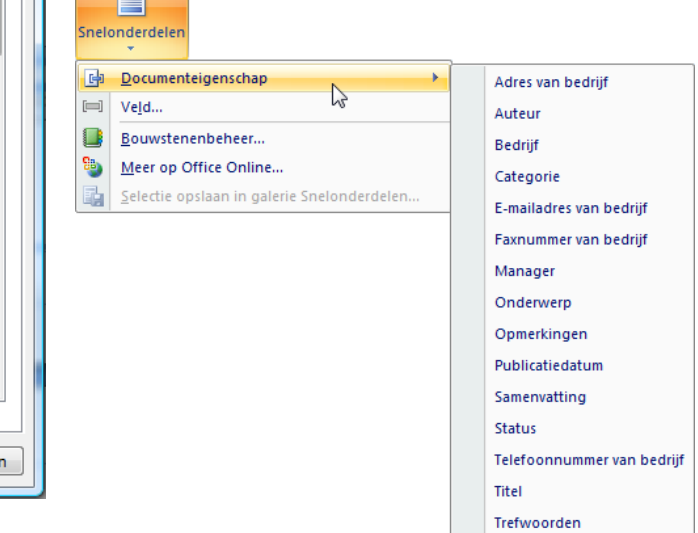

In de veronderstelling dat het e-mailadres van het bedrijf ergens in het document moet vermeld worden, dan ga je naar "Snelonderdelen" in het vak "Tekst" op het Invoegen-lint en klikt achter "Documenteigenschap" op "E-mailadres van bedrijf". Dan verschijnt dit (nog) lege besturingselement:

E-mailadres van bedrijf [E-mailadres van bedrijf]

E-mailadres van bedrijf

 $\mathcal{A}$ 

Het bovenste gedeelte is het label (de naam van de variabele) en het onderste gedeelte kan ingevuld of gewijzigd worden.

Eenmaal ingevuld blijft dit gegeven bewaard en kan je het gelijk waar opnieuw plaatsen.

info@fonteintje-diepenbeek.be

Als het adres op één plaats wordt aangepast, volgen de anderen automatisch. De labels worden niet afgedrukt, alleen de waarde!

### *8.7.2 Bouwstenenbeheer*

De bouwstenen werken op het zelfde principe als de documenteigenschappen maar zijn veel meer uitgebreid.

### *8.7.2.1 Je eigen bouwblokken maken*

Als je steeds weer terugkerende teksten moet gebruiken voor contracten, briefhoofden, adressen, …, dan kan je die tekst selecteren, met of zonder afbeelding, en opslaan onder een bepaalde codenaam. Het is best dat je voor en achter een tekst al een spatie (of lege regel of het alineateken) selecteert, dan moet je die achteraf niet bijvoegen. Gebruik voor het invoegen van afbeeldingen een tekstvak en gebruik de juiste tabinstellingen om op een eenvoudige manier een goede opmaak te behouden. Als voorbeeld maken we een briefhoofd (twee tekstvakken + horizontale lijn, zie afbeelding hier beneden).

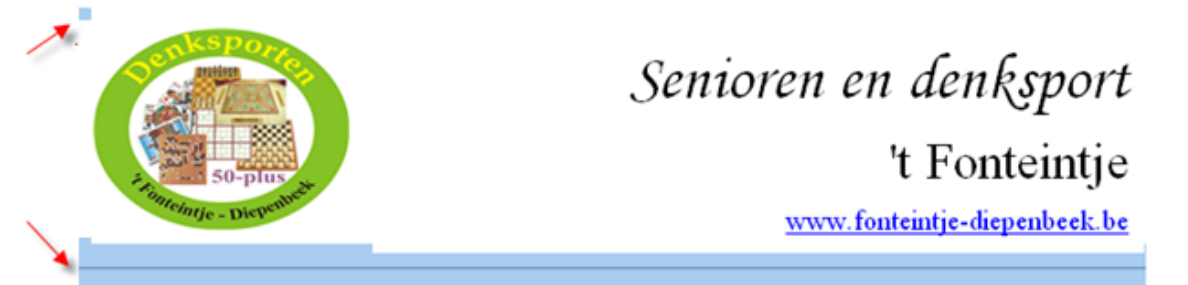

Selecteer deze hoofding volledig (zichtbaar aan de blauwe balk beneden en het kleine blauwe vierkantje linksboven).

Klik dan in het Invoegen-lint op "Snelonderdelen".

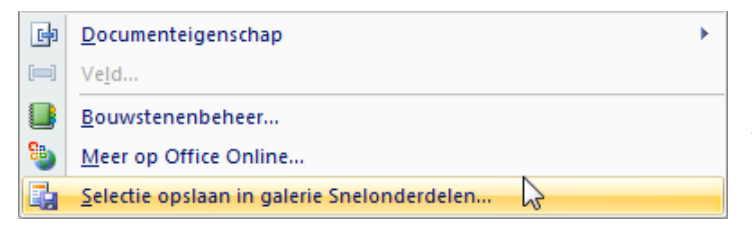

Klik op "Selectie opslaan in galerie Snelonderdelen".

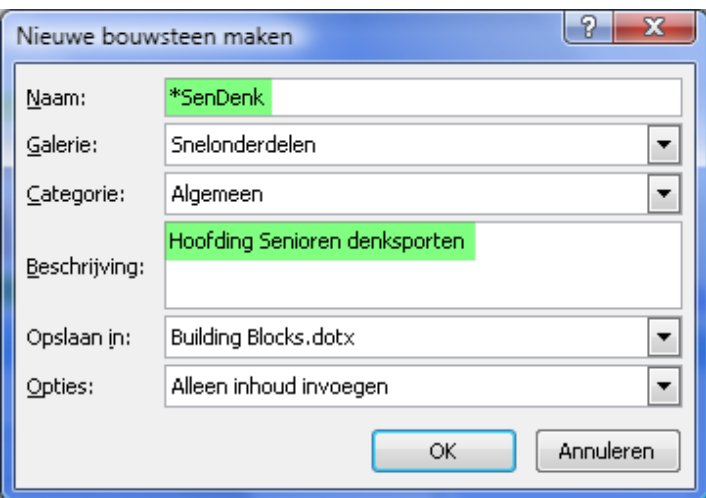

Geef het bouwblok een naam (bijv.: \*SenDenk) en een omschrijving zodat het later gemakkelijker herkend wordt. Een asterisk of een spatie vóór de naam zorgt ervoor dat deze bovenaan in de alfabetische lijst staat.

Klik op [OK] om het venster te sluiten.

De bouwstenen die je zelf opmaakt, staan onder de rubriek "Algemeen" in het "Snelonderdelen"-menu.

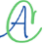

### *8.7.2.2 Een bouwblok in een document invoegen*

Klik in het Invoegen-lint op "Snelonderdelen".

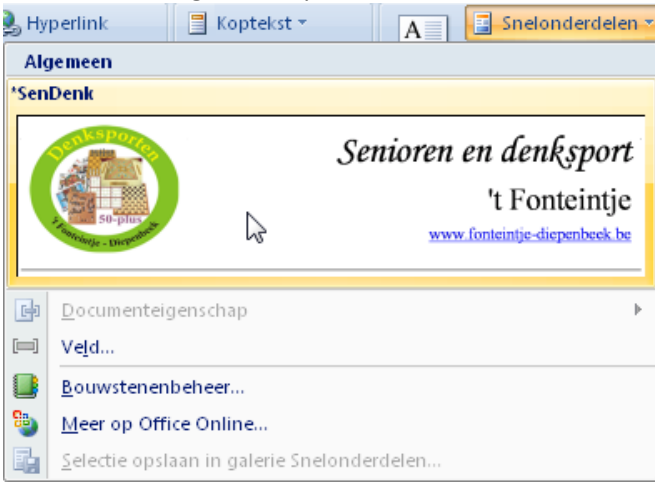

Selecteer de gewenste bouwsteen en klik er op.

De zelf opgenomen bouwstenen staan bovenaan in de groep "Algemeen". Om een keuze te kunnen maken uit meer bouwstenen, klik op "Bouwstenenbeheer".

### *8.7.2.3 Bouwelementen bewerken*

Voeg de bouwsteen in, pas hem aan en selecteer hem dan opnieuw.

Klik op "Selectie opslaan in galerie Snelonderdelen". Typ de naam voor het bouwsteenelement in. Klik op [OK].

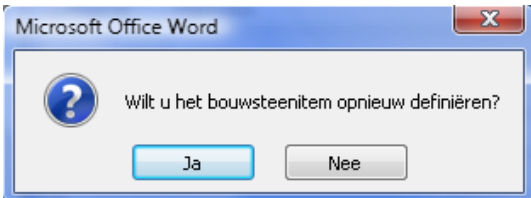

WORD vraagt of je het bouwsteenelement opnieuw wil definiëren, klik op [JA].

*8.7.2.4 Bouwelementen verwijderen*

 $\mathcal{A}^{\mathfrak{h}}$ 

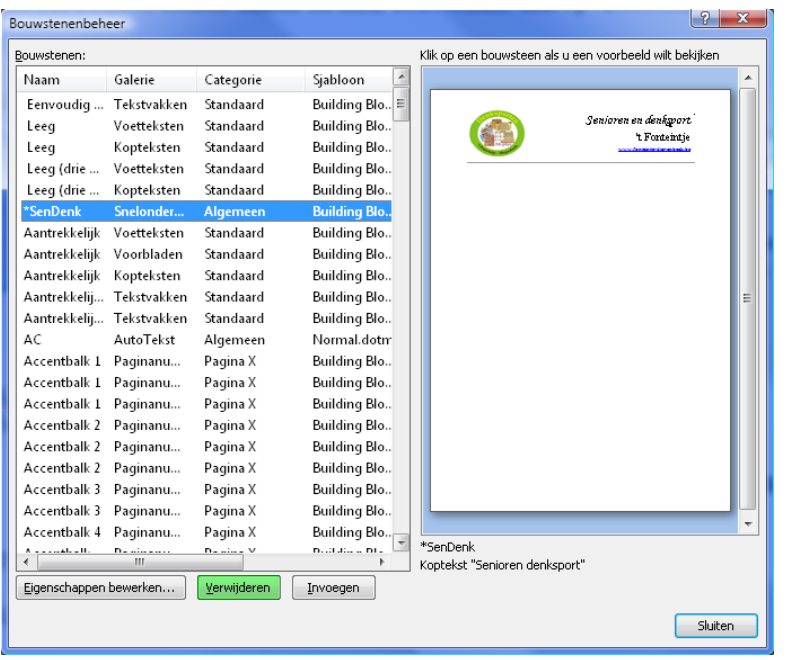

Klik in het Invoegen-lint op "Snelonderdelen".

Selecteer het fragment in de lijst en klik op de knop "Verwijderen".

10/09/2010 't Fonteintje

## *8.7.3 Bouwelementen snel invoegen met "AutoCorrectie"*

Selecteer het bouwelement.

Klik op de Office-knop en kies voor "Opties voor Word" op de onderste rand. Klik op "Controle" en dan op "AutoCorrectie-opties …

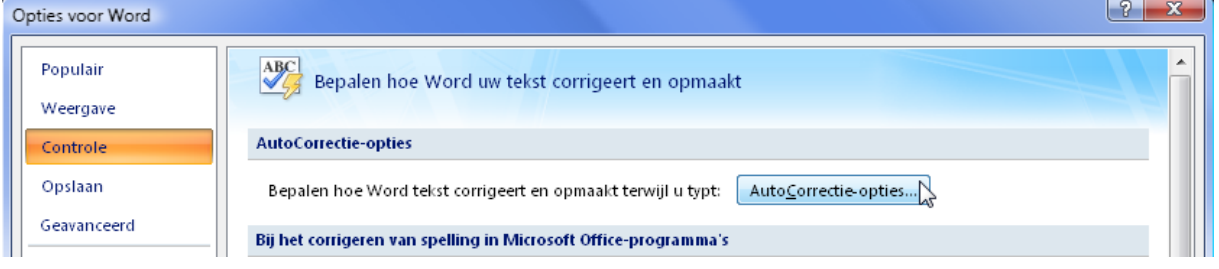

In het dialoogvenster verschijnt het geselecteerde (of een deel ervan), in het vakje "Door". Typ in het vakje "Vervang:" enkele tekens, waardoor de tekst of de afbeelding in jouw document kan worden ingevoegd. Best typ je geen bestaand woord in dit vakje. Als je dit doet en je typt later dit woord, zet je ongewild het commando "AutoCorrectie" in werking. Best gebruik je een combinatie van een slash (/) of een asterix (\*) met enkele letters. Fragmenten die beginnen met een speciaal teken staan bovenaan in de lijst en zijn eenvoudiger terug te vinden.

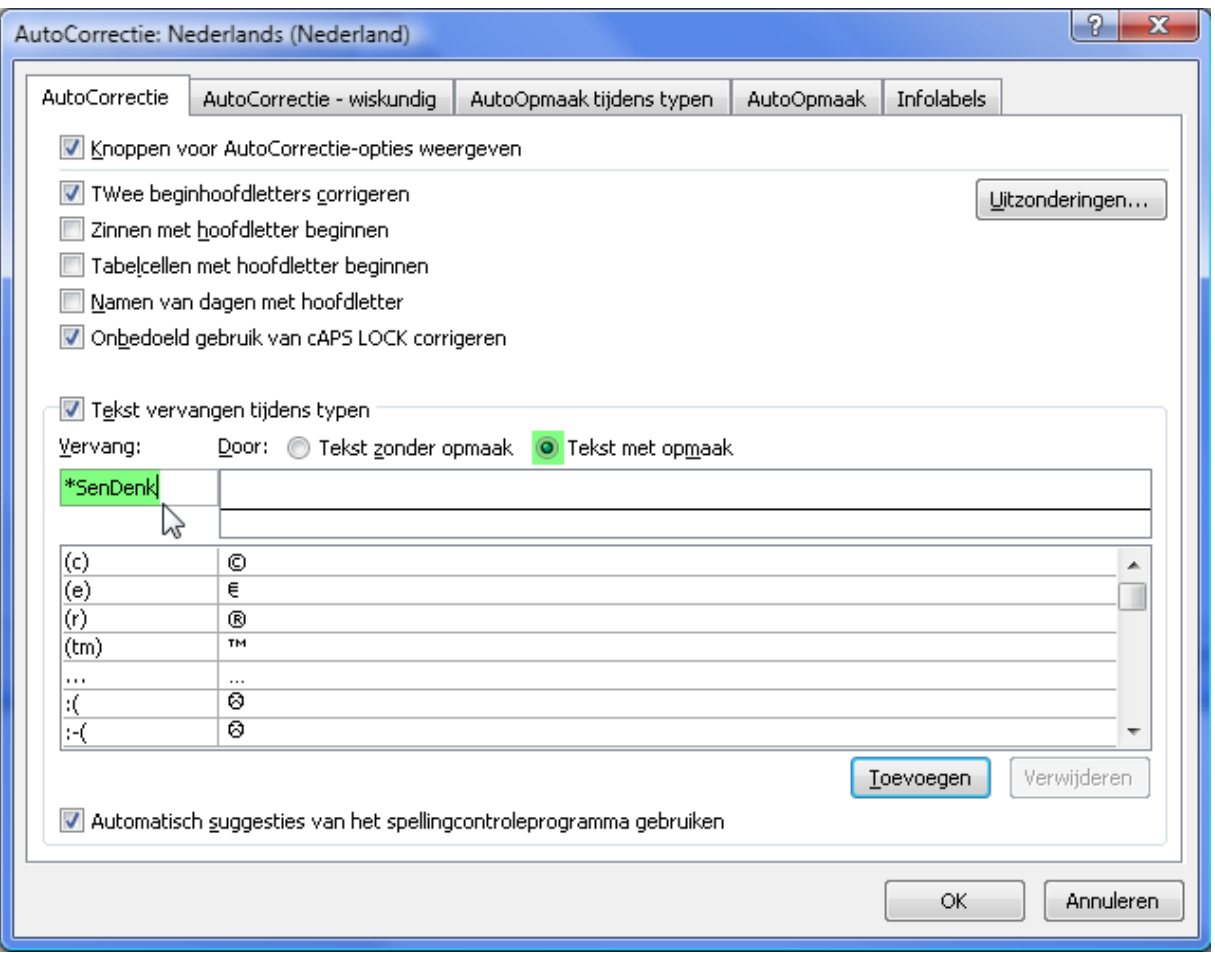

# Hulpmiddelen

## *8.8 Snel bladeren*

Op het lint "Beeld" staat een vakje "Weergeven/verbergen" met daarin enkele opties die aan- en uitgezet kunnen worden.

Om het snel bladeren door grote documenten mogelijk te maken kun je kiezen tussen een overzicht met miniaturen (kleine afbeeldingen van iedere pagina) of een documentstructuur (koppen en paragrafen).

### *8.8.1 Documentstructuur*

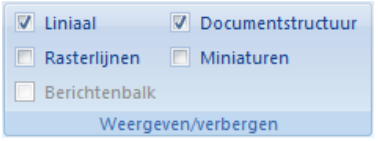

Als je een kop aanklikt in het structuurvenster, spring je dadelijk naar de overeenkomstige plaats in het document.

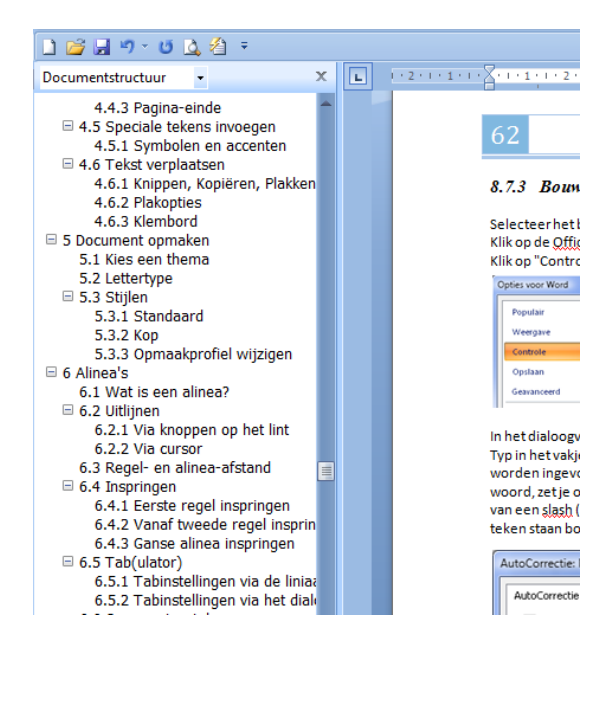

### *8.8.2 Miniaturen*

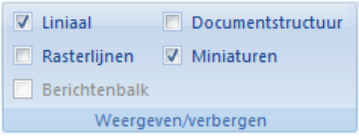

Als je een miniatuur aanklikt in het overzicht, spring je naar de aangeklikte pagina in het document.

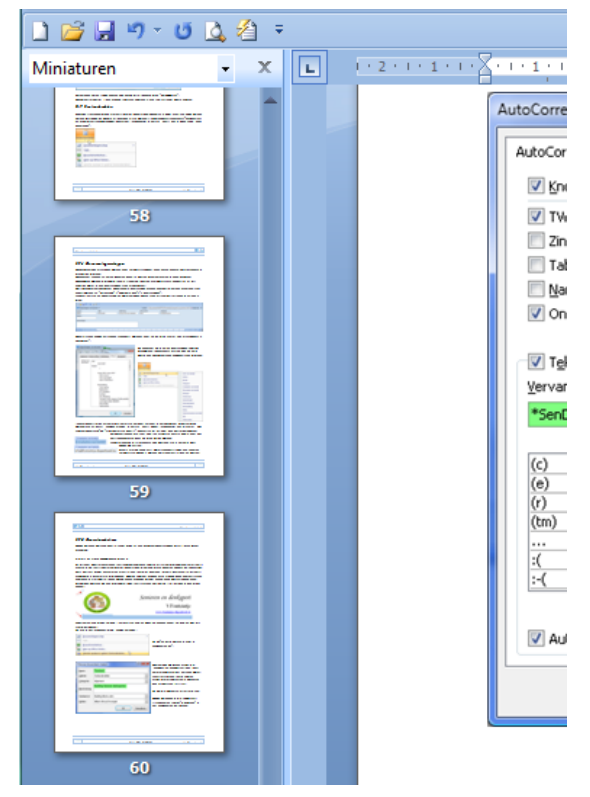

### *8.8.3 Bladeren per bewerking*

Tijdens het bewerken van een groot document is het handig dat je van de ene bewerking naar de andere kunt springen.

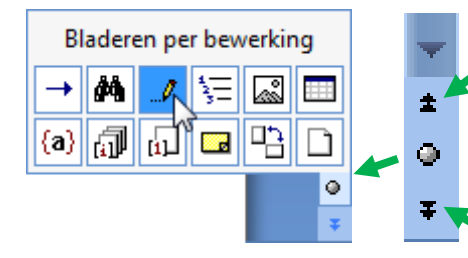

 $\mathcal{A}$ 

De laatste vijf wijzigingen kunnen onthouden worden zodat je hiertussen heen en weer kunt springen met de kleine blauwe pijltjes onderaan rechts van het Wordvenster.

Om dit te activeren klik je op het ronde bolletje tussen de twee dubbele pijltjes en kiest voor "Bladeren per bewerking".

10/09/2010 't Fonteintje

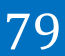

# *8.9 Voet- en eindnoten*

Voetnoten zijn nota's ter verduidelijking van sommige woorden in een tekst. Bij het te verklaren woord wordt een verwijzing aangebracht in de vorm van een nummer of een teken. Onder aan de "voet" van de pagina worden dan de genummerde verklaringen weergegeven. Word houdt automatische de nummering bij, ook al worden er pagina's of woorden of zelfs commentaren tussengevoegd.

Eindnoten zijn meestal nota's over bronvermeldingen aan het "eind" van de tekst.

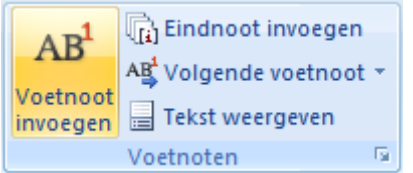

Als we nu bijvoorbeeld in deze tekst een voetnoot**<sup>2</sup>** willen plaatsen om het woordje "voetnoot" te verklaren, dan plaatsen we de cursor net achter de laatste 't' van voetnoot en klikken in het lint "Verwijzingen" op "AB Voetnoot invoegen".

Een eindnoot kun je invoegen door, eveneens in het Verwijzingenlint, te klikken op "Eindnoot invoegen". Wil je wat instellingen aanpassen, klik dan op het kleine pijltje achter (Voetnoten).

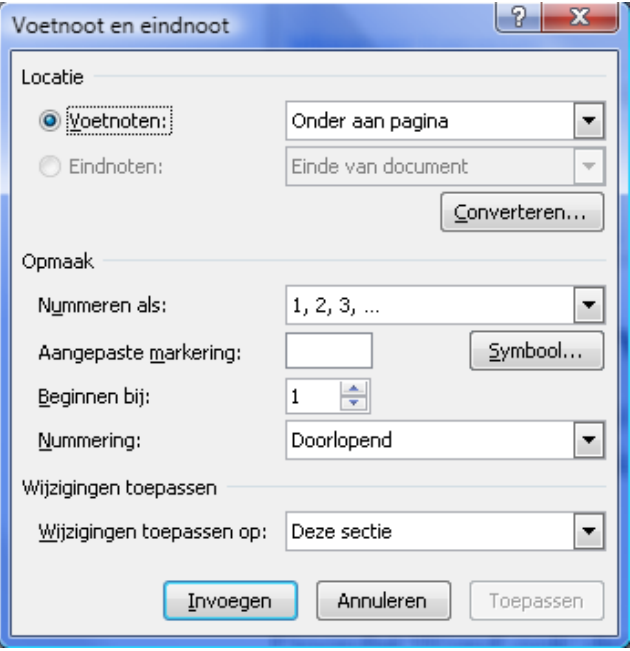

In het opkomend dialoogvenster kan nu gekozen worden voor "Eindnoot" of "Voetnoot", de plaats van de noten, de nummering of symbool, enz.….

Van zodra je op "Invoegen" klikt, wordt de nummering geplaatst bij het gekozen woord EN onderaan de pagina onder een scheidingsliintie.

Daar kan dan de tekst voor de noot geschreven worden.

(Zie hierboven het voetnootnummer en onderaan links van de pagina voor de voetnoot.) Als je de cursor over een voetnootnummer beweegt wordt de voetnoot getoond in een "tip"-venstertje:

Hier komt de tekst van de voetnoot

voetnoot<sup>2</sup> willen plaat-

# *8.10 Kruisverwijzing*

Gelijkaardig aan de noten is de "Kruisverwijzing". Hiermee verwijs je in een tekst naar een bepaalde bladzijde of hoofdstuk of alinea.

Doordat Word ook deze lijst bijhoudt kan er gemakkelijk iets tussengevoegd worden. Word zorgt voor een blijvende juiste opvolging en aangepaste verwijzing.

Om op een punt waar de cursor zich bevindt een kruisverwijzing te maken, klik je in het Verwijzingenlint op "Kruisverwijzing". Je krijgt dan een venstertje waarin je kunt aangeven naar wat en naar waar gewezen moet worden.

<sup>2</sup> Hier komt de tekst van de voetnoot

**.** 

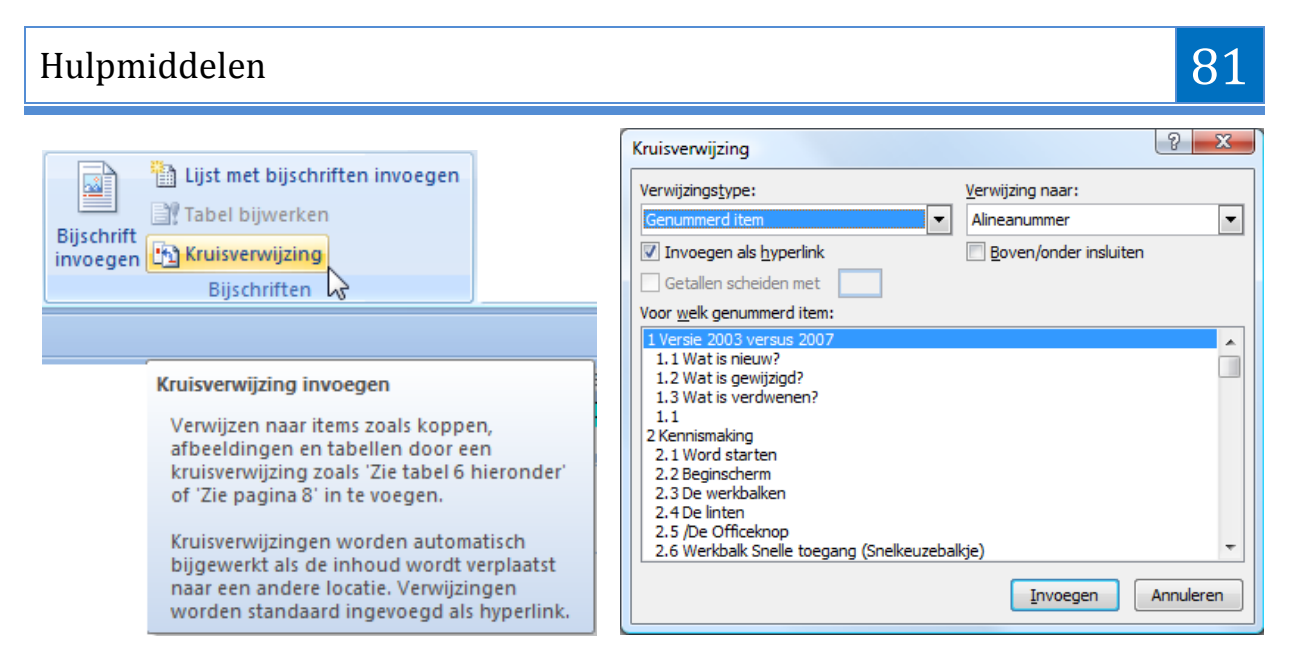

# *8.11 Inhoudstabel maken*

Om een inhoudstabel te maken, plaats je de cursor op de pagina waar je de inhoudstafel wil plaatsen. De inhoudsopgave wordt gemaakt volgens de gebruikte koppen en automatisch bijgehouden bij het afsluiten van het document. Wil je tussentijds bijwerken, druk dan [F9].

Kies het Verwijzingen-lint en klik op "Inhoudsopgave" in het vak "Inhoudsopgave". Kies daar de gewenste opmaak. Je kunt eventueel nog wat aan de opmaak veranderen door onder in het menu te klikken op "Inhoudsopgave invoegen".

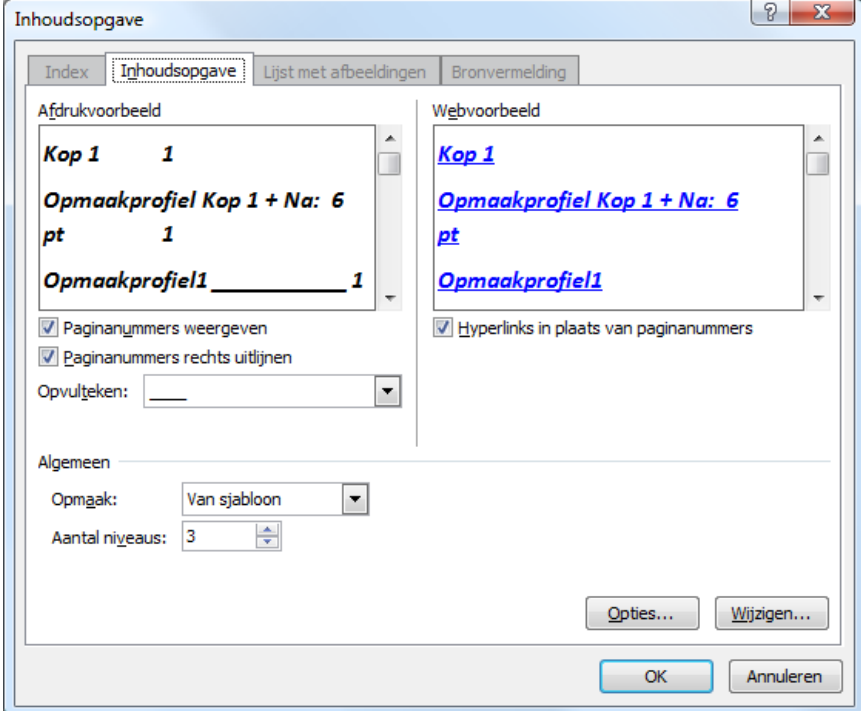

# *8.12 Index maken*

 $\mathcal{A}$ 

Een eenvoudige index is een alfabetische woordenlijst met de vermelding van de pagina's waar ze te vinden zijn.

Voor de eenvoudige index volstaat het om de gewenste woorden te selecteren en Word doet dan de rest.

### *8.12.1 Woorden markeren*

Selecteer het gewenste woord (of zinsdeel) en laat het dan markeren als indexonderdeel. Hiervoor vind je een knop "Item markeren" in het vak "Index" op het lint "Verwijzingen".

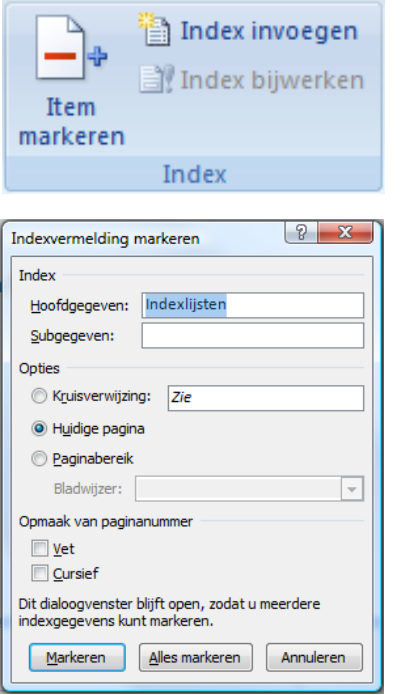

De eerste keer dat je op deze knop klikt, opent zich een dialoogvenster waarin je eventueel gegevens of verwijzingen kunt toevoegen.

Voor onze eenvoudige index volstaat het om ieder geselecteerd woord te markeren door op de gelijknamige knop [Markeren] te klikken.

Het venstertje blijft open om een volgend woord te markeren.

### *8.12.2 Indexlijsten samenstellen*

Als je de lijst klaar hebt, plaats je de cursor waar je de index wilt laten beginnen en klik je op de knop "Index invoegen". De index wordt dan automatisch aangemaakt.

# *8.13 Tekst of objecten van andere bronnen invoegen*

Buiten het gewone kopiëren en plakken, kunnen er ook volledige documenten van andere bronnen ingevoegd worden of kan er vanuit Word een ander programma gestart worden om objecten in te voegen of zelfs aan te maken. Deze documenten of objecten kunnen volledig opgenomen worden in Word of alleen maar gekoppeld worden. Bij een koppeling lijkt het wel of het document echt in Word aanwezig is maar in werkelijkheid wordt er alleen maar naar verwezen.

Het voordeel van een koppeling is dat het geen tweemaal (of soms meer) de nodige ruimte inneemt en dat de gegevens in alle gekoppelde Worddocumenten automatisch aangepast worden indien het originele, gekoppelde document extern aangepast wordt.

Het nadeel van een koppeling is dat je het Worddocument niet meer zelfstandig kunt gebruiken. Het moet altijd toegang hebben tot het gekoppelde bestand.

Bij het openen en afdrukken van het Worddocument zal er dan ook een verwittiging komen dat de meest recente gegevens moeten opgehaald worden.

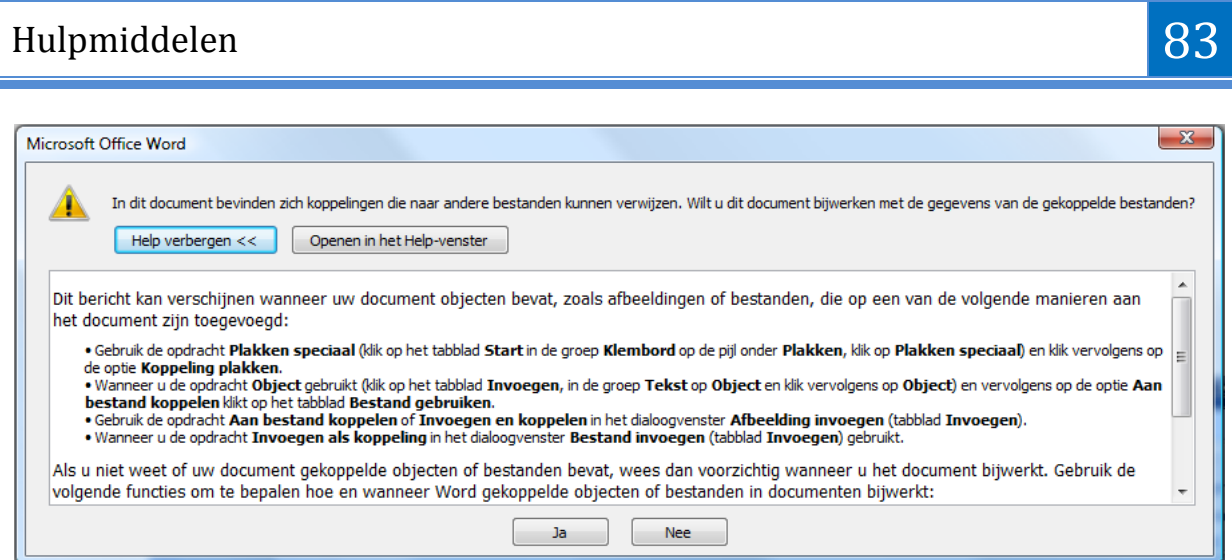

Als het originele externe bestand niet meer bereikbaar is (gewist of verplaatst), krijg je een foutmelding als je het document vanuit Word wilt aanspreken:

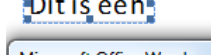

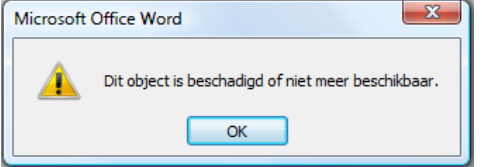

Ga naar het lint "Invoegen" in het vakje "Tekst" en klik op het pijltje van de knop "Object". Als je op de knop "Object" klikt, dan krijg je geen keuze maar opent het objectscherm rechtstreeks.

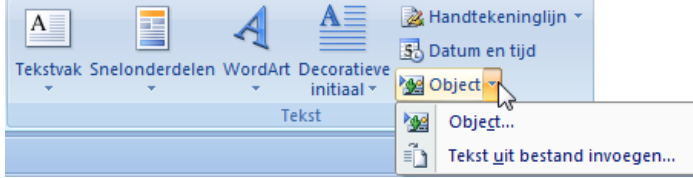

### *8.13.1 Objecten invoegen*

 $\mathcal{A}$ 

Met "Object" - "Nieuw" open je een ander programma: Excel, CorelDraw, …

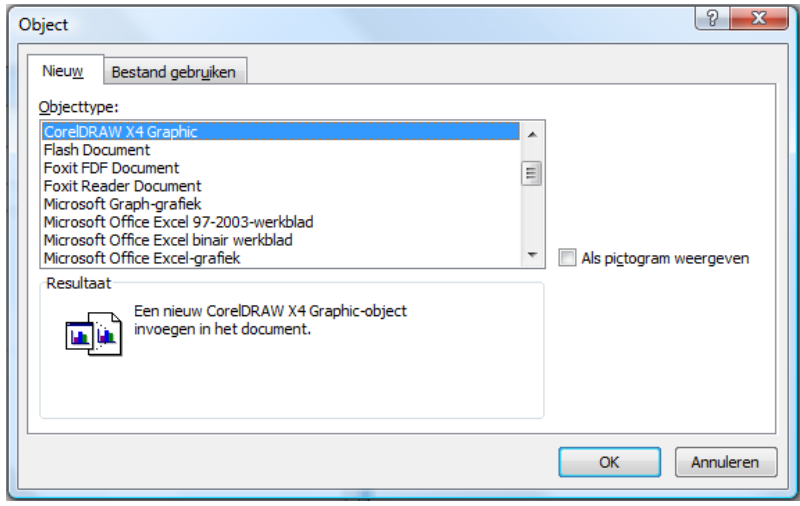

Met "Bestand gebruiken" en "Bladeren" open je een verkenner om een bestand, dat in een ander programma is aangemaakt, binnen te halen of een koppeling te maken (via het vinkje).

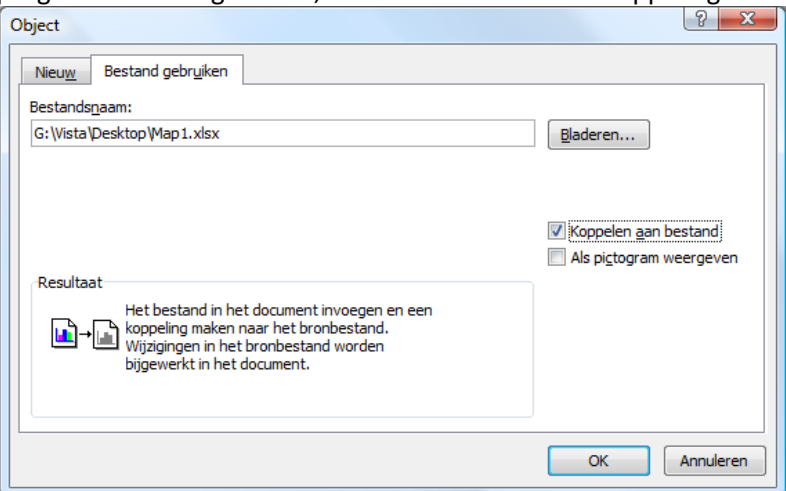

### *8.13.2 Tekst invoegen*

Met "Tekst uit bestand invoegen" open je een verkenner om het gewenste document op te zoeken.

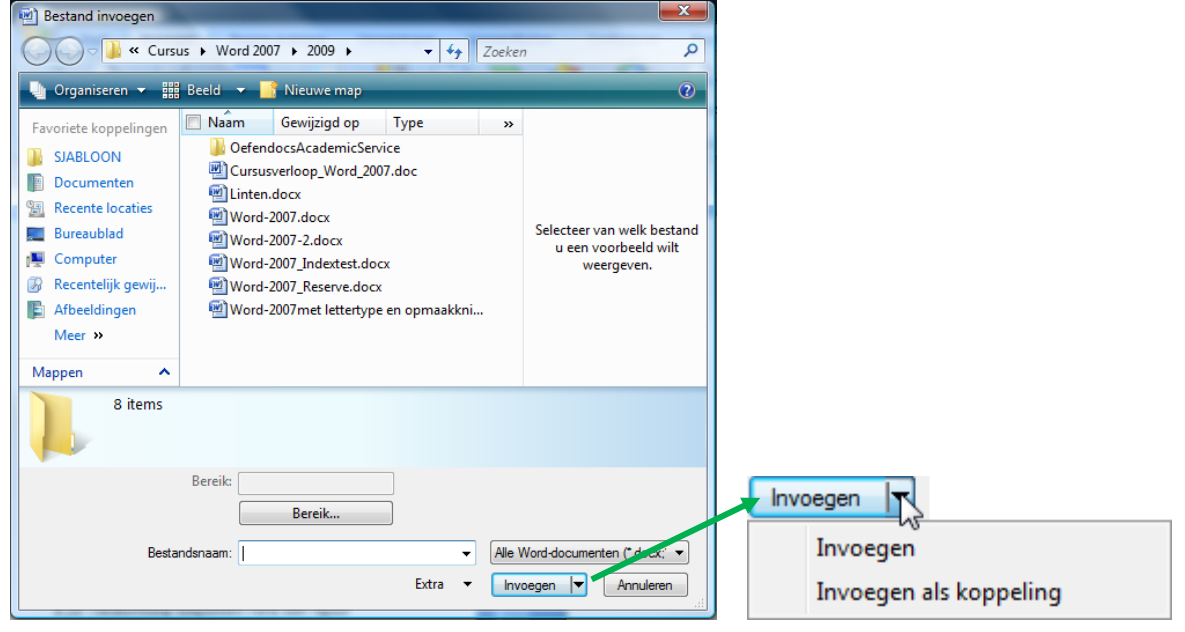

Als je het pijltje achter [Invoegen] gebruikt, kun je kiezen:

- $\triangleright$  ofwel een volledig document invoegen op de plaats van de cursor
- $\triangleright$  ofwel een koppeling met een extern bestand maken.

## *8.14 Redigeren (correcties en opmerkingen)*

Redigeren is de benaming voor "Aangebrachte wijzigingen en opmerkingen bijhouden". De bedoeling hiervan is om een opgesteld document door één of meerdere personen te laten controleren en hun voorstellen tot wijziging te tonen aan de volgende corrector of aan de auteur. Deze laatste brengt dan de voorgestelde wijzigingen aan, past ze aan of verwerpt ze. Open het lint "Controleren".

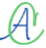

# Hulpmiddelen 85

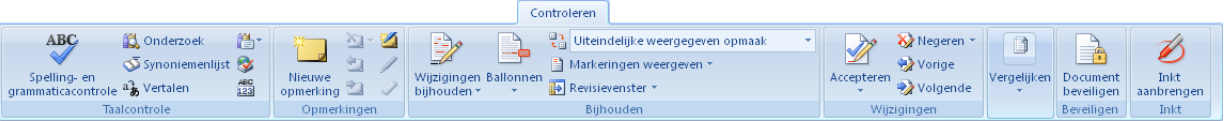

Klik op "Wijzigingen bijhouden" om, vanaf nu tot het herroepen van deze opdracht, alle aangebrachte wijzigingen bij te houden en te markeren.

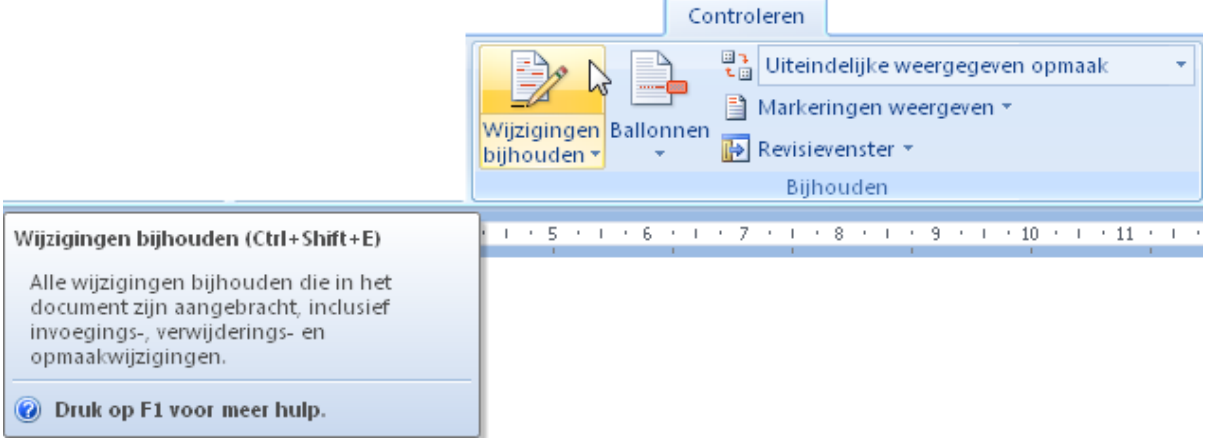

Alle wijzigingen en opmerkingen worden aangeduid en bijgehouden. bijv.:

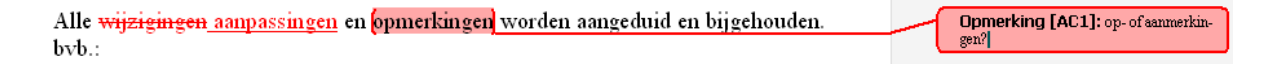

- $\triangleright$  een verwijdering wordt aangegeven door het gewiste te doorstrepen;
- $\triangleright$  iets wat bijgevoegd is wordt onderstreept;
- $\triangleright$  een opmerking wordt in de rechterkantlijn geschreven met vermelding van de initialen van de plaatser;
- $\triangleright$  de regels waar iets veranderd is, worden aangeduid door een verticale streep in de linker kantlijn.

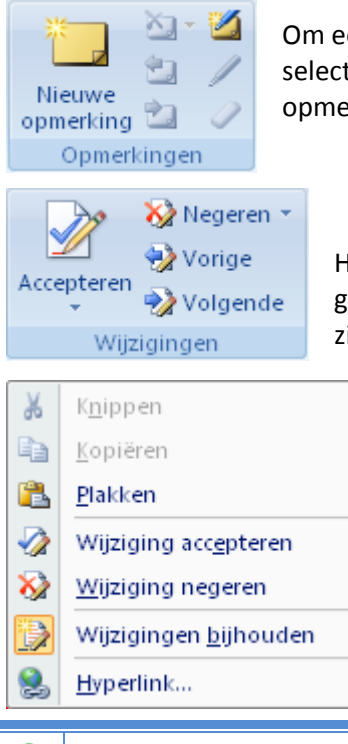

Om een opmerking te plaatsen, zet je de cursor op de gewenste plaats of selecteer je het betreffende woord of zinsdeel en klik je op de knop "Nieuwe opmerking" op het lint in het vakje van de "Opmerkingen".

Het uiteindelijk accepteren of negeren van de voorgestelde aanpassingen wordt met de respectievelijke knoppen op het lint in het vakje "Wijzigen" uitgevoerd.

Uiteraard kun je ook nog steeds de rechtermuisknop gebruiken i.p.v. het lint.

Plaats de cursor op een revisiecode, klik met de rechtermuisknop en maak uw keuze.

## $\mathcal{A}$

Met het knopje "Revisievenster" kunnen we een lijst met alle wijzigingen oproepen.

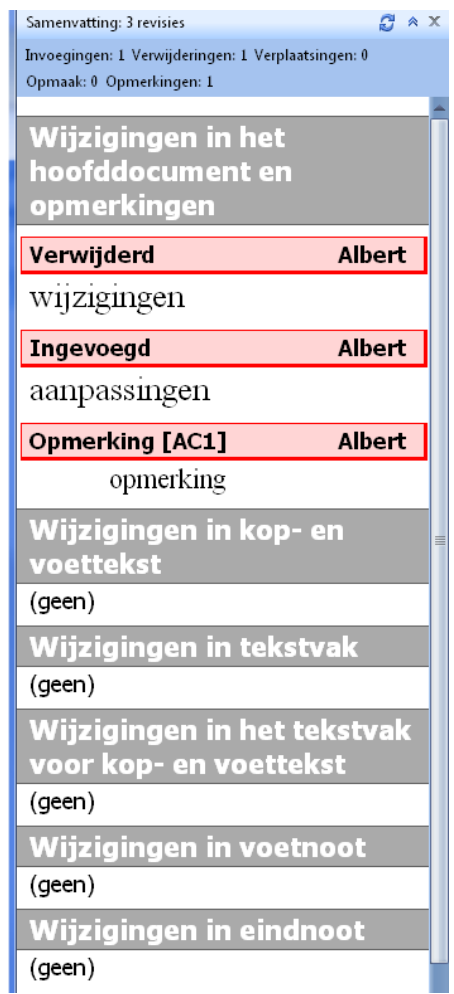

# Hoofdstuk 9

# 9 Tabellen

Als gegevens ondergebracht worden in de vorm van rijen en kolommen, spreekt men van tabellen. Voor ingewikkelde tabellen kan men best een speciaal programma gebruiken zoals bijv. Excel. De tabellen, in zo een programma gemaakt, kunnen dan nog altijd in Word ingevoerd worden. Voor eenvoudige tabellen kan men rechtstreeks in Word werken met de ingebouwde tabellenfuncties. Op het Invoegen-lint staat een Tabel-icoon. Klik en er wordt een menu geopend.

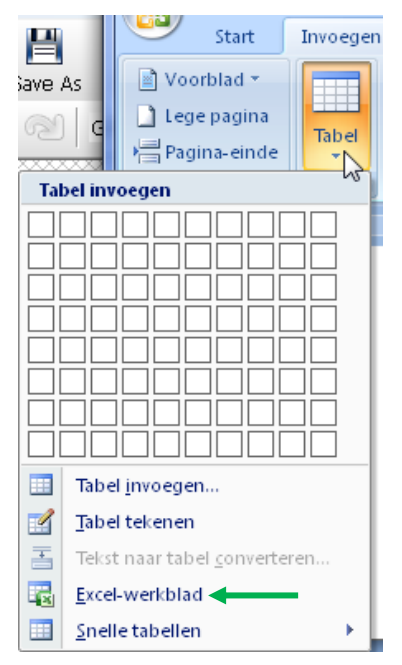

Er zijn verschillende manieren om een tabel op te zetten. Eerst zullen we deze verschillende opbouwmethodes bespreken om daarna dieper in te gaan op de mogelijkheden met tabellen.

In deze cursus zullen we de vierde optie, "Excel-werkblad", eerst vernoemen om deze mogelijkheid (Word koppelen met Excel) aan te geven aan de eventuele gebruikers van Excel. We zullen niet verder ingaan op het werken met een Excelblad, dat hoort thuis in een cursus Excel.

# *9.1 Een tabel opzetten*

### *9.1.1 Via "Excel-werkblad"*

 $\mathcal{A}^{\mathsf{r}}$ 

De vierde knop (met het Excel-symbool) opent een "raam" met daarin een koppeling naar een Excelwerkblad. Dit raam is als een venster dat uitgeeft in een Excel-werkblad. Als je de cursor binnen dit kader brengt (en eventueel activeert door te dubbelklikken) ben je in een Excel-omgeving. De Word-

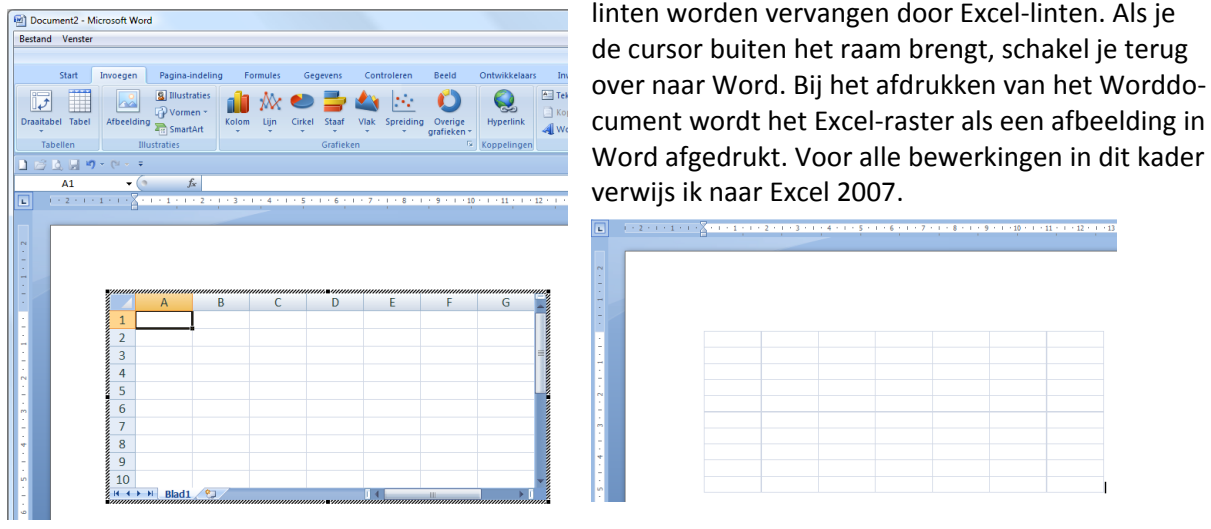

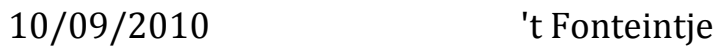

9

## *9.1.2 Via "Tabelvakjes"*

De simpelste manier om een tabel te maken is via het symbool "Tabel" op het Invoegen-lint.

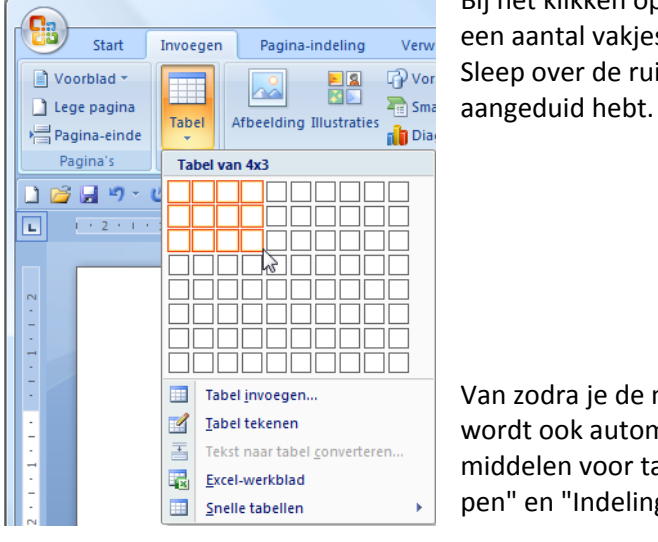

Bij het klikken op het symbool gaat een schermpje open met een aantal vakjes die een tabel voorstellen. Sleep over de ruitjes tot je de gewenste kolommen en rijen

Van zodra je de muisknop loslaat wordt de tabel ingevoegd. Er wordt ook automatisch een nieuw tabblad gemaakt: "Hulpmiddelen voor tabellen" met twee nieuwe linten: "Ontwerpen" en "Indeling".

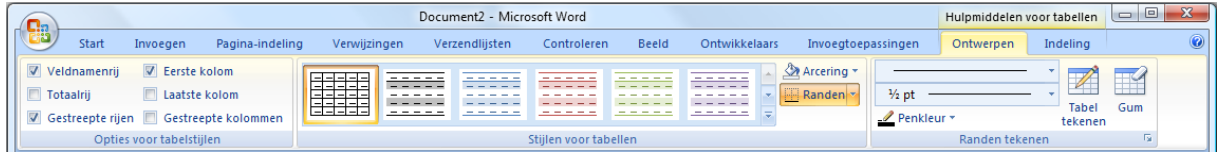

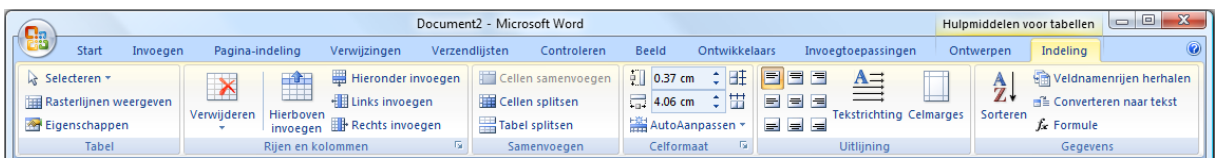

Het geselecteerde aantal cellen wordt verdeeld over de breedte van de pagina (tussen de marges) en heeft standaard een hoogte van één tekstregel per rij.

Het vierkantje linksboven (wordt alleen zichtbaar als de cursor zich boven de tabel beweegt!) heeft een tweeledige functie:

hierin klikken selecteert de ganse tabel

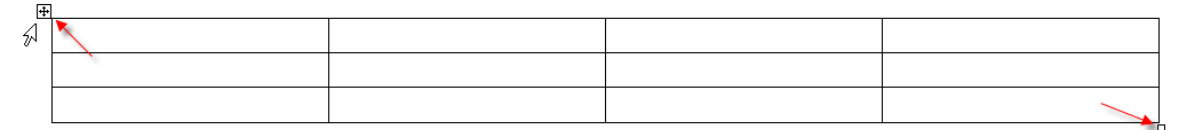

met de muis aanwijzen en slepen verplaatst de tabel.

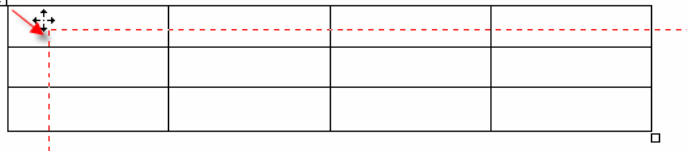

Het kleine vierkantje aan de rechter benedenhoek van de tabel kan versleept worden om de afmetingen van de tabel in zijn geheel aan te passen (hoger, lager, breder, smaller):

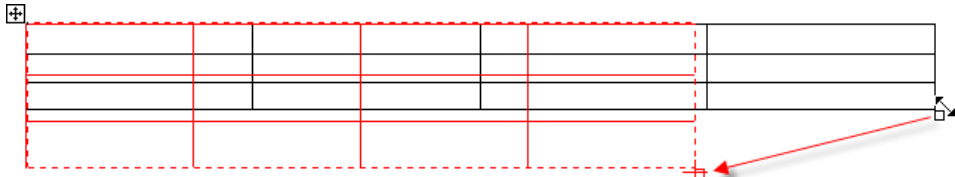

# Tabellen 1989 ble større at de større at de større at de større at de større at de større at de større at de s

Door met de rechtermuisknop ergens in de tabel te klikken, opent zich een menu met een aantal mogelijkheden om de tabel of de cellen onderling te bewerken.

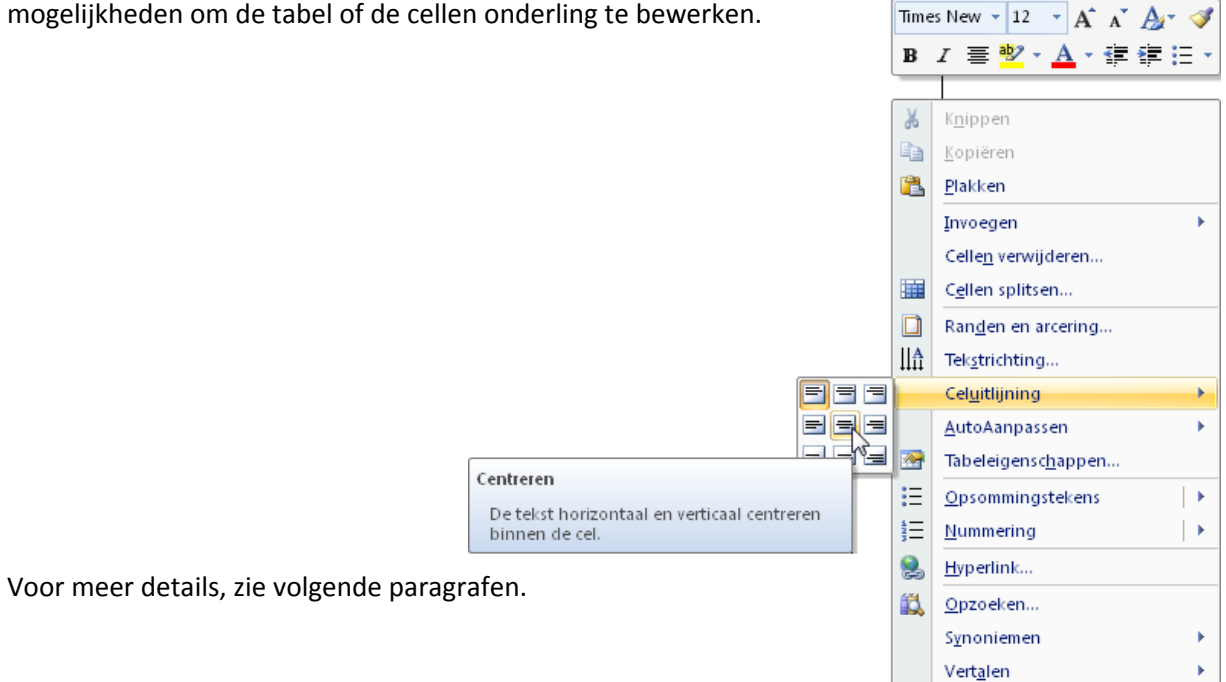

### *9.1.3 Via "Tabel Invoegen" (vanuit het menu)*

Klik op het icoon "Tabel Invoegen" (onder de vakjes).

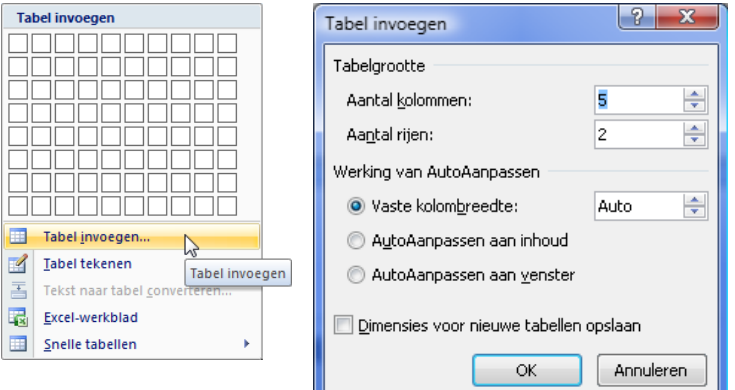

Vanuit dit dialoogvenster kun je iets meer definities vastleggen voor de te maken tabel.

Buiten het aantal kolommen en rijen (wat we ook al konden via de icoon), kun je nu onder de hoofding "Werking van AutoAanpassen" kiezen voor 3 opties:

### *9.1.3.1 Vaste kolombreedte*

In te stellen in cm of op "Auto".

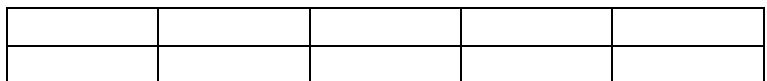

5 kolommen, 2 rijen, vaste kolombreedte van 2 cm

### *9.1.3.2 AutoAanpassen aan inhoud*

Hoe meer je er in typt hoe breder de kolom wordt.

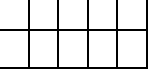

 $\mathcal{A}$ 

5 kolommen, 2 rijen, breedte van kolom past zich automatisch aan aan de inhoud.

### *9.1.3.3 AutoAanpassen aan venster*

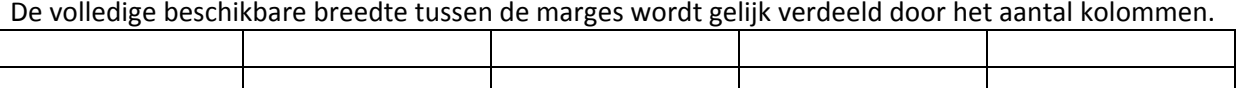

5 kolommen, 2 rijen, breedte van kolommen automatisch aangepast aan beschikbare ruimte.

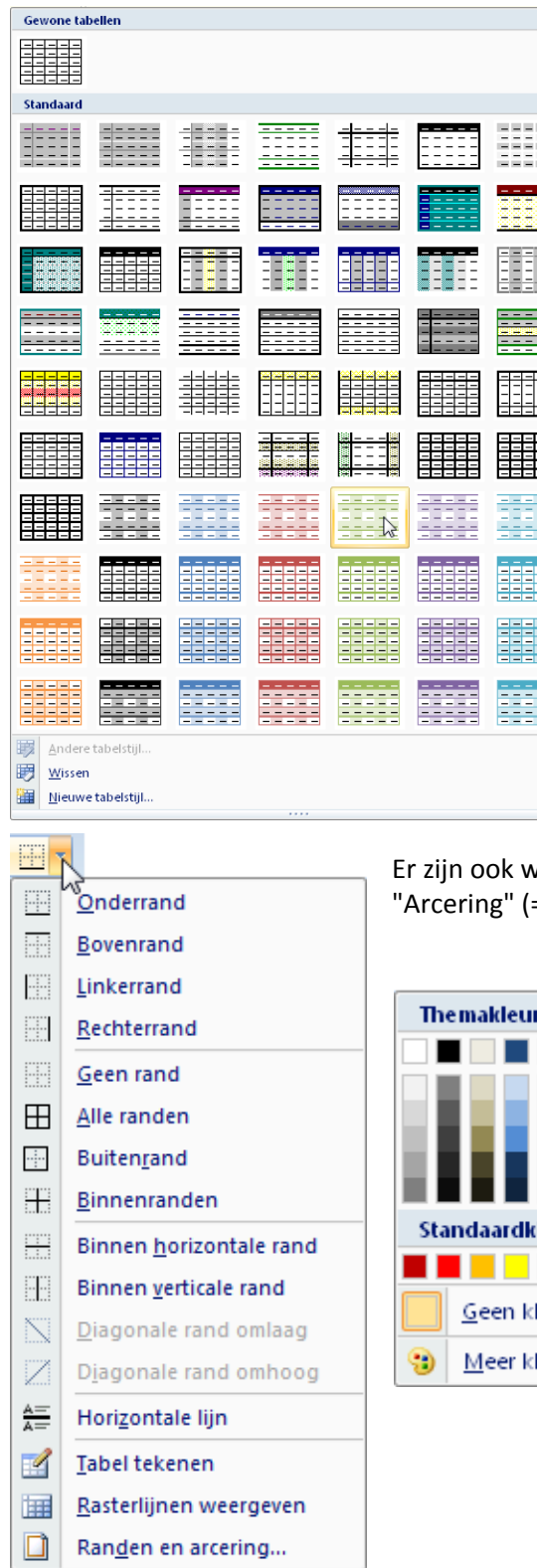

Op het ogenblik dat je op de knop [OK] klikt worden ook weer de twee extra linten geopend waarin je een groot aantal opties vindt voor de afwerking van de tabel.

In het Ontwerpen-lint vind je o.a. het vak met "Stijlen voor tabellen". Hierin staat een groot aantal opgemaakte voorbeeldtabellen. Zoals in voorgaande toepassingen met opmaak via de linten kun je ook weer hoveren en klikken op één van de gewenste profielen. Je dient alleen nog maar in te vullen en de opmaak is gebeurd.

Er zijn ook weer de twee knoppen beschikbaar voor "Randen" en "Arcering" (= kleuren)

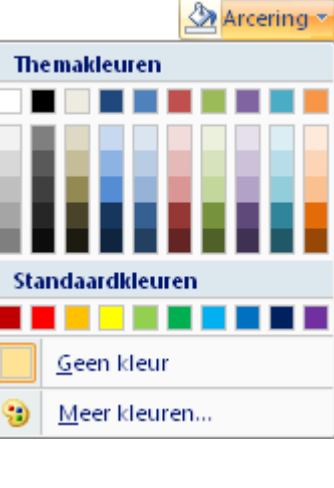

### *9.1.4 Via "Tabel tekenen"*

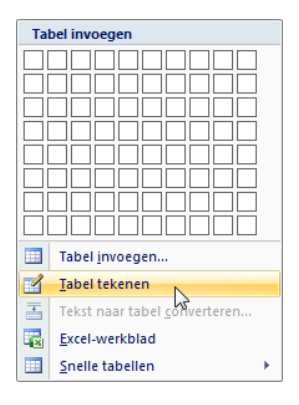

Dit is de meest uitgebreide optie. Hierbij is het zelfs mogelijk om met de hand (muis) zelf de gewenste cellen te tekenen en toch over alle tabelfuncties te beschikken. Door deze extra faciliteiten is deze optie dan ook extra geschikt om "versierde" tabellen te maken of alleenstaande vakken of vakcombinaties voor een of andere toepassing.

Klik op "Tabel tekenen" in het menu van "Tabel" op het Invoegen-lint en jouw cursor verandert in een potlood  $\beta$ .

Teken een rechthoek en het lint "Hulpmiddelen voor tabellen - Ontwerpen" wordt actief.

Een speciaal vakje biedt opties voor het tekenen:

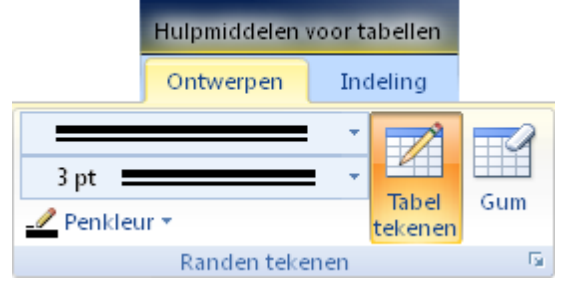

Je "tekent" nu een tabel. (trek lijnen met de muis). Gummen kan ook via het symbooltje vlak naast het potlood.

Lijnstijl, kleur en vulling zijn ook via deze werkbalk in te stellen.

We maken een "siertabel" om even te oefenen met de mogelijkheden:

Kies een lijnpatroon, lijndikte en een kleur en teken met de muis 3 rijen met 3 kolommen: Eerst tekenen we met het potlood een rechthoek.

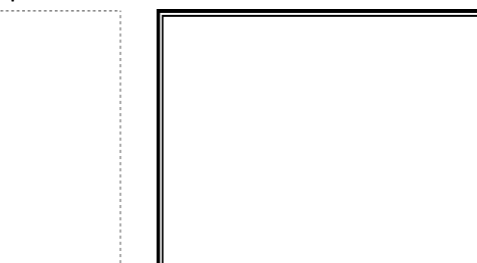

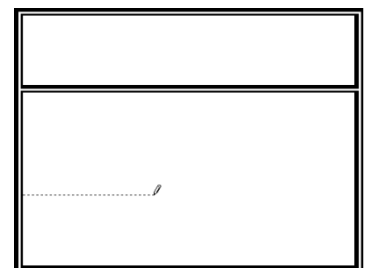

Daarna maken we met het potlood een (voorlopige) verdeling. Klik even buiten de tabel om het potlood opnieuw te wisselen met de cursor.

Dan selecteren we de ganse tabel via het vierkantje links boven aan de tabel en maken een gelijke verdeling voor de rijen en kolommen (Indeling-lint, "Celformaat").

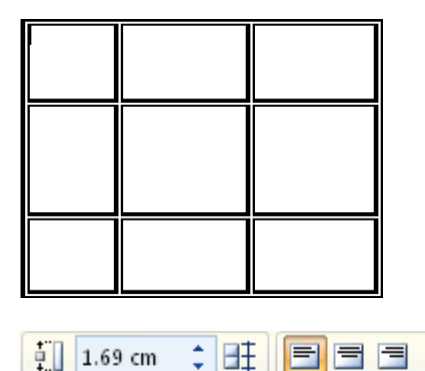

喆

 $\equiv$ 

 $\frac{1}{2}$  4.23 cm

 $\mathcal{A}$ 

AutoAanpassen \*

Celformaat

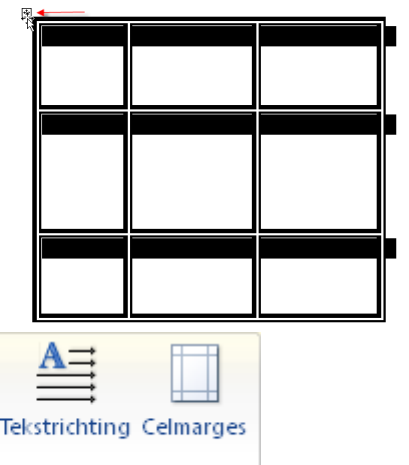

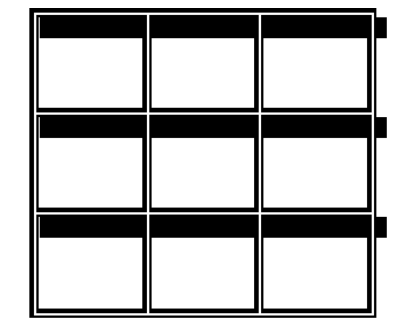

10/09/2010 't Fonteintje

Uitlijning

Selecteer de middelste cel (door er met de cursor gaan in te staan) en verdeel (splits) ze in drie kolommen met "Cellen splitsen", (dat kan via het Indeling-lint, "Samenvoegen" of via de rechtermuisknop!):

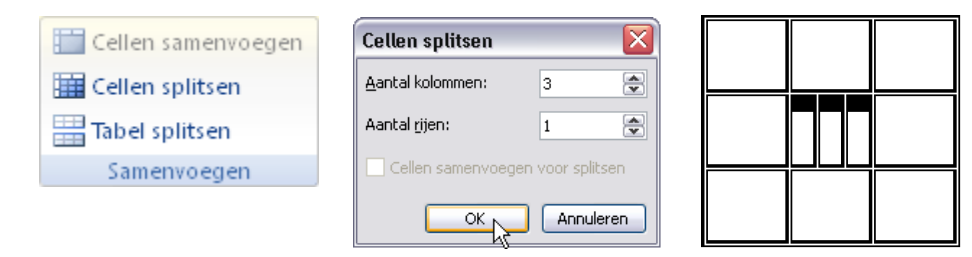

Nu delen we in de middelste kolom de bovenste en onderste cel ieder in twee cellen.

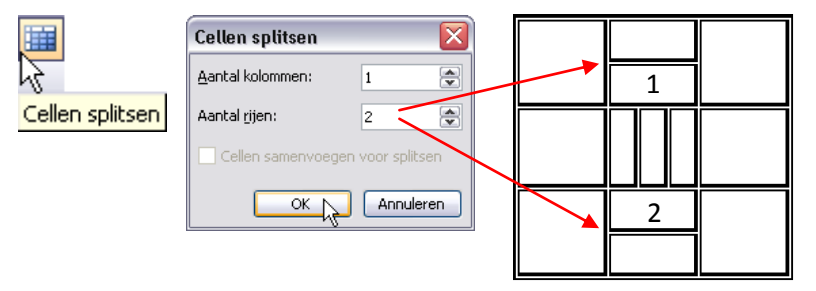

Tenslotte gaan we wat kaderlijntjes aanpassen zodat we een losstaande kader krijgen in het midden van de tabel. ("Randen en arcering" via Indeling-lint, vak "Tabel", "Eigenschappen" of via rechtermuisknop.)

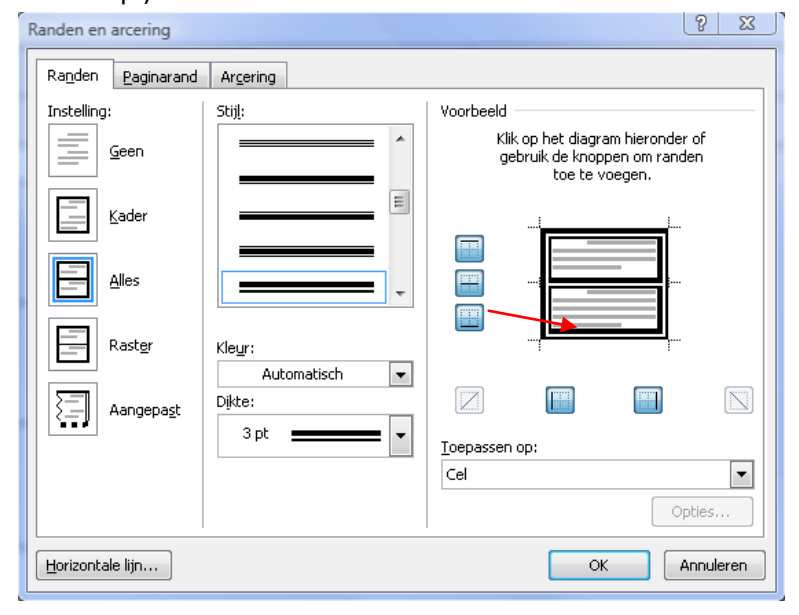

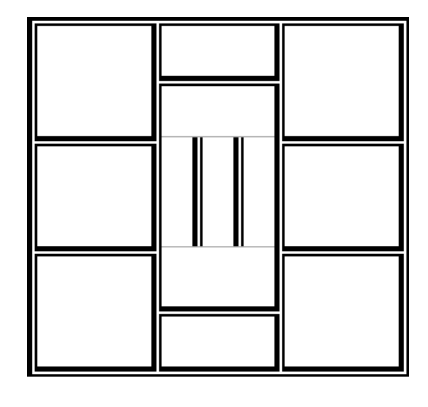

Voor de middelste cel maken we een nieuwe rand aan boven- en onderkant.

Plaats hiervoor de cursor in de cel en klik weer op "Bovenrand" en "Onderrand" zodat de cel weer volledig omringd is door een kadertje.

Klikken op het tabblad "Randen" geeft een menu met allerlei kaderlijntjes.

Kijk in "Voorbeeld". Kies voor "Toepassen op" - "Cel". Als er een lijn is, verdwijnt ze met het aanklikken van het betreffende symbool; als er geen lijn is wordt ze getekend door het aanklikken. Om van cel 1 de onderste randlijn weg te doen, plaatsen we de cursor in de gewenste cel en klikken op het symbool van de "Onderrand". De bestaande lijn verdwijnt. Analoog hieraan plaatsen we de cursor in cel 2 en klikken het symbool van de "Bovenrand", deze lijn verdwijnt ook.

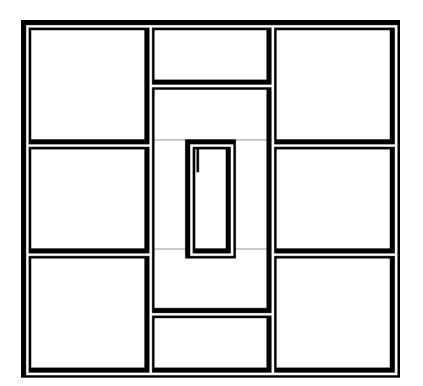

De breedte van de kolommen of de hoogte van de rijen kan ingesteld worden door de cursor op een scheidingslijn van een kolom of rij te plaatsen en dan, zoals bij de tabs, te slepen en eventueel de [Alt]-toets te gebruiken voor de juiste maten in cm.

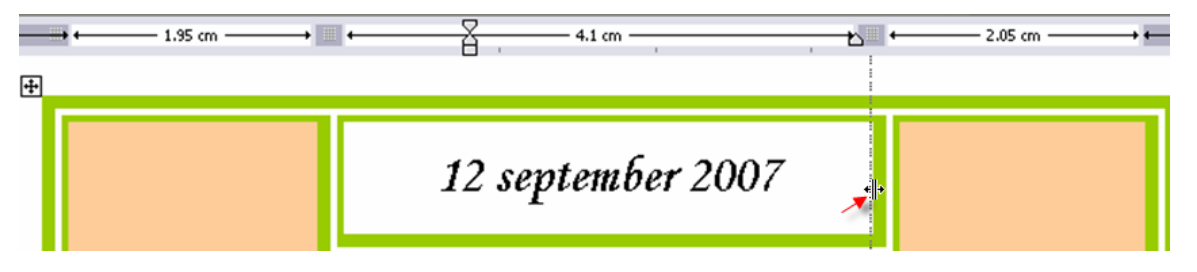

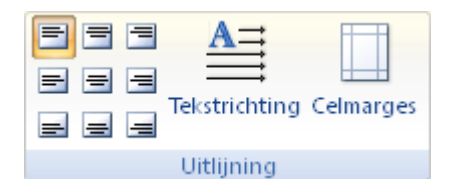

Teksten kunnen in iedere cel apart of voor de ganse tabel ineens uitgelijnd worden via het symbooltje van de uitlijning. (Indelinglint, "Uitlijning" of rechtermuisknop)

Hiervoor volstaat het om de cursor in de gewenste cel te plaatsen of de ganse tabel te selecteren en de gewenste uitlijning aan te duiden.

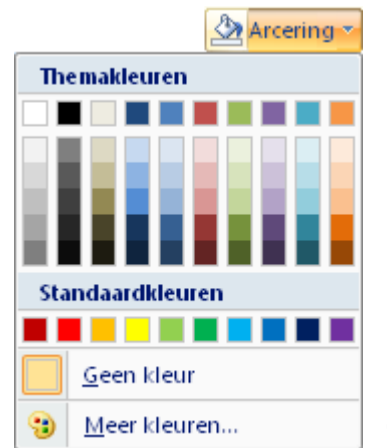

 $\mathcal{A}$ 

De achtergrond van iedere cel (of ganse tabel) kan gevuld worden met een kleur via de verfemmer. (Onwerpen-lint, "Stijlen voor tabellen", "Arcering")

Een eventuele toepassing (alhoewel erg omslachtig t.o.v. de meer eenvoudige tekstvakken) zou een kaartje kunnen zijn met tekst en foto's of andere afbeeldingen.

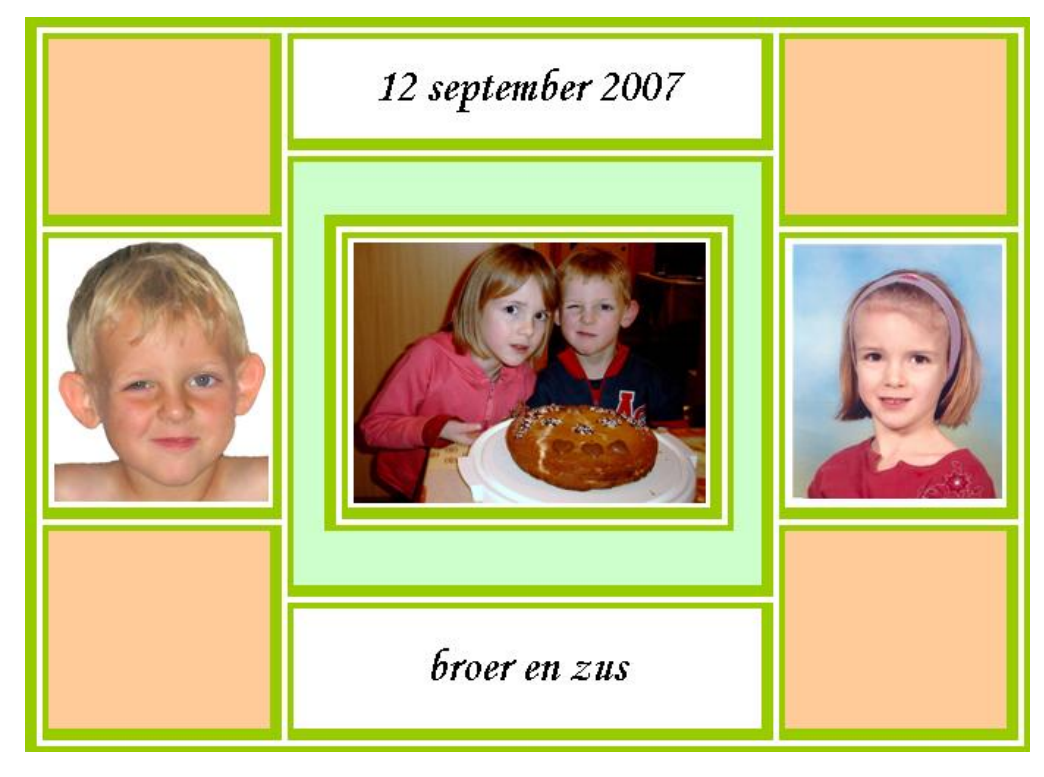

# *9.2 Tekst in tabellen zetten*

De aanpassing van de kolombreedte is mogelijk door de muiscursor te plaatsen op de kolomlijn, hij verandert in een links-rechts pijltje. Houd de muiscursor ingedrukt en sleep naar links of rechts voor de gewenste breedte. Hetzelfde geldt voor de aanpassing van de rijhoogte. Om precies in te stellen, gebruik de [Alt]-toets zoals bij de tabs.

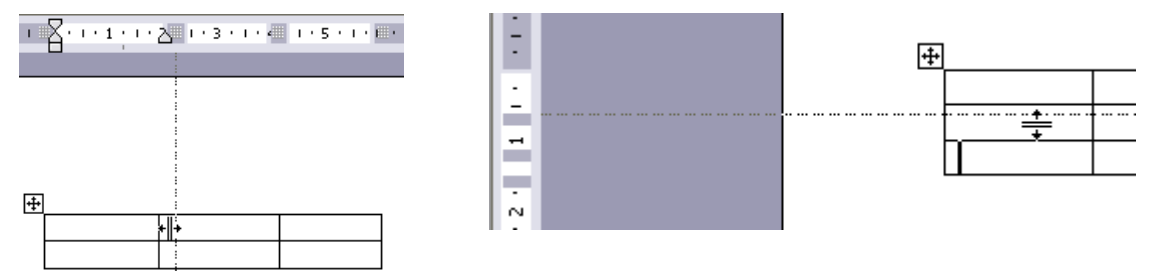

Wanneer je afzonderlijke cellen wilt bewerken, moet je de cursor in de cel plaatsen, die je wilt bewerken.

In elke cel kan je nu gegevens invoeren. Om je vlug in een Wordtabel te verplaatsen,

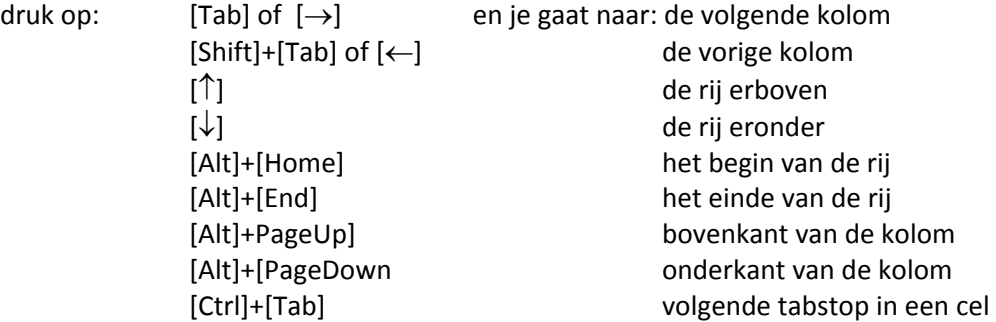

De tekst in elke cel kan je opmaken, zoals een gewone Wordtekst, bvb vetgedrukt, cursief, onderstrepen, links uitlijnen …..

Om de inhoud van de cel te wissen, gebruik je de [Del(ete)]-toets.

Vergeet ook niet dat de rechtermuisknop steeds op iedere gewenste plaats een aangepast menu oplevert.

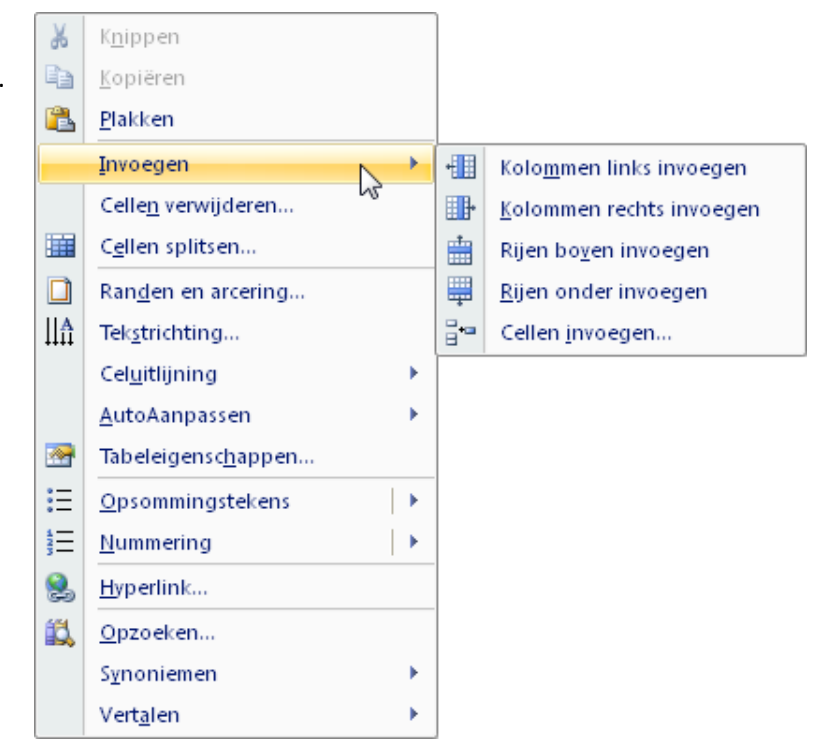

# *9.3 Gegevens sorteren in een tabel*

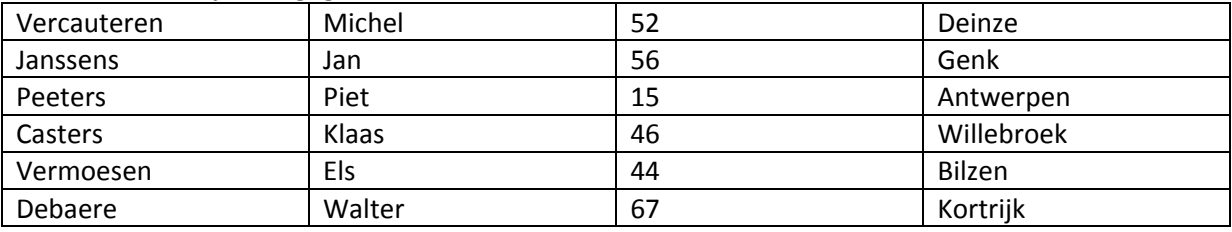

In een tabel kun je ook gegevens sorteren.

In deze tabel selecteer je eerst de gegevens volgens de eerste kolom.

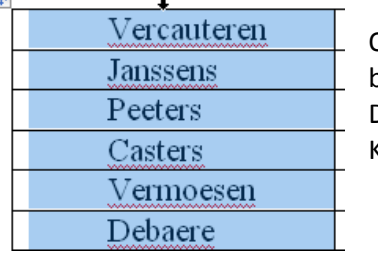

Om een kolom te selecteren ga je met de muiscursor tot op de bovenrand van de kolom. De muiscursor verandert dan in een zwart pijl-<br> Klik dan om de kolom te selecteren.

Ga naar het Hulpmiddelen-lint en kies "Indeling" - "Gegevens", klik daar op "Sorteren". *Let op. Afhankelijk van uw schermbreedte kan het vak "Gegevens" anders voorgesteld worden. Op een smaller scherm kan het vak "Gegevens" nog gesloten zijn en moet je daar nog eens extra klikken om het open te krijgen!*

 $\mathcal{A}^{\mathsf{r}}$ 

open = breed scherm gesloten = kleiner scherm

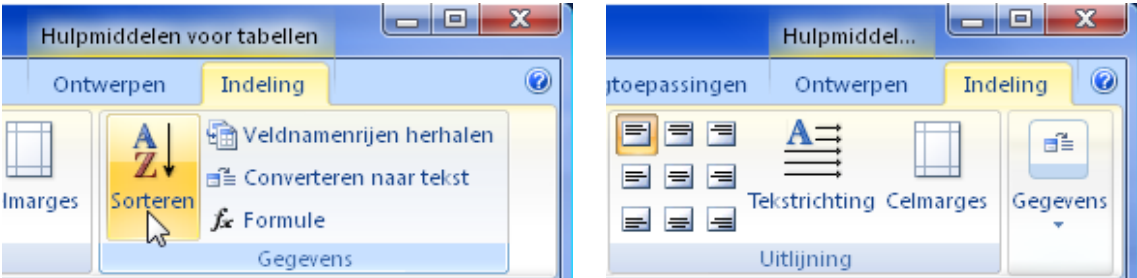

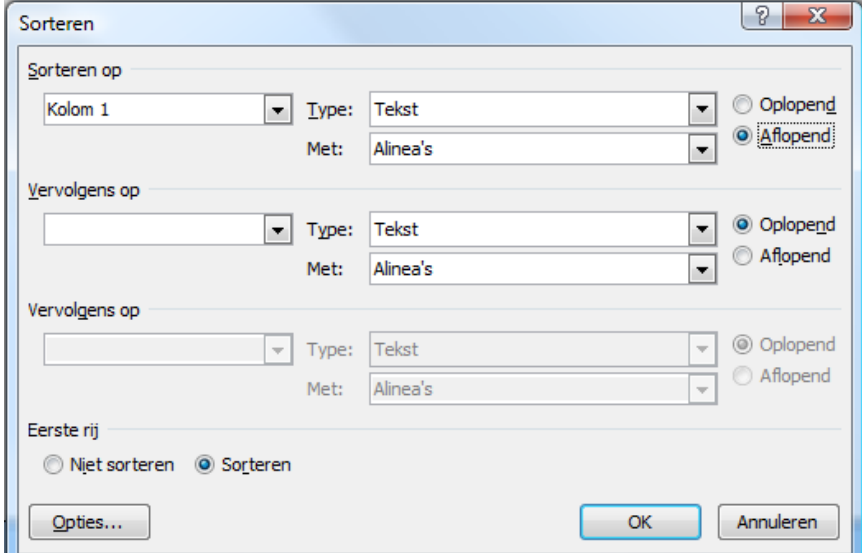

Kies de kolom en ook het type waarop je wilt sorteren.

Indien je zou opteren om de eerste kolom alfabetisch en aflopend te sorteren, dan zal het resultaat eruit zien zoals de volgende tabel.

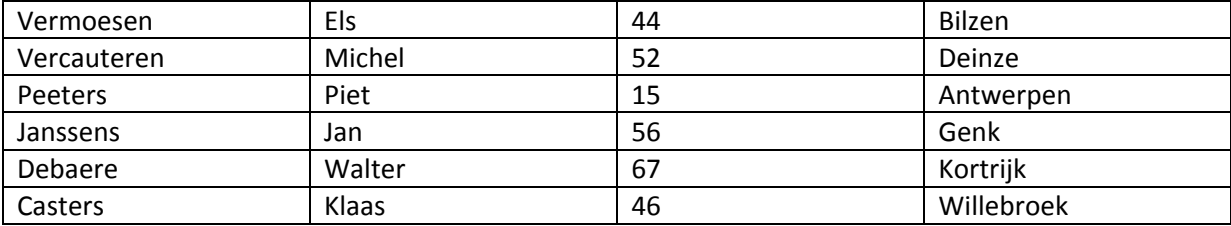

Sorteren op leeftijd (kolom 3, getal en oplopend) geeft het volgende resultaat. Langs deze weg kun je op max. 3 kolommen tegelijk sorteren.

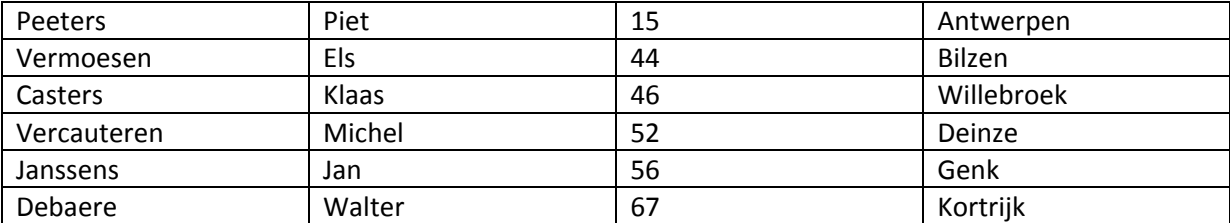

## *9.4 Veldnamen*

Als je gebruik maakt van veldnamen, kan je die gebruiken bij het sorteren. Veldnamen mogen niet mee gesorteerd worden!

Veldnamen kunnen ook op iedere pagina herhaald worden als de tabel langer is dan één pagina. Zie hiervoor het lint "Indeling" onder "Gegevens"

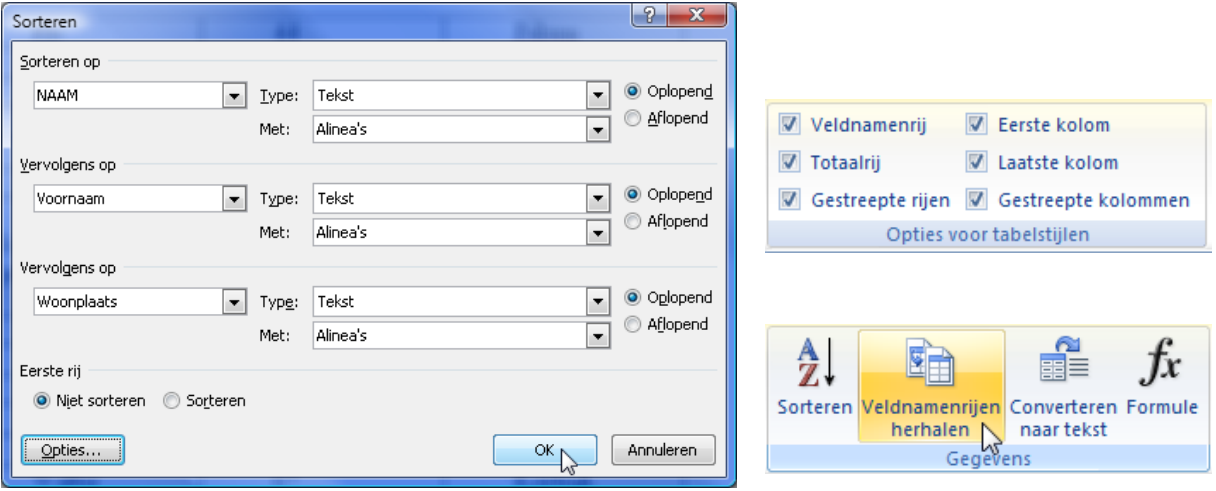

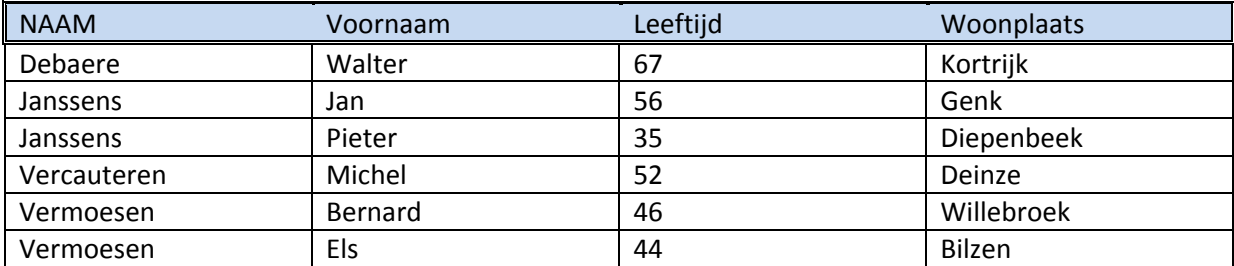

# *9.5 Formules in tabellen*

In tabellen is het eveneens mogelijk om eenvoudige rekenkundige bewerkingen uit te voeren door formules te plaatsen in cellen van een tabel. Dit is vooral handig als er bijv. een factuur moet gemaakt worden. Word maakt dan de nodige berekeningen.

Hieronder een voorbeeld waarbij in de laatste twee kolommen formules geplaatst zijn zodat je alleen maar de verschillende gegevens moet invullen zoals:

- $\triangleright$  naam van het artikel
- $\triangleright$  aantal
- $\triangleright$  eenheidsprijs zonder BTW
- $\triangleright$  BTW-tarief

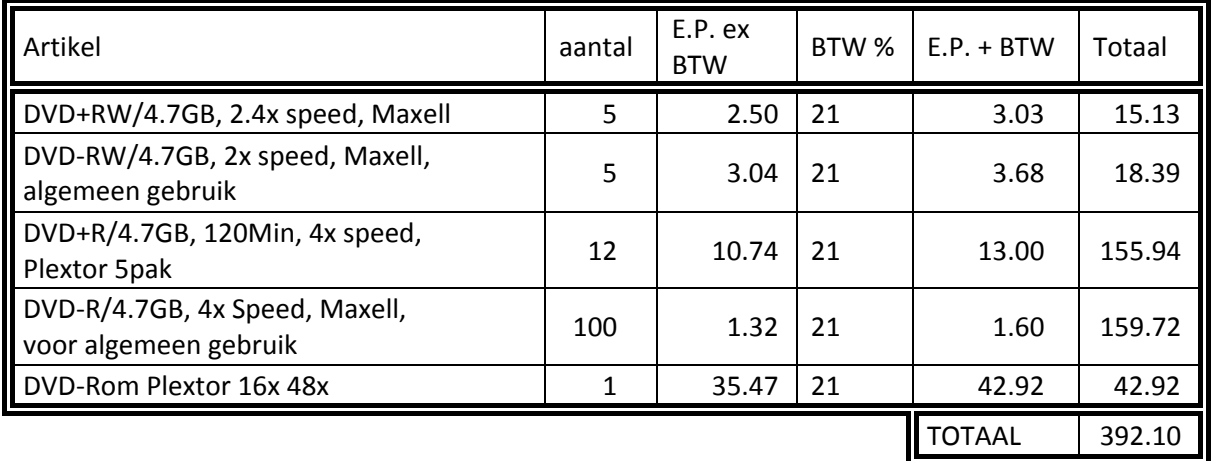

Formules worden ingevoerd in het dialoogvenstertje dat je krijgt via het Hulpmiddelen-lint, "Indeling" - "Gegevens", klik daar op "Formule".

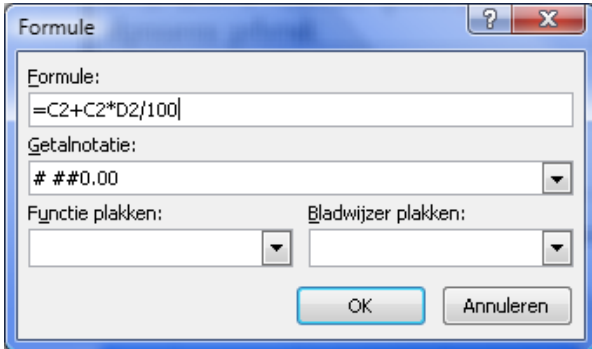

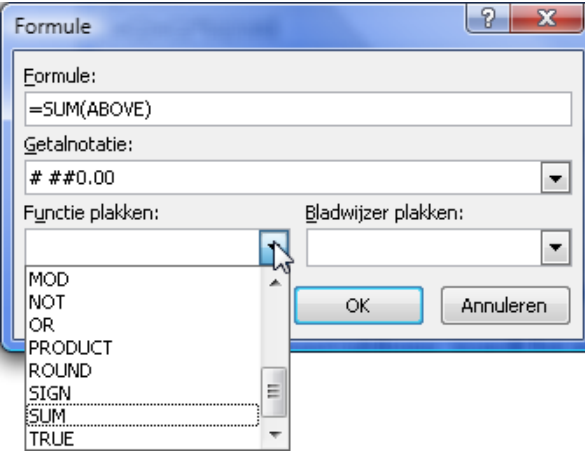

 $\mathcal{A}^{\mathfrak{h}}$ 

De bewerkingen gebeuren op de inhoud van de genoemde cellen. Een cel wordt aangegeven door de kolom aan te duiden met een letter (A, B, C, …) en de rij met een cijfer. 'C2' verwijst dus naar de inhoud van de cel in kolom 3 op de 2e rij. De bewerkingen worden door hun normale

symbolen voorgesteld.

(Let wel: vermenigvuldigen wordt bij een computer steeds voorgesteld door '\*')

In "Getalnotatie" kies je voor de vorm van de weergave (Hier 2 decimalen en eventuele duizendtallen gescheiden door een spatie)

In het vakje "Functie plakken" kun je ook enkele specifieke functies kiezen zoals het "Totaal" [=sum(above)]. Hier wordt de som gemaakt van alle bovenliggende cellen.

Meer informatie vind je uitgebreid in de helpteksten van Word.

# 10 Afbeeldingen combineren met de tekst

Gelijk waar kan er in een tekst een afbeelding ingevoegd worden om iets te verduidelijken of om een tekst op te vrolijken. Zo een afbeelding kan een foto zijn, een illustratie gevonden op het Internet of een zelf gemaakte schets of tekening, een scan, ….

In deze cursus is veel gebruik gemaakt van afbeeldingen in de vorm van stukjes van menu's of werkbalken van Word om iets duidelijker voor te stellen. Deze stukjes zijn als het ware uit het scherm geknipt met een hulpprogramma dat meestal een "Screengrabber" of "Screen Capture Utility" genoemd wordt. Eenmaal uitgeknipt wordt de afbeelding via knippen (of kopiëren) en plakken op de plaats waar de cursor zich op dat ogenblik bevindt "geplakt".

Vanuit het Invoegen-lint zijn er ook verschillende opties aanwezig om allerlei illustraties in te voegen in een document.

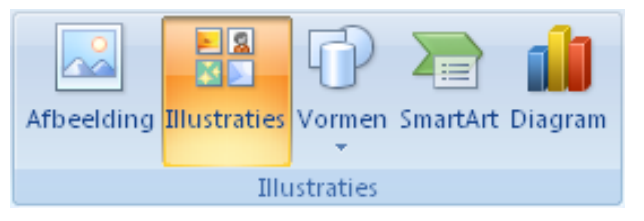

Er zijn vijf groepen voorzien: Afbeelding Illustraties Vormen SmartArt Diagrammen

Van zodra een figuur in het document geplaatst is en aangeklikt wordt, komt er een lint bij. Hoveren geeft zoals gewoonlijk een korte tip over het gebruik van de bepaalde knop.

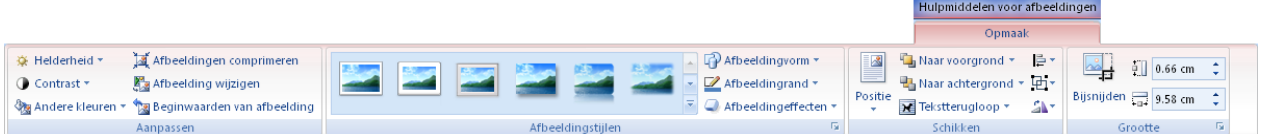

# *10.1 Afbeelding vanuit een bestand*

Als je ergens in een of andere map foto's of tekeningen hebt staan, kun je hier een uit kiezen om in te voegen in jouw document.

Klik op de plaats waar je de figuur wil invoegen.

A

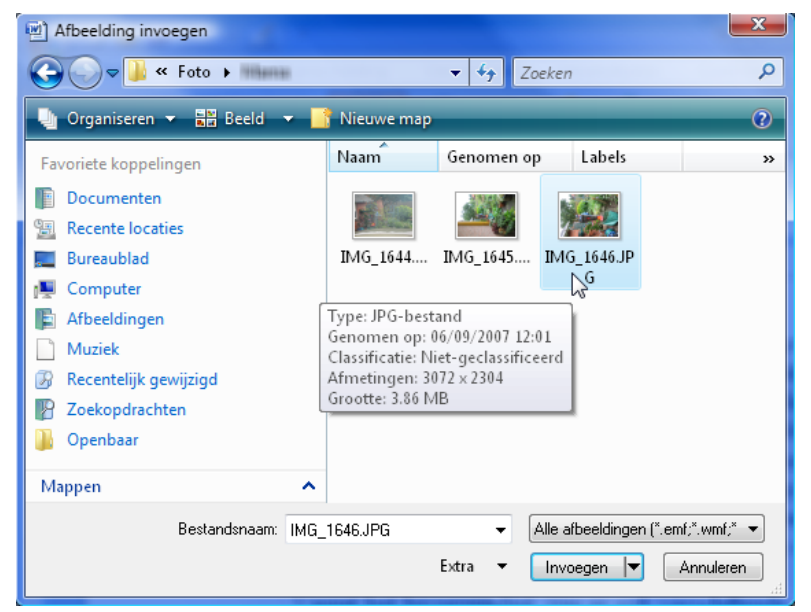

Klik in het Invoegen-lint op "Afbeelding" en kies de juiste map via het verkennervenster. Zoek de figuur die je wilt invoegen. Dubbelklik op de gewenste figuur.

10/09/2010 't Fonteintje

# *10.1.1 Een illustratie zoeken via Word*

Klik op de plaats waar je de illustratie wil invoegen.

Klik in het Invoegen-lint op "Illustratie".

Er wordt een speciaal taakvenster geopend voor illustraties.

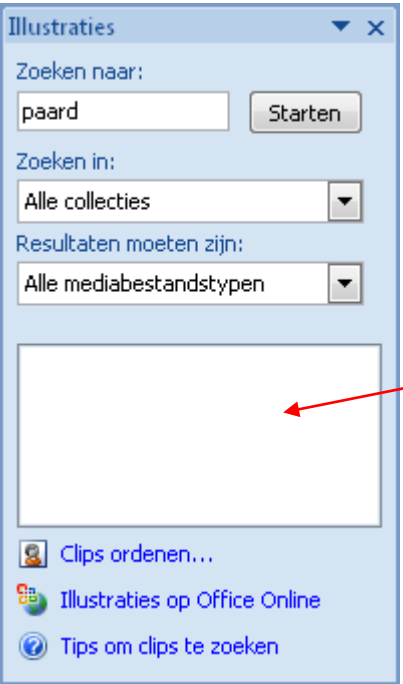

Standaard zijn er twee opties gekozen: De plaats waar gezocht moet worden (Alle collecties) Welke resultaten we mogen verwachten. (Alle mediabestandstypen)

Typ in het vakje "Zoeken naar:" het onderwerp waar je achter op zoek bent, bvb: "paard" en klik dan op [Starten].

In het lege vak in het taakvenster worden dan de gevonden afbeeldingen getoond zodat je kan kiezen. Een eenvoudige klik op de gewenste figuur, plaatst ze in jouw document.

Hoveren met de muis over een afbeelding, levert wat informatie op. In dit voorbeeld: *naam / trefwoord* : dieren; natuur; paarden;

*resolutie* : 233 pixels breed, 259 pixels hoog (1 pixel is 1 schermpuntje) *grootte* : 4 KiloByte (1 Kilo = 1024!) *bestandstype* : WMF (Windows MetaFile)

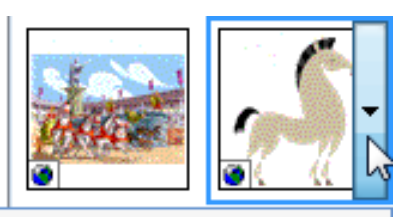

Invoegen

**Ea** Kopiëren

- Verwijderen uit Mediagalerie
- Offline beschikb<u>a</u>ar maken...
- 鸟 Verplaatsen naar collectie...

Trefwoorden bewerken...

Vergelijkbare stijl zoeken

Voorbeeld/eigenschappen

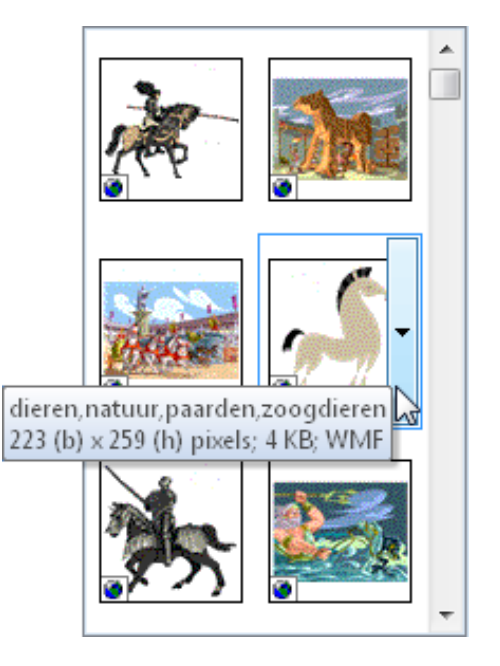

Ieder figuurtje heeft ook een verticaal balkje met een pijltje. Hierop klikken opent een menu met meer informatie over de afbeelding en enkele opties. Eventueel kan de zoekactie ook gepreciseerd worden

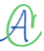

door te klikken op het pijltje van de collecties. In het venstertje kun je één of meerdere collecties aanduiden of uitsluiten door de vinkjes uit of aan te zetten in de betreffende mappen.

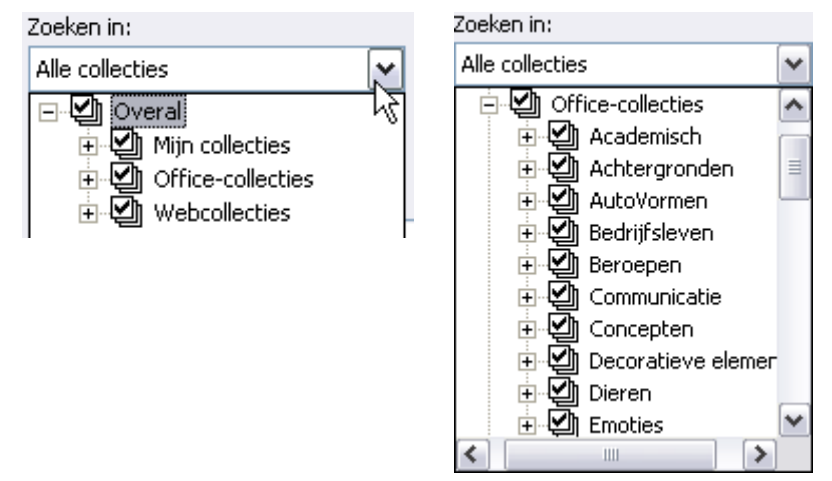

**Mijn collecties** : verwijst naar de mappen met foto's of afbeeldingen op eigen PC. **Officecollecties** : verwijst naar de afbeeldingen die meegeleverd zijn met MS-Office. **Webcollecties** : Zoekt op de website van Microsoft naar afbeeldingen.

De plusjes duiden er op dat de mappen te openen zijn zoals gewone mappen op de computer. Iedere map bevat submappen per onderwerp voor de illustraties.

Deze selectiemogelijkheid bestaat ook voor de "Mediatypen".

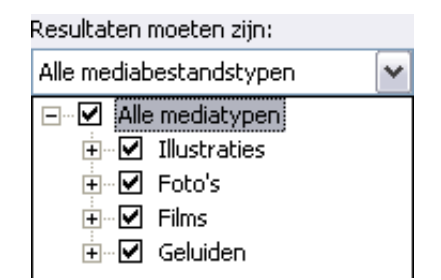

### *10.1.2 Tekstomloop toepassen rond een figuur*

De standaard invoegmode voor een afbeelding is: "In tekstregel".

Zoals de naam al aangeeft, betekent dit dat Word de afbeelding beschouwt als een speciaal teken in een tekstregel. Doordat de afbeelding meestal veel groter is dan de gewone tekst, en de regelhoogte aangepast wordt aan het grootste teken, is er meestal een probleem om de tekst mooi te laten aansluiten met de figuur.

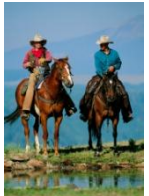

Hier wordt de regelhoogte bepaald door de volledige foto! De onderkant van de tekstregel wordt gelijk gehouden. Je kunt dus alleen maar één lijn tekst typen naast de figuur.

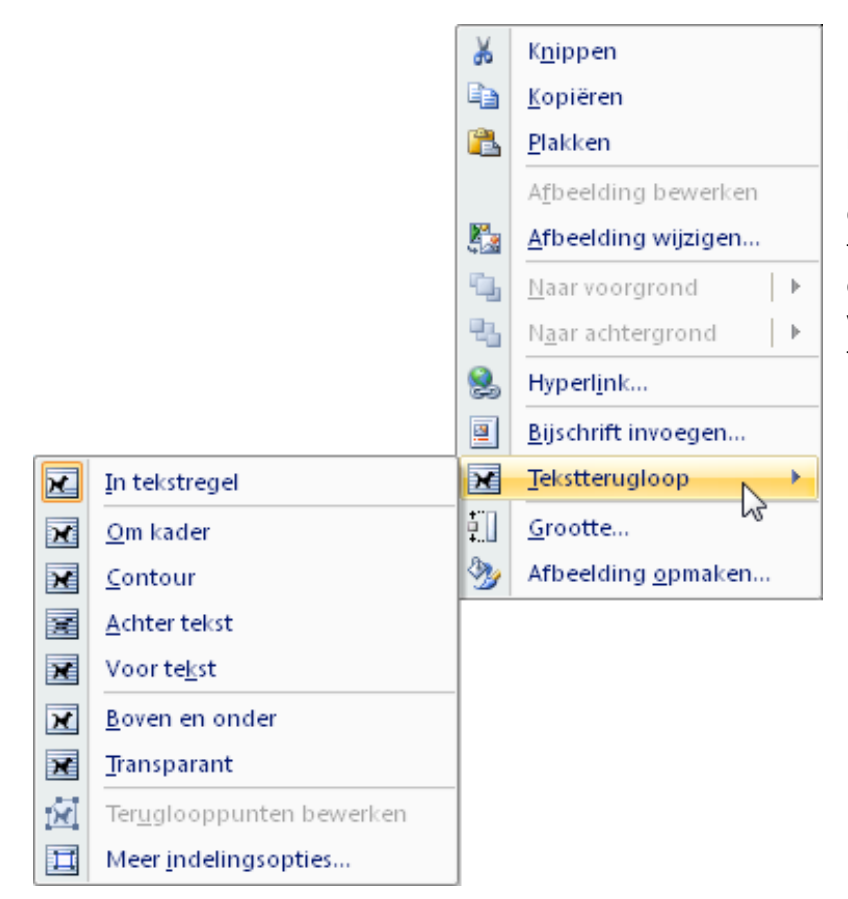

Als je nu op de figuur klikt met de rechtermuisknop, krijg je een menu. Klik op "Tekstterugloop" en er gaat weer een venstertje open met verschillende opties voor het plaatsen van de afbeelding t.o.v. de tekst.

Via dit submenu worden er negen opties aangeboden. De figuurtjes geven vrij duidelijk de verschillen aan. Klik op de gewenste omloopstijl:

- "*In tekstregel*" is de standaardinstelling. De onderkant van de tekening blijft gelijk met de onderkant van de tekstregel (zie de paarden hierboven).
- "*Om kader*". Zoals je al in het symbool kunt zien, wordt de tekst rond een al of niet zichtbaar kader geplaatst. De afbeelding wordt omsloten door de tekst. (meestal gebruikt in deze cursus)
- "*Contour*" is bijna gelijk aan het vorige. Alleen wordt de tekst hier niet rond een omgesloten rechthoek geplaatst maar benadert hij meer de vorm (contour) van het afgebeelde voorwerp.
- "*Achter tekst*".

Hierbij hoort even een toelichting over de opbouw van de pagina's in Word. Normaal bestaat iedere pagina uit 4 lagen, beschouw het als een blad papier met daarbovenop 3 transparanten<sup>3</sup>:

- het "blad" waarop we werken (normaal wit, kan bewerkt worden via: "Opmaak" "Achtergrond")
- $\triangleright$  de achtergrondlaag = foto's of afbeeldingen die ACHTER (onder) de tekst op het blad liggen
- $\triangleright$  de middenlaag = de tekstlaag
- $\triangleright$  de toplaag = foto's of afbeeldingen die VOOR (boven op) de tekst liggen.
- "*Voor tekst*". Zie hierboven de verklaring voor "*Achter tekst*".
- "*Boven en onder*". De tekst loopt alleen boven en onder de afbeelding door. Links en rechts wordt GEEN tekst geplaatst.
- "*Transparant*". De tekening kan doorzichtig gemaakt worden.

**.** 

 $3$  Transparant = doorzichtige folie, vroeger veel gebruikt om presentaties te geven

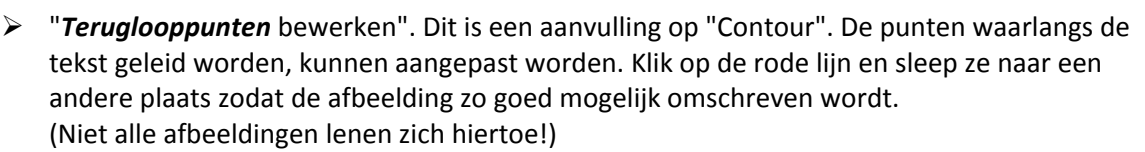

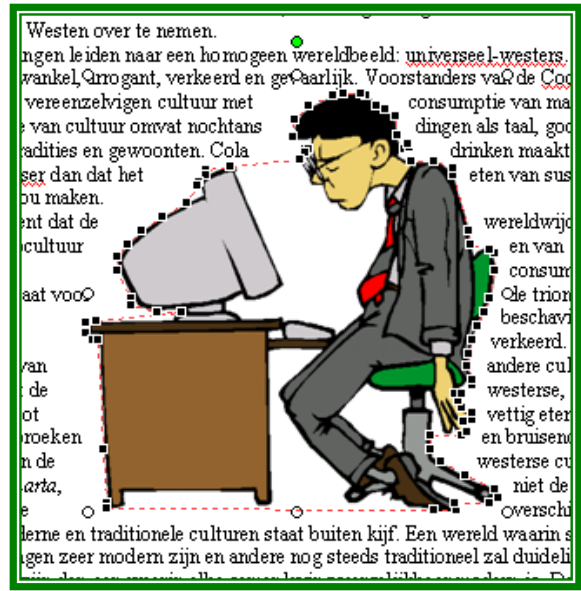

 "Meer indelingsopties". Hiermee gaat weer een volgend submenu open met twee tabbladen en meer instellingen.

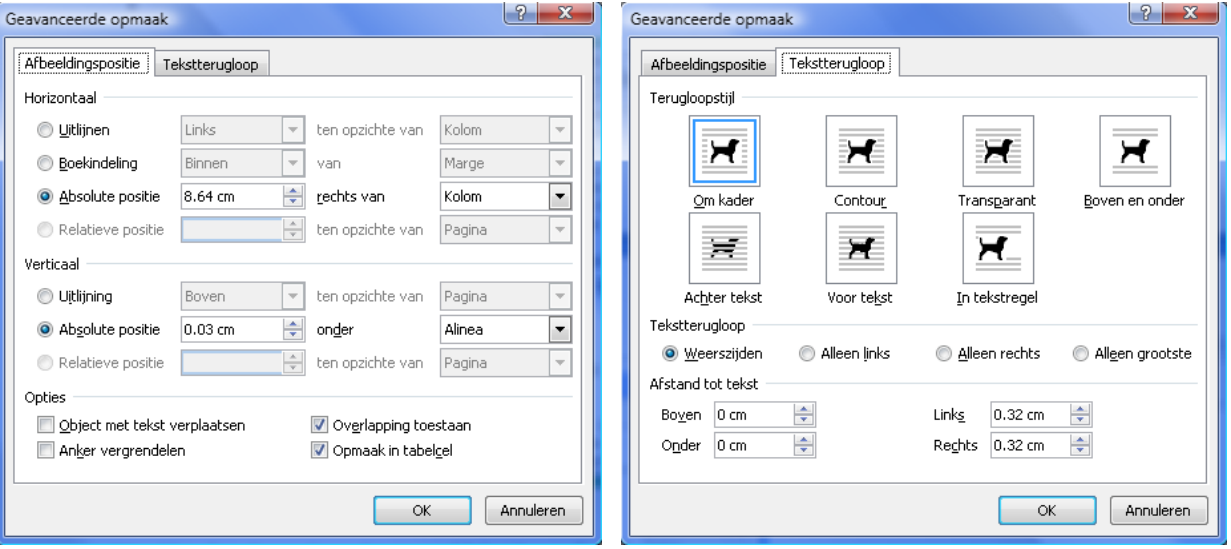

 $\triangleright$  Er zijn nog veel meer opties beschikbaar voor het bewerken van afbeeldingen. Experimenteer wat met het werkbalkje en zoek eventueel hulp in de uitgebreide helptekst met [F1] of via het vraagteken.

# *10.2 Tekenen in Word*

Word heeft ook een beperkte mogelijkheid om figuren te tekenen.

Via het Invoegen-lint klik je op het symbool "Vormen" en je krijgt een uitgebreid menu van allerhande vormen, lijnen, symbolen enz. …

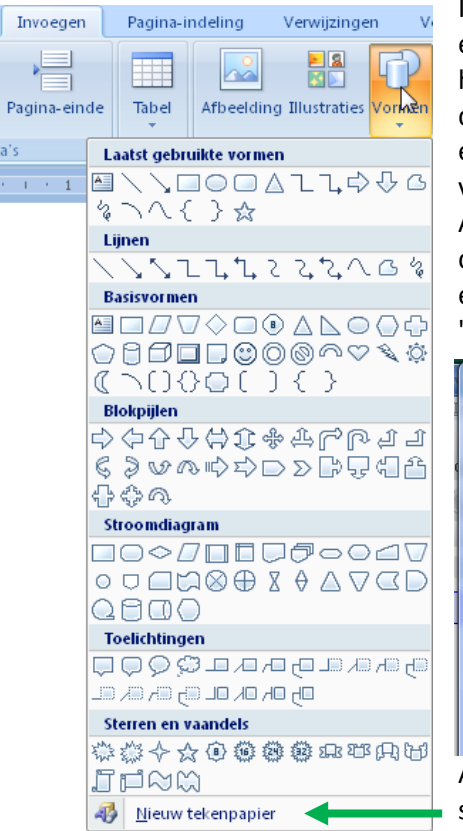

Iedere keer als er een tekenobject wordt ingevoegd, kun je een "tekenpapier" laten openen. Het tekenpapier is vooral handig wanneer je een tekening wil maken die uit verschillende onderdelen bestaat. Al deze onderdelen worden dan bij elkaar gehouden en het tekenblad wordt als één figuur ingevoegd in jouw document.

Als je daarentegen slechts één enkel element wil invoegen, dan gaat dat vrij grote tekenpapier al gauw vervelen. Je kunt een keuze maken via de Officeknop, "Opties voor Word" - "Geavanceerd" - "Automatisch tekenpapier" aan- of uitzetten.

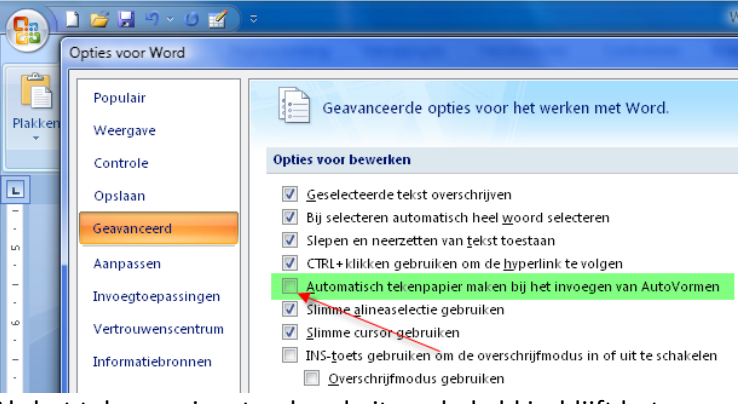

Als het tekenpapier standaard uitgeschakeld is, blijft het nog steeds bereikbaar onderaan het vormenmenu.

Maak er een goede gewoonte van om even de muiscursor over de verschillende knoppen van de werkbalk te laten zweven. De tips die dan tevoorschijn komen zijn vaak al voldoende om te weten waarvoor die bepaalde knop dient.

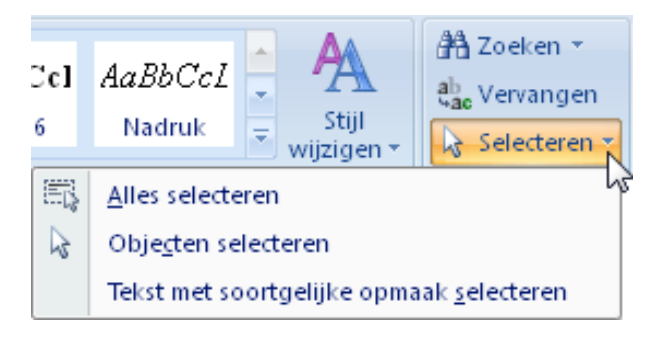

De witte pijl "Selecteren", (uiterst rechts in het Start-lint) dient vooral om objecten (figuren) te selecteren, ook als de afbeeldingen achter de tekst verborgen zitten.

Je kunt op twee manieren meerdere objecten selecteren:

 door ze één voor één aan te klikken terwijl de [Shift]-toets wordt ingehouden

 $\triangleright$  meerdere tegelijk door er met de muis een rechthoek rond te trekken.

Van zodra er een tekensymbool (lijn, pijl, curve, …) gekozen is, krijg je een aangepast lint: "Hulpmiddelen voor tekenen - Opmaak"

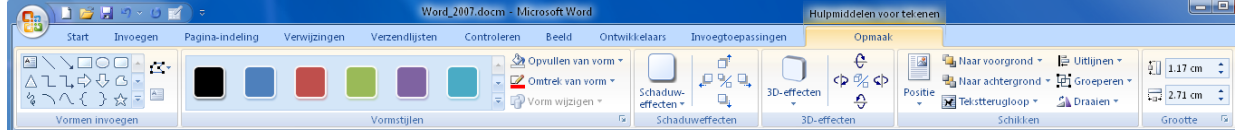

De vormen uit het menu doen alleen wat ze voorstellen.

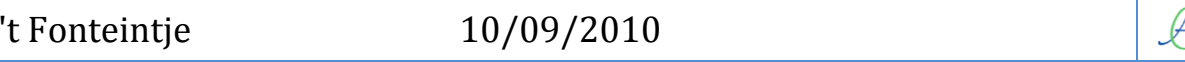

# Afbeeldingen and the state of the state of the state of the state of the state of the state of the state of the state of the state of the state of the state of the state of the state of the state of the state of the state

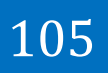

- $\triangleright$  De lijn trekt een rechte lijn
- De pijl tekent een pijl
- De rechthoek kan ook een vierkant tekenen en de ovaal een cirkel als je de [Shift]-toets ingedrukt houdt bij het tekenen.
- $\triangleright$  De emmer giet zijn verf uit over omlijnde vlakken
- $\triangleright$  Het penseel kleurt de lijnen

De tientallen andere symbolen opsommen zou een lijvig document worden terwijl al de nodige gegevens al in Word aanwezig zijn.

Gebruik vooral de hovermethode en de helpfunctie.

Alle mogelijkheden van de tekenoptie zijn uitvoerig beschreven in de helptekst. Maak er dan ook gebruik van. Typ het woordje "tekenen" in het vakje voor de vraag voor hulp in de helppagina (via het vraagteken of [F1]), klik op "Zoeken" en je krijgt de uitgebreide teksten.

# *10.3 WordArt*

WordArt wordt gebruikt om korte teksten met een speciaal effect te typen. Je kunt de tekst uitrek-

国

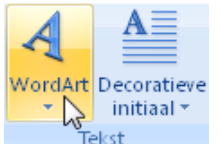

ken of samendrukken, verbuigen, letters verhogen of verlagen en nog veel meer. Een klik op het "WordArt"-symbool in het Invoegen-lint, roept de "WordArtgalerie" op.

 $\Box$ 

 $\overline{A}$ 

E

EA

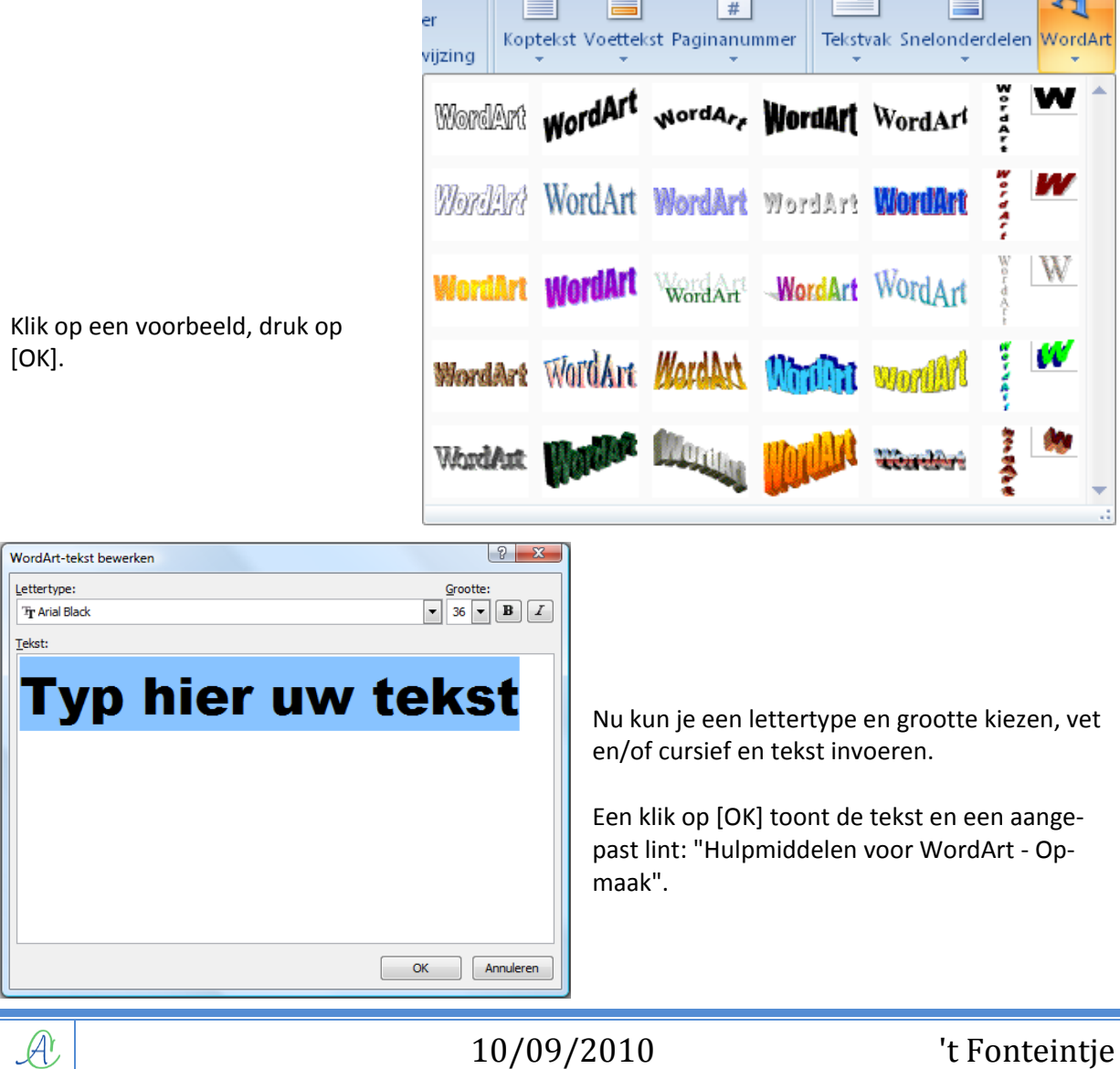

### 106 Afbeeldingen Verzendlijste Co Beeld  $AV$   $\overline{aa}$ **3** Opvulling van vorm  $\mathbb{R}$ **Li**, Naar voorgrond 區 Wordlard WordArt worder. WordArt WordArt  $\begin{picture}(130,10) \put(0,0){\line(1,0){10}} \put(15,0){\line(1,0){10}} \put(15,0){\line(1,0){10}} \put(15,0){\line(1,0){10}} \put(15,0){\line(1,0){10}} \put(15,0){\line(1,0){10}} \put(15,0){\line(1,0){10}} \put(15,0){\line(1,0){10}} \put(15,0){\line(1,0){10}} \put(15,0){\line(1,0){10}} \put(15,0){\line(1,0){10}} \put(15,0){\line($  $5$  3.08 cm  $2$ **NoC** w  $\sum_{\text{Afstand}}^{\text{Afstand}}$ Omtrek van vorm  $Q \gg Q$ Naar achtergrond + 0 3D-effecten Tekst  $\begin{array}{c}\n\text{Positive} \\
\downarrow\n\end{array}$  $\frac{1}{\log 2}$  11.77 cm  $\frac{1}{\sqrt{2}}$ Vorm wijzigen \*  $\overline{\mathbf{e}}$ e Tekstterugloop \* ۵À.  $\sqrt{2}$ 1, het wer

Het lint biedt, buiten de reeds gekende, nog enkele extra mogelijkheden:

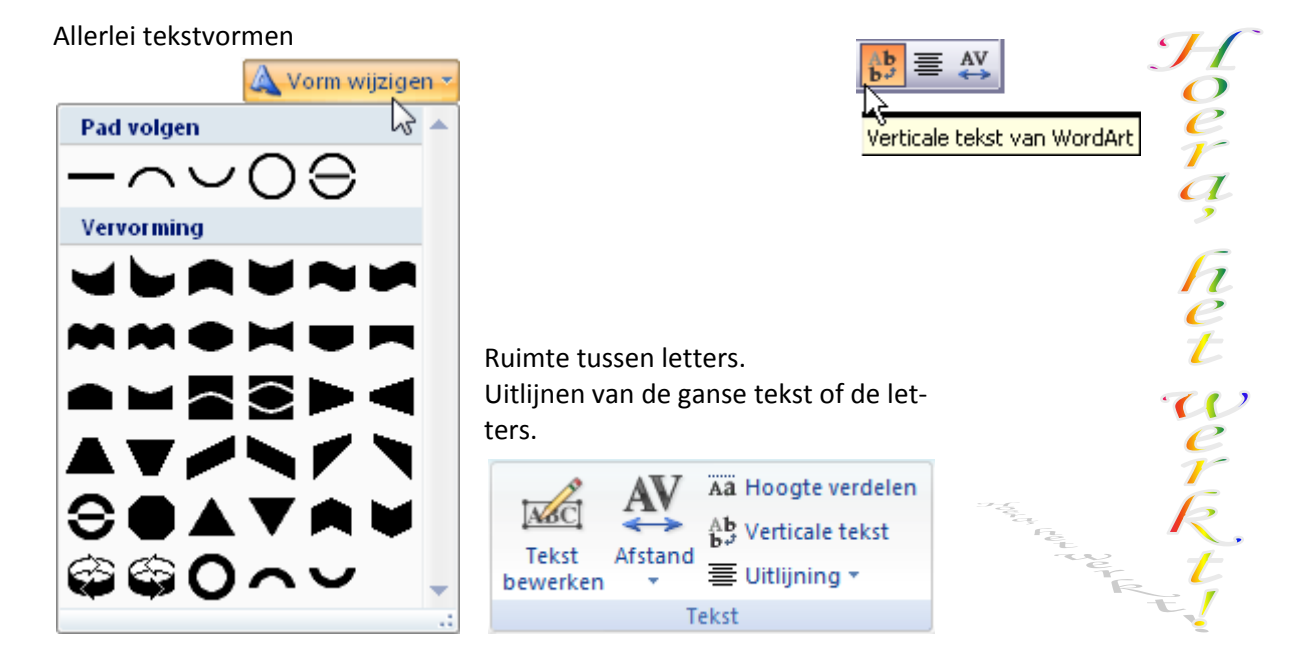

# *10.4 Decoratieve initiaal*

In sommige gevallen kan het mooi overkomen als er in een tekst gewerkt wordt met een "Decoratieve Initiaal". Het komt er eigenlijk op neer dat je een grote beginletter maakt die meerdere regels beslaat.

Selecteer een alinea en hover over de geleverde opmaakmodellen.

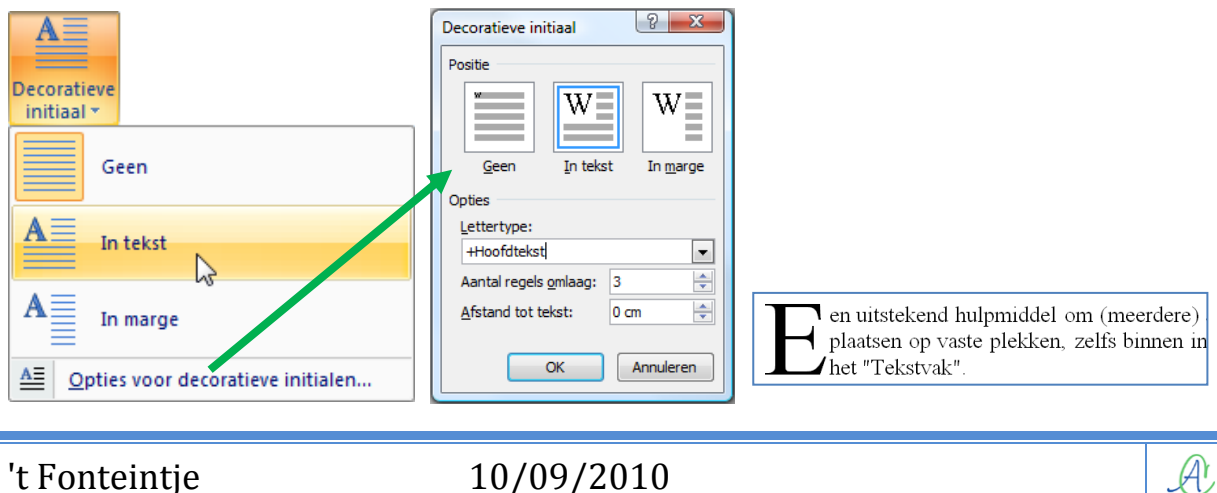

 $\mathcal{A}$
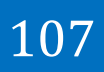

## *10.5 Tekstvakken*

Een "Tekstvak" is een uitstekend hulpmiddel om (meerdere) afbeeldingen of aparte tekstblokken te plaatsen op vaste plekken, zelfs binnen in één pagina van een Worddocument.

Een overzicht van de mogelijkheden:

- $\triangleright$  tekst van het ene deel van een document naar een ander laten doorlopen, door bepaalde tekstvakken onderling te koppelen;
- $\triangleright$  een 'tekstcontainer' opmaken met behulp van de functies op het lint "Hulpmiddelen voor tekstvakken - Opmaak";
- driedimensionale effecten, schaduwen, randstijlen, randkleuren, vulkleuren en achtergronden toepassen;
- $\triangleright$  draaien en spiegelen van de tekstvlakken:
- $\triangleright$  de afdrukstand van tekst veranderen binnen in een tekstvak;
- 'Tekstcontainers' groeperen en de uitlijning of verdeling per groep wijzigen.

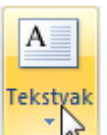

Klik op het symbooltje "Tekstvak" in het Invoegen-lint. Kies een van de aangeboden modelvakken of maak er zelf een (onderaan het modellenvenster).

> Teken met de kruisjescursor een kader op de plaats waar je een tekst of figuur wilt invoegen.

> (Je kunt ook eerst een selectie maken van tekst en dan pas op "Tekstvak" klikken. Jouw selectie wordt dan automatisch in het vak geplaatst.)

Zodra je ergens een tekstvak maakt, krijg je ook hier weer een bijhorend lint: "Hulpmiddelen voor tekstvakken - Opmaak". Dit lint is, op het eerste veld na, identiek aan het lint van "Tekenen".

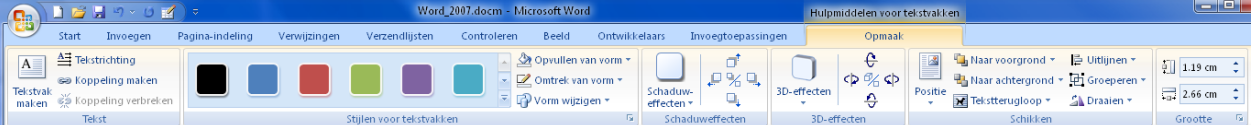

De cursor gaat in de linkerbovenhoek van het tekstvak (kader) staan

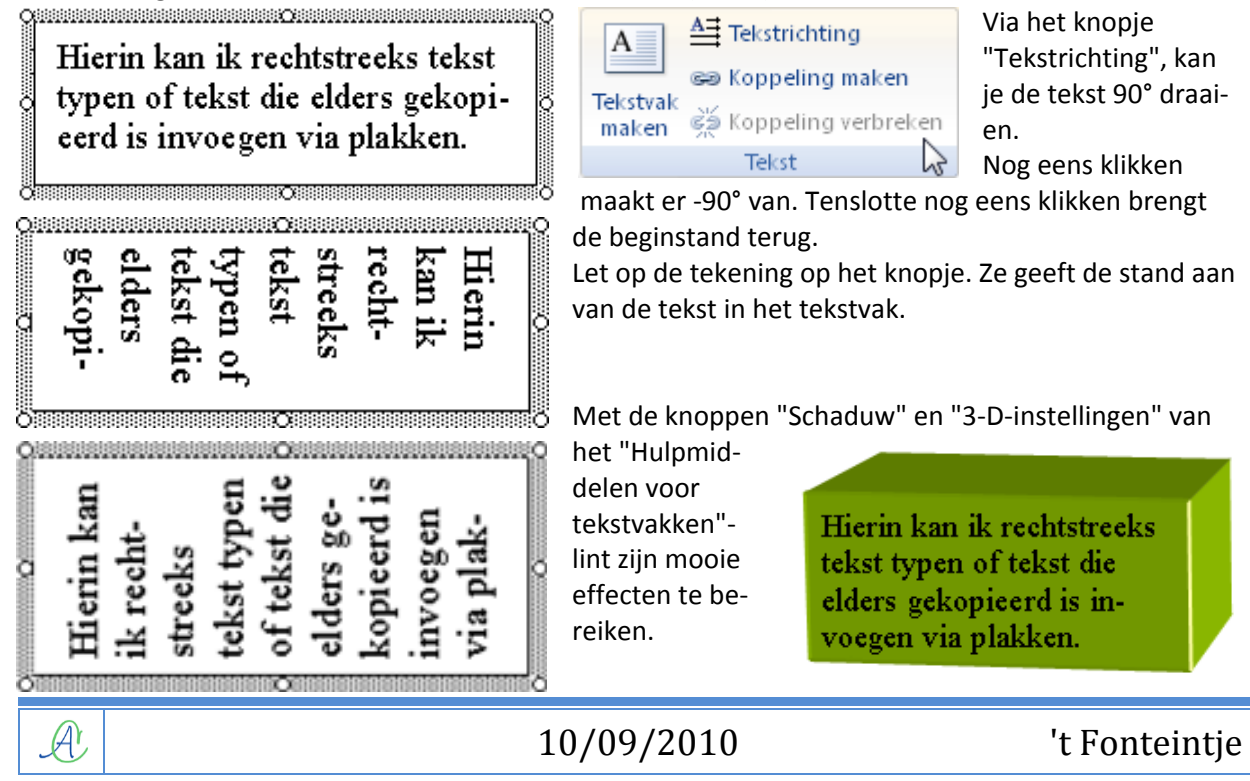

Een praktische toepassing op deze tekstvakken is bijvoorbeeld een blad met foto's.

Plaats de foto's en de tekst in verschillende tekstvakken en laat de tekst overlopen van het ene vak in het andere. Om teksten te laten overlopen worden de gewenste vakken gekoppeld via het kettingteken op het werkbalkje.

Selecteer het eerste vak en klik op de kettingschakel "Koppeling maken".

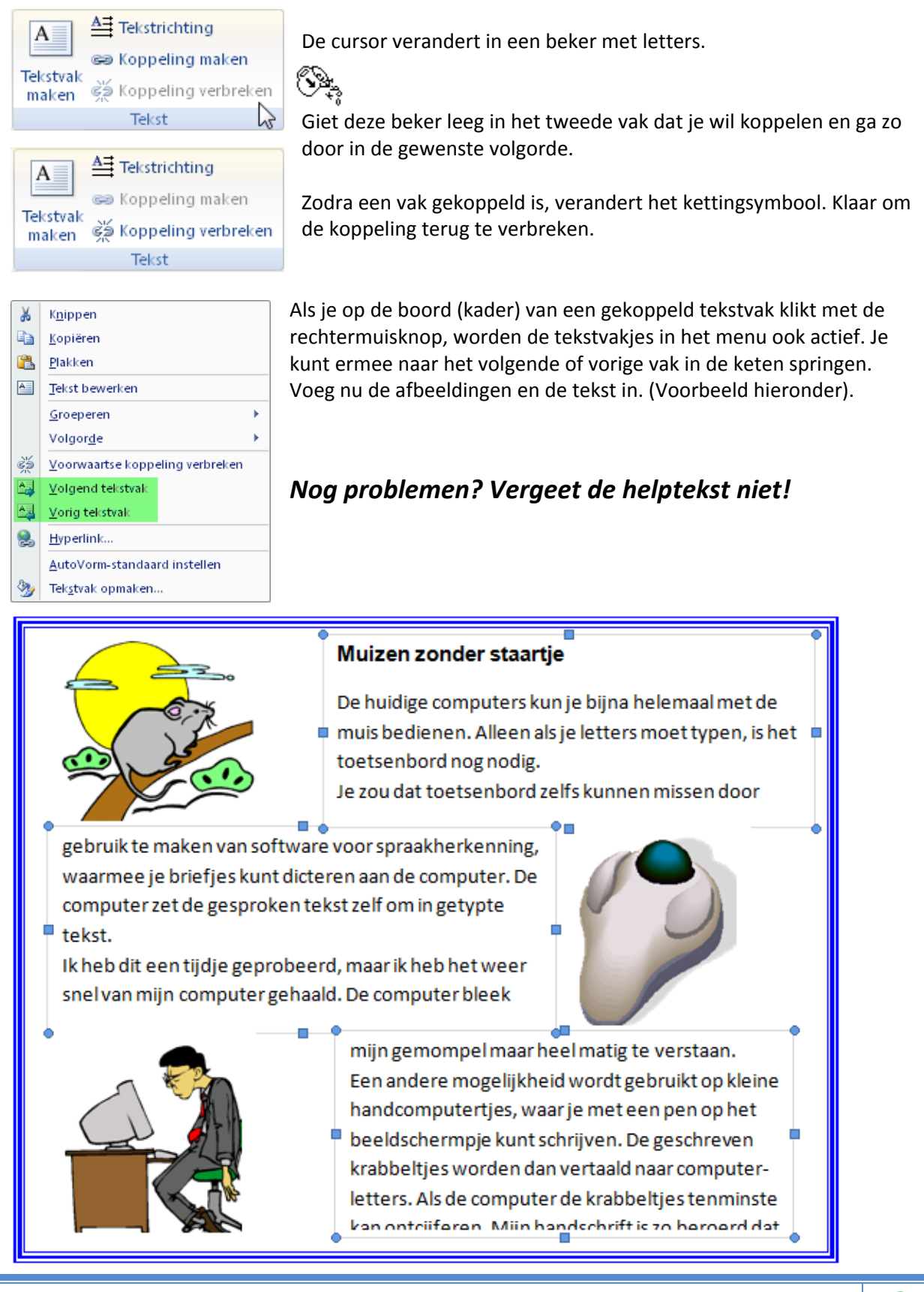

't Fonteintje 10/09/2010

# Hoofdstuk 11

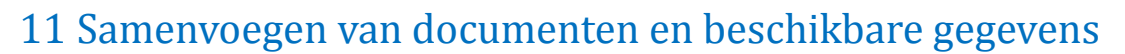

Dit gedeelte is vooral bedoeld om bestaande gegevens, vooral adressenlijsten die in aparte bestanden opgeslagen zijn, automatisch samen te voegen met bepaalde sjablonen, etiketten of formulieren die gemakkelijk in Word kunnen aangemaakt worden.

## *11.1 Etiketten maken*

Om van start te gaan open je de wizard "Stapsgewijze wizard Afdruk samenvoegen" via het lint "Verzendlijsten" en dan "Afdruk samenvoegen starten".

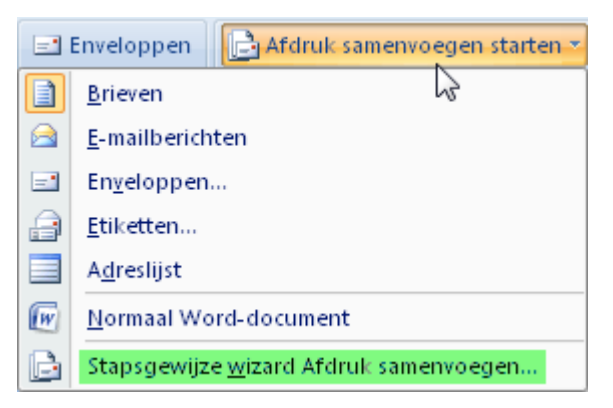

Rechts van het scherm verschijnt er nu een taakvenster met een wizard die in 6 stappen aangeeft wat er moet gebeuren.

11

Werk alle stappen één voor één af door alle opdrachten van boven naar beneden uit te voeren. Helemaal onder aan de pagina staat de uit te voeren stap vermeld met onder de streep de mogelijkheid om naar een volgende stap te gaan of om terug te keren naar de vorige.

## *11.1.1 Duid het documenttype aan*

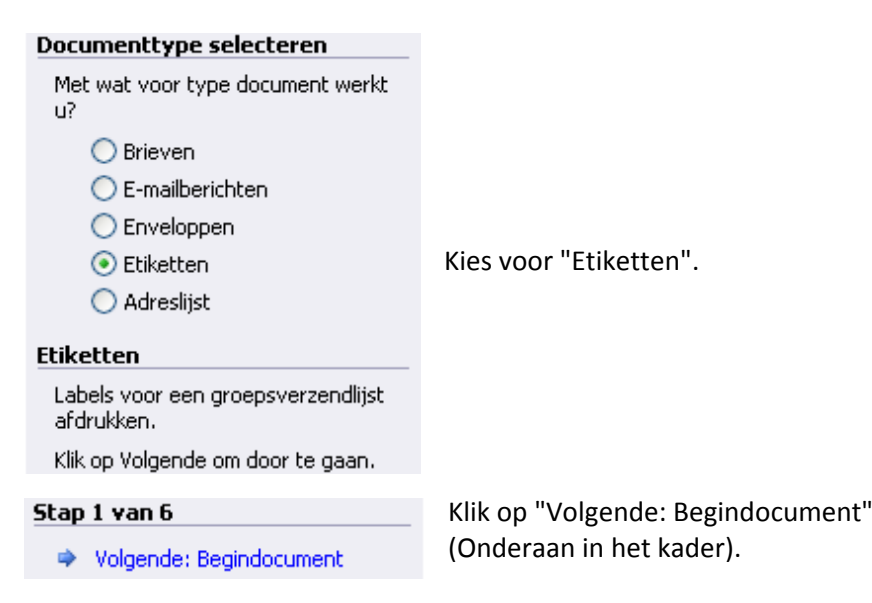

## *11.1.2 Documentkeuze*

Er is een keuzemogelijkheid om het huidige document te gebruiken of om een bestaand document te gebruiken. Als er nog geen document bestaat en je wil zelf een indeling maken, kies dan voor:

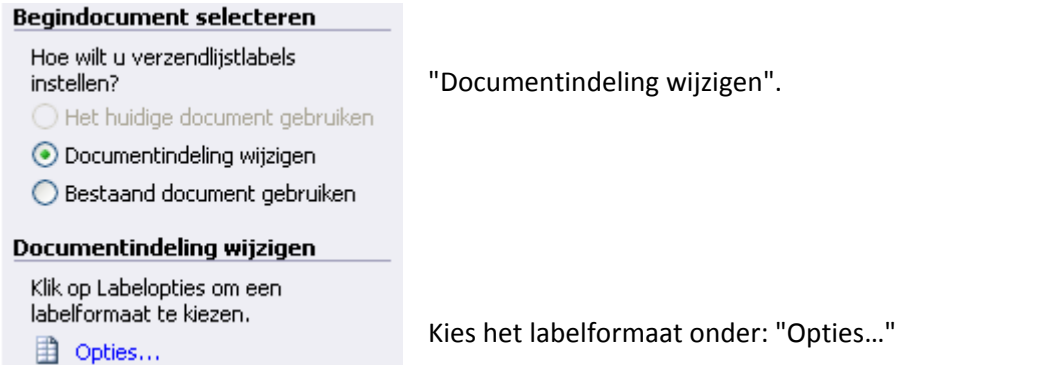

Met opties wordt een dialoogvenster geopend dat toelaat om een keuze te maken tussen een groot aantal bestaande etiketformaten van verschillende merken of om een eigen formaat te ontwerpen. In de meeste gevallen, als je een gekend merk van etiketten koopt, zal het volstaan om merk en nummer in te geven om een gepaste bladindeling te krijgen. Precieze gegevens over het gekozen formaat krijg je door op [Details] te klikken.

Komt het merk en nummer niet voor in de lijst, dan klik je op [Nieuw] en maak je je eigen ontwerp.

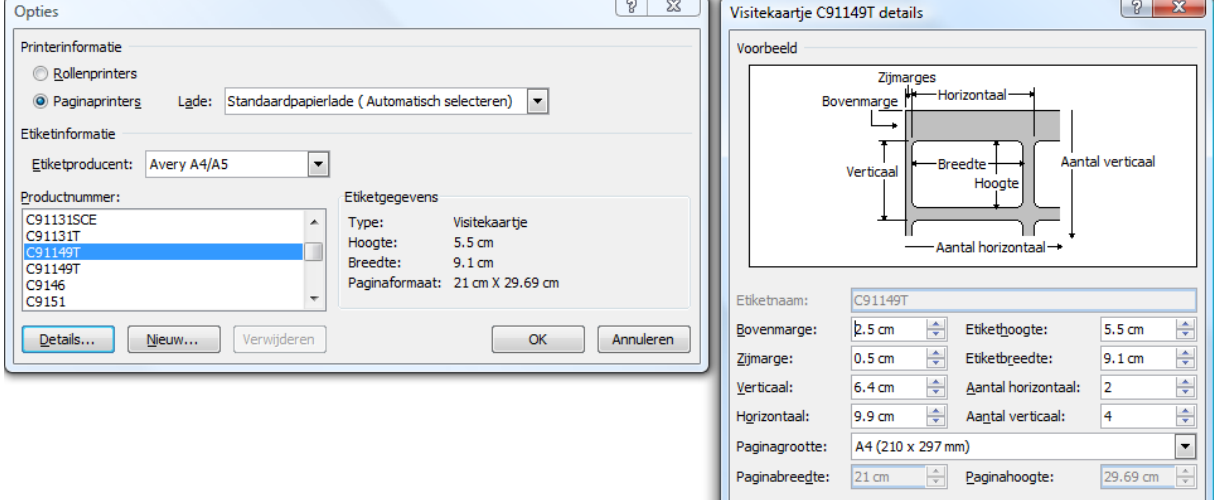

#### Klikken op [OK] toont de bladindeling.

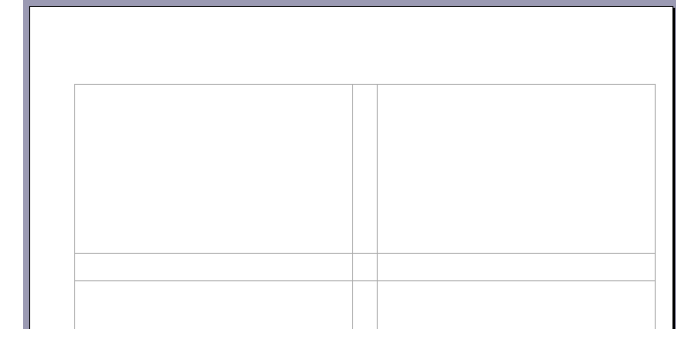

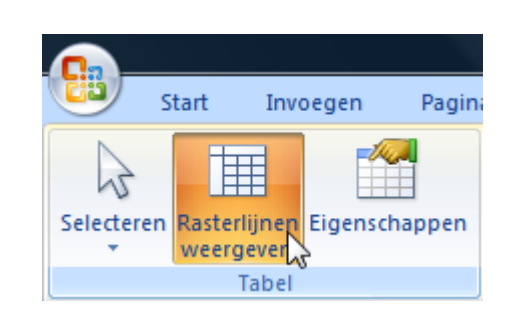

 $\alpha$ 

Annuleren

De etiketten worden afgebeeld als een tabel. Indien de lijnen niet zichtbaar zijn, ga dan naar het lint "Hulpmiddelen voor tabellen" op het tabblad "Indeling". In het vak "Tabel" kun je de rasterlijnen aanof uitzetten.

## Samenvoegen 111

#### Stap 2 van 6

◆ Volgende: Adressen selecteren

◆ Vorige: Documenttype selecteren

## *11.1.3 Adressen selecteren*

#### Adressen selecteren

- Sen bestaande lijst gebruiken
- Selecteren uit Outlook-contactpersonen
- Een nieuwe lijst typen

#### Een bestaande lijst gebruiken

Namen en adressen uit een bestand of database gebruiken.

#### **Bladeren...**

Adressenlijst bewerken...

## *11.1.4 Nieuwe lijst aanmaken*

#### Adressen selecteren

- Een bestaande lijst gebruiken
- Selecteren uit Outlook-contactpersonen
- Een nieuwe lijst typen

#### Een nieuwe lijst typen

Typ de namen en adressen van de geadresseerden.

Maken...

Kies uit drie mogelijkheden:

Klik op [Volgende].

- $\triangleright$  Een nieuwe lijst typen
- Outlookcontactpersonen selecteren

(Met [Vorige] kun je terug om eventueel nog iets aan te passen.)

 $\triangleright$  Een bestaande lijst gebruiken

Indien er (nog) geen beschikbare lijst is, moeten we zelf een nieuwe lijst aanmaken.

- $\triangleright$  Klik op "Een nieuwe lijst typen" en dan op "Maken".
- $\triangleright$  Typ de gewenste records in.
- Verwijder de kolommen (velden) die je niet nodig hebt en voeg eventueel kolommen toe die je wenst.
- $\triangleright$  Hernoem de kolommen waarvan je liever een andere naam hebt.
- $\triangleright$  De volgorde van de kolommen kan ook aangepast worden.
- $\triangleright$  Sluit dan af met [Sluiten].
- $\triangleright$  Sla het adressenbestand op in je documentenmap.

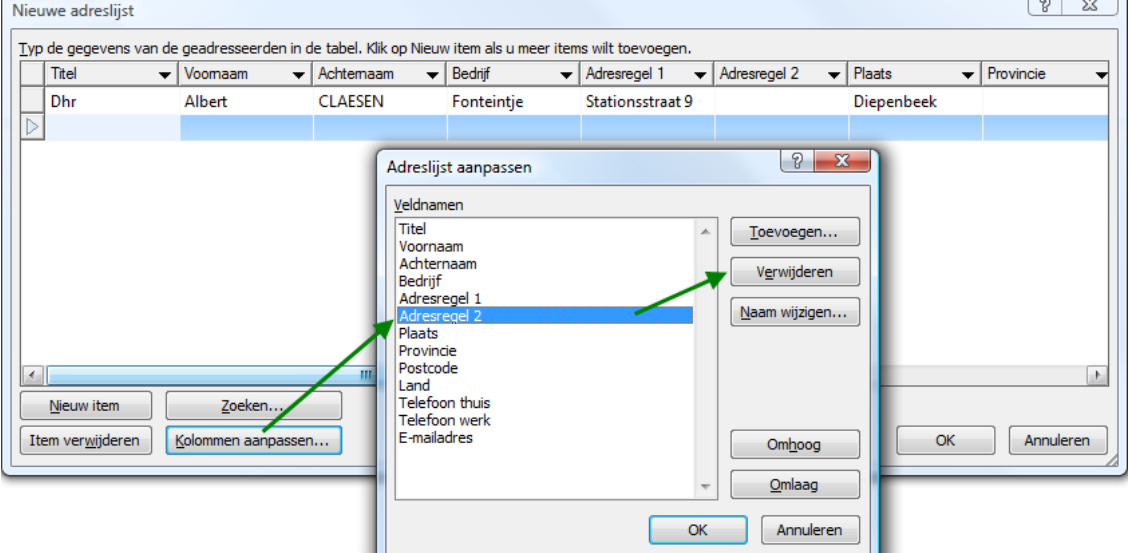

 $\mathcal{A}$ 

## *11.1.5 Contactpersonen in Outlook*

Het is eveneens mogelijk om gegevens te gebruiken die we in Outlook hebben zitten. Hiervoor kiezen we voor "Selecteren uit Outlookcontactpersonen".

Meteen daarna klik je op "Contactpersonenmap kiezen".

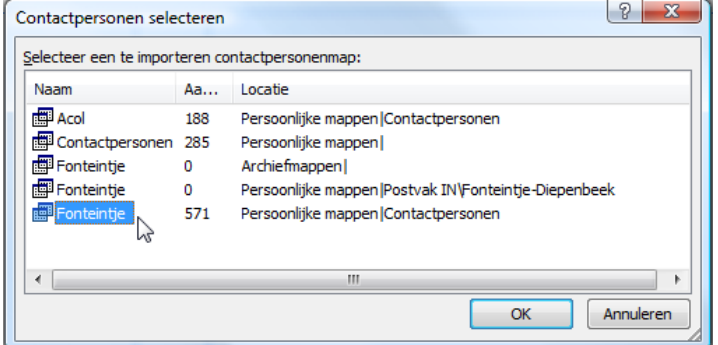

In het kadertje dat nu verschijnt geef je aan in welke map jouw contactadressen zitten. Een druk op OK toont je nu alle contactpersonen die je in Outlook hebt staan. Vanaf hier krijg je een zelfde scherm als in volgende paragraaf "Bestaande lijst gebruiken" en kun je de gewenste selecties maken.

## *11.1.6 Bestaande lijst gebruiken*

Stel dat je alle noodzakelijke (adres)gegevens reeds in een of ander bestand hebt opgeslagen (Access, Excel, Word, …), dan kies je onder "Adressen selecteren" voor "Een bestaande lijst gebruiken".

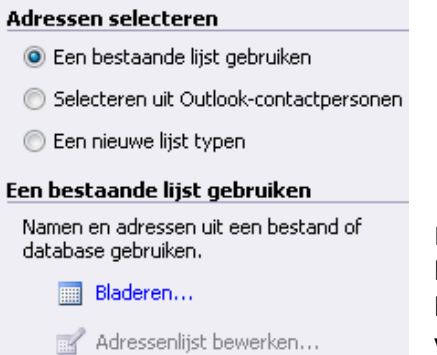

Door een klik op het woord "Bladeren" (of als er al een lijst geselecteerd is op: "Een andere lijst selecteren"), open je een verkennervenster om aan te geven waar jouw gegevensbestand te vinden is.

Als je de adressenlijst hebt ingegeven in een Worddocument, dan gebruik je dit nu. Als de adressenlijst in een ander bestand is opgeslagen, moet je nog even aangeven welk soort bestand het is. Heb je bijvoorbeeld een Excelbestand, dan gaat het als volgt:

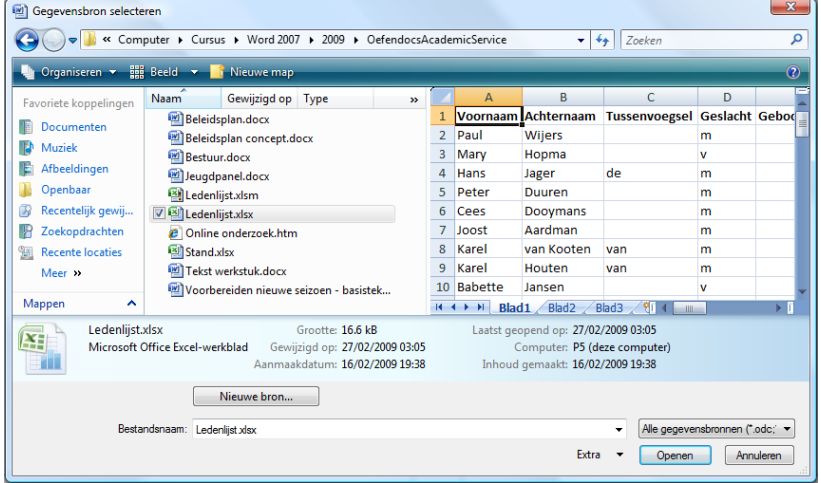

't Fonteintje 10/09/2010

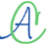

Zoek het gewenste bestand.

## Samenvoegen aan die 113de jaar van die 113de jaar 125 maande, 126 maande, 126 maande, 127 maande, 127 maande, 127 maande, 127 maande, 127 maande, 127 maande, 127 maande, 127 maande, 127 maande, 127 maande, 127 maande, 127

 $\mathcal{A}$ 

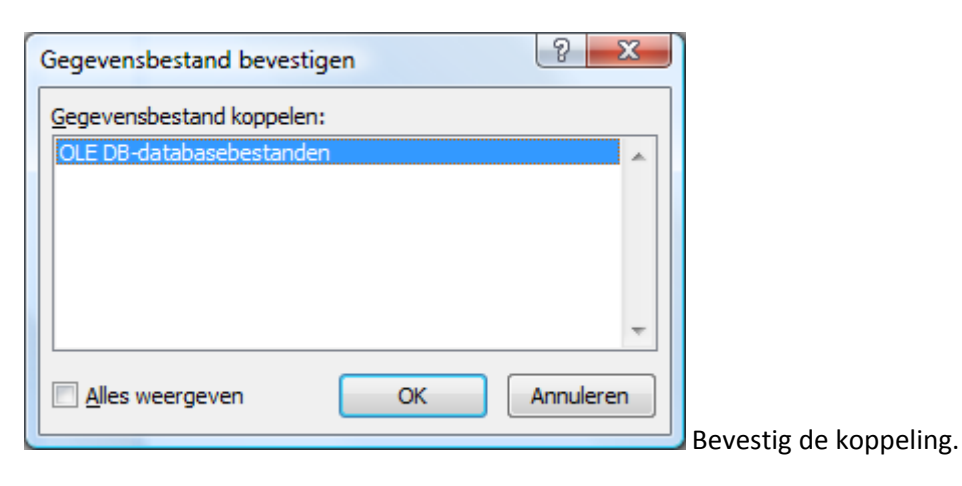

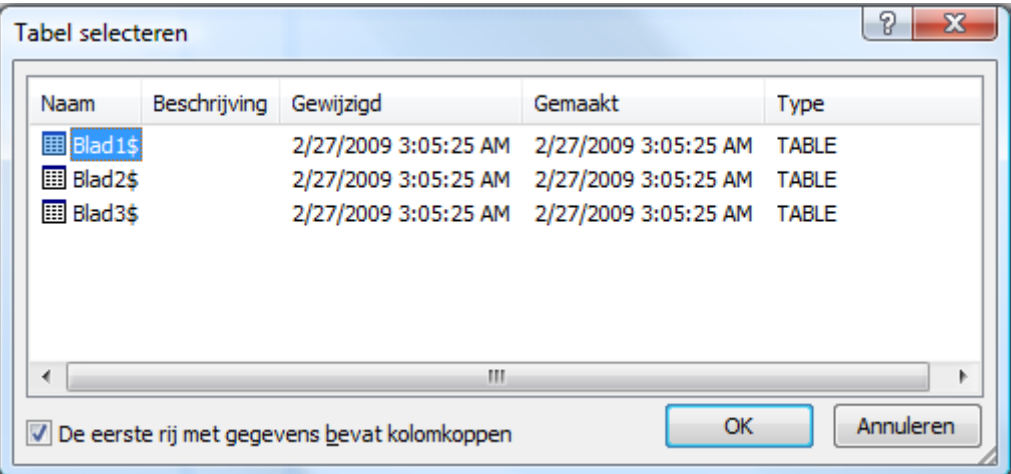

### Zorg dat de eerste rij met kolomkoppen aangevinkt is! Kies de gewenste pagina van het Excelbestand en klik op [OK].

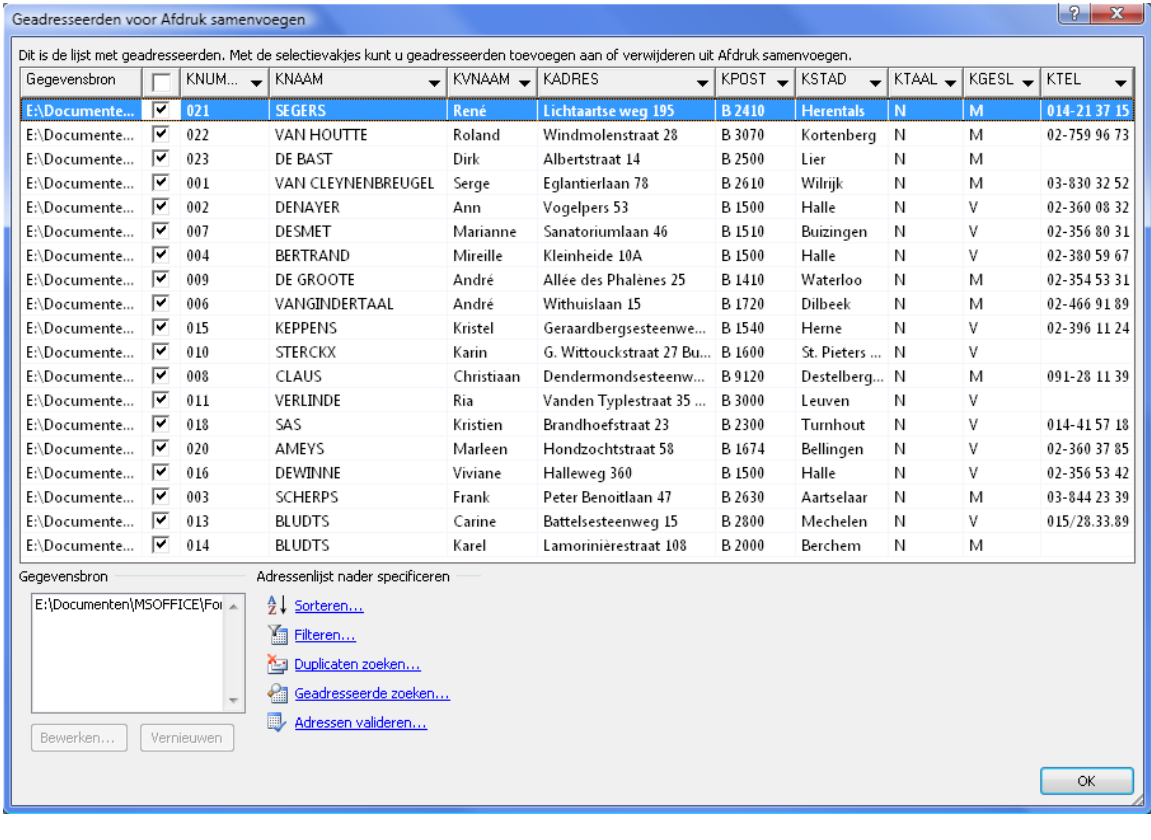

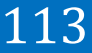

Standaard zijn alle records geselecteerd, je kunt zelf naar believen een bepaalde selectie maken uit het adressenbestand.

Bij het klikken op [OK] wordt de bladindeling getoond.

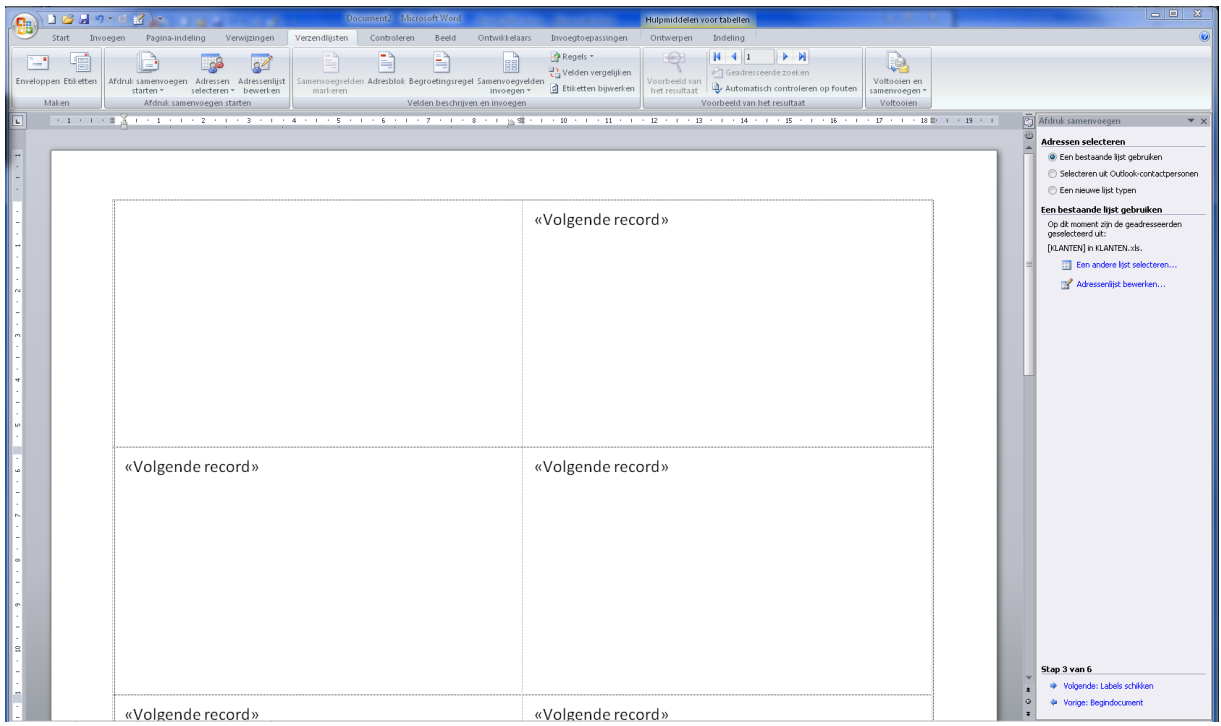

Op de pagina wordt in ieder van de etiketten een code <Volgende record> geplaatst, behalve in het eerste etiket. Hierdoor hoeven we alleen het eerste etiket aan te passen en wordt deze informatie automatisch gekopieerd op al de volgende etiketten.

In de geopende adreslijst kunnen selecties en/of bewerkingen uitgevoerd worden. (Alleen "Valideren" is niet beschikbaar zonder speciale software).

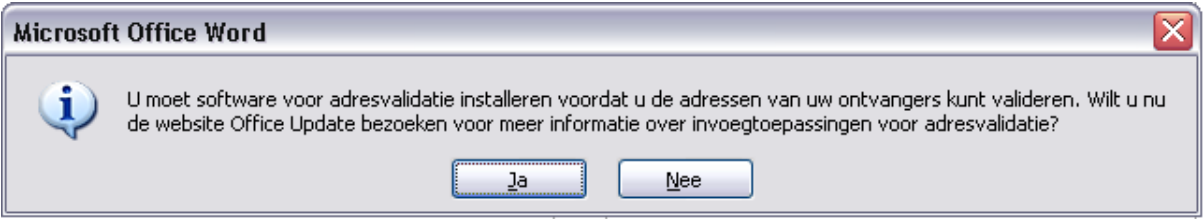

Voor ons is deze software (op 10/09/2010 nog) niet beschikbaar.

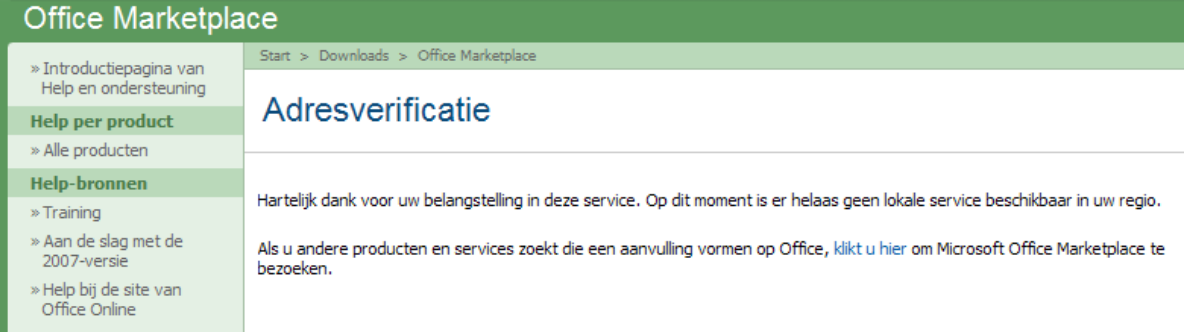

## Samenvoegen aan die 115de eeu n.C. Soos het gewen het die 11ste jaar 12ste jaar 12ste jaar 12ste jaar 12ste jaar 12ste jaar 12ste jaar 12ste jaar 12ste jaar 12ste jaar 12ste jaar 12ste jaar 12ste jaar 12ste jaar 12ste jaar

Eventueel kunnen er keuzeopties gebruikt worden om bepaalde adressen te selecteren. De meest interessante optie hiervoor is wellicht "Filteren" waarmee criteria kan opgegeven worden voor het al dan niet opnemen van bepaalde adressen.

Klik op "Filteren" en je krijgt toegang tot het venster met de queryopties.

De filtering kan opgebouwd worden met EN- en OF- functies over 6 velden die aan bepaalde voorwaarden moeten voldoen.

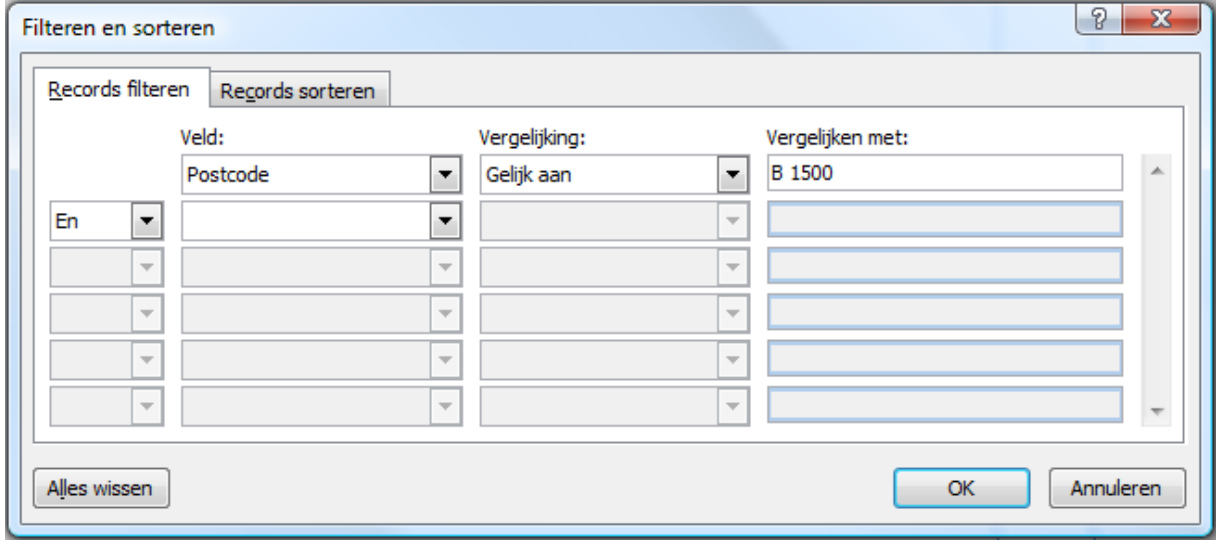

De mogelijkheden van filtering, worden hier per kolom opgesomd.

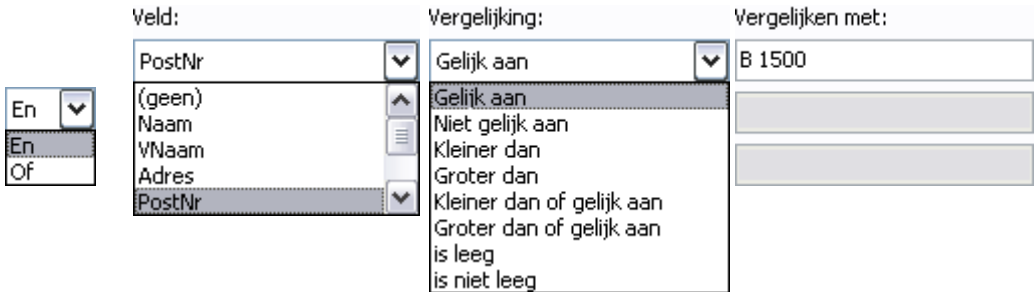

Je kiest een "Veld" in de eerste rij, eerste kolom. In de tweede kolom geef je de voorwaarde ("Vergelijking") waaraan het gekozen veld moet voldoen t.o.v. de parameter in de derde kolom ("Vergelijken met:").

In het voorbeeld van hierboven moet het veld "Postcode" gelijk zijn aan "B 1500".

Je krijgt als resultaat alle adressen waarvan het postnummer gelijk is aan B 1500.

Je kunt meerdere voorwaarden combineren; wel even opletten met *"EN"* en *"OF"*. Dit zijn logische computerbegrippen die niet altijd hetzelfde betekenen als in onze spreektaal.

Wij zeggen bijvoorbeeld dat we een lijst willen van alle personen van Hasselt *"EN"* Genk. Dit is geen *"EN"* in bovenstaande computertaal want het is geen *"logische EN"*. Er bestaan immers *GEEN* personen die in Hasselt *"EN"* in Genk wonen; ze wonen *"OF"* in Hasselt *"OF"* in Genk en bijgevolg moeten we dan een *"OF-functie"* gebruiken!

Klik op [OK] om de selectie te maken. De cursor wordt in het eerste label geplaatst, klaar om gegevens in te voeren.

Stap 3 van 6

 $\mathcal{A}^{\mathsf{r}}$ 

- Klik daarna op "Volgende: Labels schikken" onderaan in stap 3.→ Volgende: Labels schikken
- ♦ Vorige: Begindocument

## *11.1.7 Labels schikken (Etikettenopmaak)*

Hierin wordt de mogelijkheid geboden om een bepaalde opmaak te kiezen voor de labels. Alle instellingen die gedaan worden in het eerste vakje (waar nu de cursor staat), worden automatisch gekopieerd naar alle labels of etiketten.

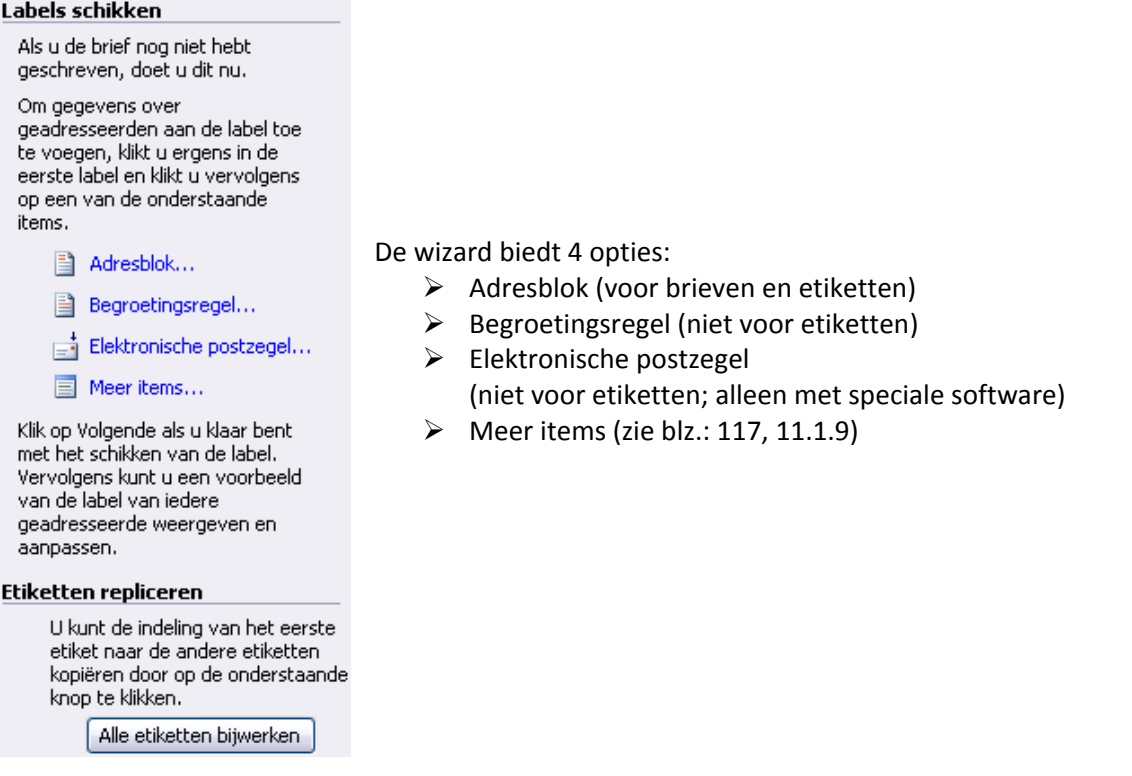

## *11.1.8 Adresblok*

Plaats de cursor in het eerste etiket (of briefsjabloon) op de plaats waar je het adres wil, klik op "Adresblok". Nu verschijnt er een venster waar je kan ingeven welke gegevens je wil weergeven in het adresblok en op welke manier.

Er zijn verschillende voorgedefinieerde modellen beschikbaar, je hoeft maar te kiezen. Als sommige gegevens ontbreken, klik dan op [Velden vergelijken].

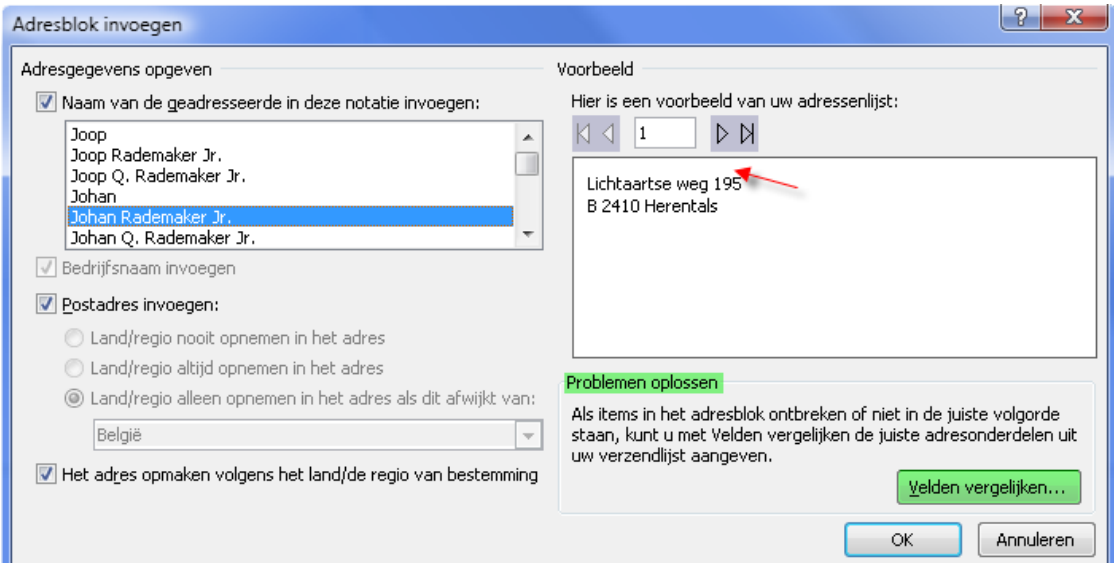

## Samenvoegen aan die 117de eeu n.C. In 117de eeu n.C. In 117de eeu n.C. In 117de eeu n.C. In 117de eeu n.C. In 117

Met "Velden vergelijken" kun je de veldnamen van jouw eigen adressenbestand laten overeenstemmen met de ingebouwde databasefunctie van Word. (Zie onderstaande figuur)

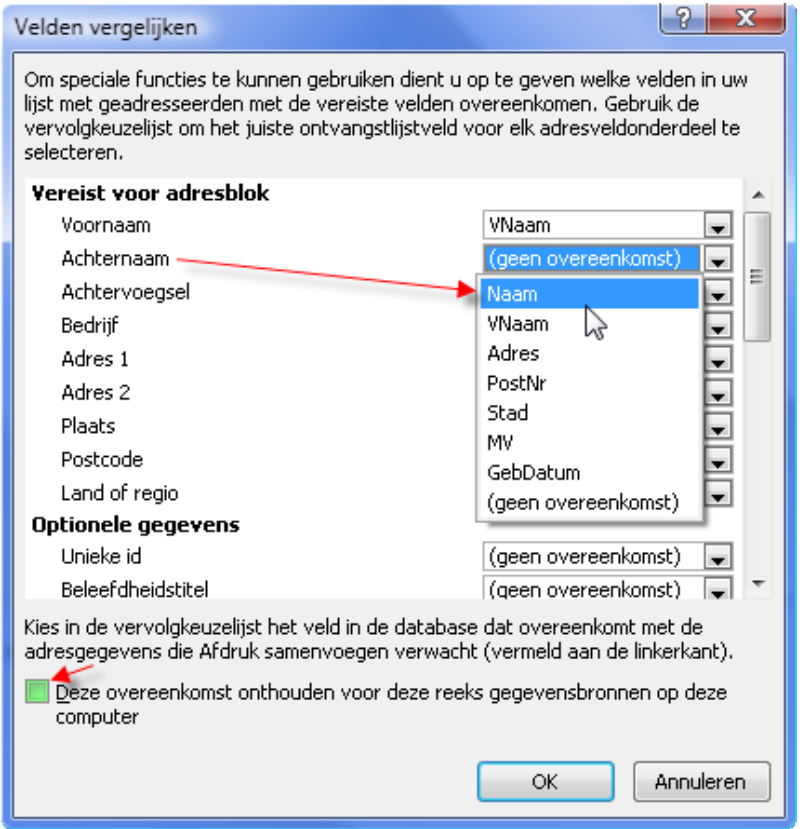

Door het klikken op [OK] wordt de code <Adresblok> in het eerste etiket geplaatst. Daarna klik je op [Alle etiketten bijwerken] en dan wordt de code gekopieerd naar alle andere etiketten.

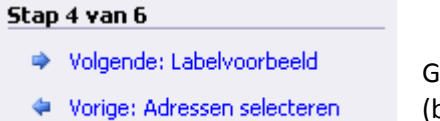

Ga dan naar stap 5: Labelvoorbeeld. (blz.: [118, 11.1.10\)](#page-119-0)

## <span id="page-118-0"></span>*11.1.9 Meer items …*

Als je zelf meer details wilt bepalen bij de opmaak van etiketten of andere sjablonen, dan kies je voor "Meer items…". Alle velden van het gebruikte adressenbestand worden in een lijst getoond en kun-

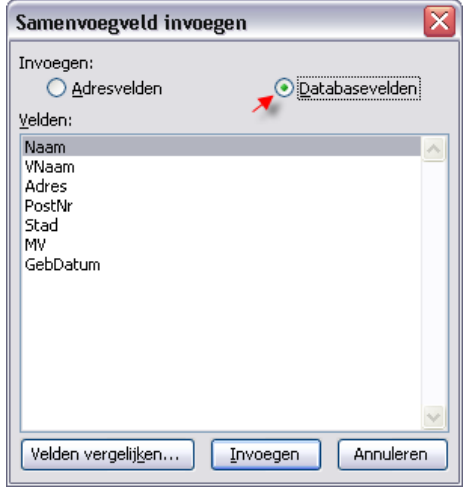

nen nu individueel geplaatst en opgemaakt worden.

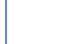

 ${\mathcal A}$ 

Selecteer alle velden die je wil invoegen één voor één en in de juiste volgorde. Klik na ieder geselecteerd veld op [Invoegen].

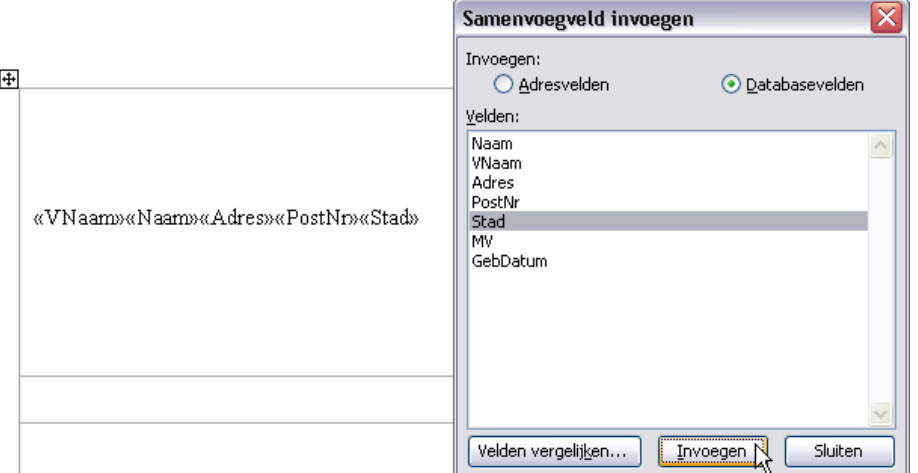

Nadat alle velden geplaatst zijn, sluit je het invoegvenster.

Nu breng je de nodige spaties en regeleinden aan tussen de geplaatste velden.

Plaats hiervoor de cursor tussen de codes en druk dan op [Spatiebalk] of [Enter].

Eventueel uitlijnen en lettertype aanpassen.

Denk er aan dat de opmaak van de codes overgebracht wordt op de latere teksten.

Daarna klik je op [Alle etiketten bijwerken] en dan

wordt de code gekopieerd naar alle andere etiketten.

#### Stap 4 van 6

- → Volgende: Labelvoorbeeld
- ◆ Vorige: Adressen selecteren

Ga dan naar stap 5: Labelvoorbeeld.

 $+$ 

## <span id="page-119-0"></span>*11.1.10 Labelvoorbeeld*

#### Labelvoorbeeld

Je krijgt een voorbeeld te zien van het eventuele eindresultaat.

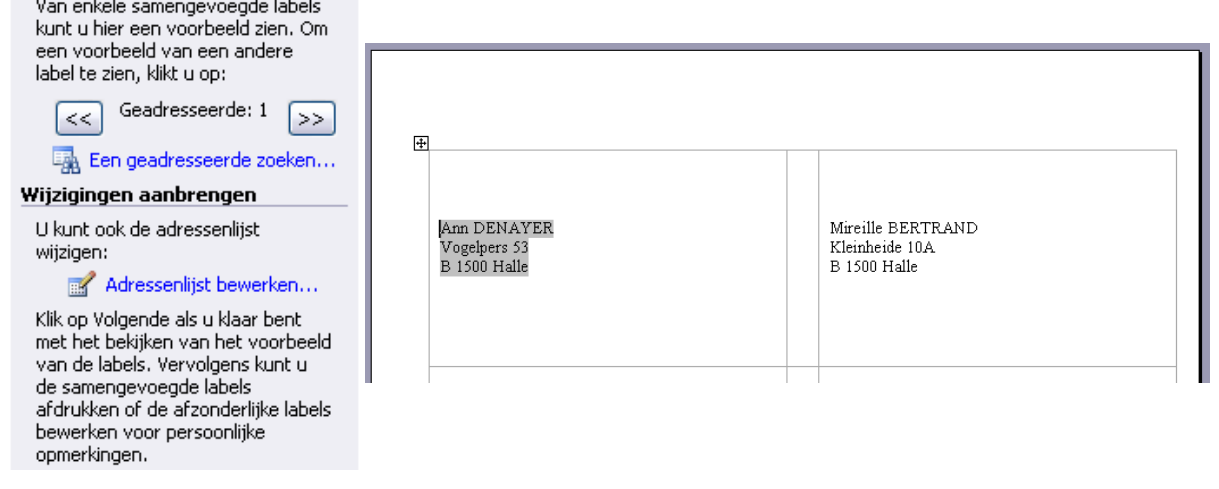

«VNaam» «Naam» «Adres» «PostNr» «Stad»  $\mathbf I$ 

<sup>&#</sup>x27;t Fonteintje 10/09/2010

Ben je niet tevreden met de opmaak (je wil bijv. het adres centreren), ga dan een stap terug naar "Labels schikken", selecteer de gewenste code en klik in het Start-lint op de gewenste opmaakcodes.

Times New Roman **B**  $I \cup I$  whe  $\mathbf{x}_2 \times \mathbf{x}^2$  Aa<sup>v</sup>  $\frac{dy}{dx} \cdot \mathbf{A}$  v ▓▇▏▀▏▀▏▀▓▓▘▓▓▘▓▓▘▓ 辰 Lettertype  $\overline{\mathbb{F}_2}$ Alinea

Door de opmaak van de code aan te passen wordt automatisch ook de opmaak van de tekst aangepast die door de code vertegenwoordigd wordt.

Als we nu terugkeren naar "Labelvoorbeeld", zien we het resultaat van deze bewerking.

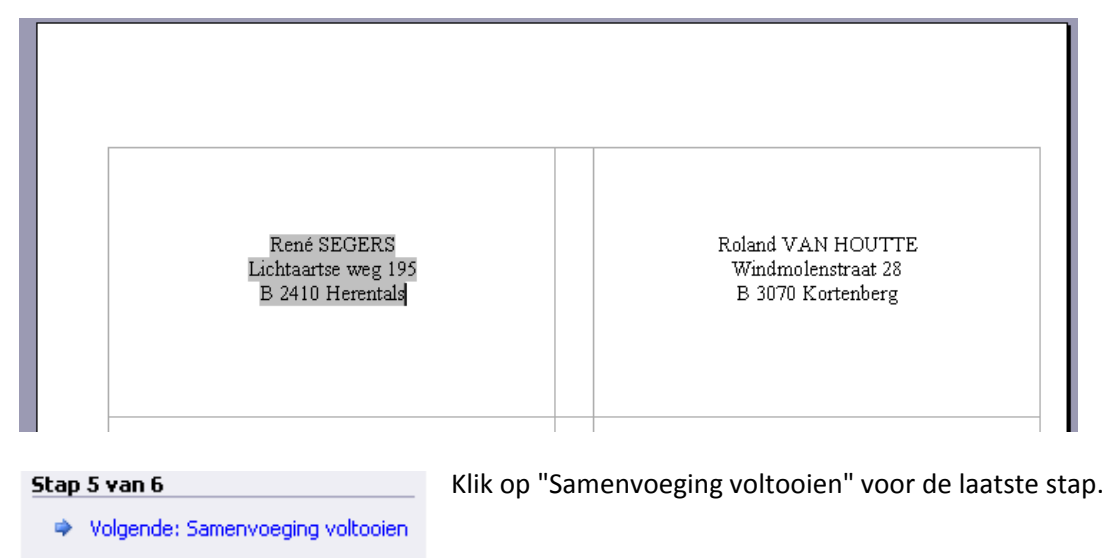

◆ Vorige: Labels schikken

## *11.1.11 Samenvoeging voltooien*

#### Samenvoeging voltooien

De verzendlijstlabels voor Afdruk samenvoegen kunnen nu worden gemaakt.

Klik op Afzonderlijke labels bewerken om een nieuw document met de samengevoegde labels te openen en te bewerken. Om alle labels te wijzigen, keert u terug naar het begindocument.

#### **Samenvoegen**

Afdrukken...

Afzonderlijke labels bewerken...

Samenvoeging voltooien geeft nog twee mogelijkheden: "Afdrukken" of "Afzonderlijke labels bewerken". Hier kan je best voor de tweede optie kiezen.

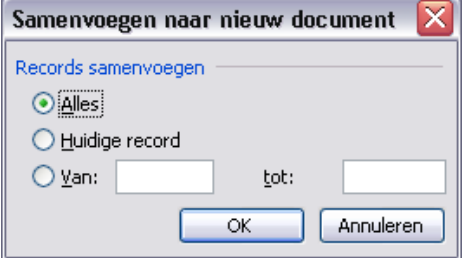

Alle labels worden gevuld met de geselecteerde adressen en in een nieuw document geplaatst. Op die manier kun je ze allemaal nog eens nakijken en eventueel individueel aanpassen.

(bijv.: te lange namen die afgekapt worden, enz…)

Je hebt nog steeds beide documenten ter beschikking. Als je deze documenten apart opslaat kunnen ze achteraf nog eens gebruikt worden om dezelfde etiketten af te drukken of om kleine wijzigingen aan te brengen.

Bij de keuze voor "Afdrukken" heb je minder controlemogelijkheden.

## *11.2 Brieven en adressen samenvoegen*

Zoals bij etiketten, open de wizard "Stapsgewijze wizard Afdruk samenvoegen" via het lint "Verzendlijsten" en dan "Afdruk samenvoegen starten".

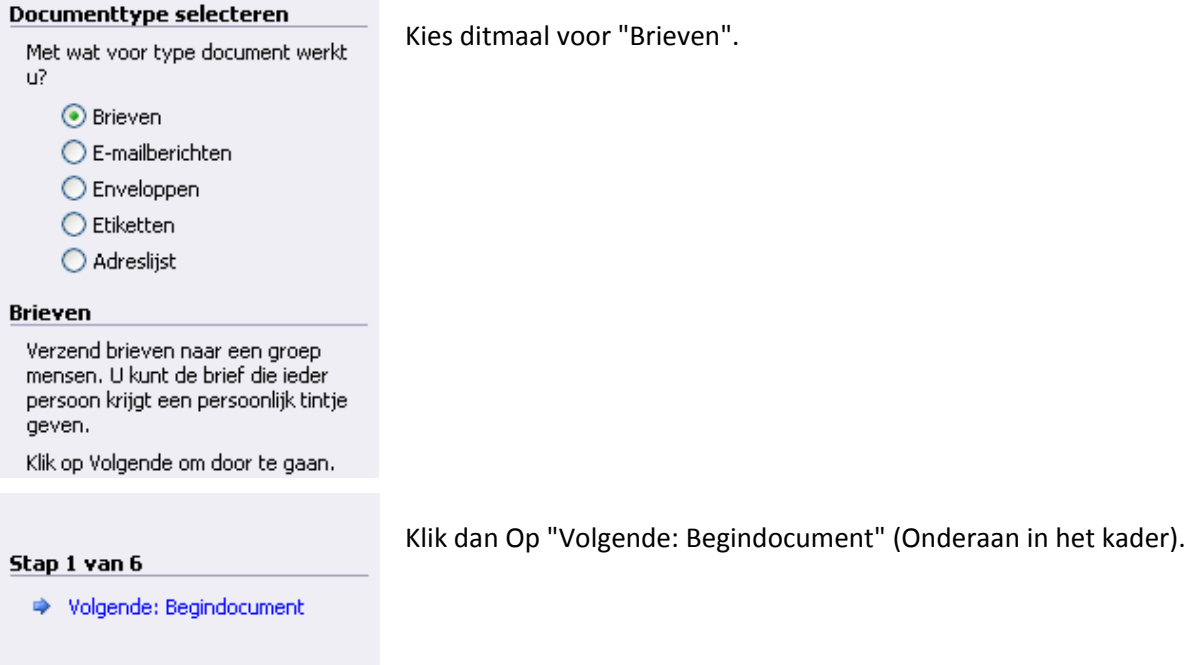

## *11.2.1 Documentkeuze*

#### **Begindocument selecteren**

Hoe wilt u uw brieven opmaken?

- Het huidige document gebruiken
- ◯ Beginnen met een sjabloon
- ◯ Bestaand document gebruiken

#### Het huidige document gebruiken

Begin bij het document dat hier wordt weergegeven en gebruik de wizard Afdruk samenvoegen om gegevens van de geadresseerden toe te voegen.

Onder "Begindocument selecteren" vertel je Word welk document gebruikt moet worden voor je brief. Als je al een (model)brief hebt getypt, kies je hier voor "Bestaand document gebruiken" en vertel je de computer waar hij dat document kan vinden. Word heeft ook hele knappe voorbeeldbrieven. Wil je die gebruiken, dan kies je voor "Beginnen met een sjabloon".

Als je meteen van start wil met het document dat je al open had staan, kies je natuurlijk voor "Het huidige document gebruiken".

## *11.2.1.1 Beginnen met een sjabloon*

#### **Begindocument selecteren**

- Hoe wilt u uw brieven opmaken?
- ◯ Het huidige document gebruiken
- Beginnen met een sjabloon
- ◯ Bestaand document gebruiken

#### Beginnen met een sjabloon

Begin met een kant-en-klare samenvoegsjabloon die helemaal aan uw wensen kan worden aangepast.

5jabloon selecteren...

Klik op "Sjabloon selecteren".

Kies een van de vele meegeleverde sjablonen of zoek er een op het Internet.

't Fonteintje 10/09/2010

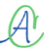

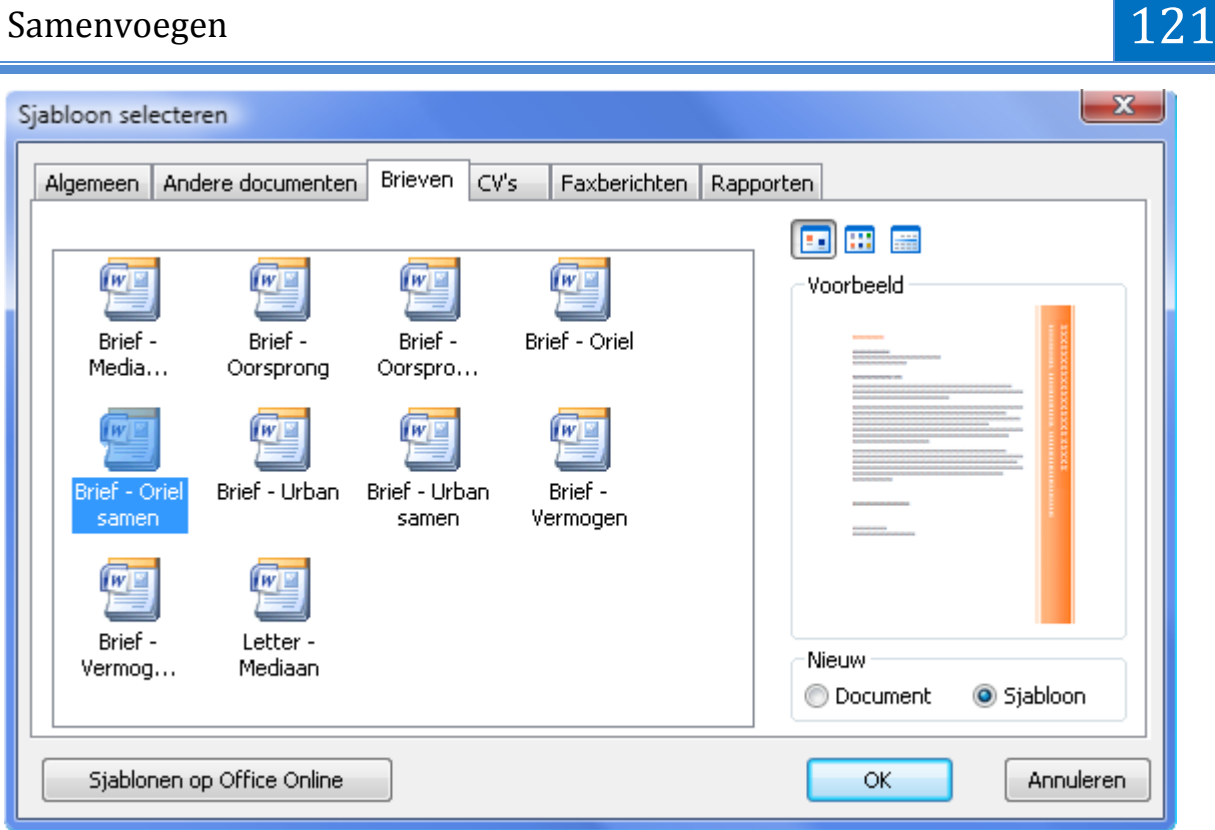

Neem als voorbeeld de "Brief Oriel Samen".

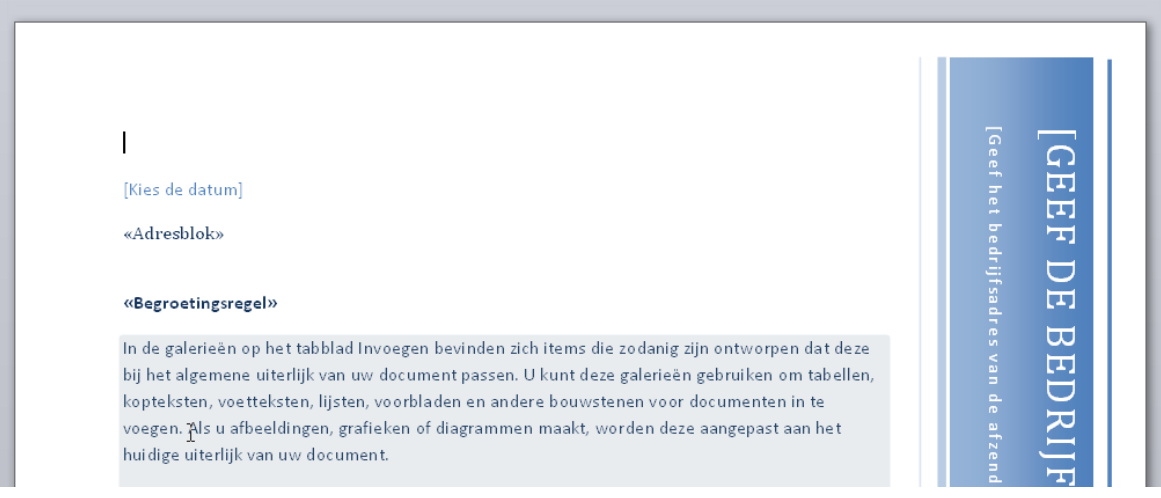

Je krijgt dan een nieuw document met aan te passen velden, die je maar hoeft in te vullen of door samenvoeging te laten uitvoeren. (Adresblok, Begroetingsregel, …)

### *11.2.1.2 Beginnen met een bestaand document*

Hiermee kun je een zelfgemaakt en opgeslagen document terug ophalen om samen te voegen met gegevens uit een databank.

Stap 2 van 6

 $\mathcal{A}$ 

- ◆ Volgende: Adressen selecteren
- ◆ Vorige: Documenttype selecteren

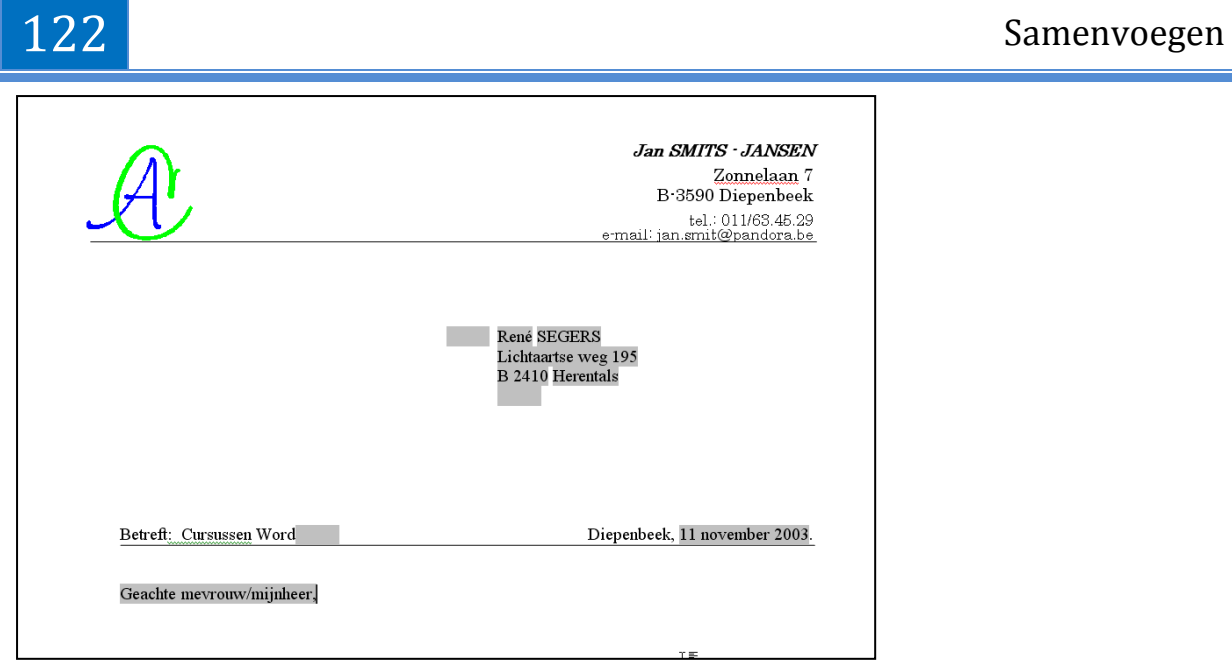

Hier kun je de brieftekst schrijven en/of aanpassen.

## *11.2.2 Invoegen van datavariabelen (=velden)*

Om de verschillende velden uit de database in te geven in een document of sjabloon, is er een vak "Velden beschrijven en invoegen" voorzien op het lint "Verzendlijsten". Plaats de cursor op een invoegveld of op een plaats waar je een variabele wilt plaatsen en klik dan op het gewenste veld.

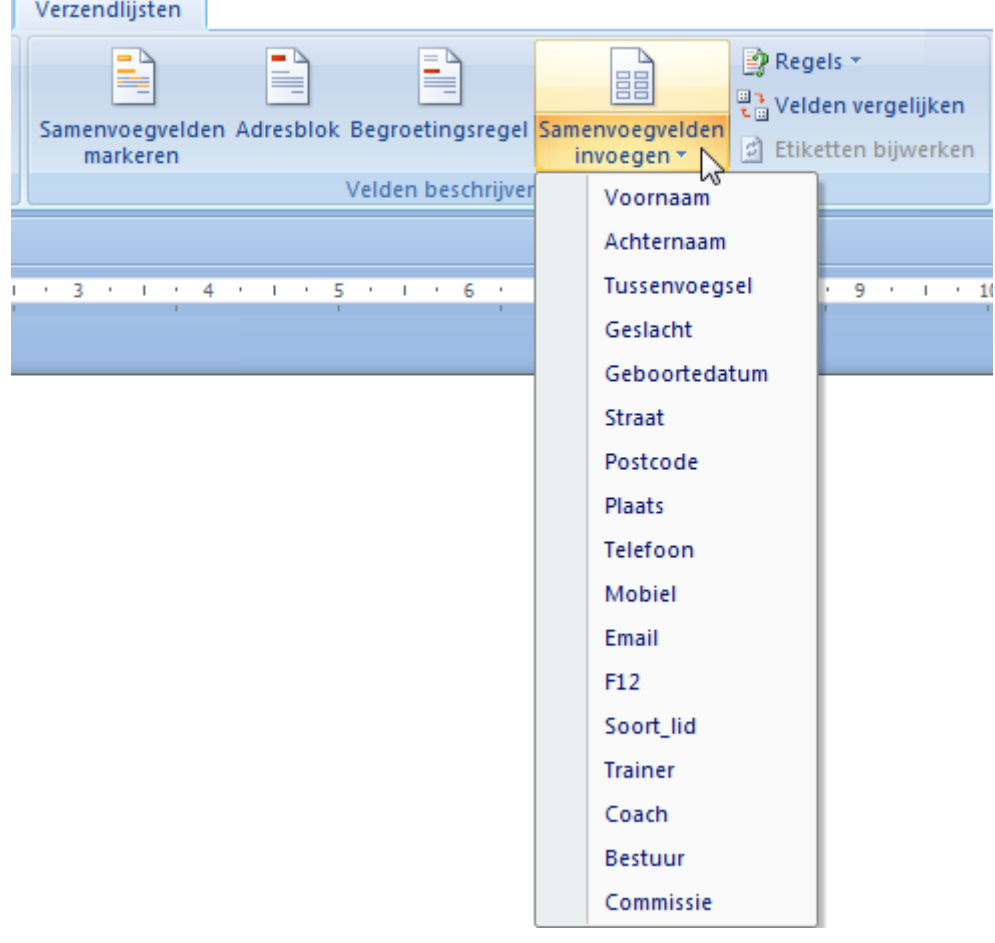

## *11.2.3 Begroetingsregel*

De begroetingsregel kan vooral gebruikt worden om bij brieven een aangepaste aanspreking samen te stellen.

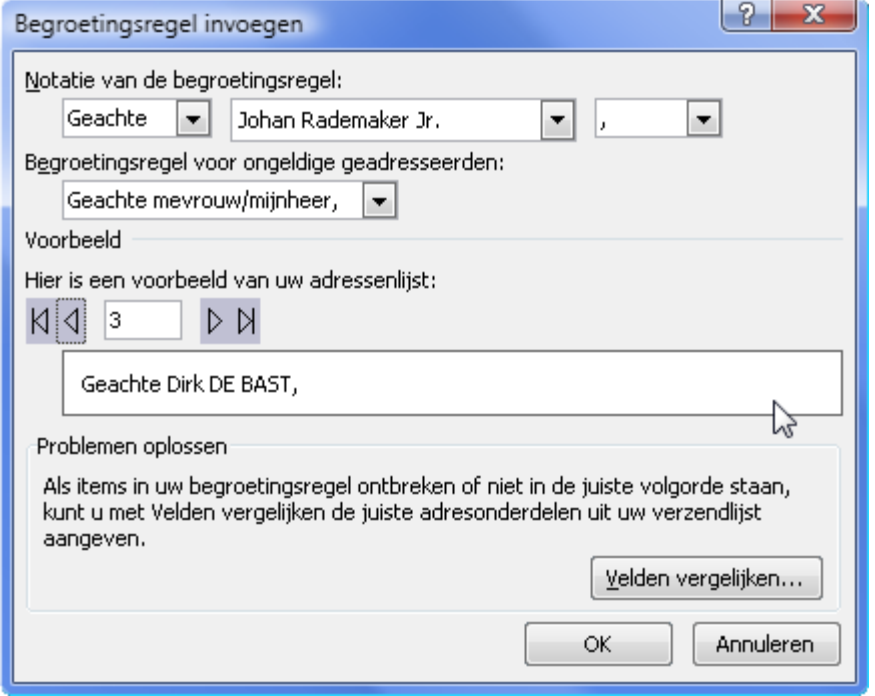

Deze regel kan ook nog aangepast worden afhankelijk van de inhoud van een dataveld. Als er bijvoorbeeld een veld opgenomen is in de database welk het geslacht aangeeft van de persoon, dan kan in functie van het geslacht de aanspreektitel aangepast worden door "Geachte heer, " of "Geachte mevrouw" te gebruiken.

Hiervoor dient de knop "Regels" :

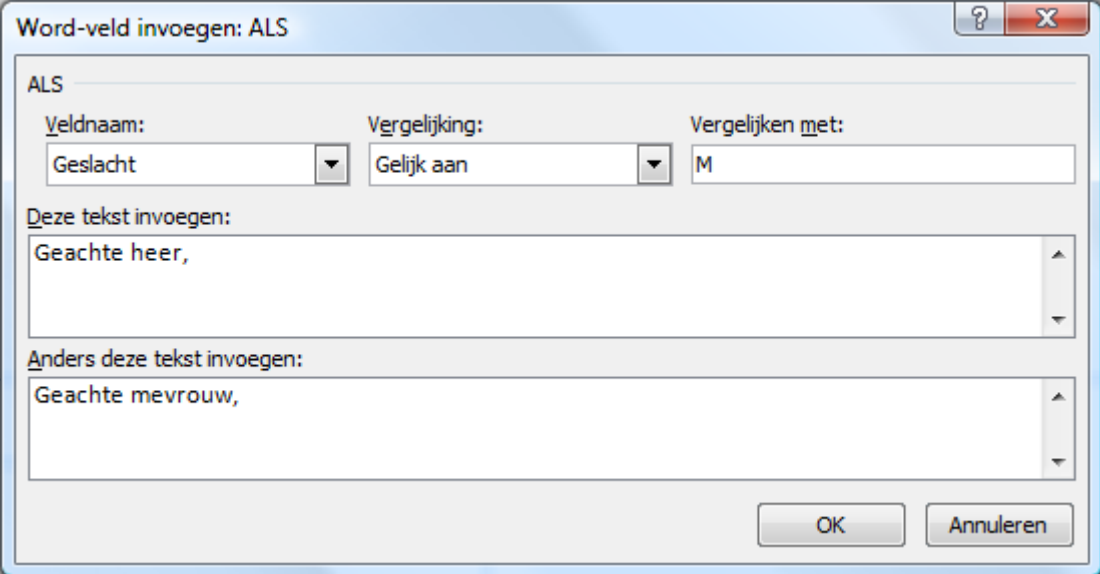

# Hoofdstuk 12

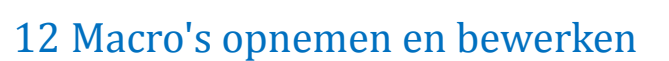

Het maken van macro's wordt sterk vereenvoudigd door de ingebouwde macrorecorder. Deze recorder neemt alle toetsaanslagen op en bewaart ze onder een bepaalde naam en verbindt ze met een toetsencombinatie of een icoon op de werkbalk. Later kan deze reeks toetsaanslagen dan op ieder gewenst ogenblik terug uitgevoerd worden in dezelfde volgorde als waarin ze zijn opgenomen. Om de optie voor het maken van macro's te activeren moet je via de Officeknop, klikken op "Opties voor Word" en dan onder "Populair" het vinkje aanzetten voor "Tabblad Ontwikkelaars op het lint weergeven".

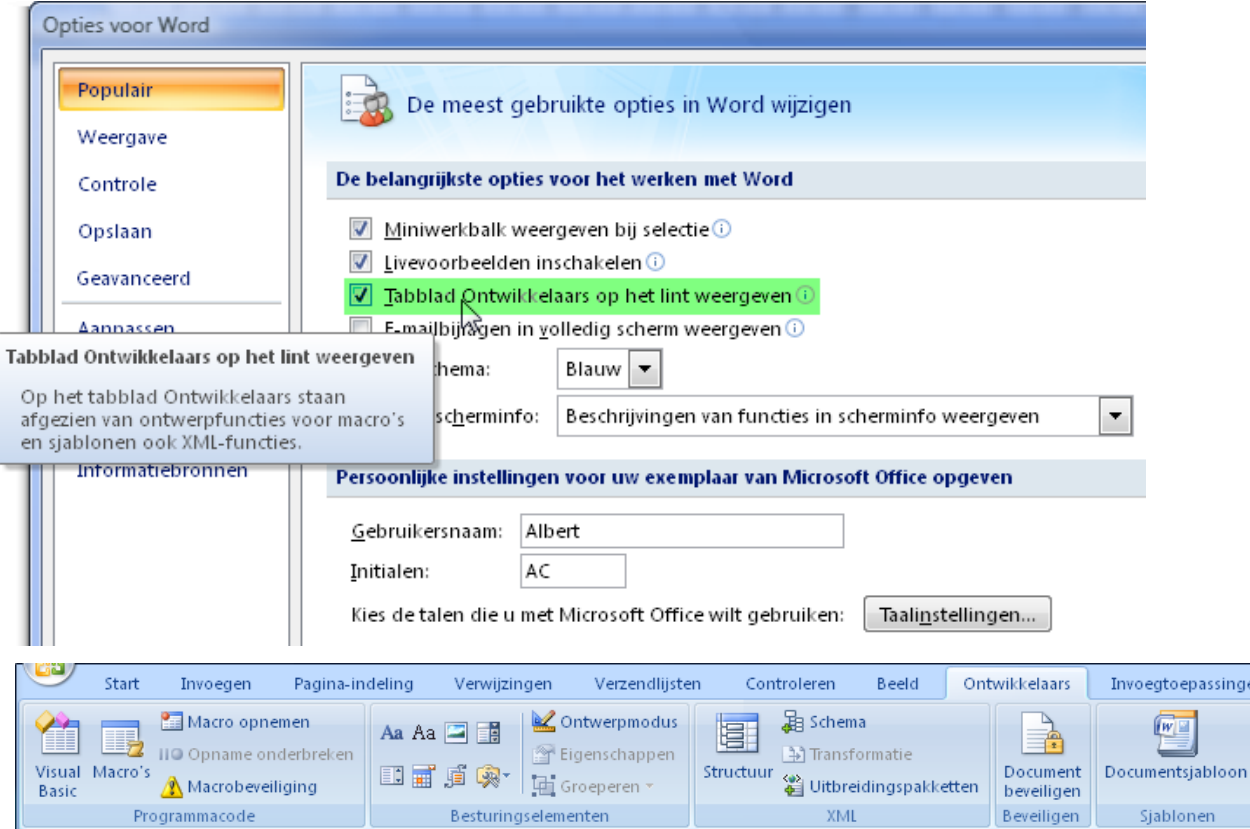

Start de recorder door te klikken in het Ontwikkelaars-lint in het vakje "Programmacode" op "Macro opnemen".

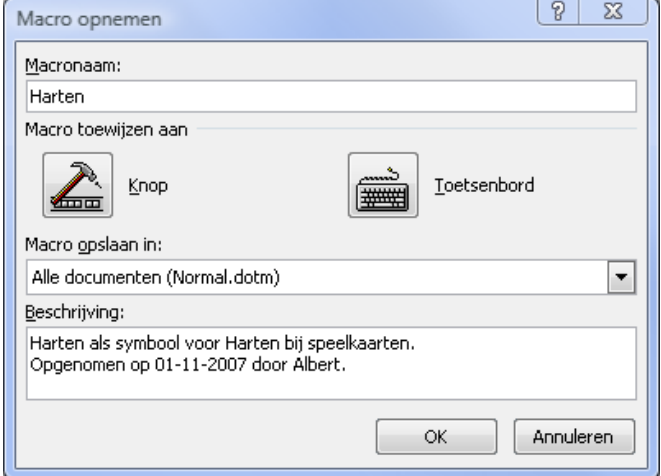

 $\mathcal{A}$ 

Hier geef je de te maken macro een naam (bijv.: Harten) en wijs je hem toe aan een extra knop op een werkbalk of aan een speciale toetscombinatie .

Kies eventueel waar de macro opgeslagen mag worden (Normal.dotm of in het document of sjabloon zelf).

10/09/2010 't Fonteintje

12

## and the state of the state of the Macro's Macro's

## *12.1 Macro's toevoegen aan Knop (werkbalk)*

Om een opdracht toe te voegen aan een werkbalk selecteer je het balkje van de net gestarte macro, in de kolom onder "Opdrachten", en klik op de knop [Toevoegen] om een knop bij te maken op de werkbalk voor snelle toegang (bovenaan links naast de Officeknop). Daar wordt dan een knop bijgemaakt.

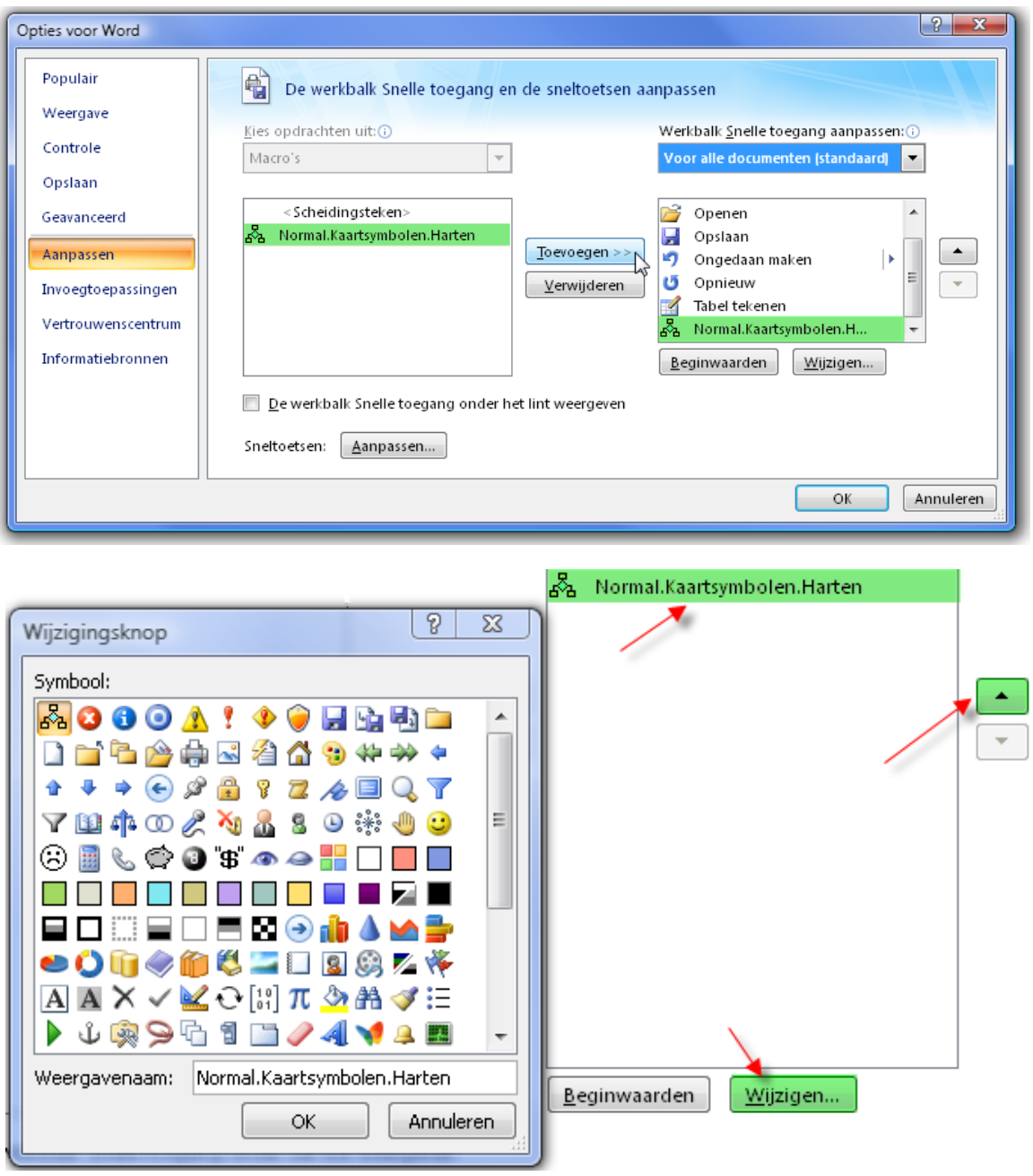

Als je deze nieuwe knop selecteert dan kun je de plaats op de balk kiezen door de pijltjes rechts te gebruiken. Een klik op de pijl naar boven schuift de knop één plaats naar links en de pijl naar onder schuift de knop één plaats naar rechts op de balk.

Als je onderaan op "Wijzigen" klikt, krijg je de keuze uit een aantal figuurtjes die je op de nieuwe knop kunt plaatsen. Als de knop klaar is, klik je op [OK] en dan start de macro-opnemer. De cursor krijgt dan de vorm van een cassette. (zie: "Macro opnemen", [12.3](#page-129-0) )

 $\mathcal{A}$ 

## *12.2 Macro's toevoegen aan sneltoets (Toetsenbord)*

Als je de macro aan een sneltoets wilt koppelen, klik dan *VOOR* het opnemen van de macro begint,

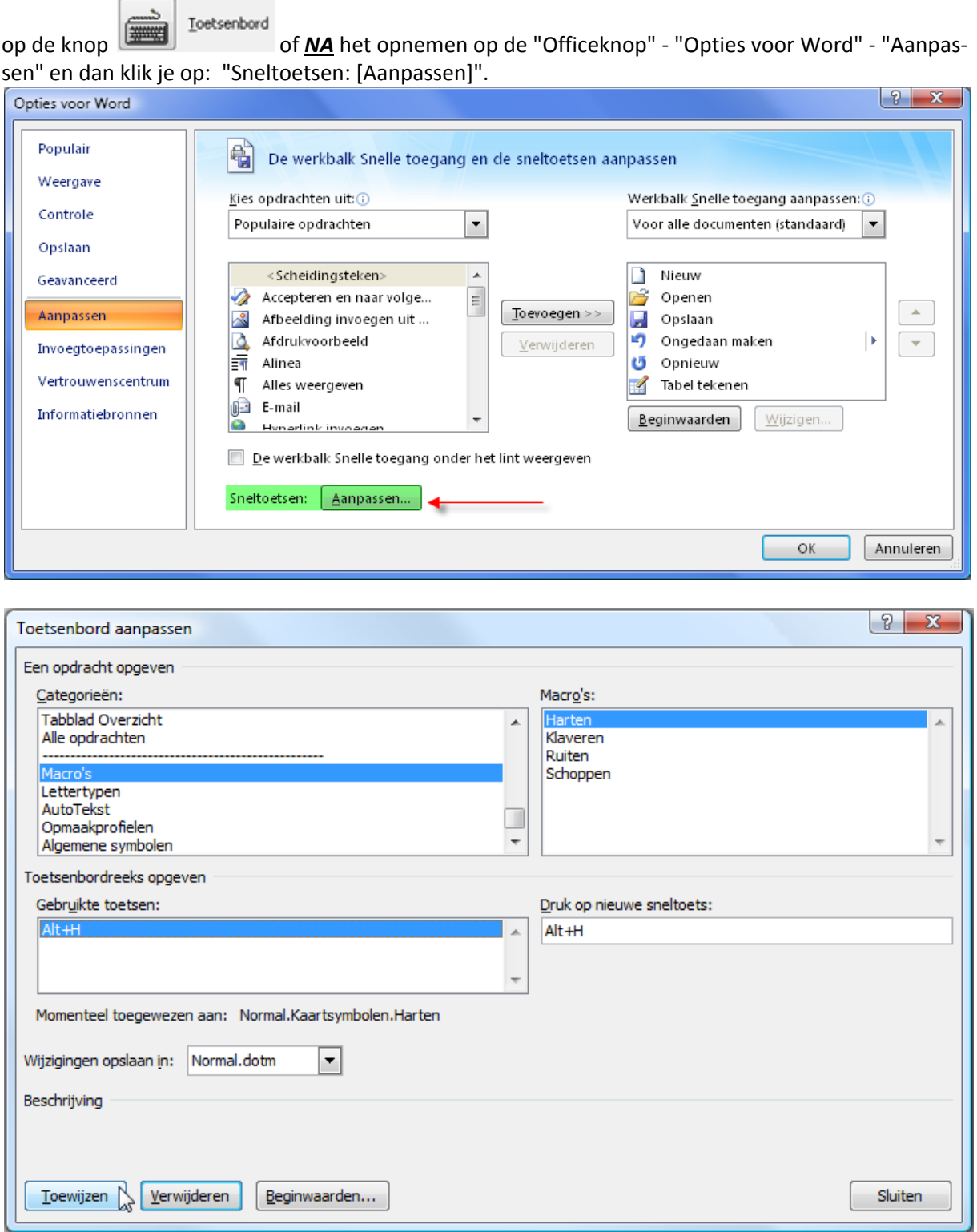

Plaats de cursor in het vakje "Druk op nieuwe sneltoets", en druk de gewenste combinatie. In ons voorbeeld is dat [Alt]+[H] voor de macro "Harten".

Als je dan op [Toewijzen] klikt, wordt de toetscombinatie geregistreerd en getoond in het vakje onder "Gebruikte toetsen".

# and the state of the state of the state of the Macro's Macro's

## <span id="page-129-0"></span>*12.3 Een macro opnemen*

Eenmaal de macrorecorder gestart is, krijgt de cursor de vorm van een cassette en wordt er een werkbalkje getoond met een stoptoets (vierkant), een pauzetoets (**||**) en een opnametoets (rood bolletje).

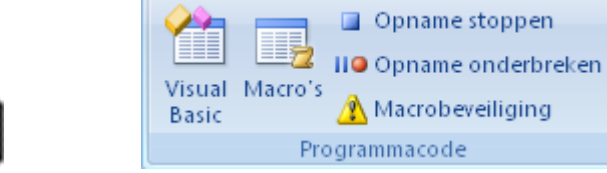

Vanaf nu, totdat je op de stopknop drukt, worden alle toetsaanslagen geregistreerd en dus ook alle bewerkingen die daarmee samenhangen.

Om ons voorbeeld van hierboven, een rood hartensymbool, te koppelen aan de toetscombinatie [Alt]+[H] moeten we, met de macrorecorder in actie, de volgende toetsen in de juiste volgorde aanslaan:

Op het Invoegen-lint in het vak "Symbolen" - "Symbool".

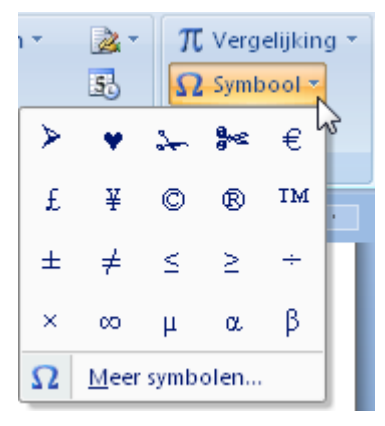

Hiermee komt een klein symbolenmenu.

Door op "Meer symbolen" te klikken krijg je een groter scherm met alle symbolen. Met het keuzevak achter "Lettertype" kun je de verschillende verzamelingen van symbolen selecteren waaruit je het hartensymbool kunt kiezen om daarna te klikken op [Invoegen].

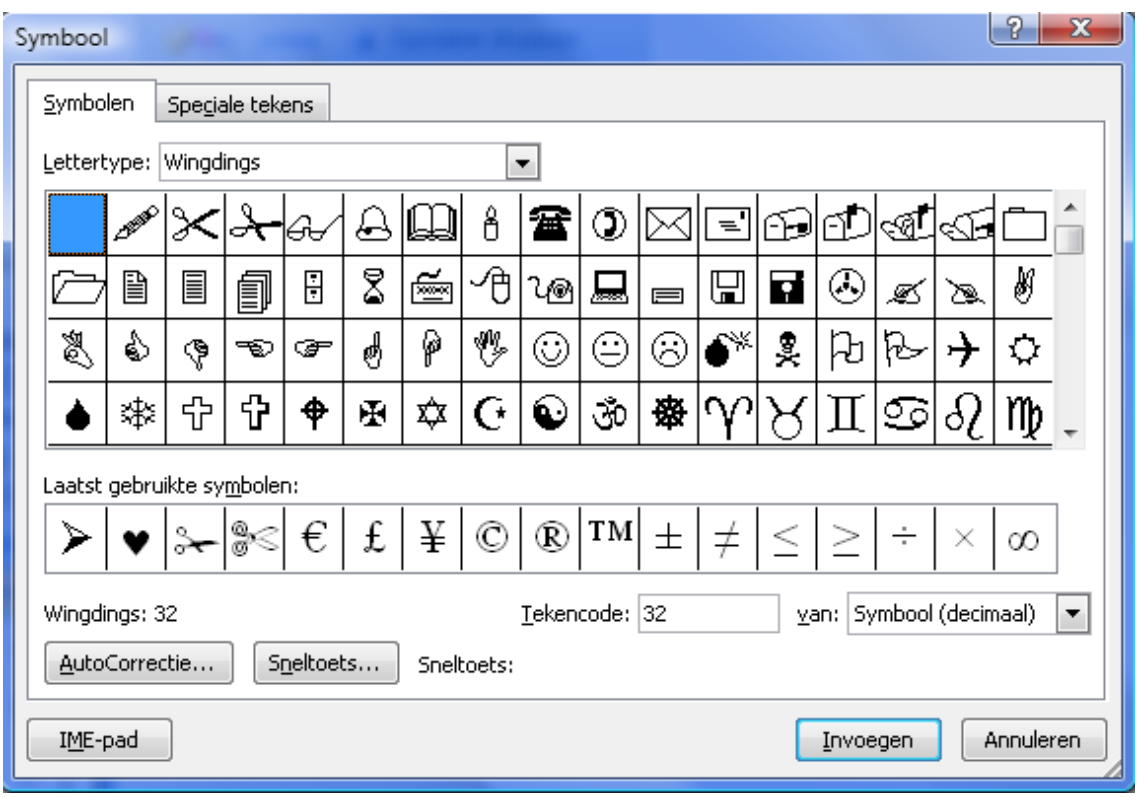

't Fonteintje 10/09/2010

Nu wordt het hartensymbool wel getoond maar het is nog altijd zwart. De cursor staat vlak achter het hartensymbool. Om *ALLEEN* het symbool rood te kleuren moeten we het hartje selecteren en rood maken en dan de kleur weer terug op zwart plaatsen anders blijft alles rood na het plaatsen van een hartenteken!

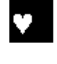

Om slechts één teken te selecteren druk je, met de [Shift] ingedrukt, op het pijltje naar links. Het geselecteerde teken wordt invers getoond (wit op zwart).

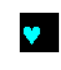

Dan kies je voor tekstkleur rood. Nog altijd geselecteerd is het symbool nu blauw op zwart gekleurd.

♥ | Nu moeten we nog terug één stap naar rechts zetten (met het pijltje naar rechts) om de cursor terug achter het hartje te krijgen. Zet de tekstkleur terug op zwart en geef nog een extra spatie. Hier is het symbool klaar en kan de macrorecorder gestopt worden.

Vanaf nu volstaat het om [Alt]+[H] te drukken om een rood hartensymbool in te voegen op de plaats waar de cursor staat.

 $[Alt]+[H] = \blacktriangleright$ 

## *12.4 Een macro aanpassen*

Een opgenomen macro kan bekeken en eventueel aangepast worden.

Als er een sneltoets moet toegepast of gewijzigd worden klik je op de Officeknop en daarna op Opties voor Word, onder in de rand van het venstertje.

Klik op "Aanpassen".

## *12.5 Een macro bijplaatsen op de "Werkbalk Snelle toegang"*

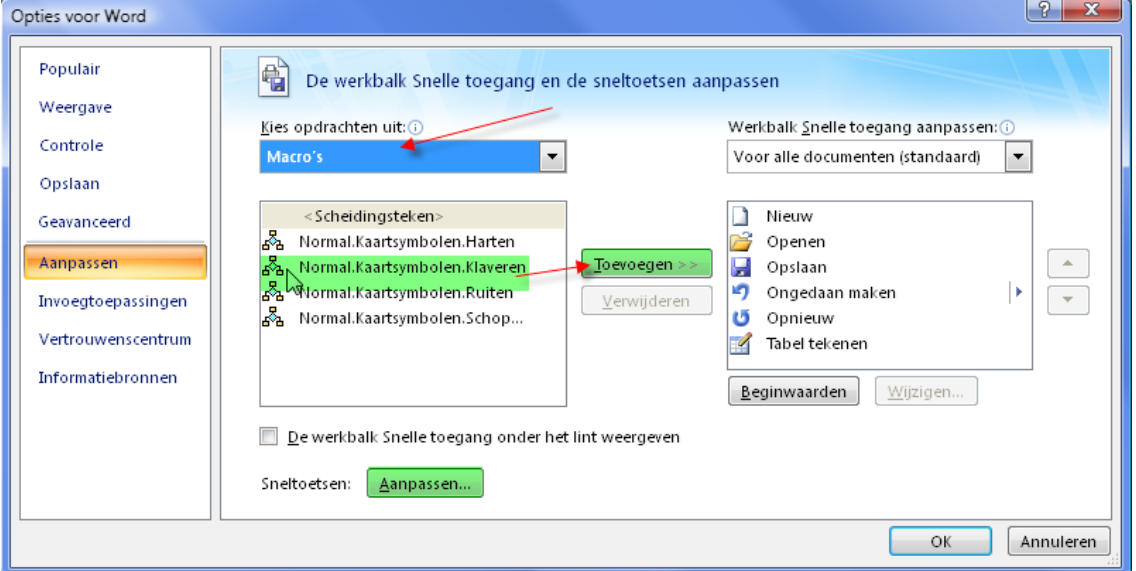

- 1. Kies een opdracht (hier voor "Macro's)
- 2. Selecteer de gewenste macro
- 3. Klik op [Toevoegen]
- 4. Herhaal 2 en 3 tot alle gewenste macro's op de "Werkbalk Snelle toegang" staan
- 5. Klik op [OK]

# and the state of the state of the Macro's Macro's

## *12.6 Sneltoetsen toekennen of veranderen*

### Klik achter "Sneltoetsen" op "Aanpassen"

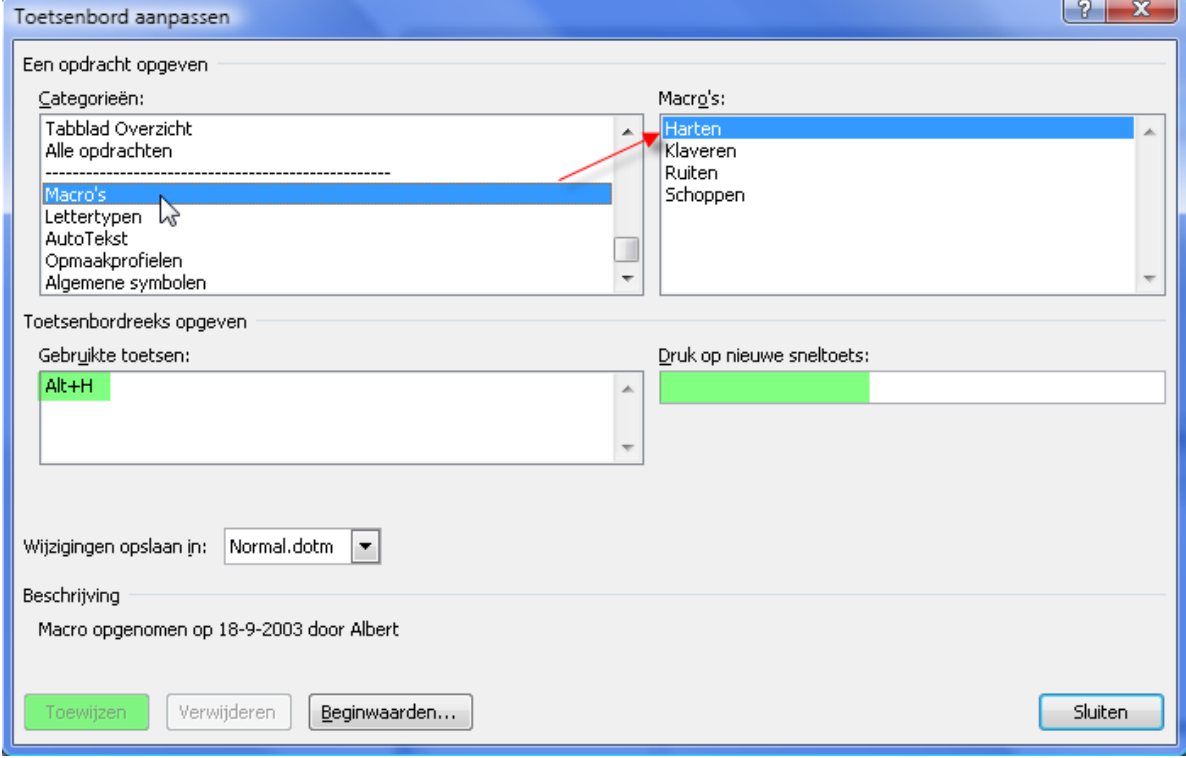

- 1. Kies een opdrachtcategorie (hier "Macro's)
- 2. Kies een macro. Je ziet de "Gebruikte toetsen"
- 3. Geef de nieuwe sneltoetsen in het vakje onder "Druk op nieuwe sneltoets:"
- 4. Klik op toewijzen
- 5. Herhaal 2-4 tot je alle gewenste macro's hebt aangepast.
- 6. Klik dan op [Sluiten]

## *12.7 De broncode van een macro aanpassen*

't Fonteintje 10/09/2010

Klik op het Ontwikkelaarslint in het vak "Programmacode" op "Macro's". In het dialoogvenster selecteer je dan de gewenste macro en kiest voor [Bewerken].

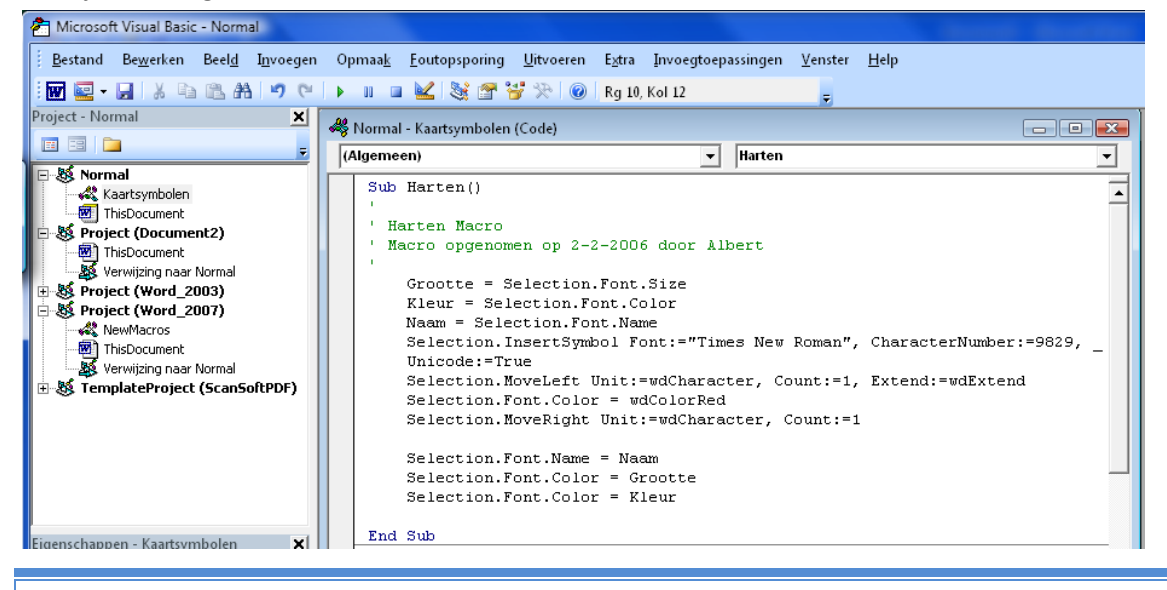

Hierop wordt de Visual Basic editor geopend en de broncode van de macro (wat in feite een programma is) getoond. Deze code kan aangepast worden om meer functionaliteit aan de macro toe te voegen. Visual Basic valt echter buiten het bestek van deze cursus.

## *12.8 Formulieren*

De functie "Formulieren" van vorige versies van Word zijn in 2007 vervangen door "Besturingselementen". Brieven of andere documenten waar steeds dezelfde gegevens in terugkomen, hoeven hierdoor niet steeds weer volledig opnieuw ingetypt te worden. De layout kan beveiligd worden zodat hij niet kan veranderd worden. Alleen de invulvelden zijn toegankelijk voor de gebruiker. Enkele van de oude functies zijn nog beschikbaar in 2007.

Ze zijn te vinden als klein onderdeel in het Ontwikkelaars-lint in het vak "Besturingselementen".

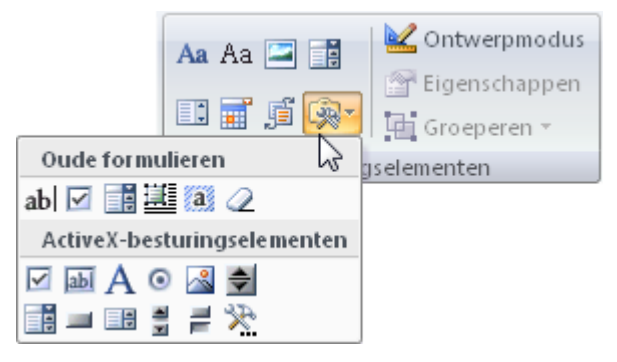

De besturingselementen werken samen met het Visual Basic for Applications dat ingebouwd is in alle Officeonderdelen.

Het is in feite een soort programmeren wat hier bij te pas komt.

We beperken ons tot enkele praktische voorbeelden. Voor het overige kan ik de helpbestanden sterk aanbevelen.

### *12.8.1 Meerkeuzelijst*

 $\mathcal{A}^{\mathfrak{h}}$ 

Als je bijvoorbeeld een standaardformulier opgemaakt hebt dat kan dienen als een offerte, prijsaanvraag of bestelling, dan laat je de keuze maken door een "Meerkeuzelijst" in te voegen.

 Klik op het Lint "Ontwikkelaars" op "Ontwerpmodus" om de besturingselementen te kunnen instellen.

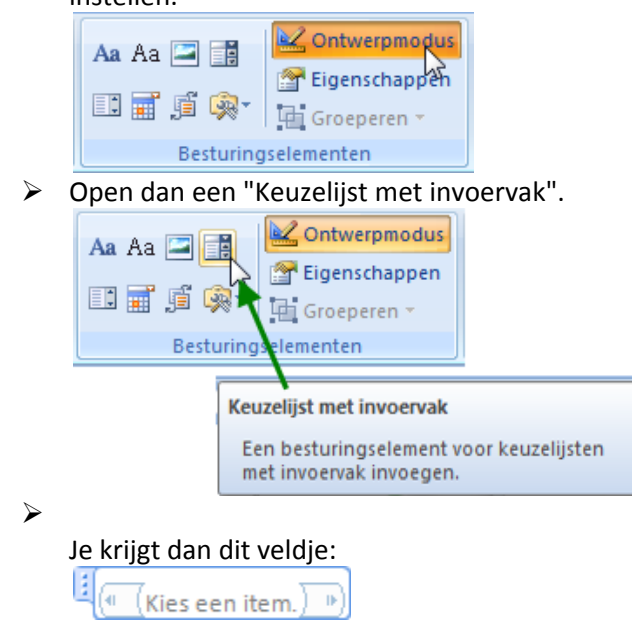

#### Klik rechts in dit vakje en daarna op "Eigenschappen"

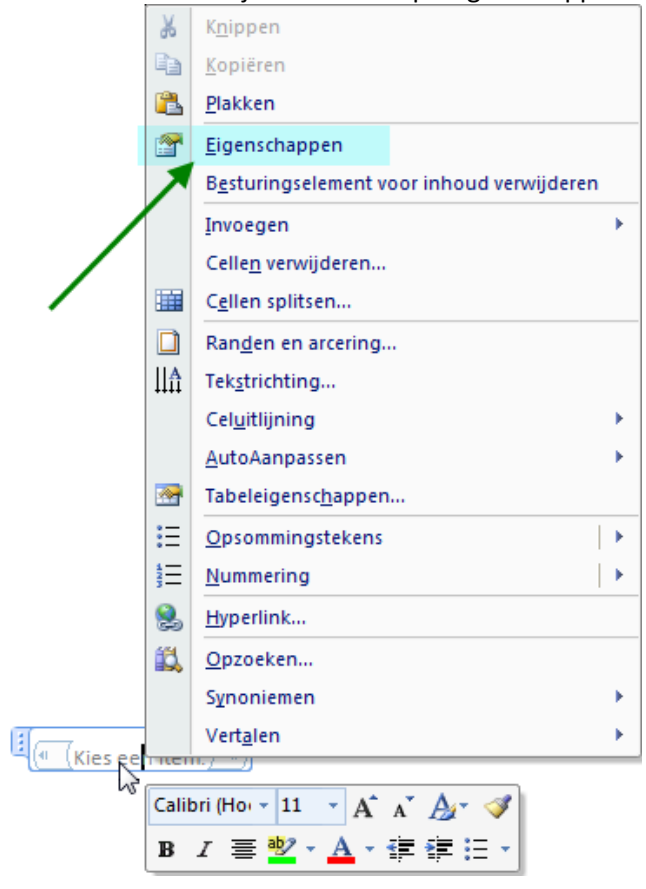

Voeg de gewenste "Titel", "Label" en gegevens of namen toe:

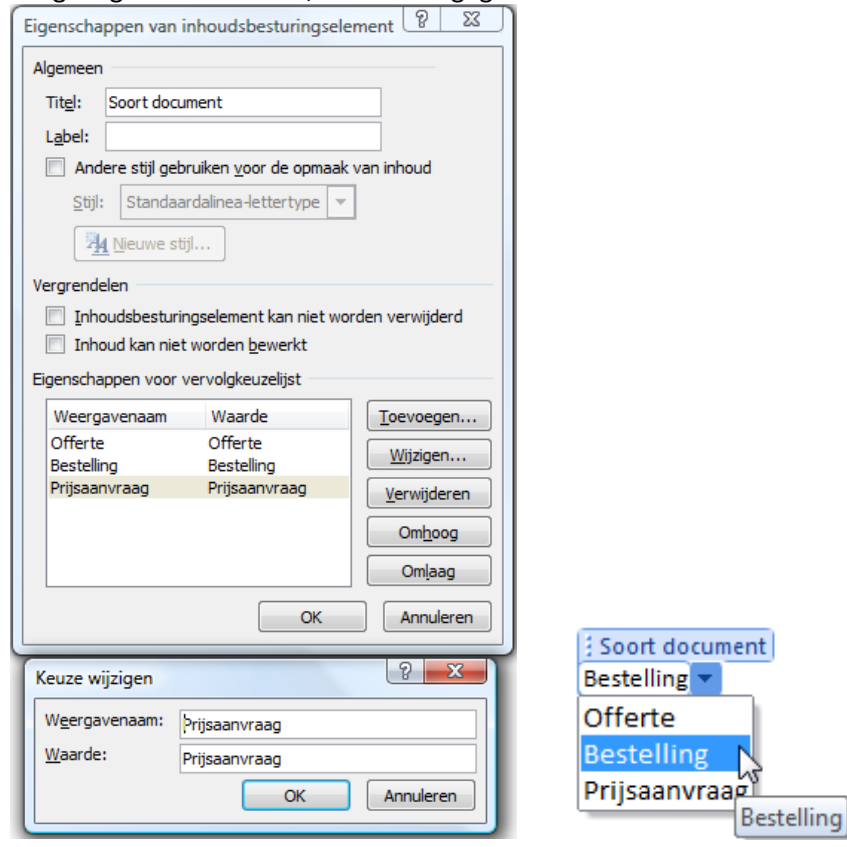

## *12.8.2 Datumkeuze*

Als in een of ander document een datum moet ingegeven worden is de "Datumkiezer" een interessant besturingselement.

Klik op de "Datumkiezer" in het lint "Ontwikkelaars" - "Besturingselementen"

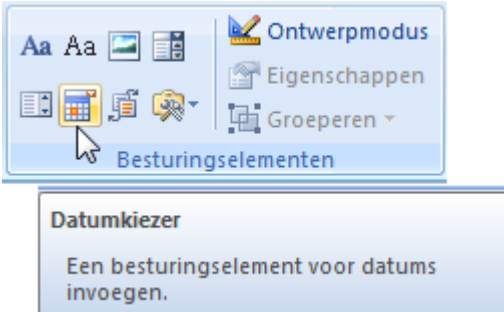

Je krijgt dan dit scherm om een datum in te voeren en dit om een datum aan te passen.

M

 $\overline{1}$ 

8

-5

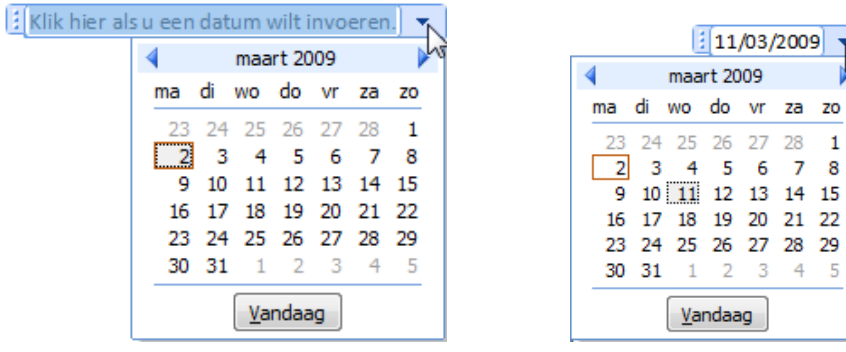

## *12.8.3 Veld…*

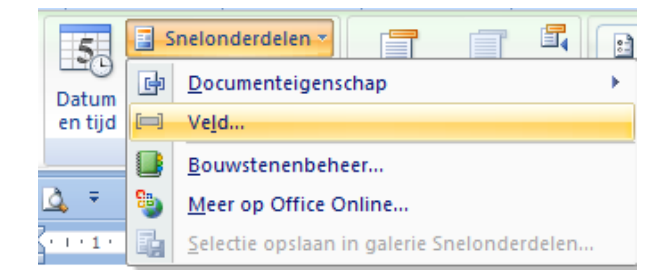

Via "Snelonderdelen" zijn verschillende velden bereikbaar met nuttige gegevens over het bestaande document, de auteur, enz…

Hier beneden enkele voorbeelden met de datum waarop het document voor het laatst geprint is, het paginanummer en het totaal aantal pagina's van het document.

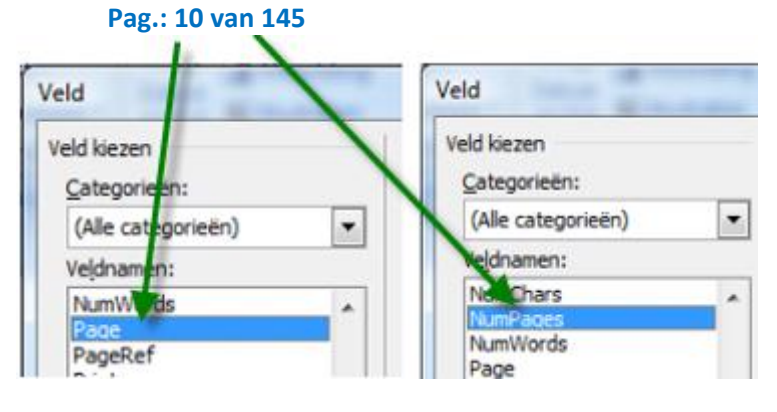

10/09/2010 't Fonteintje

## and the state of the state of the Macro's Macro's

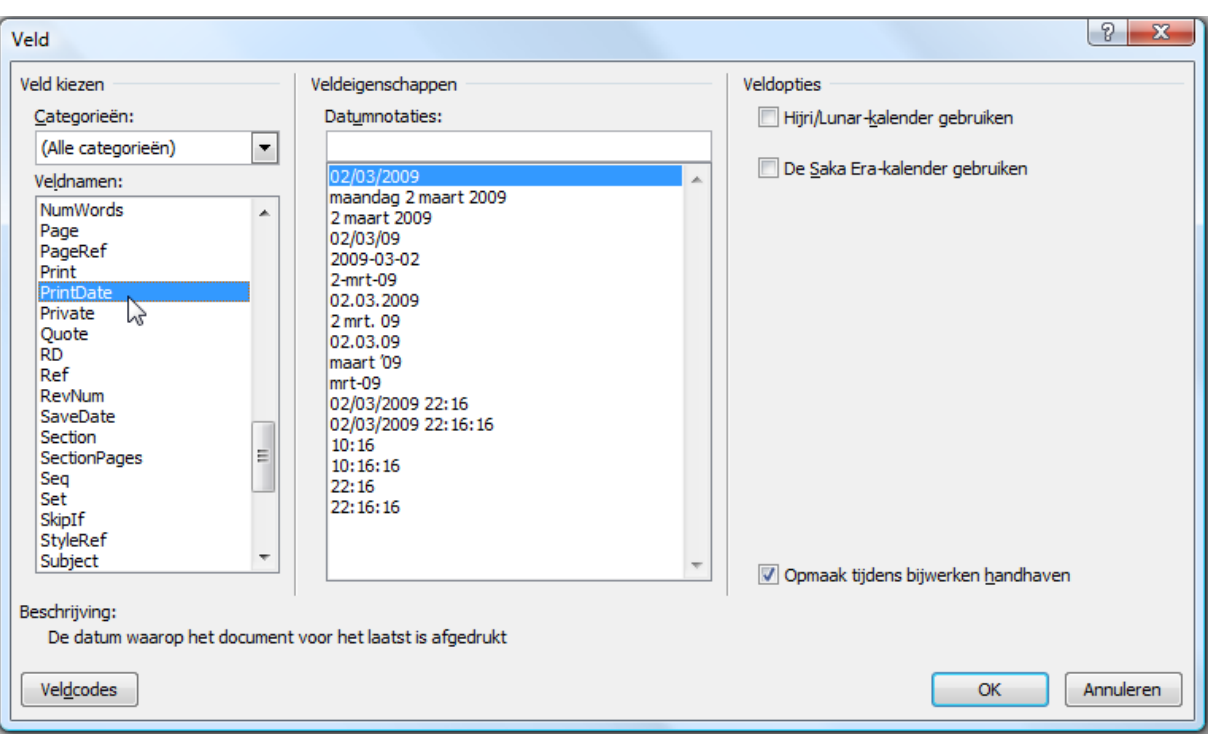

# Hoofdstuk 13

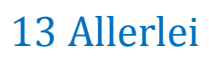

## *13.1 Standaard (Normal.dotm)*

De eerste maal dat Word wordt opgestart, wordt er automatisch een standaard sjabloon "Normal.dotm" opgemaakt en opgeslagen in de map:

Windows XP => "c:\Documents and Settings\xxxxxx\Application Data\Microsoft\Sjablonen\"

Vista => "C:\Users\xxxxx\AppData\Roaming\Microsoft\Sjablonen\

De "xxxxxx" in het adres hierboven, staan voor de naam van de aangemelde gebruiker.

Later wordt Word normaal gestart met dit sjabloon. In dit Normal.dotm document worden o.a. de opmaak, taal, macro's en de auto-tekst-fragmenten opgeslagen.

Wil je om een of andere reden met een propere lei beginnen, volstaat het om het sjabloon "Normal.dotm" te wissen of een andere naam te geven en er wordt automatisch een nieuw aangemaakt met de "fabrieksinstellingen".

Let op! Je bent dan wel alle instellingen, macro's, autoteksten, enz... kwijt.

Maak dus een backup van je Normal.dotm als je belangrijke veranderingen hebt uitgevoerd!! (macro's, autoteksten, …)

Via de optie "Bestandslocatie" in het menu Opties voor Word onder "Geavanceerd" - "Algemeen", kun je ook verwijzen naar standaardlocaties van een sjablonenmap of documentenmap die door meerdere gebruikers kan gebruikt worden.

Van het ogenblik dat je in een sjablonenmap een sub-map aanmaakt, wordt deze map getoond via een tabblad als je een nieuw document wilt openen op basis van een bestaand sjabloon.

## *13.2 Word starten met opties*

Soms is het heel handig om een document dat we veel nodig hebben te koppelen met een snelkoppeling op het bureaublad.

Maak hiervoor een snelkoppeling van WinWord.exe vanuit de installatiemap ("C:\Program Files (x86)\Microsoft Office\Office12\WINWORD.EXE")

naar het bureaublad en koppel hieraan een sjabloon.

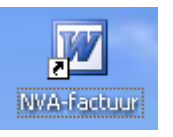

### *LET OP!*

 $\mathcal{A}^{\mathfrak{h}}$ 

Om aan te geven dat het om een sjabloon (template) gaat, moet de parameter */t* ingegeven worden. Een *spatie vóór de slash* en *GEEN spatie tussen de /t en de aanhalingstekens*.

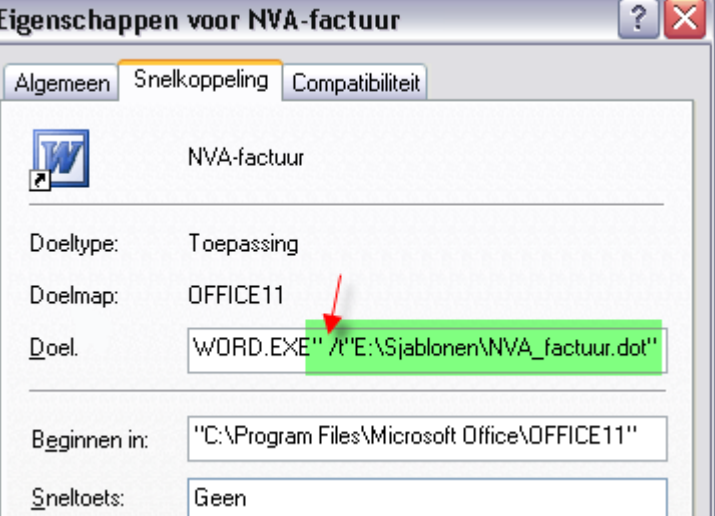

Het te gebruiken document of

sjabloon moet aangegeven worden door *het volledige pad met de bestandsnaam tussen aanhalingstekens in te brengen!*

13

## *13.3 Selectie van belangrijkste sneltoetsen in Microsoft Word*

## *13.3.1 Gesorteerd volgens opdracht*

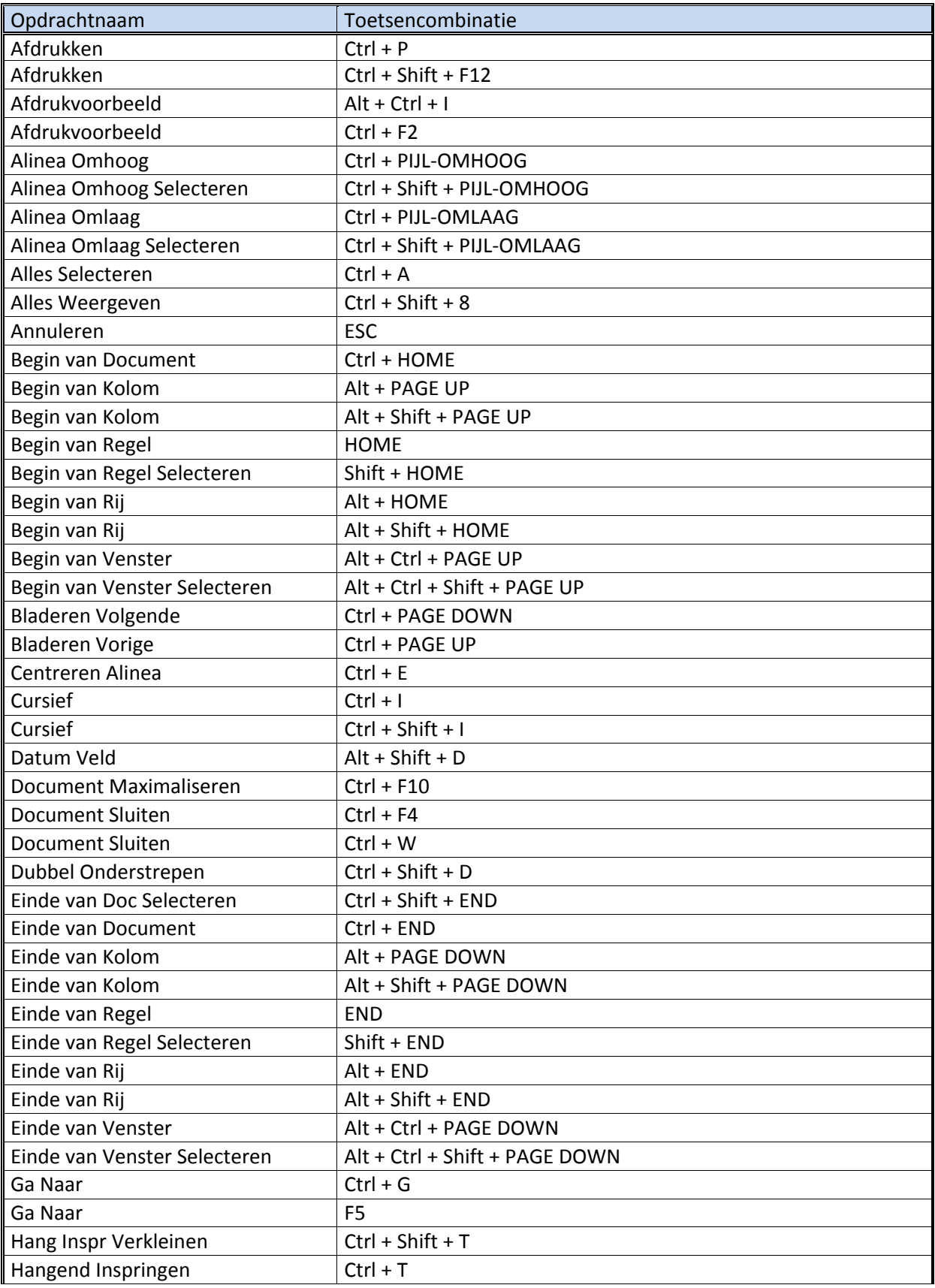

't Fonteintje 10/09/2010

## Allerlei **137**

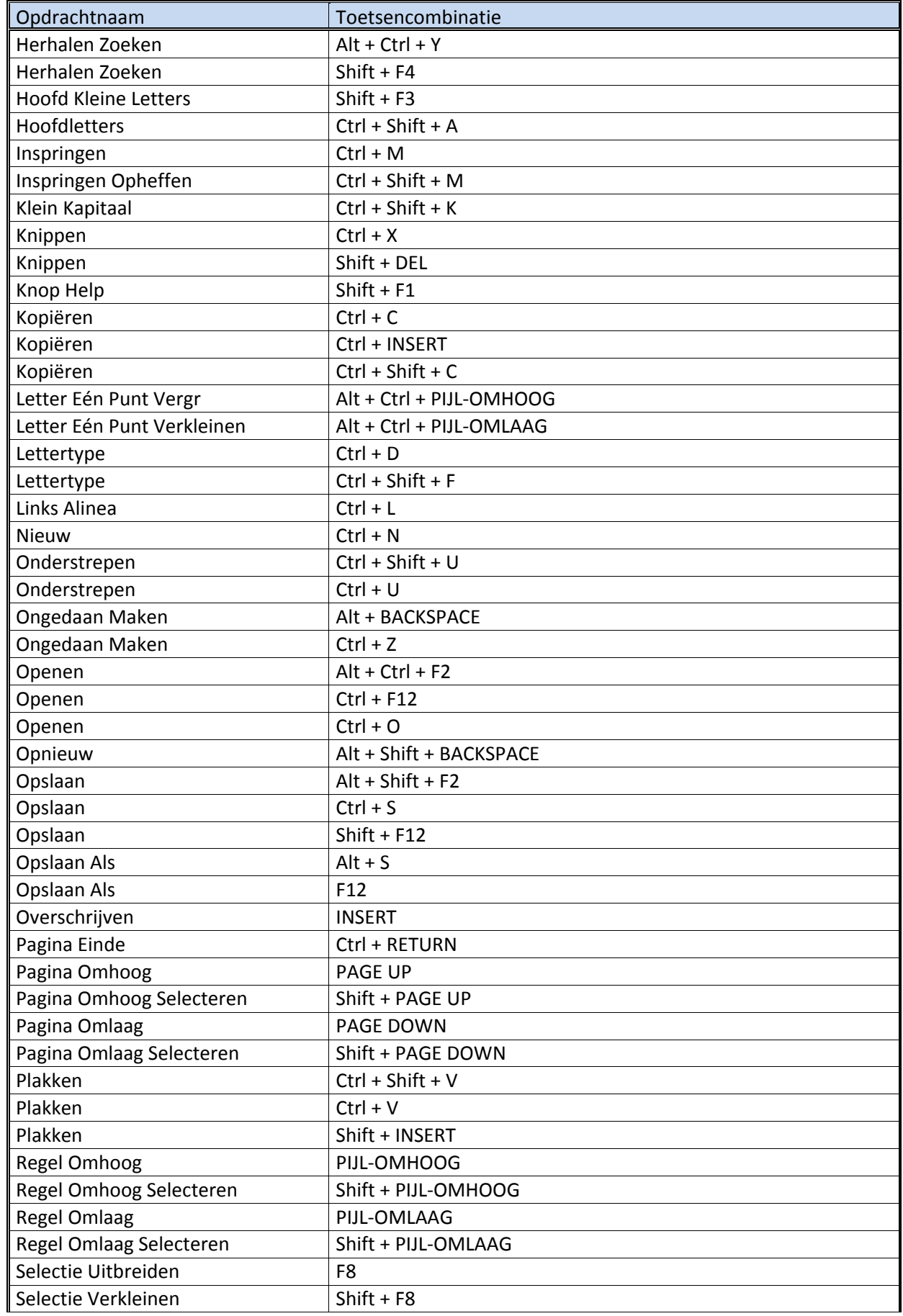

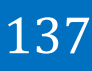

10/09/2010 't Fonteintje

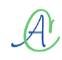

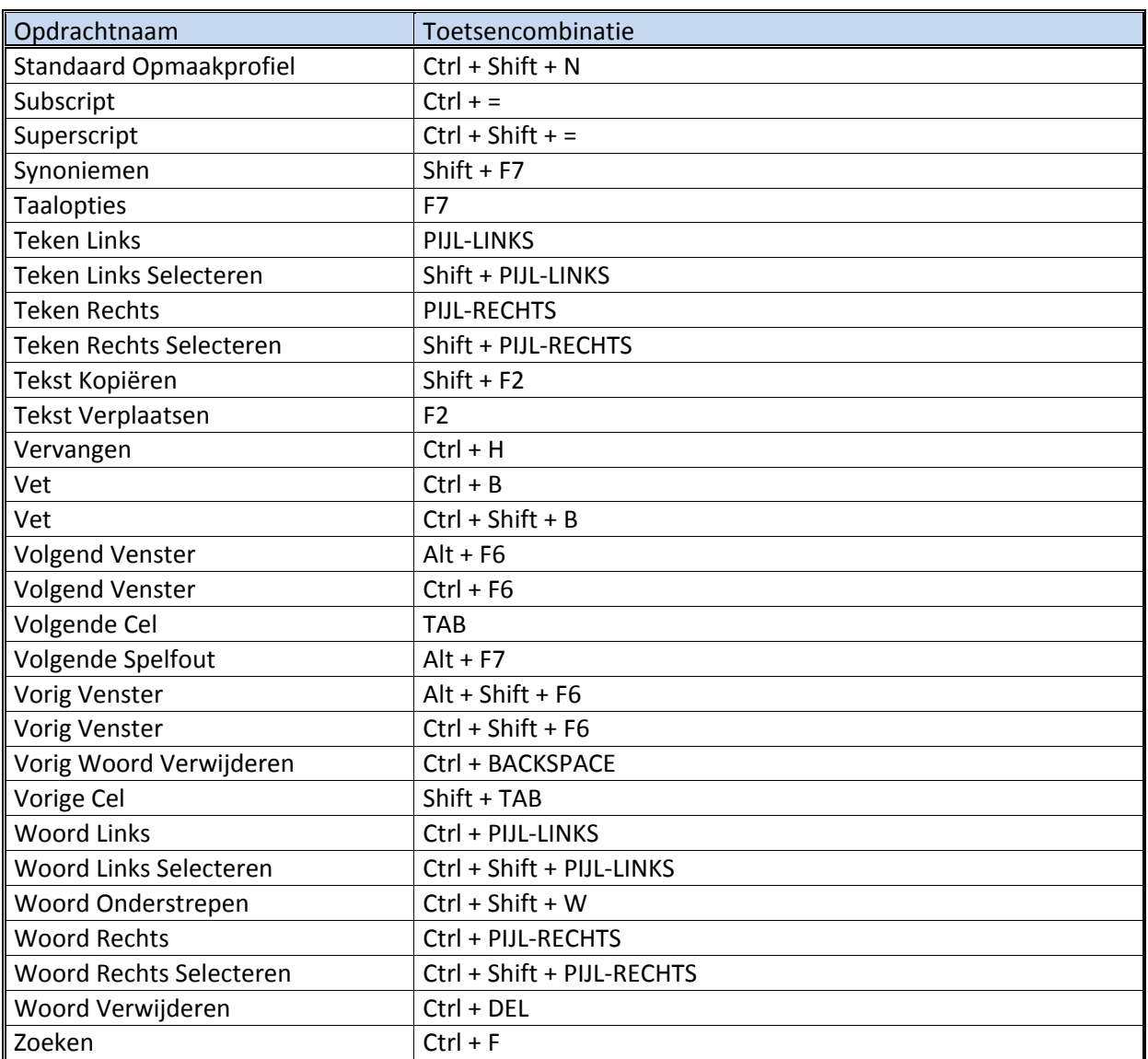

## *13.3.2 Gesorteerd volgens Toetsencombinatie*

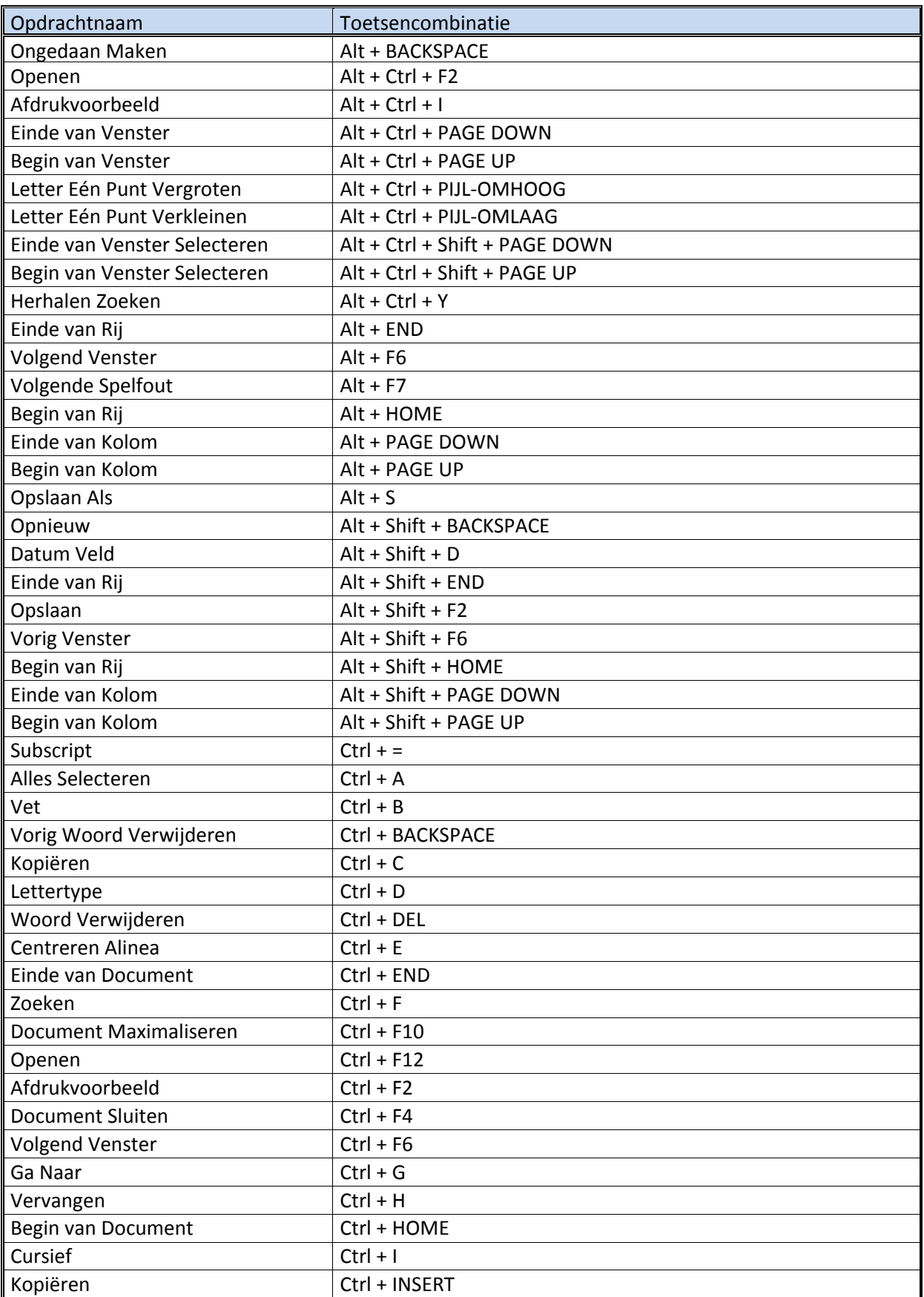

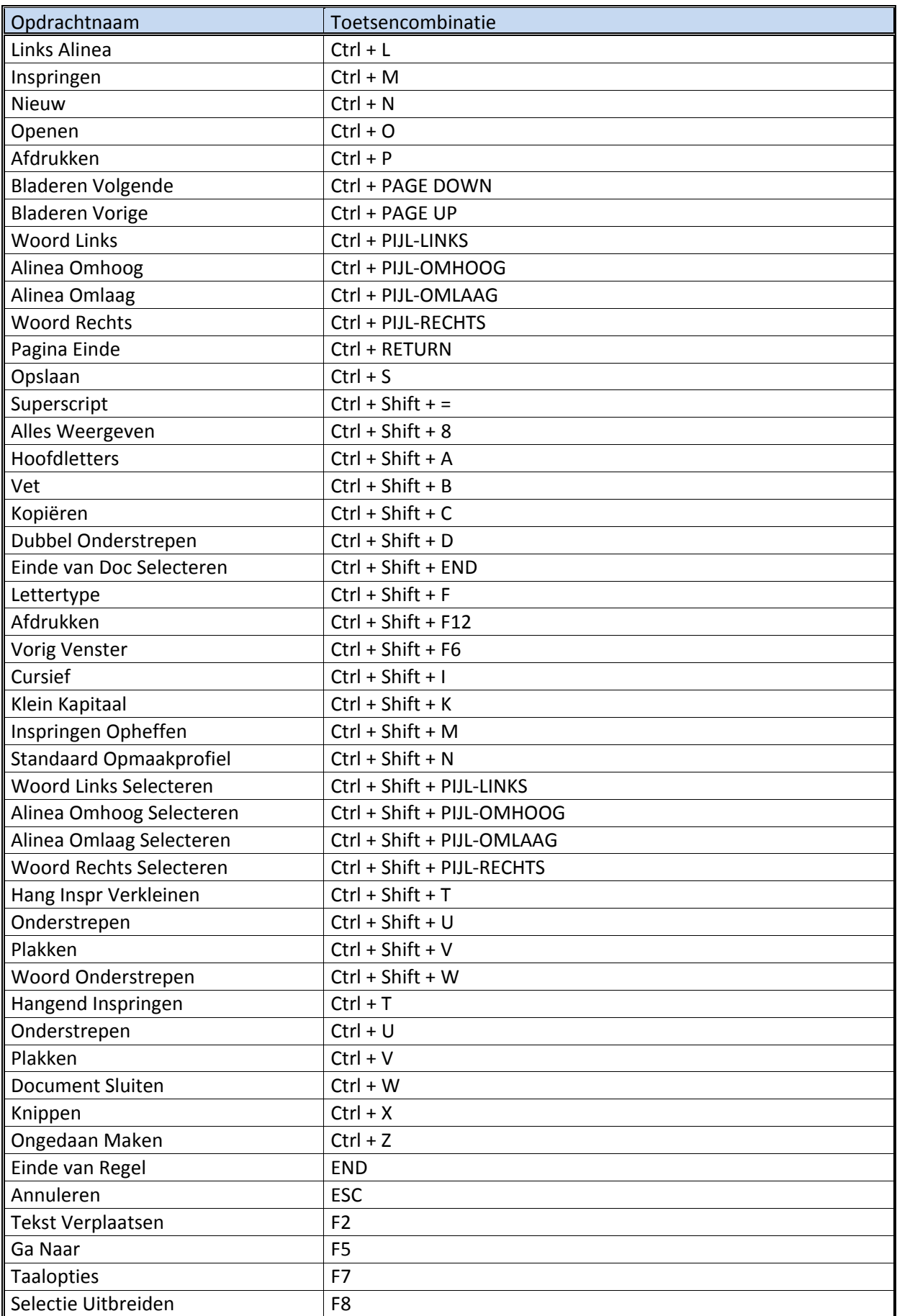

't Fonteintje 10/09/2010

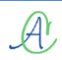

## Allerlei **141**

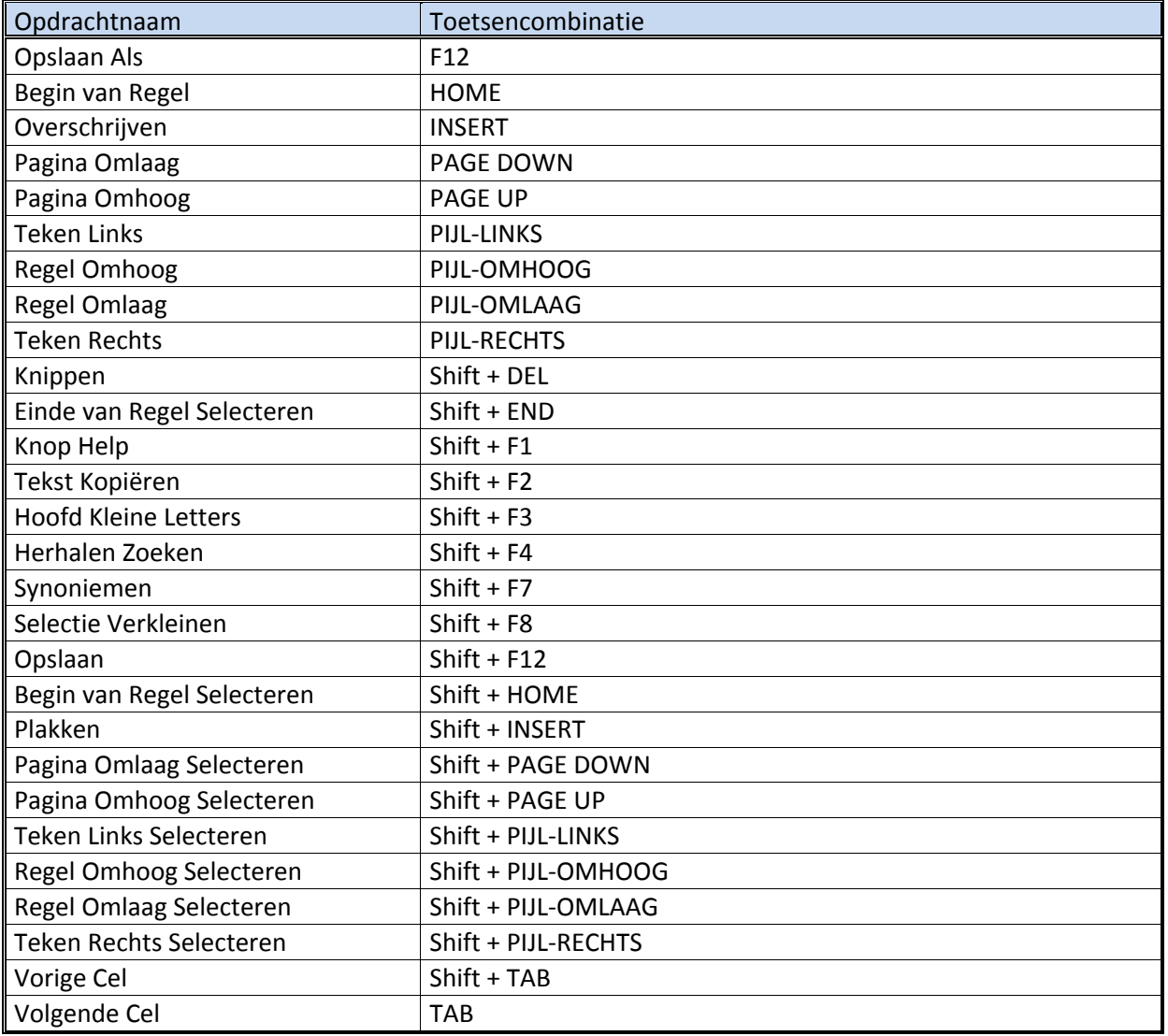

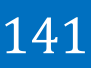